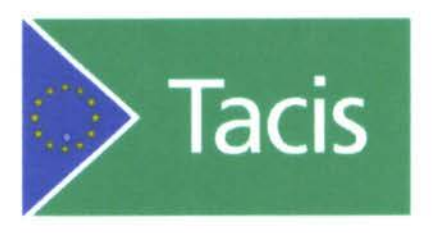

Программа ТРАСЕКА Транспортные Потоки Технико - Экономические Обоснования TNREG 9803

Модуль

База Данных по Транспортным Потокам Прогнозы

ЗАКЛЮЧИТЕЛЬНЫЙ ОТЧЕТ

ТОМ II

Август 2001

## Краткий Обзор Модуля

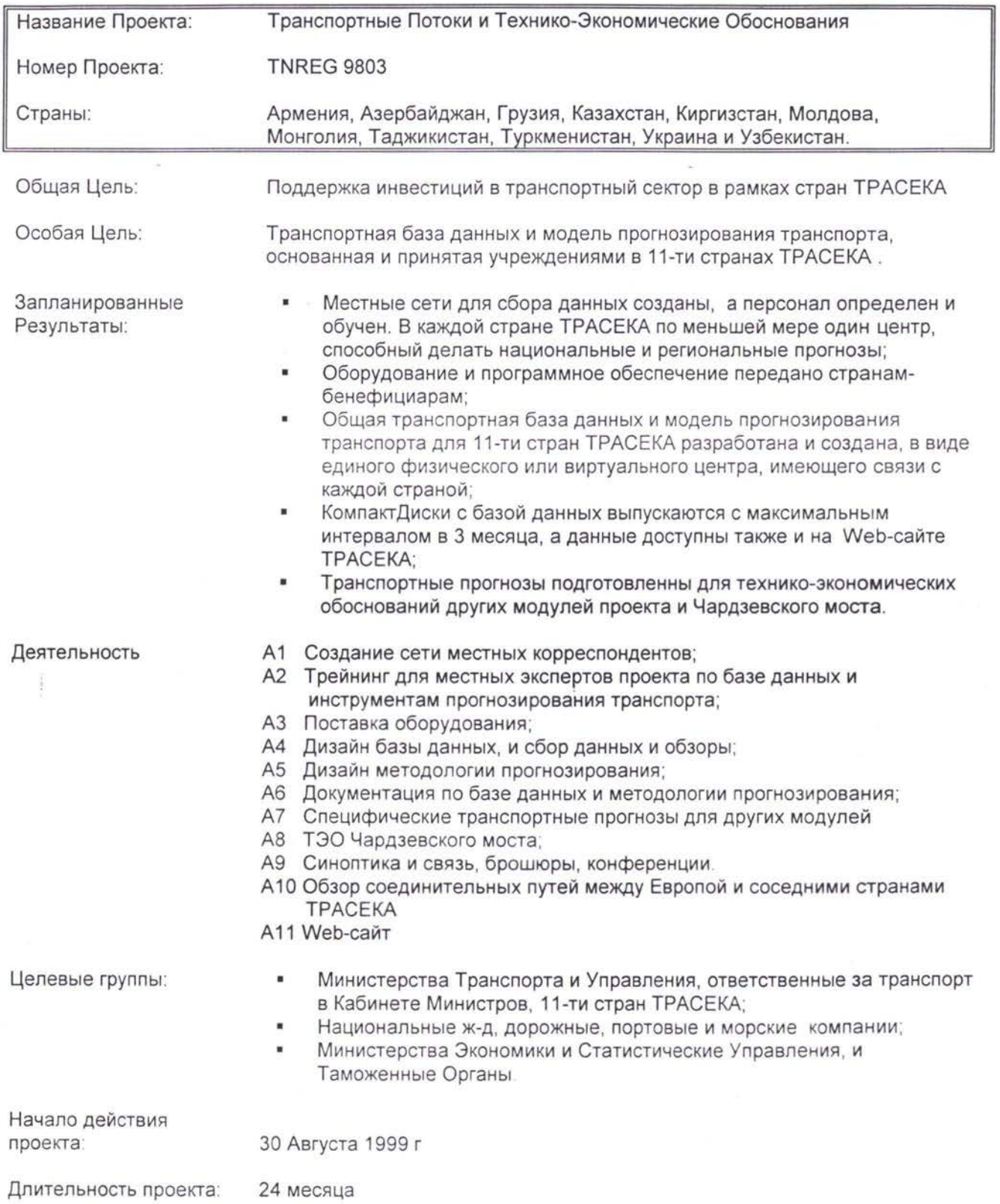

Программа ТРАСЕКА Транспортные Потоки и Технико - Экономические Обоснования

# Модуль

База Данных по Транспортным Потокам Прогнозы

# A6

Документация по базе данных методология прогнозирования

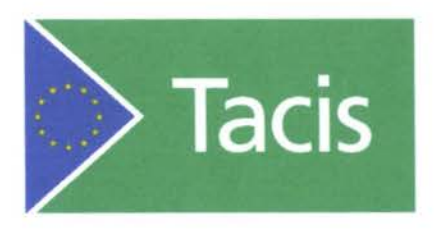

Программа ТРАСЕКА Транспортные Потоки Технико - Экономические Обоснования - TNREG 9803

# **МОДУЛЬ**

# **База Данных по Транспортным Потокам**

Руководящие Принципы для Сбора Данных Список Информации подлежащей Сбору

Август 2001

## Содержание

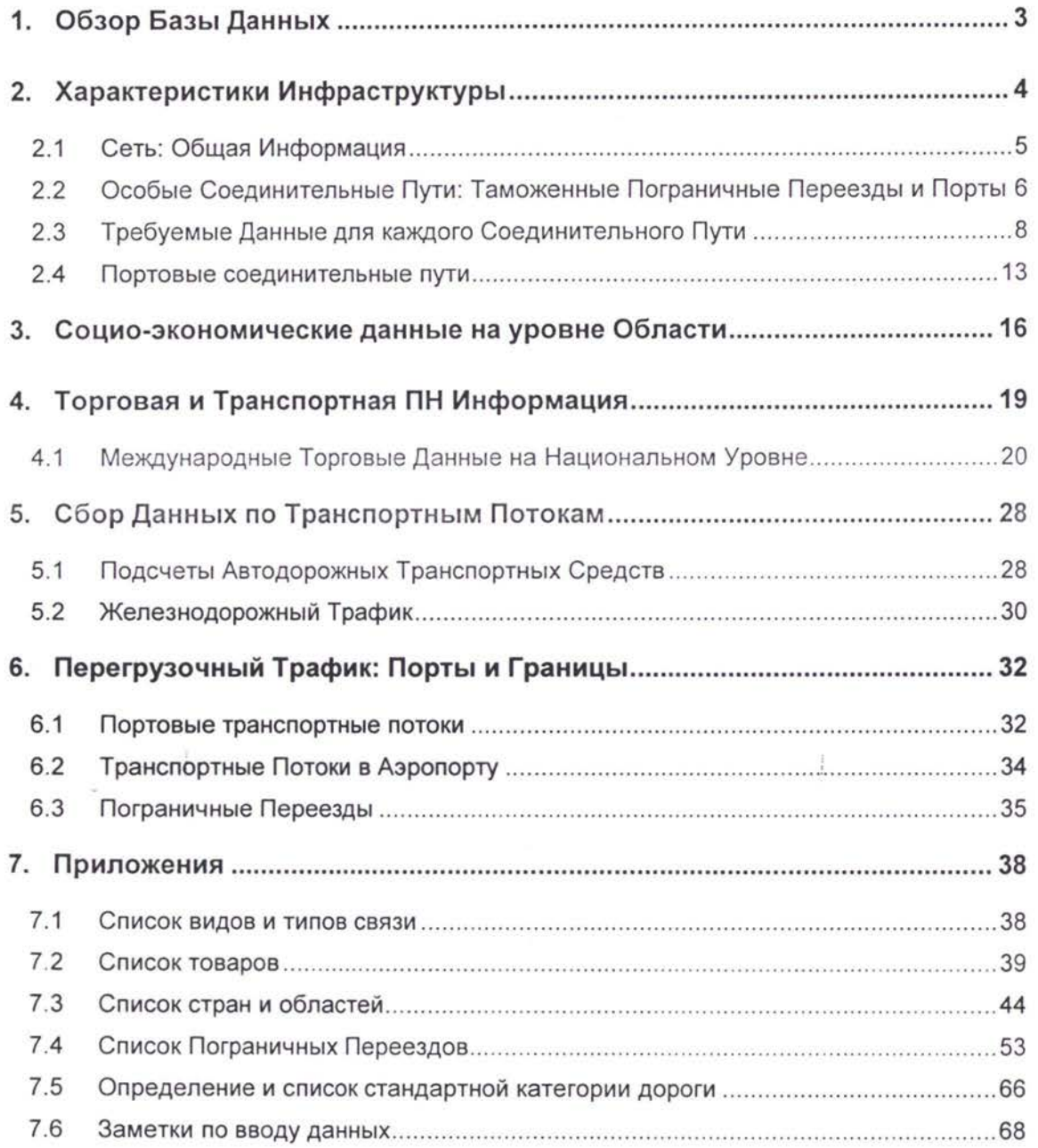

## 1. Обзор Базы Данных

Информация, хранимая в этой базе данных, будет использована, чтобы:

- Строить матрицы грузовых потоков
- Строить матрицы пассажирских потоков
- Строить различные сети
- Претворять в жизнь прогноз

В различных вовлеченных странах кроме международных источников (СНГ, ООН) необходимо будет искать также и дополнительные источники информации по международной торговле.

Каждый элемент данных в этой базе данных будет соединен либо с каким-либо Соединительным Путем сети, либо с какой-то Зоной (внутренней или внешней).

Все данные будут вводиться в Excel-файлы. На каждую рабочую страницу Excel (Excel sheet) будет приходиться одна закодированная таблица. Ниже будут даны детальные описания каждой таблицы. В каждой таблице выделены два типа полей. Ключевые переменные используются, чтобы точно определить запись, хранимую в таблице, и отличить одну запись от другой (например, идентификации узла А и узла В в таблице для соединительного пути; Страна Происхождения и Страна Назначения в ПН таблице). Переменные содержания позволяют описать характеристики каждой записи.

Выделяются четыре типа данных:

- Характеристики инфраструктуры
- Социо-экономические данные
- Торговая и транспортная ПН информация
- Данные по транспортному потоку (трафику)

## 2. Характеристики Инфраструктуры

Характеристики инфраструктуры описаны в базе данных при помощи целой группы таблиц данных. Каждая такая таблица данных содержит информацию о каждом типе инфраструктуры: автомобильной дороге, железной дороге и судоходству. Вдобавок к особые транспортным соединительным путям дополнительны ЭТИМ даны соединительные пути для кодировки характеристик пограничных переездов, перегрузок и портов.

Инфраструктуру можно обозревать в виде картинки, состоящей из множества узлов, соединенных физическими соединительными путями, которые в итоге составляют некую сеть. Необходимо отметить, что на каждом соединительном пути сети можно двигаться в двух направлениях. Большинство соединительных путей имеют одинаковые технические характеристики в обоих направлениях. Но в некоторых случаях будет необходимо различать данные по каждому из направлений. В этом случае следует заполнить два различных поля: одно - от узла A по направлению к узлу В; и другое - от узла В по направлению к узлу А.

Ниже описан каждый из этих различных типов соединительных путей. Кроме того, даны списки различных типов данных, которые необходимо собрать для каждого соединительного пути. Ниже представлен образец таблицы данных Excel, которая будет содержать данные, собранные для каждого соединительного пути.

#### Закодированные Типы Соединительных Путей:

- Автодорожный соединительный путь (включая паромную автодорогу)
- Железнодорожный соединительный путь (включая паромную железную дорогу)
- Судоходный соединительный путь (судно)
- Портовый соединительный путь (перегрузка)
- Пограничный соединительный путь (железная дорога и автодорога)

#### Сеть: Общая Информация  $2.1$

Следующий пример иллюстрирует структуру простой сети, которая будет использована в базе данных.

Черные линии, которые представляют собой основные автодорожные И железнодорожные соединительные будут пути, соединять узлы. Каждый соединительный путь содержит некоторую информацию, такую как расстояние, время поездки (длительность рейса) и вид транспорта между каждой парой узлов и т.д.

Схема 2-1 Образец Сети с Узлами и Соединительными Путями

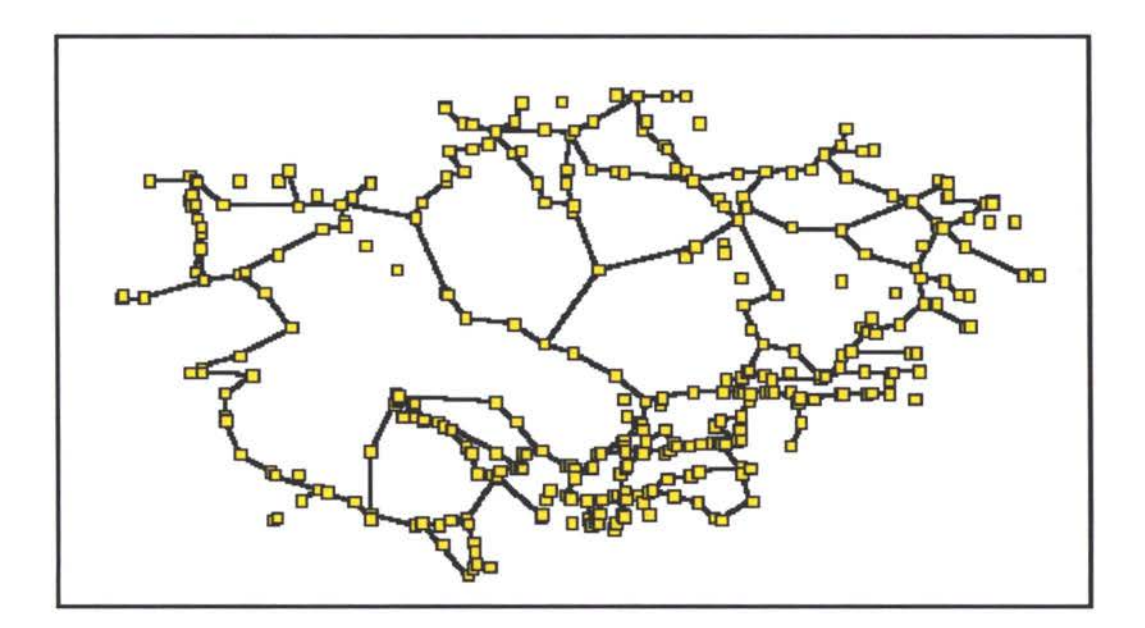

#### 2.2 Особые Пути: Соединительные Таможенные Пограничные Переезды и Порты

Ниже дан пример автодорожного пограничного переезда на таможне. Каждый пограничный переезд отличается от другого своими тарифами и длительностью очереди для прохождения таможенных процедур при переезде. Эти факторы оказывают огромное влияние на принятие решений по совершению рейса, и поэтому такие данные как время (длительность) таможенной процедуры, время ожидания в очереди (задержка) и т.п. представляют собой необходимую информацию для базы данных.

На каждой таможенной заставе есть один таможенный соединительный путь. Это значит, что на каждом пограничном переезде имеются два соединительных пути.

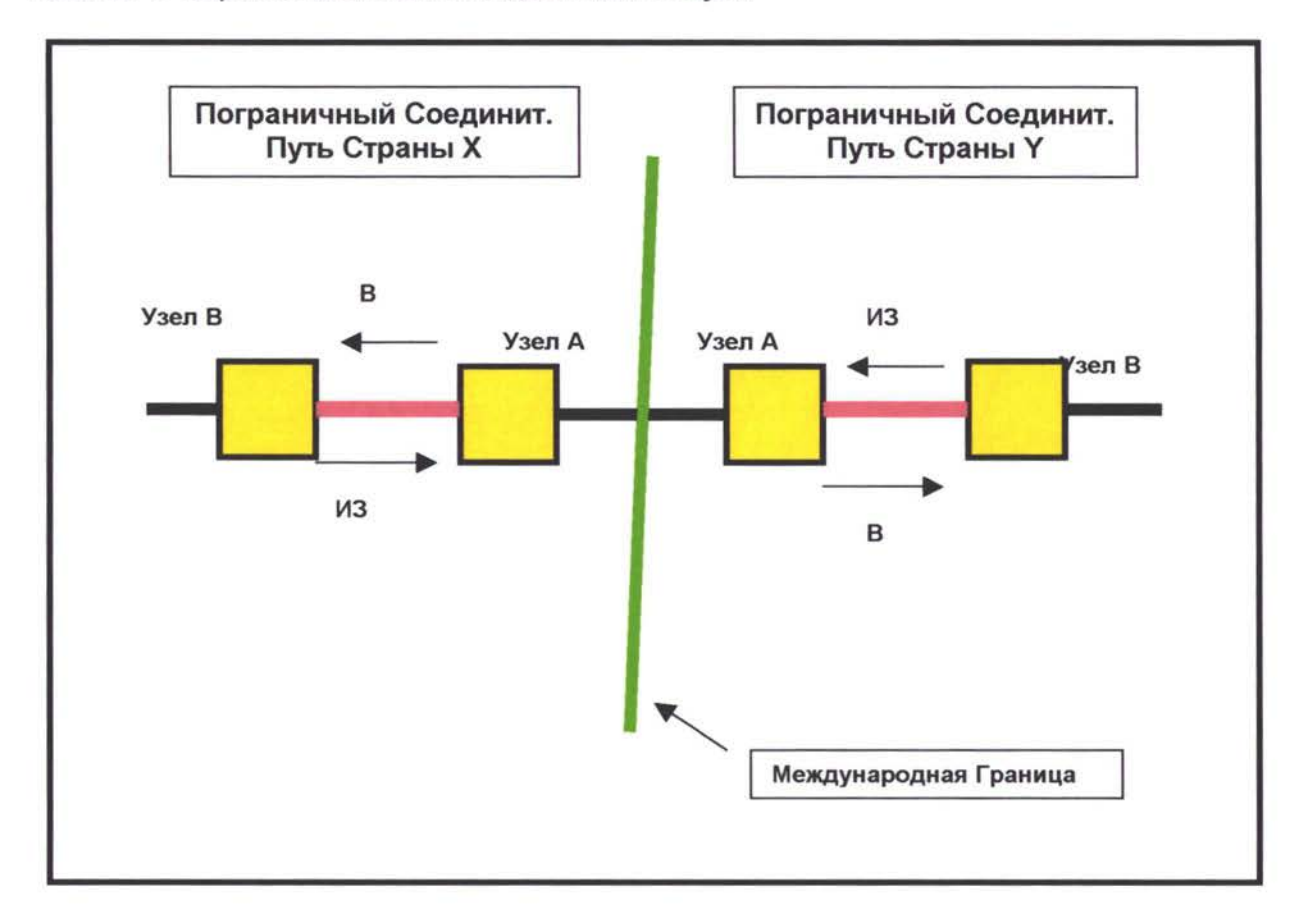

Схема 2-2 Образец Таможенного Соединительного Пути.

Следующий пример иллюстрирует информацию по узлу и соединительному пути для портов и судоходных соединительных путей. Порты присоединены к основной сети через автодорожные и/или железнодорожные перегрузочные соединительные пути. Сам порт моделируется при помощи двух узлов, В. Соединительный путь между этими двумя узлами представляет собой взаимообмен товарами пассажирами автомобильной и железной дороги на корабли, и содержит такие данные как время, тип порта и параметры перегрузки. Эти порты далее соединяются с другими портами через судоходный соединительный путь, который содержит такие данные как расстояние, время рейса и тип судна.

#### **Схема 2—3 Образец Портовых Судоходных Соединительных Путей**

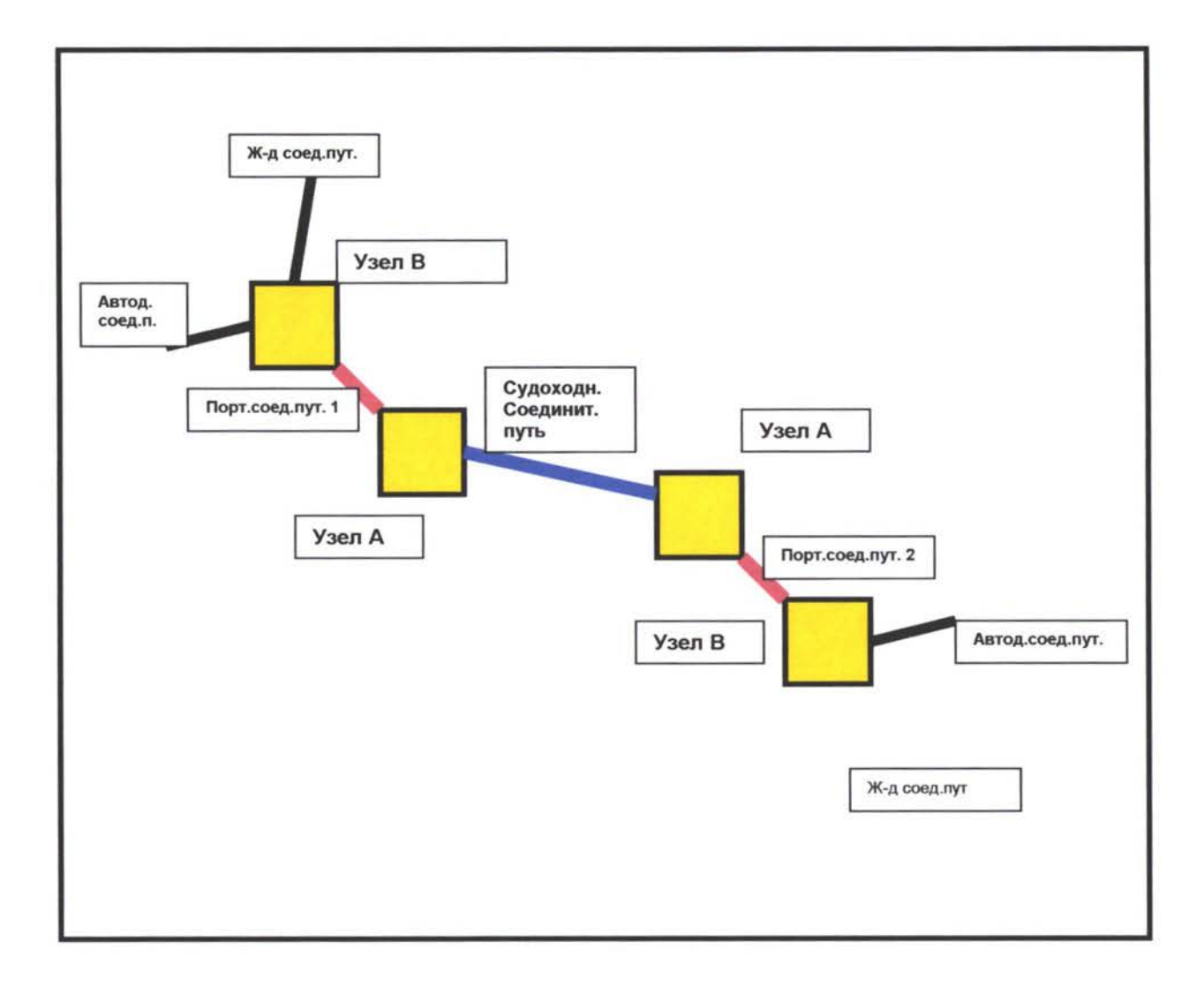

### 2.3 Требуемые Данные для каждого Соединительного Пути

следующей таблице дается список данных, которые требуется собрать для железнодорожных соединительных путей.

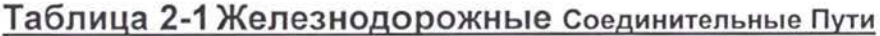

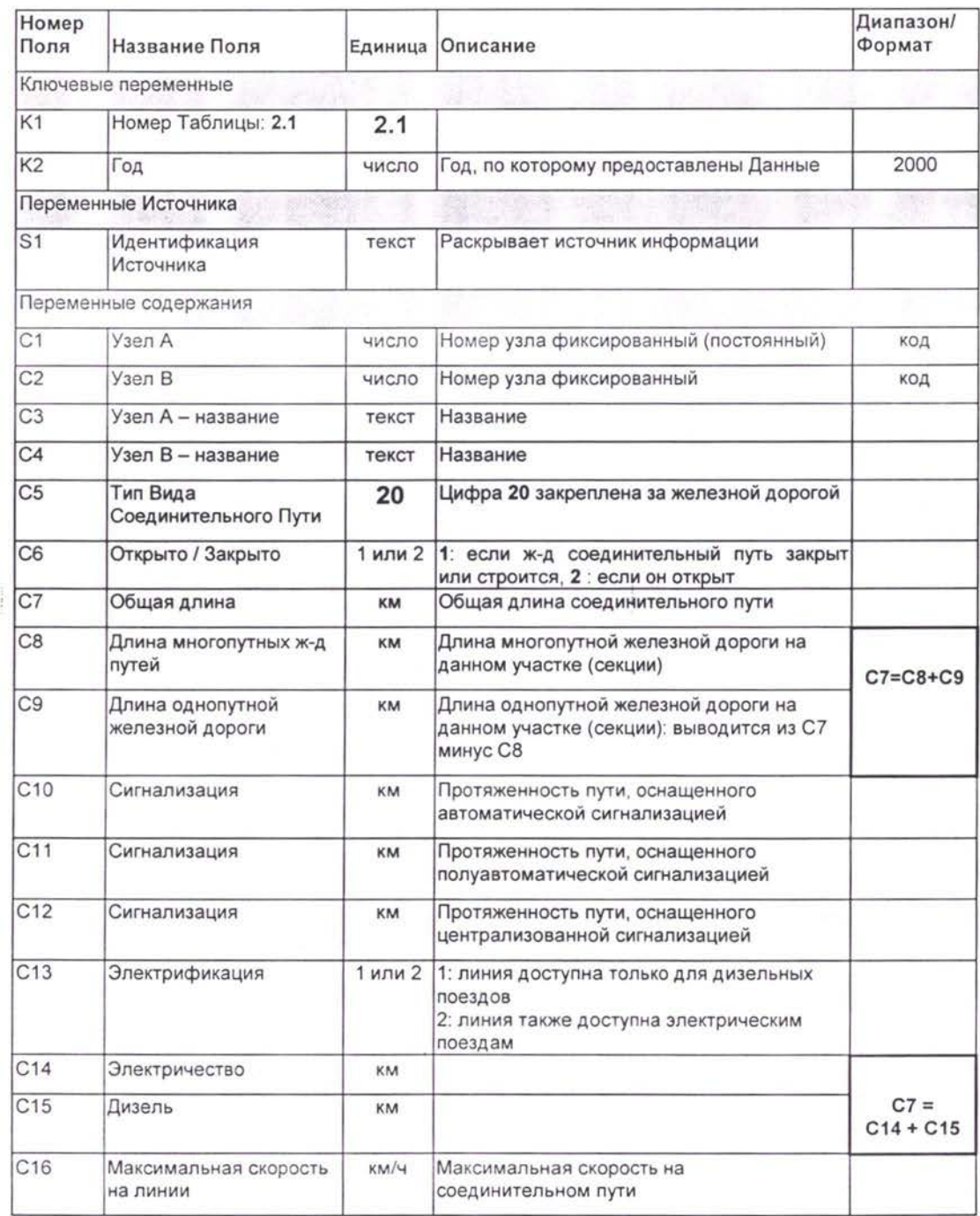

**;**

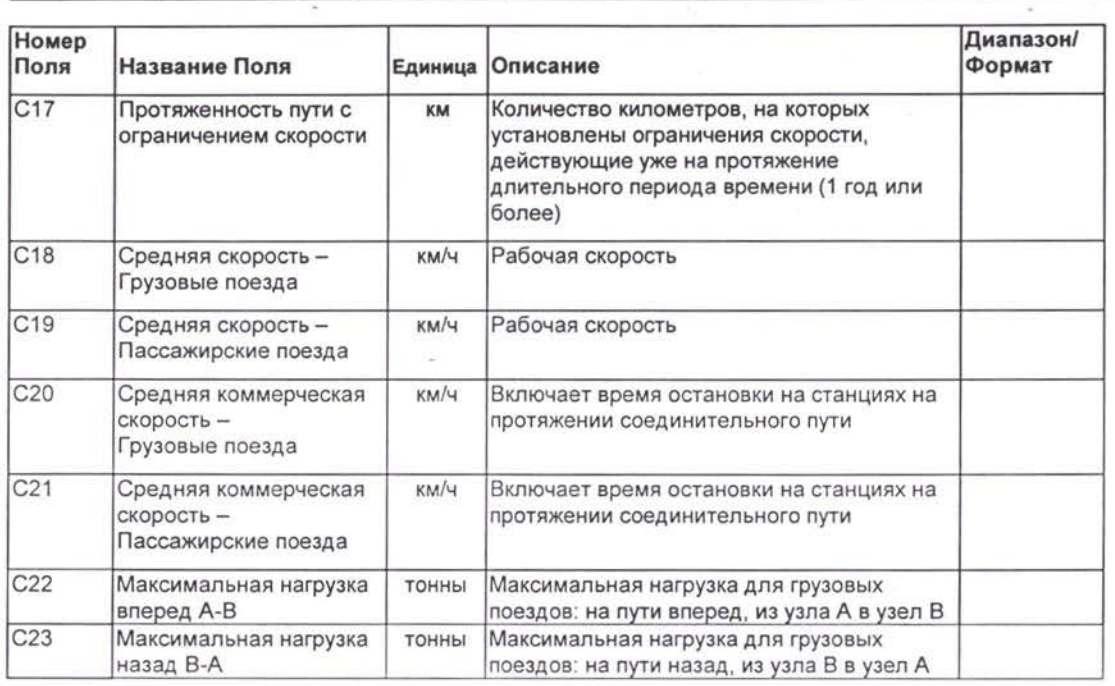

 $\frac{1}{2}$ 

В следующей таблице дается список данных, которые требуется собрать для автодорожных соединительных путей.

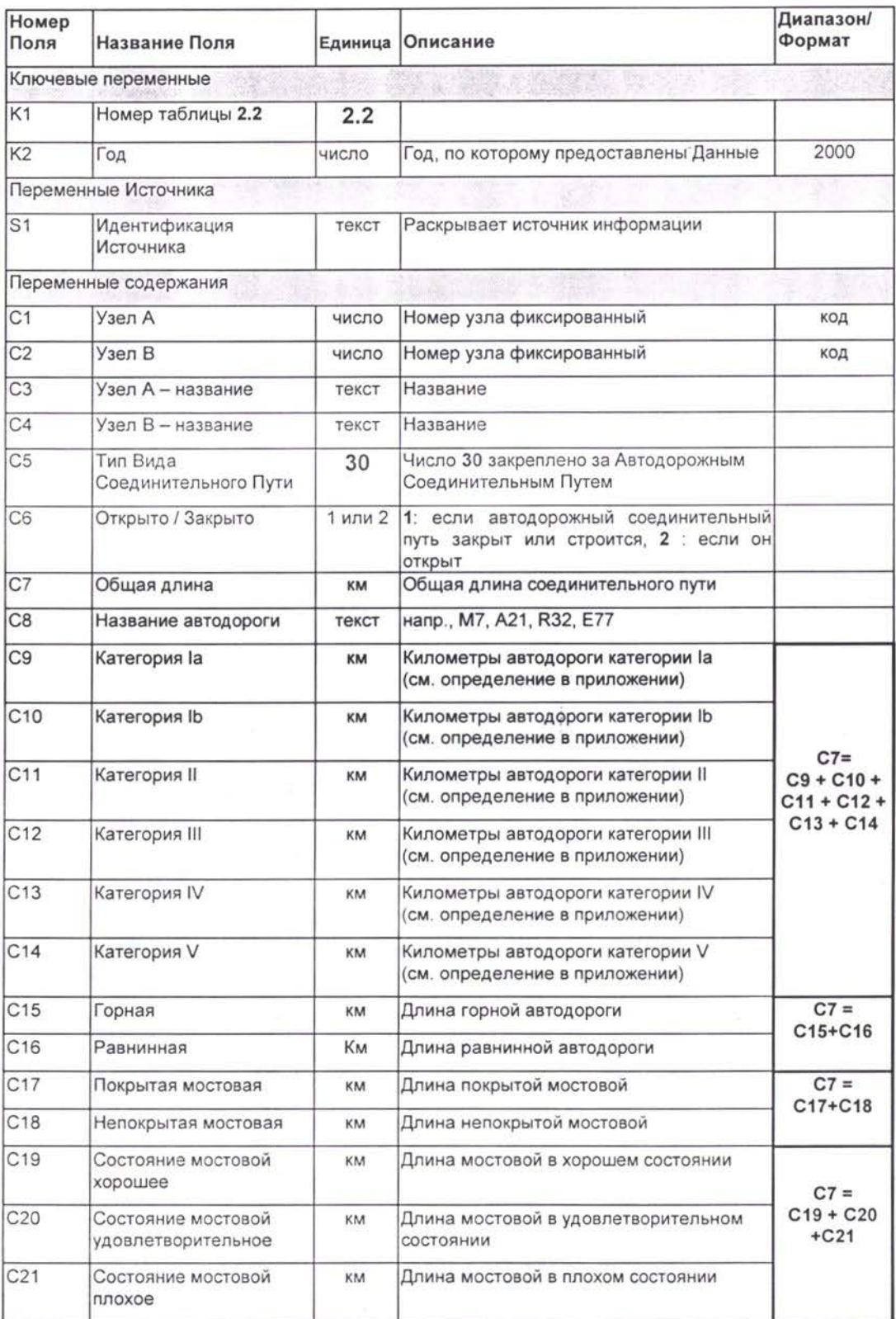

### Таблица 2-2 Автодорожные Соединительные Пути

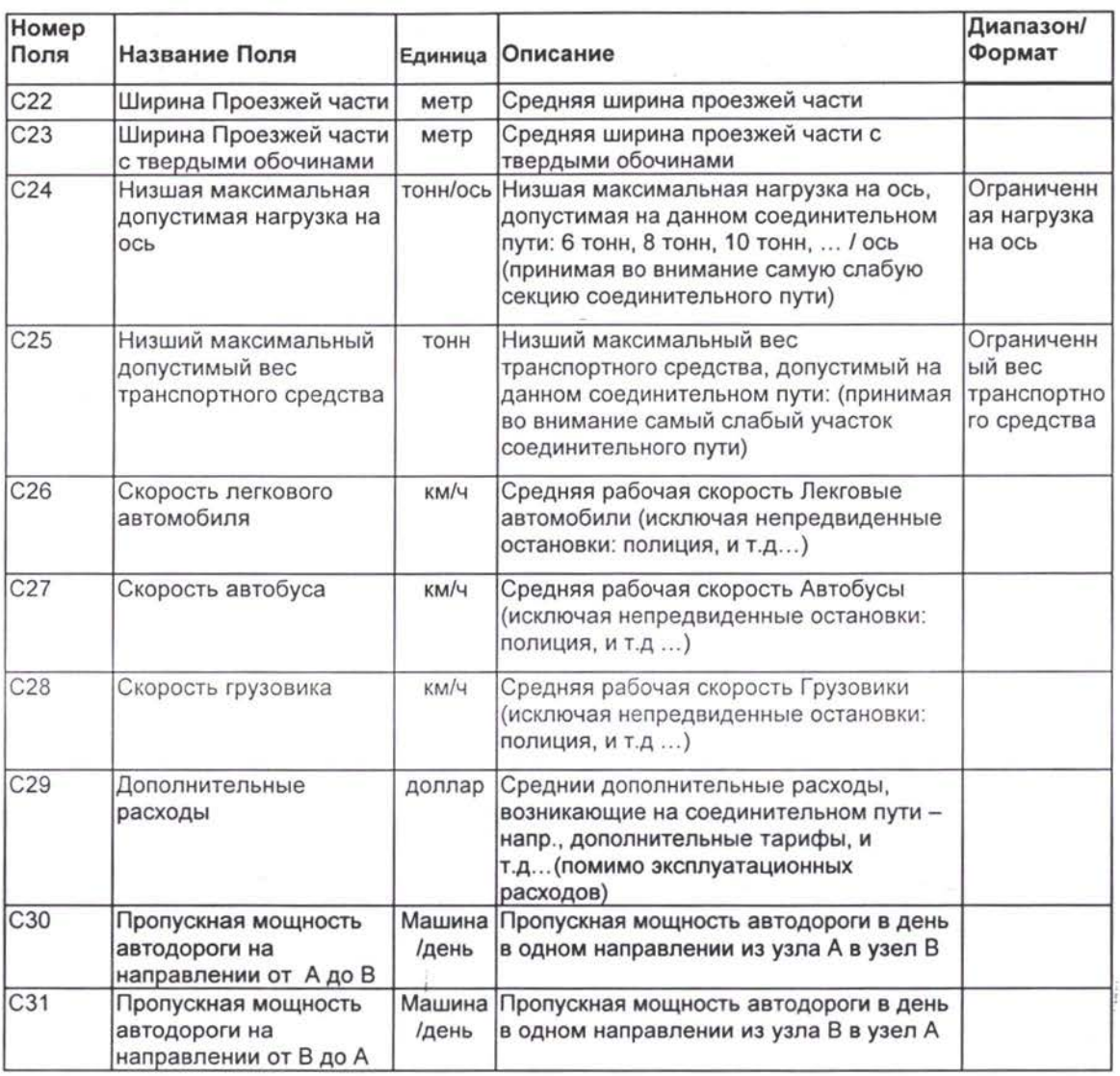

В следующей таблице дается список данных, которые требуется собрать для судоходных соединительных путей.

### Таблица 2-3 Судоходные Соединительные пути

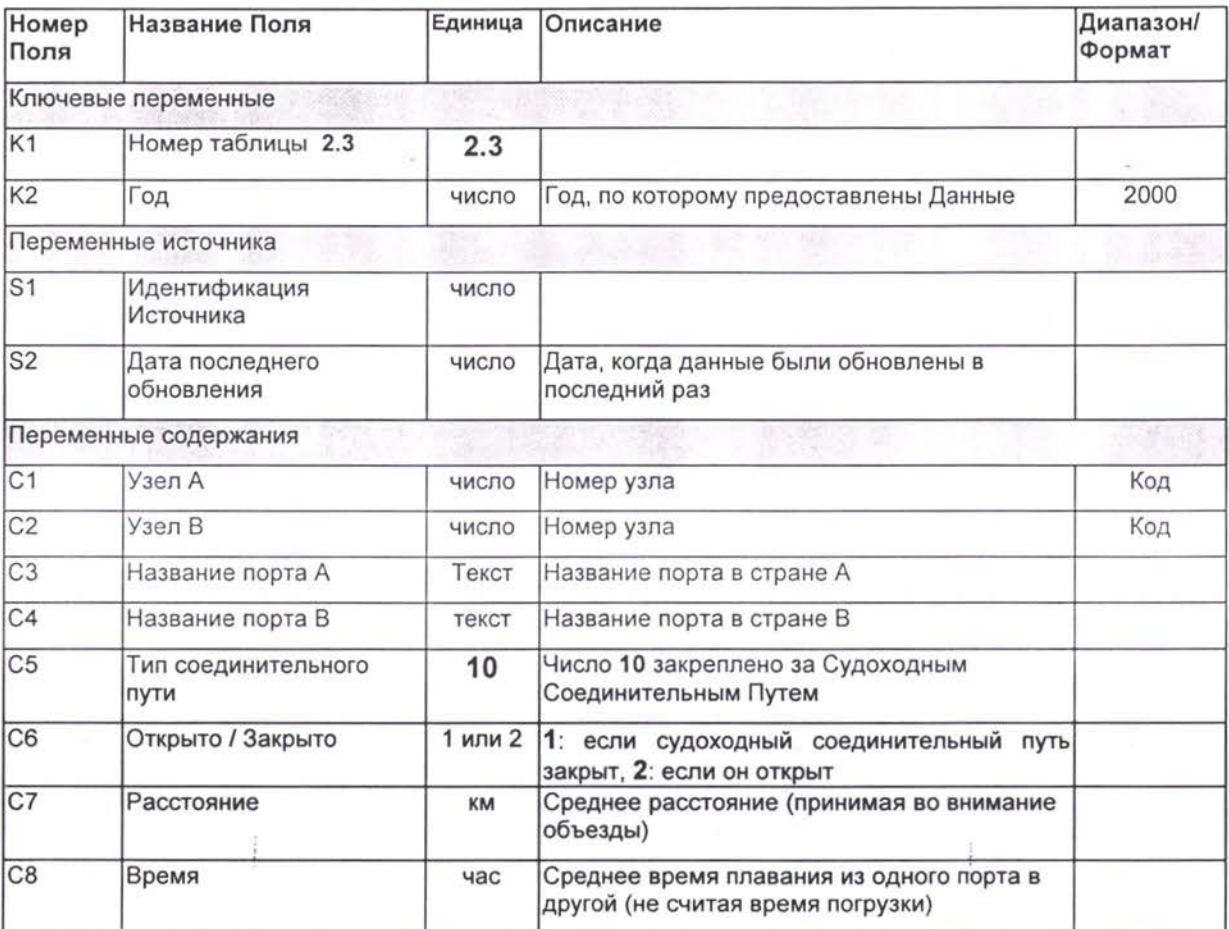

## 2.4 Портовые соединительные пути

следующей таблице дается список данных, которые требуется собрать для портовых соединительных путей.

### Таблица 2-4 Портовые Соединительные Пути

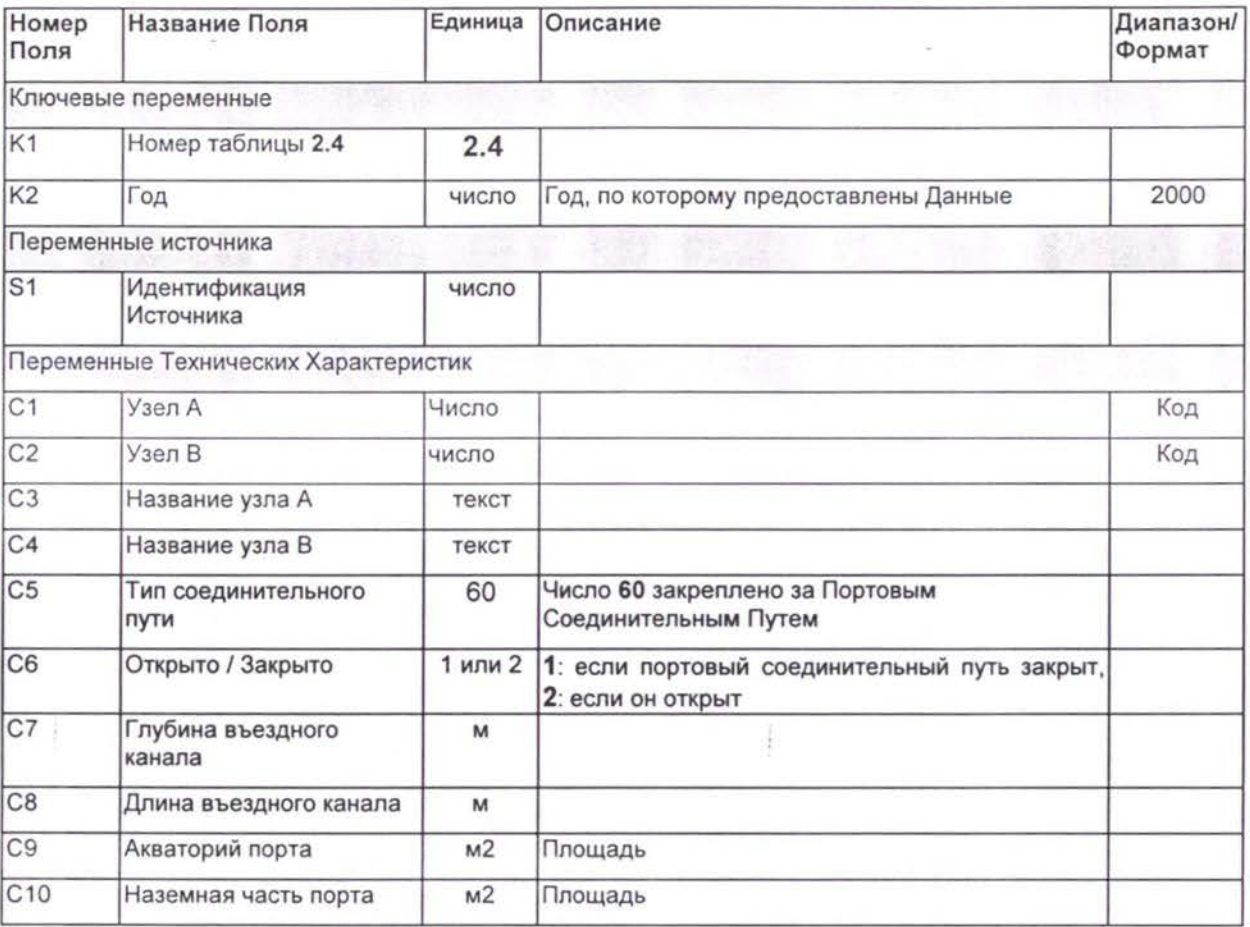

Множественные поля :

### ПРИЧАЛЫ

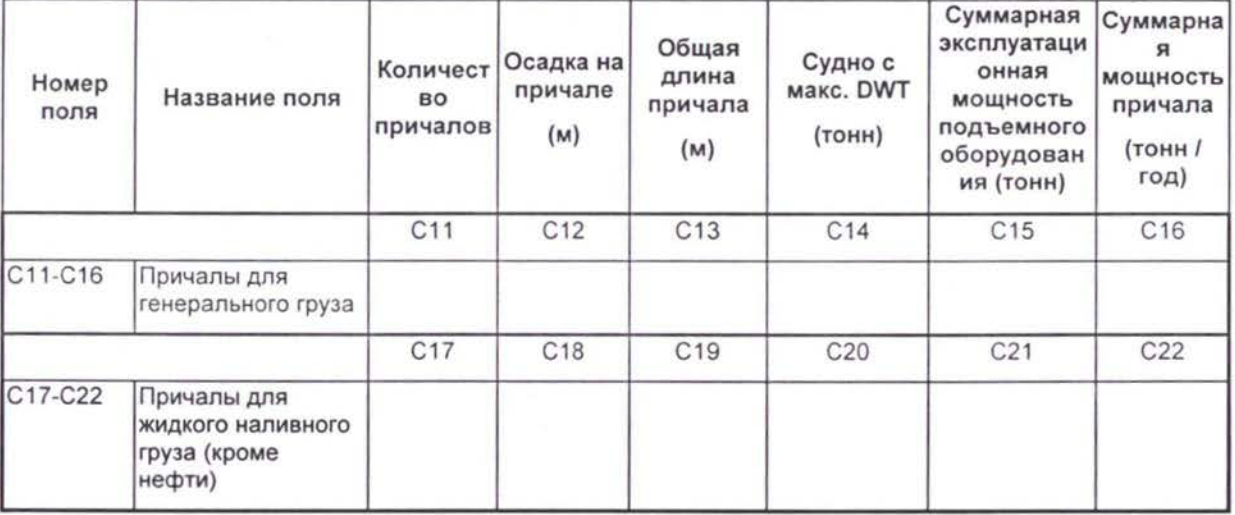

#### *TNREG9803-TpaHcnopmHbie Потоки ТОО ЗАКЛЮЧИТЕЛЬНЫЙ ОТЧЕТ Список Формат информации подлежащей сбору*

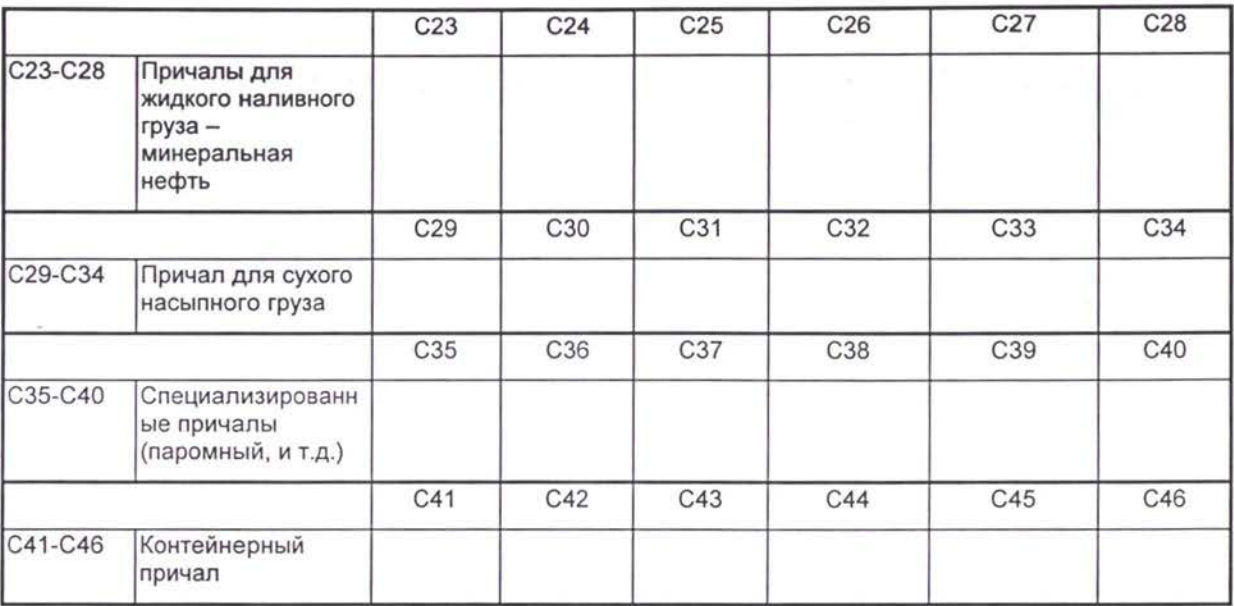

### НАВЕСЫ (ПАКГАУЗЫ) И СКЛАДЫ

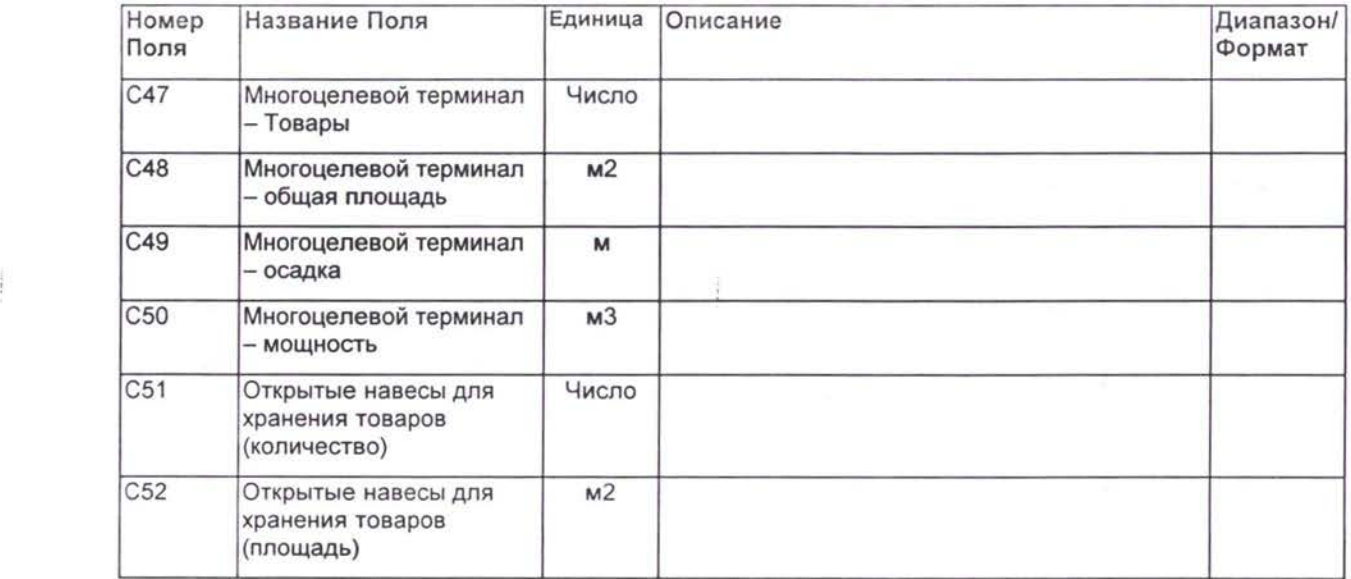

следующей таблице дается список данных, которые требуется собрать для АЭРОПОРТОВ.

### Таблица 2-5 АЭРОПОРТ

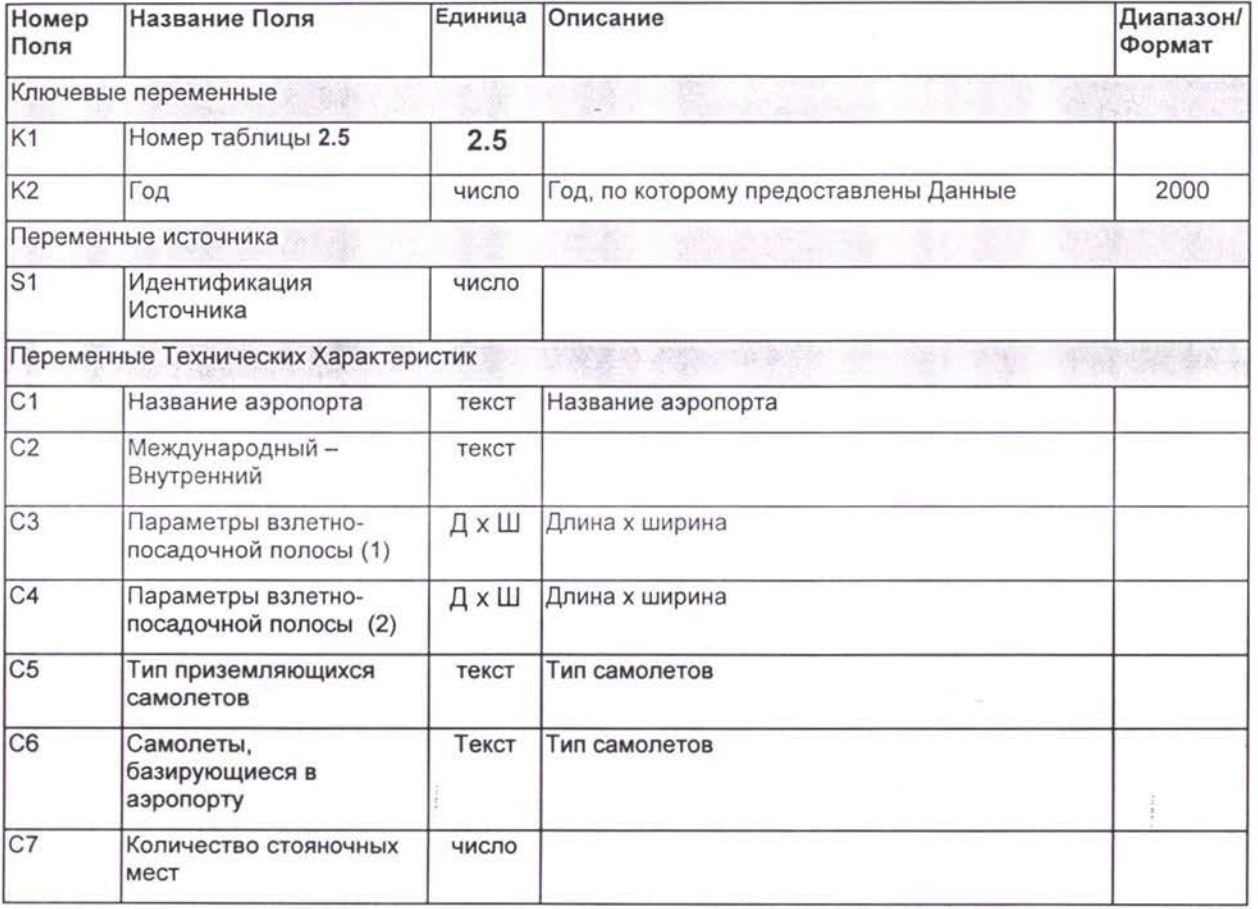

## 3. Социо-экономические данные на уровне Области

Следующие данные используются для прогнозирования (фаза генерации) и восстановления данных по потокам, отсутствующих в базе данных.

Сведения должны предоставляться на уровне Области. Одна Область соответствует одной области или группе Областей (смотрите в Приложении).

### Таблица 3-1 Список Социо-экономических данных

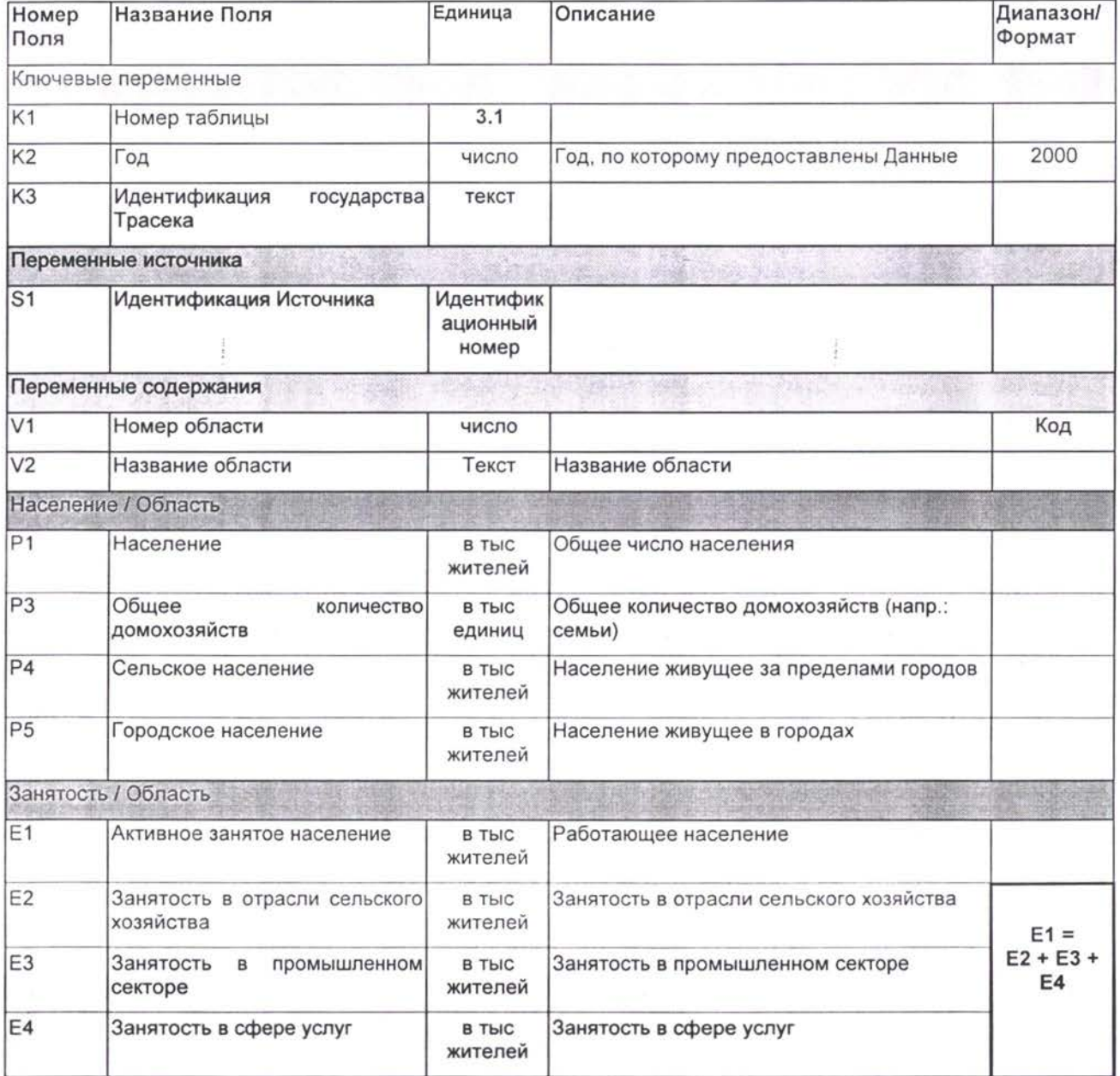

# TNREG9803-Транспортные Потоки и ТЭО<br>Список и Формат информации подлежащей сбору

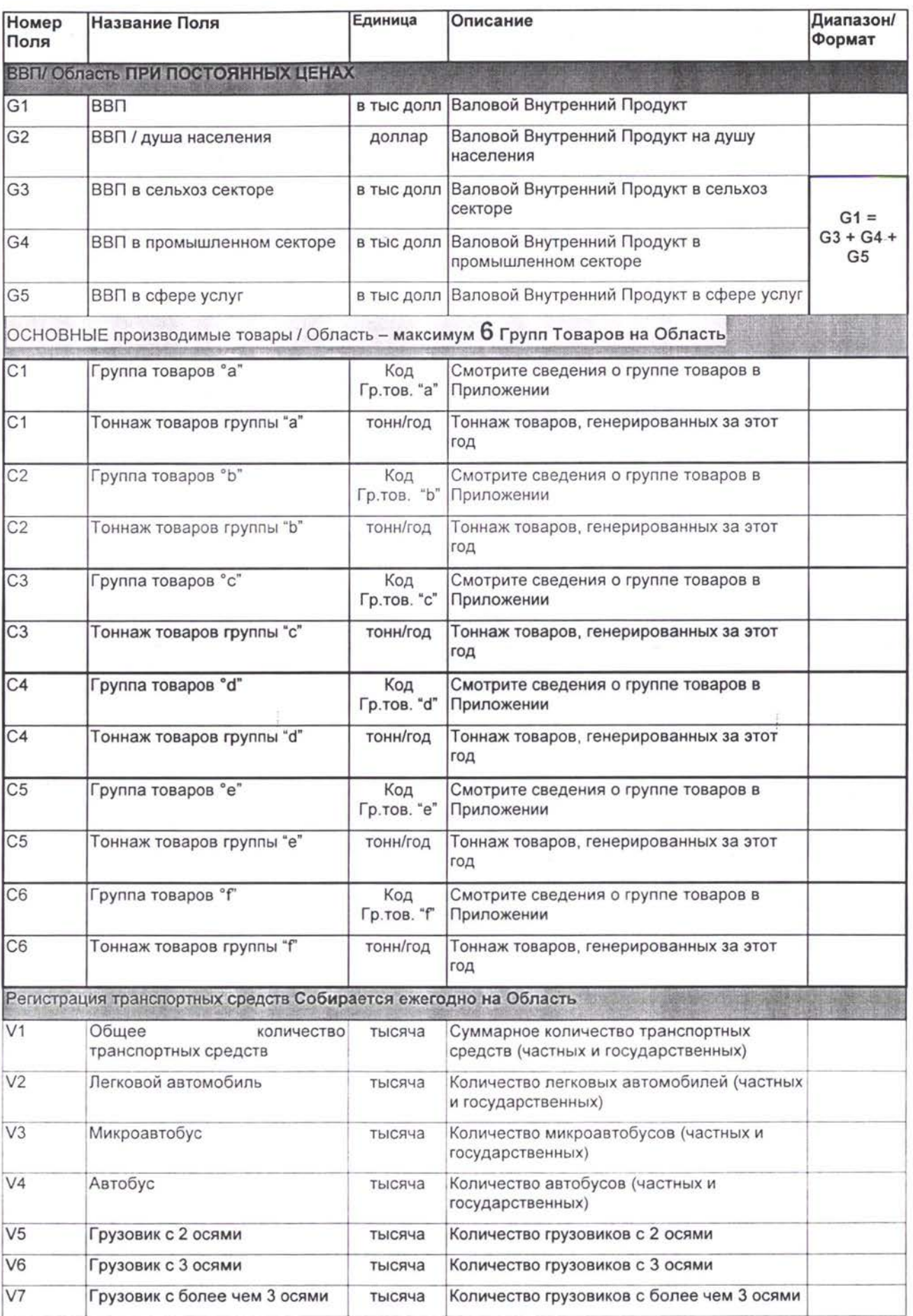

### *TNREG9803-TpaHcnopmHbie Потоки ТЭО ЗАКЛЮЧИТЕЛЬНЫЙ ОТЧЕТ Список Формат информации подлежащей сбору*

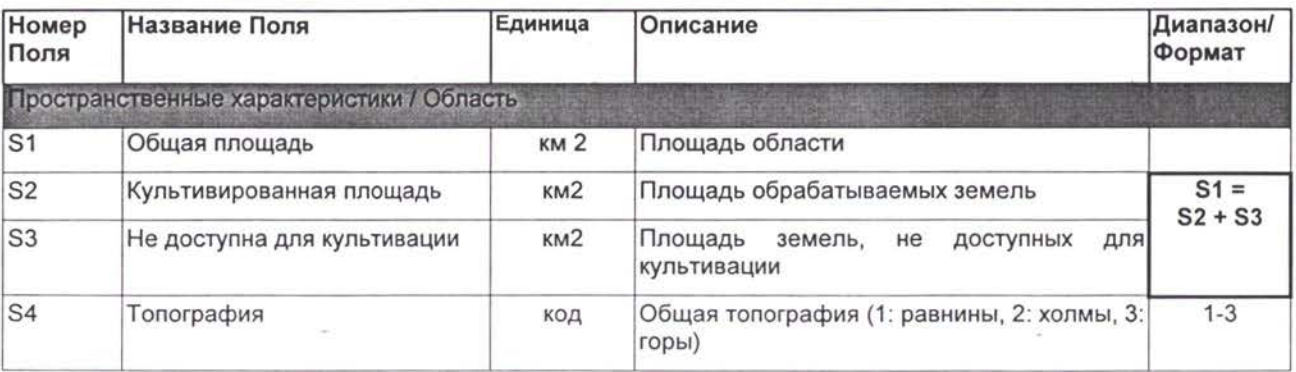

## 4. Торговая и Транспортная ПН Информация

Торговая и транспортная ПН (Происхождение/Назначение) информация будет собираться:

- 1. По каждому государству Трасека в сторону остальных государств
- 2. По транзитным потокам из/в Трасека внешним для стран Трасека потокам
- 3. На более дизаггрегированном (т.е. разделенном на составные части) уровне: по потокам из/в каждую Область в/из другой Области (где возможно)

Различные необходимые данные показаны на следующей схеме.

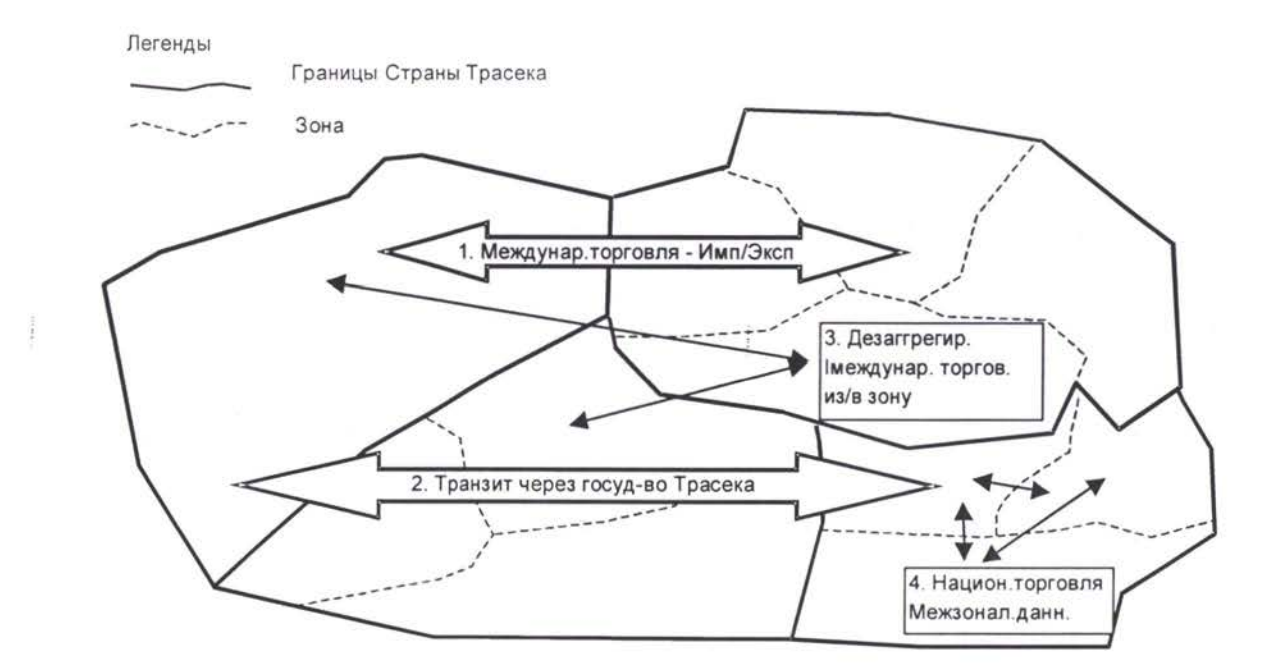

**Схема 4-1 Схема Торговых Транспортных ПН Таблиц**

#### 4.1 Международные Торговые Национальном Уровне Данные на

### Экспорт

## **Таблица 4-1 (1)** Список по Международной Торговле—**ЭКСПОРТ (BCG ВИДЫ)**

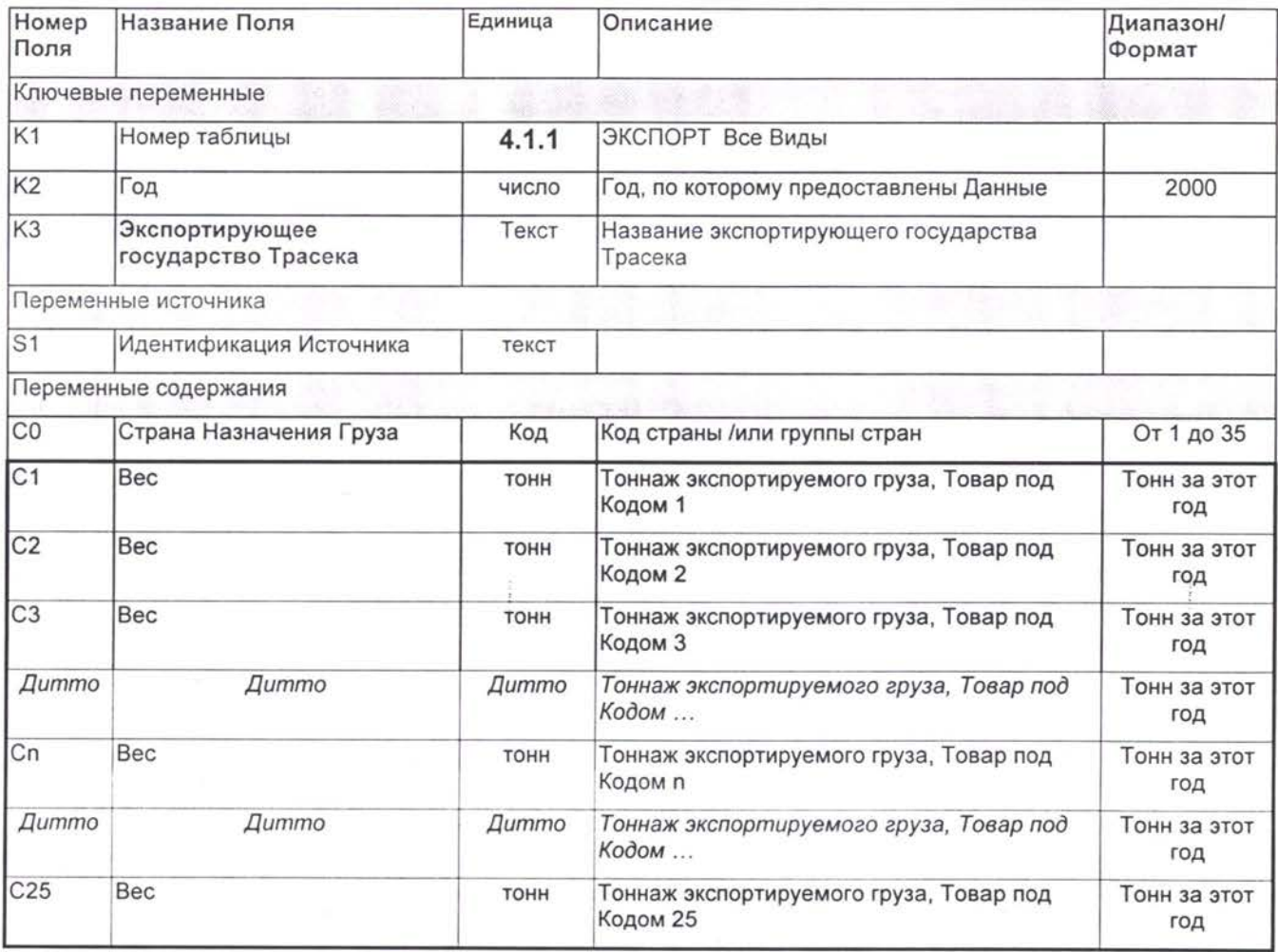

### **Таблица 4-2 (2)** Список по Международной Торговле — **ЭКСПОРТ (ПО** Ж6Л103НОЙ дороге)

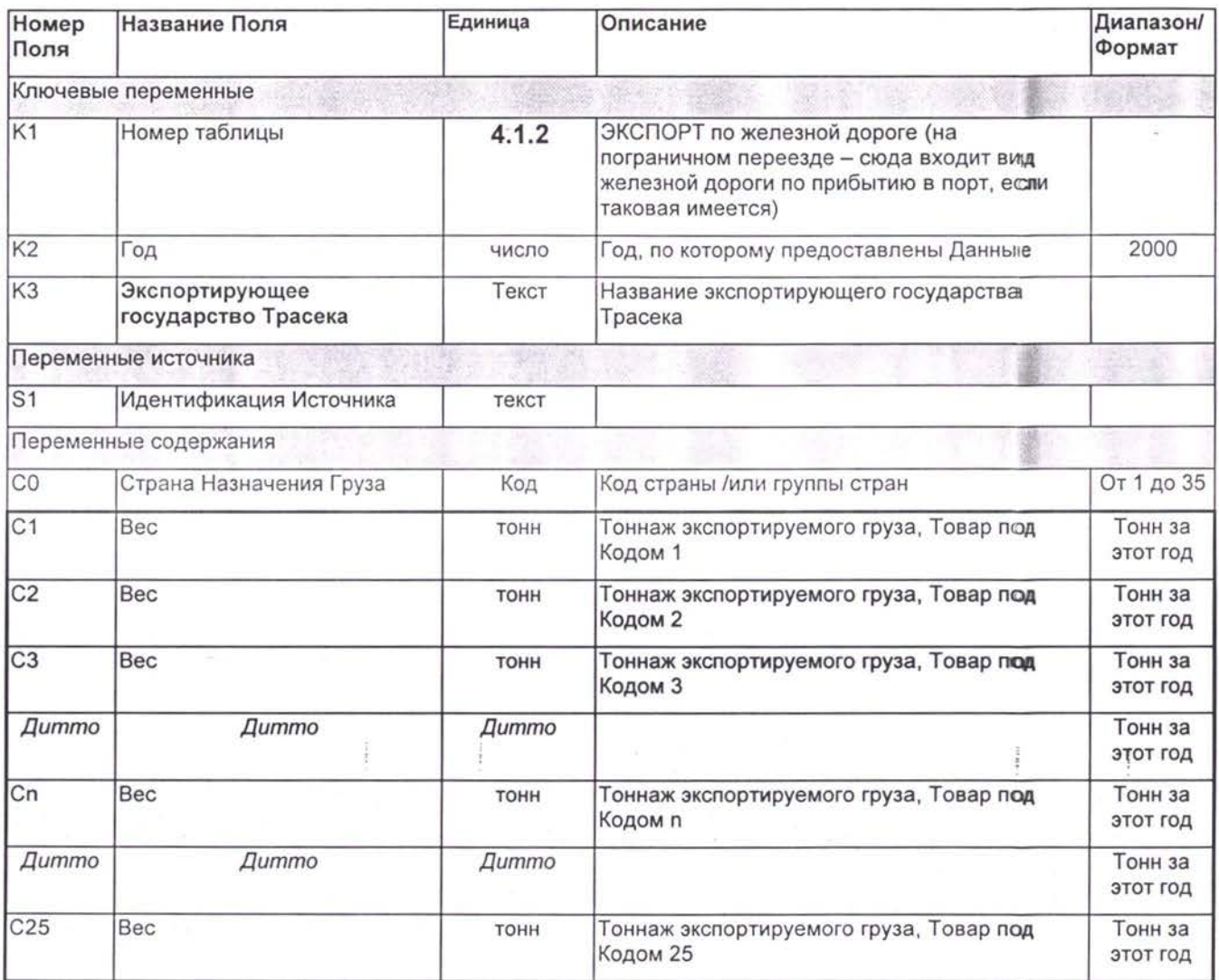

### **Таблица 4-3 (3) Список по** Международной **Торговле — ЭКСПОРТ (ПО** автомобильной дороге)

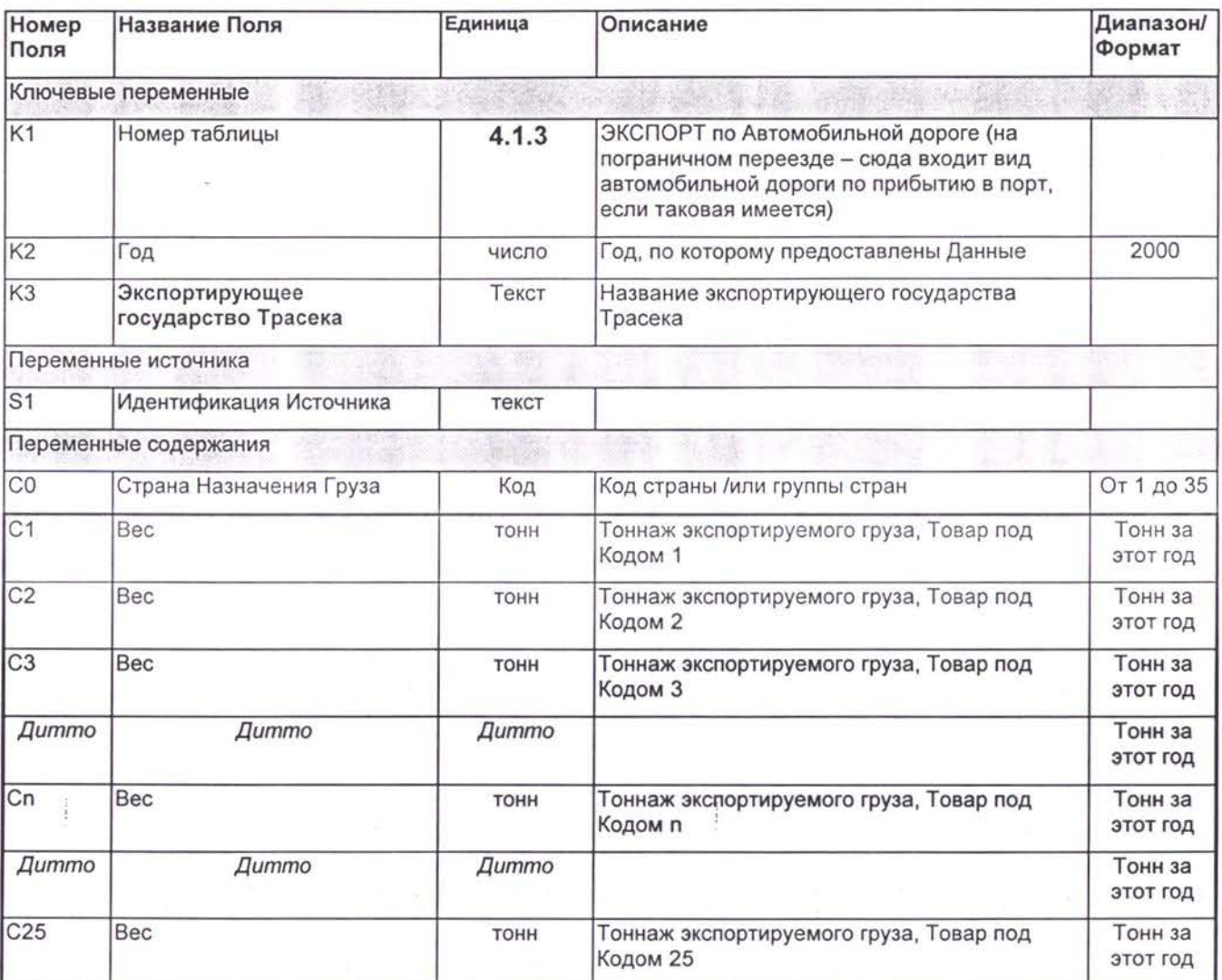

### **ТабЛИЦа 4-4 (4) Список по Международной Торговле — ЭКСПОРТ (ПО** Трубопроводу)

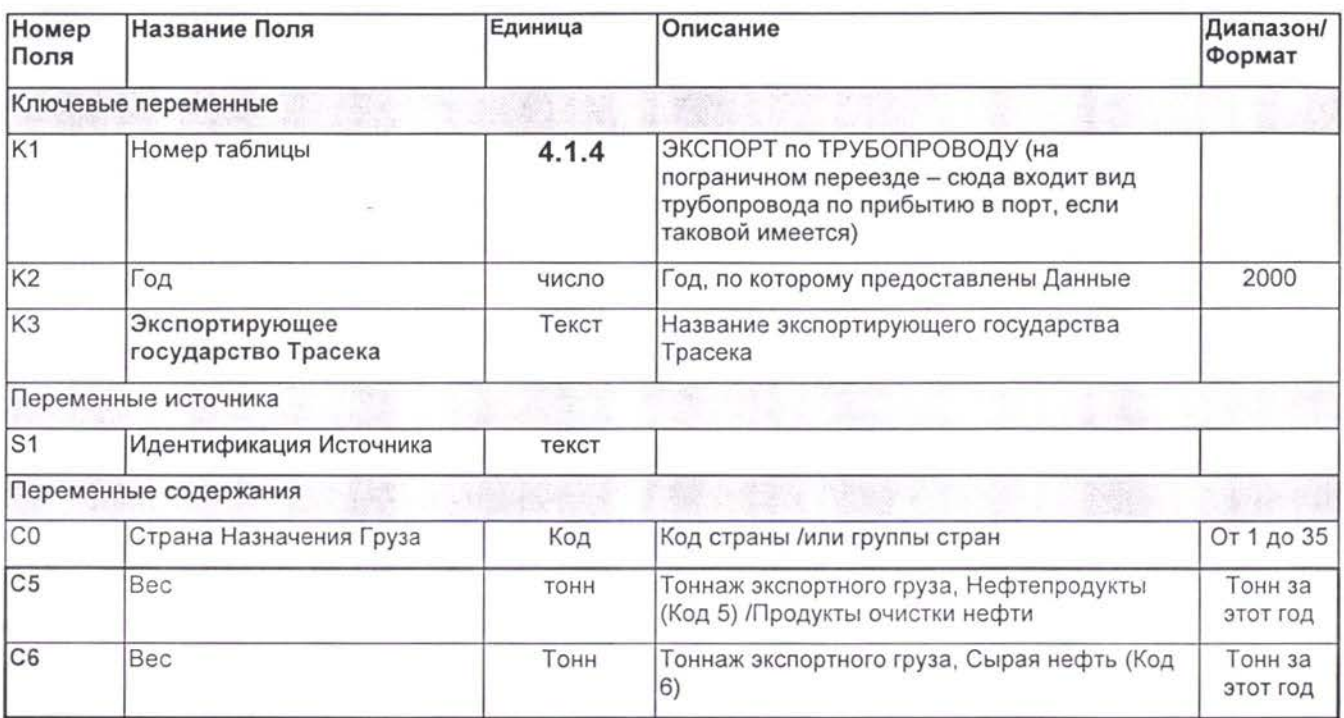

 $\mathcal{L}$  is the contract of the contract of the contract of the contract of the contract of the contract of the contract of the contract of the contract of the contract of the contract of the contract of the contract of t

## **Импорт**

### **Таблица 4-2 (1)** Список по Международной Торговле — **ИМПОРТ (ВС6 ВИДЫ)**

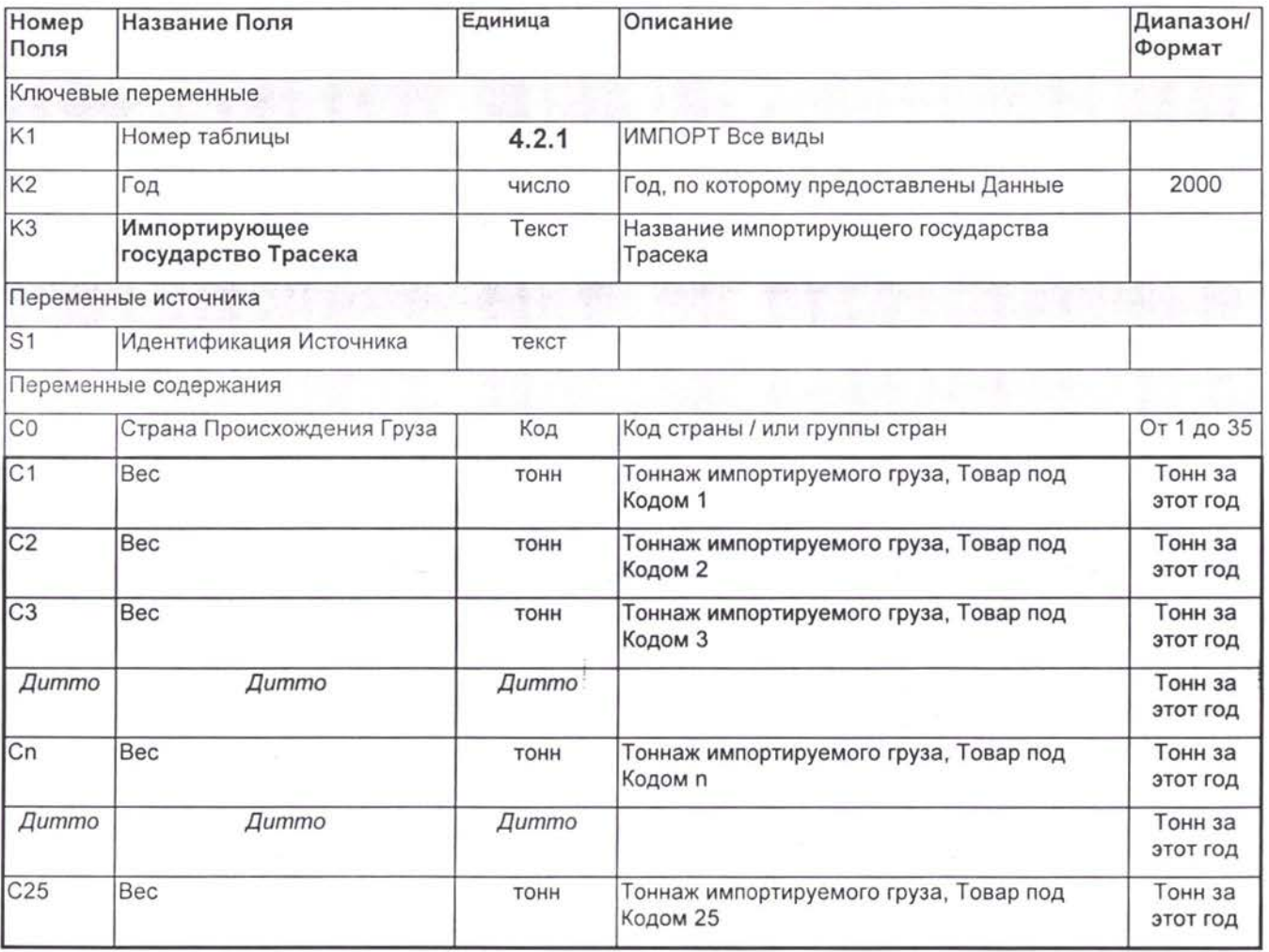

## **ТабЛИЦа 4-2 (2)** Список по Международной Торговле — **ИМПОРТ (ПО ЖбЛвЗНОЙ** дороге)

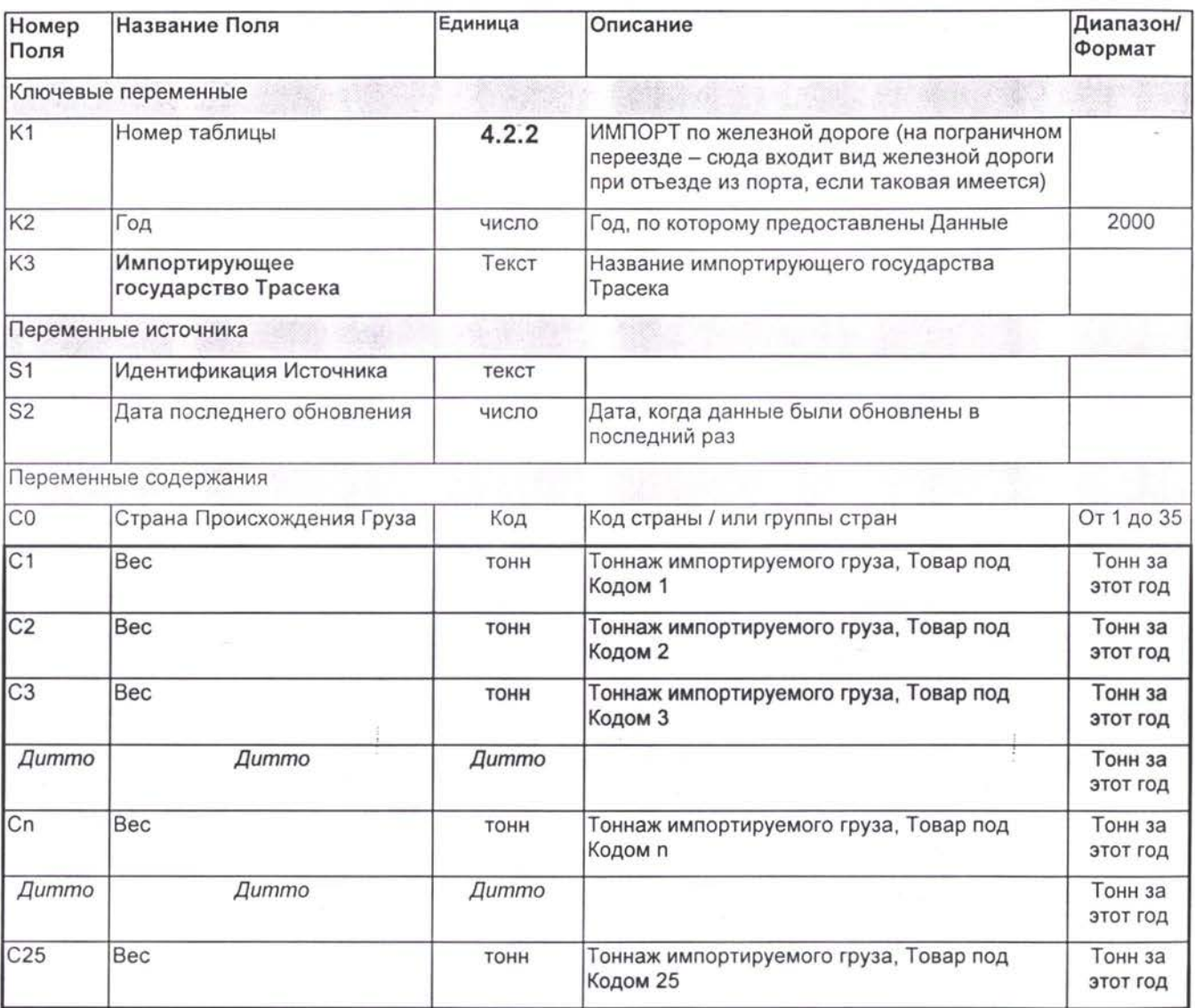

### **ТабЛИЦа 4-2 (3)** Список по Международной Торговле — **ИМПОРТ (ПО** автомобильной дороге)

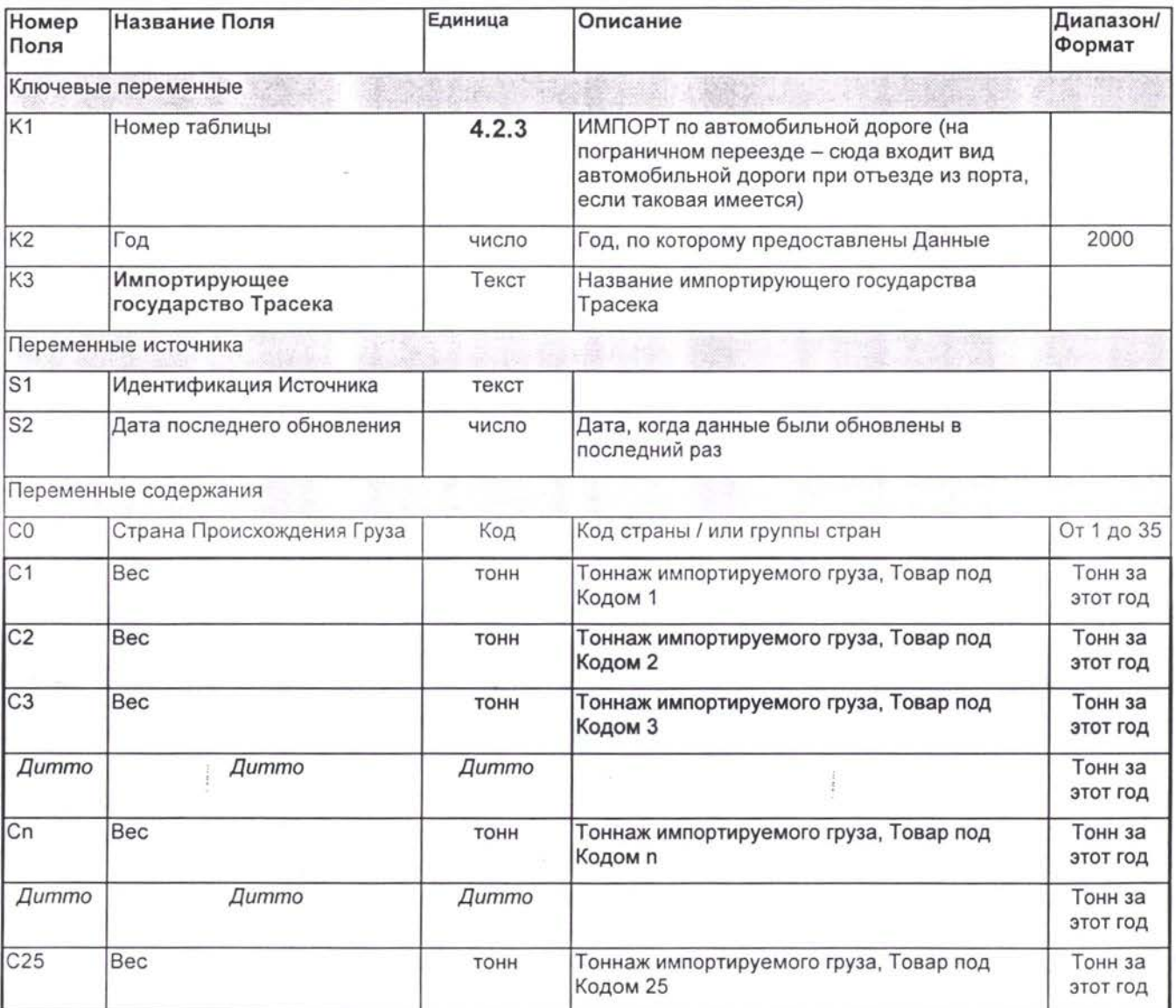

### **Таблица 4-2 (4) Список по Международной Торговле — ИМПОРТ (ПО** Трубопроводу)

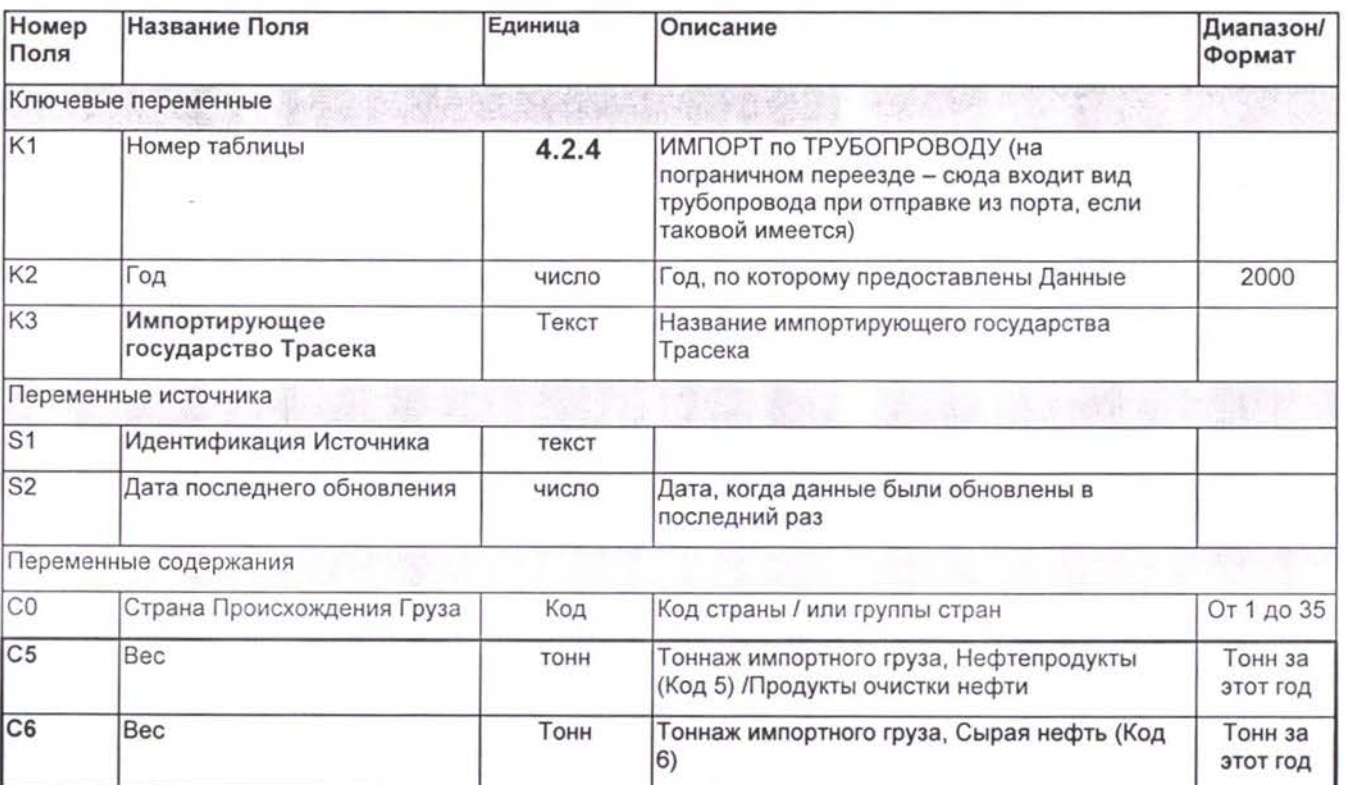

È

## 5. Сбор Данных по Транспортным Потокам

## 5.1 Подсчеты Автодорожных Транспортных Средств

Ручные Классифицированные Подсчеты (РКП) ведутся на придорожных участках стратегических пунктах сети. Проводят их один или несколько человек, которые считают транспортные потоки, проезжающие мимо предопределенного пункта вдоль дороги.

Эти подсчеты используются в транспортных базах данных для:

- Тестирования транспортных моделей: реальные транспортные потоки сравниваются с моделированными транспортными потоками на конкретном участке сети.
- Построения «гравитационной модели» : модели происхождения-назначения, которая показывает движения из Области в Область на определенном участке, спрогнозированные на основе транспортных потоков между ними.

Данные, собранные в каждом пункте, показывают суммарное количество трафика (транспортного потока), проходящего через этот пункт в определенное время, и тип проезжающих транспортных средств. В зависимости от уровня детализации, требуемого для исследования, в типичных РКП подсчитываются следующие транспортные средства:

- Двухколесные транспортные средства (мотоциклы, мопеды)
- Легковые автомобили и такси
- Автобусы междугородние автобусы
- Транспортные средства для легких грузов (Пикапы/Фургоны)
- Транспортные средства для тяжелых грузов (распределенные по суммарному количеству осей)

Дальнейшая детализация может заключаться разделении Грузовых Автомобилей на более специфические группы, согласно количеству осей и тому, шарнирные ли эти грузовики или нет.

### Таблица 6-1 список Подсчетов Автодорожных Транспортных **ПОТОКОВ формате СГДТ 1**

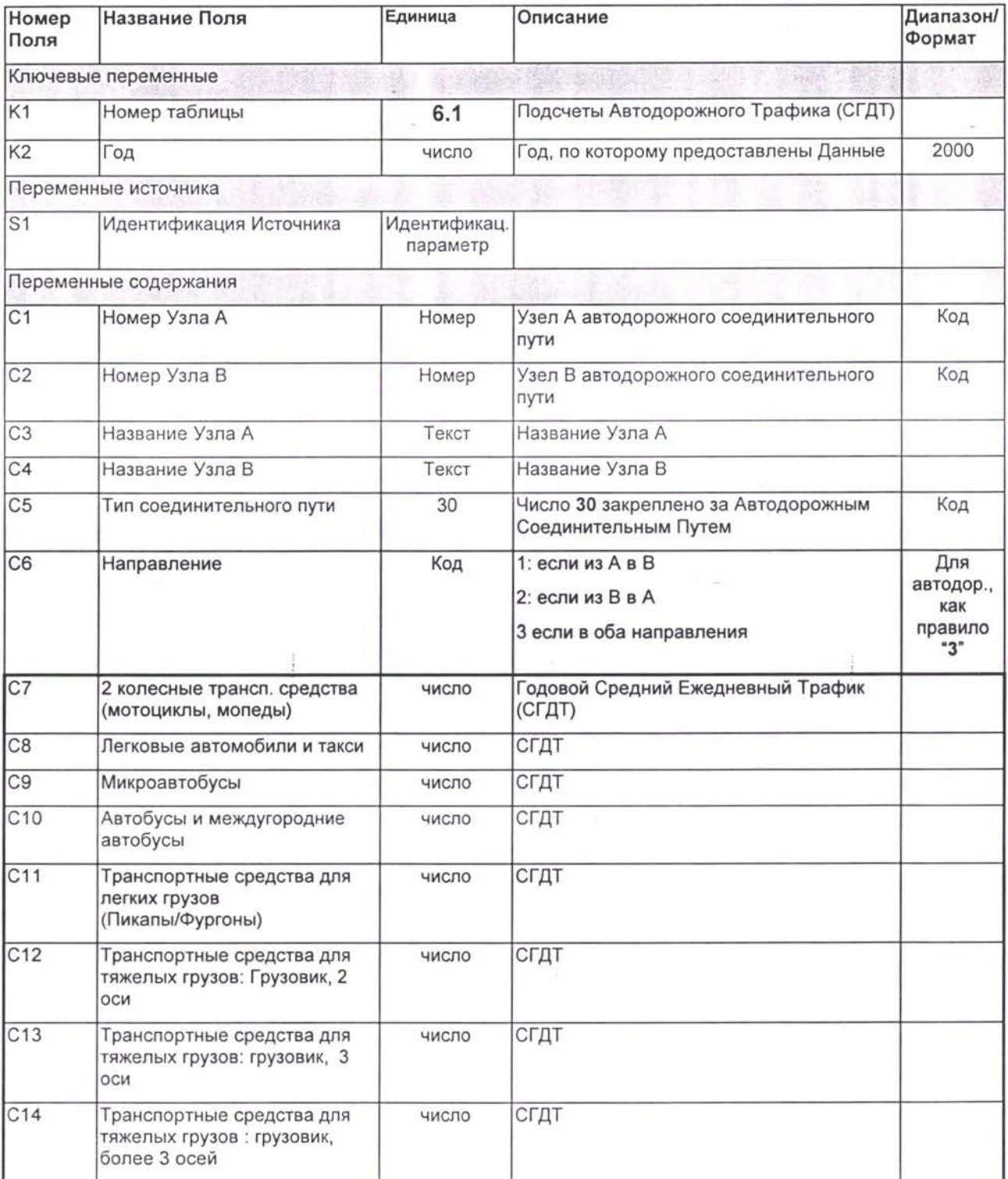

**<sup>1</sup>** Средний Годовой Дневной Трафик (AADT, Annual Average Daily Traffic)

## 5.2 Железнодорожный Трафик

### Table 6-2 Железнодорожный Трафик

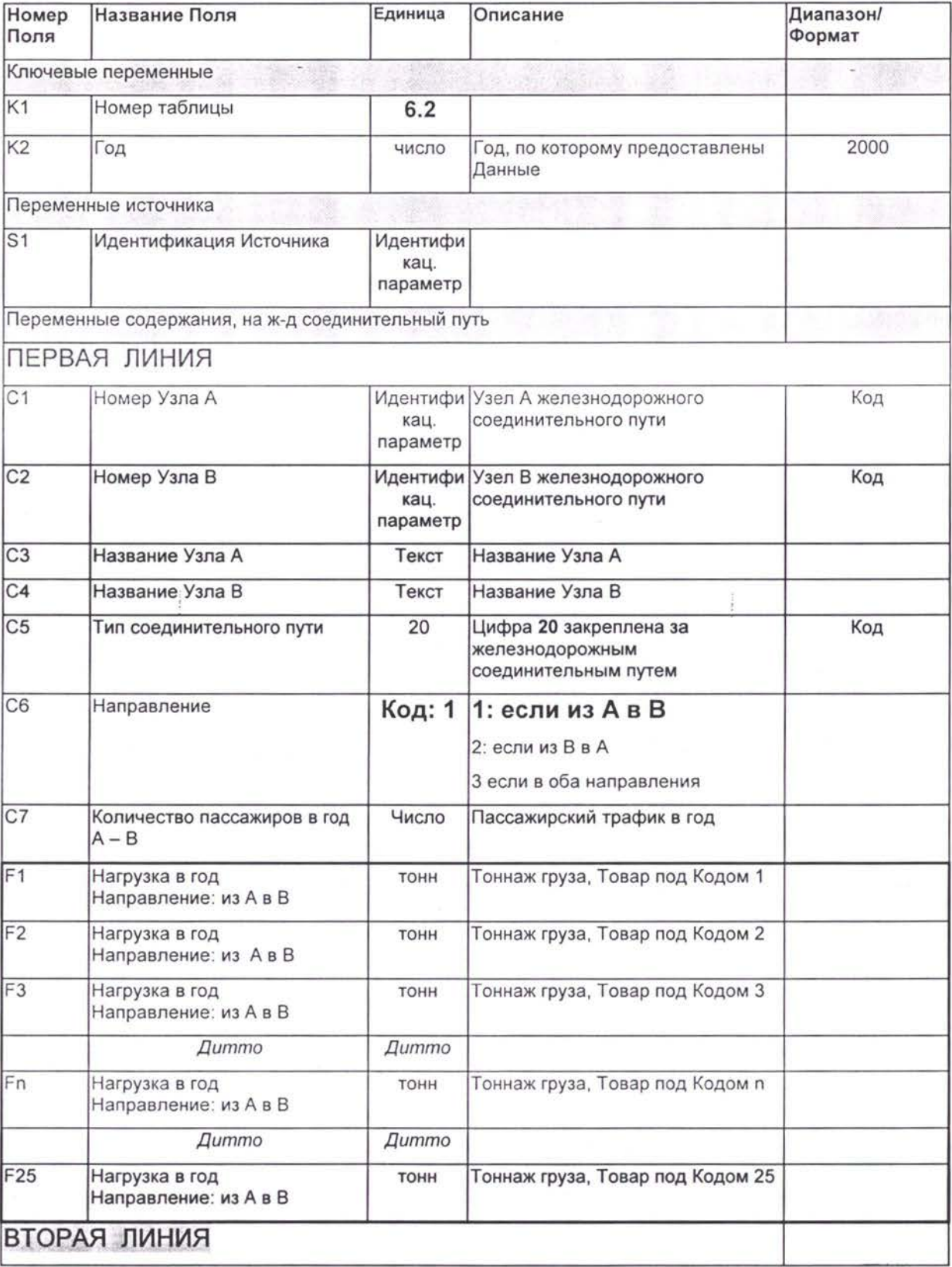

*TNREG9803-TpaHcnopmHbie Потоки ТЭО ЗАКЛЮЧИТЕЛЬНЫЙ ОТЧЕТ Список Формат информации подлежащей сбору*

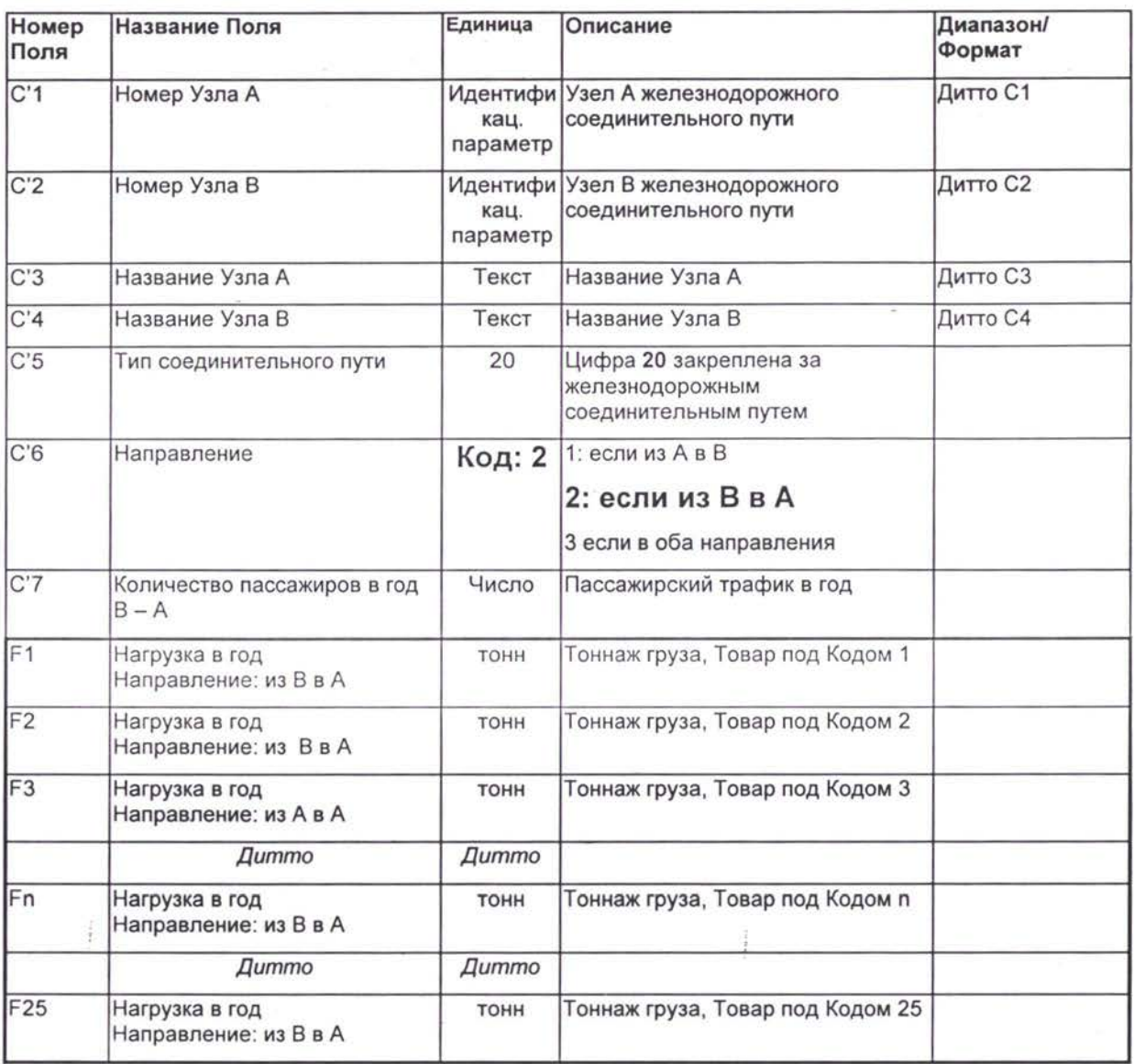

## 6. Перегрузочный Трафик: Порты Границы

Данные по перегрузке товаров будут соединены особыми соединительными путями в сети

### 6.1 Портовые транспортные потоки

#### Таблица 7-1 -(1) Портовые транспортные ПОГРУЗКА/ЭКСПОРТ включая выходящий ТРАНЗИТ потоки

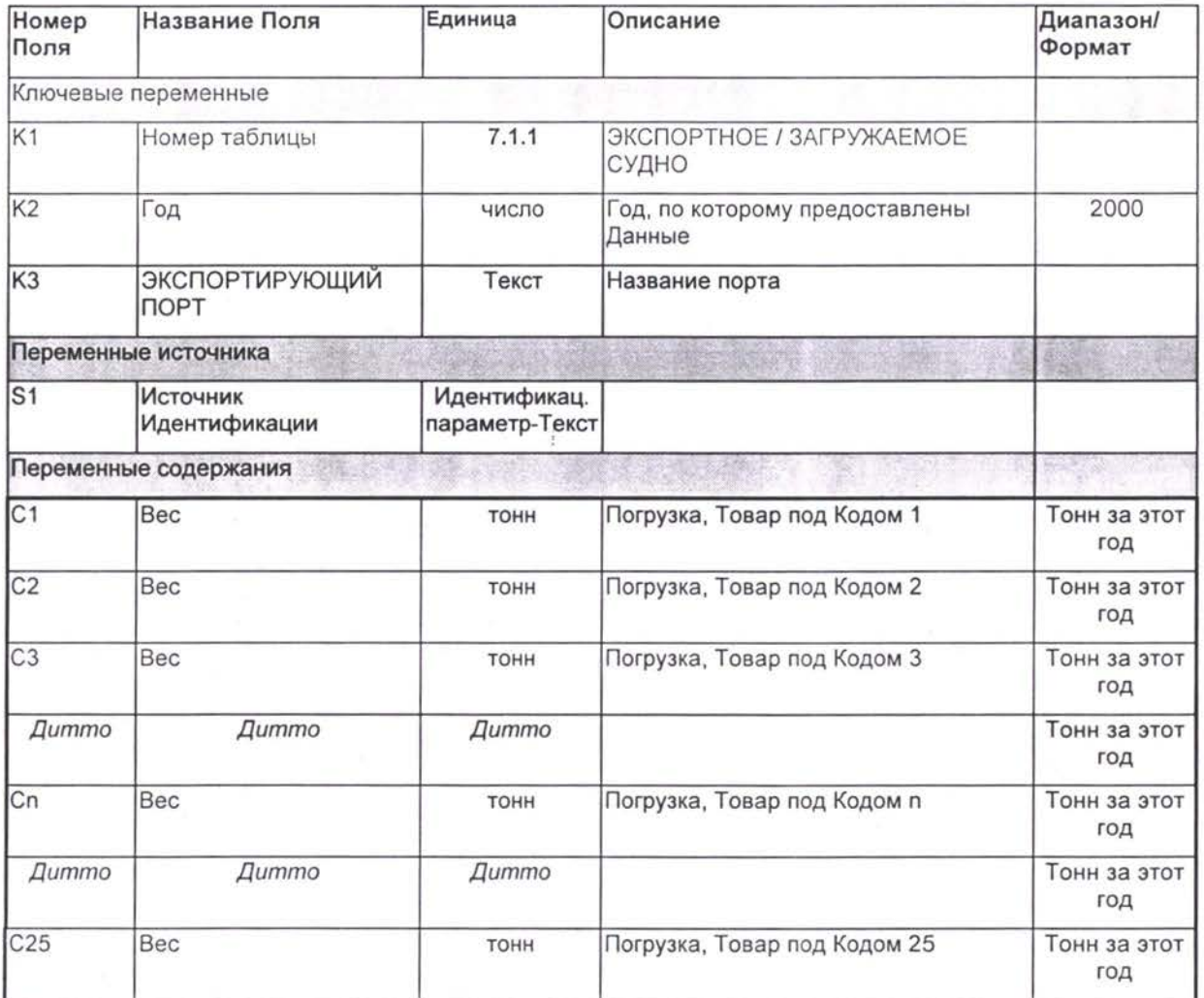

#### **Таблица 7-2-(3) Портовый трафик - РАЗГРУЗКА/ИМПОРТ ВХОДЯЩИЙ ТРАНЗИТ включая**

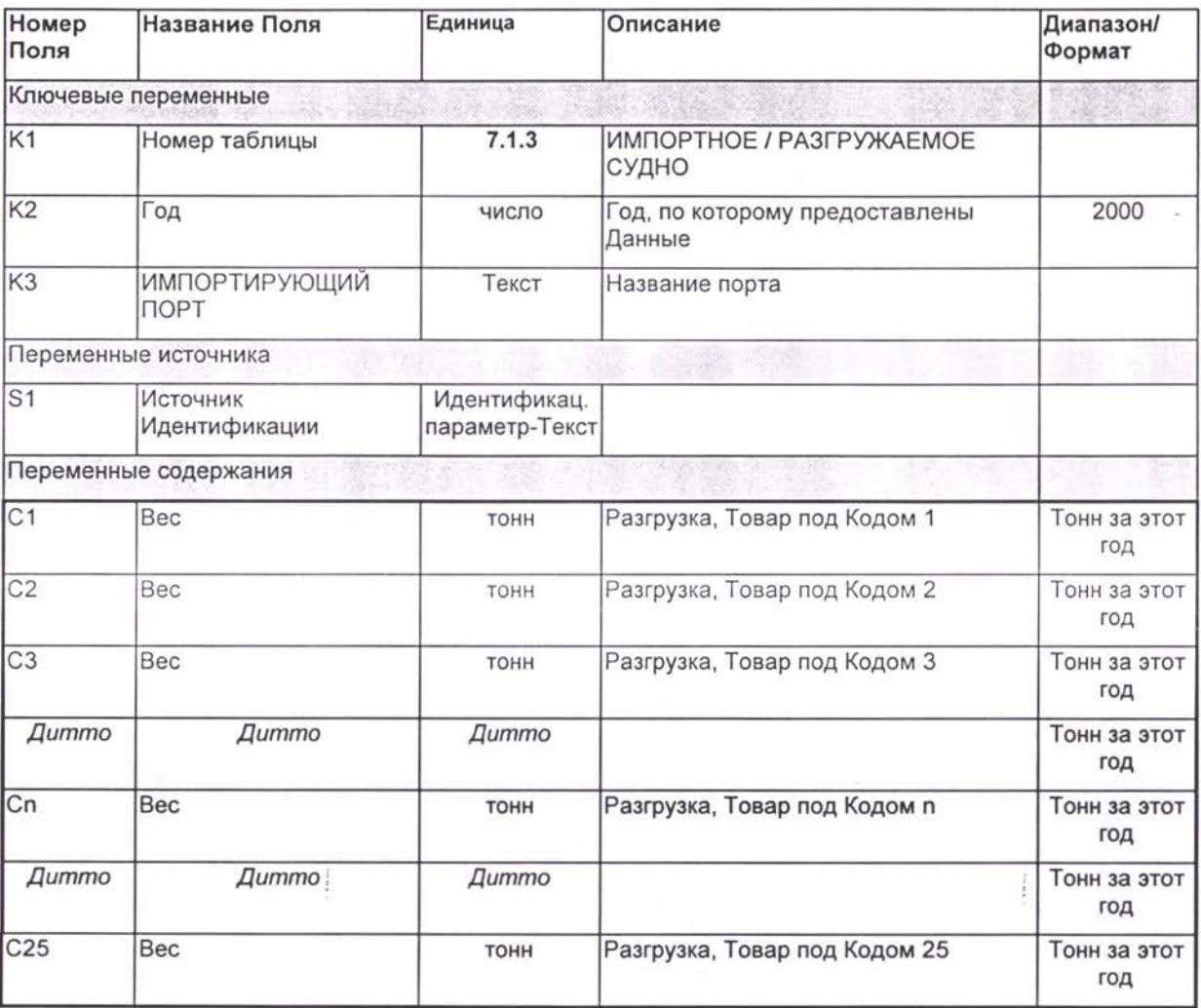
## **6.2 Транспортные Потоки Аэропорту**

## Таблица 7-3 Трафик Аэропорту

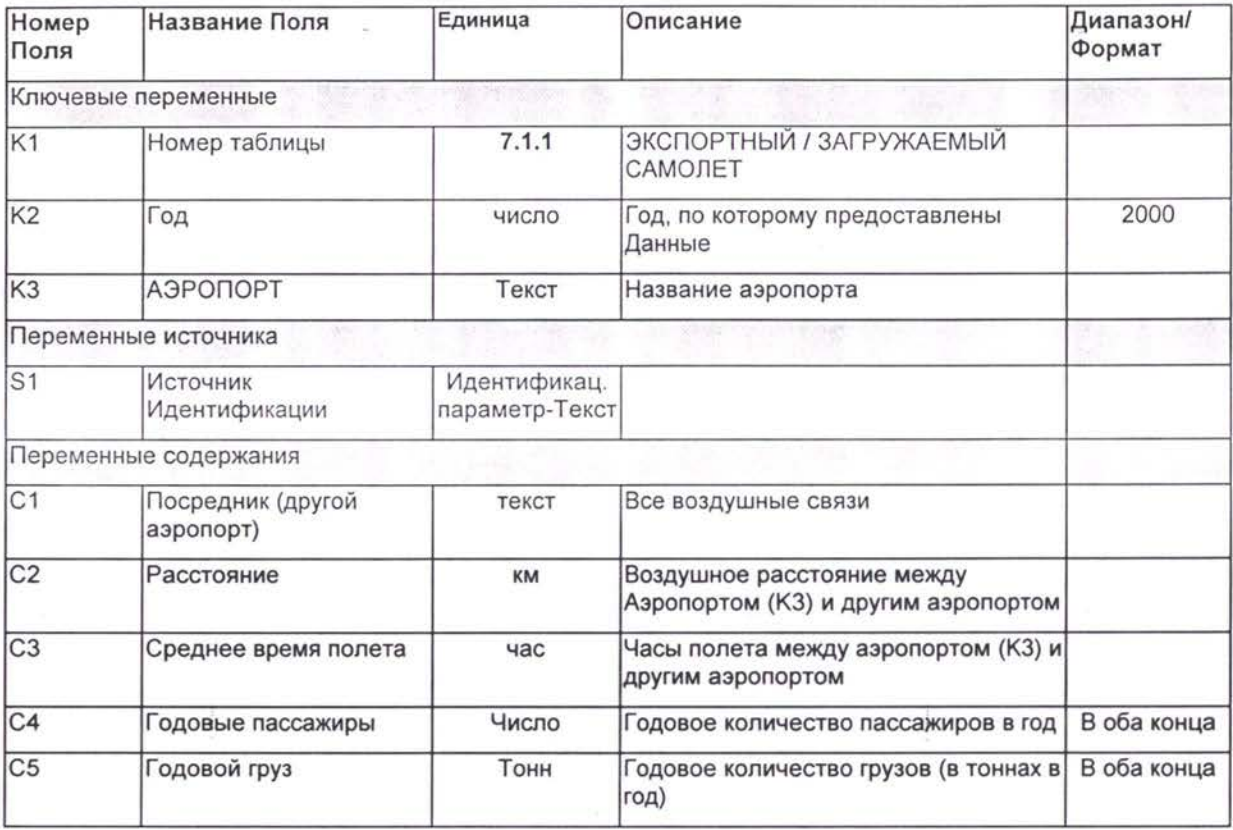

## **6.3 Пограничные Переезды**

### Таблица 7-3-1 Транспортные потоки на пограничных переездах (Автодорожные транспортные средства)

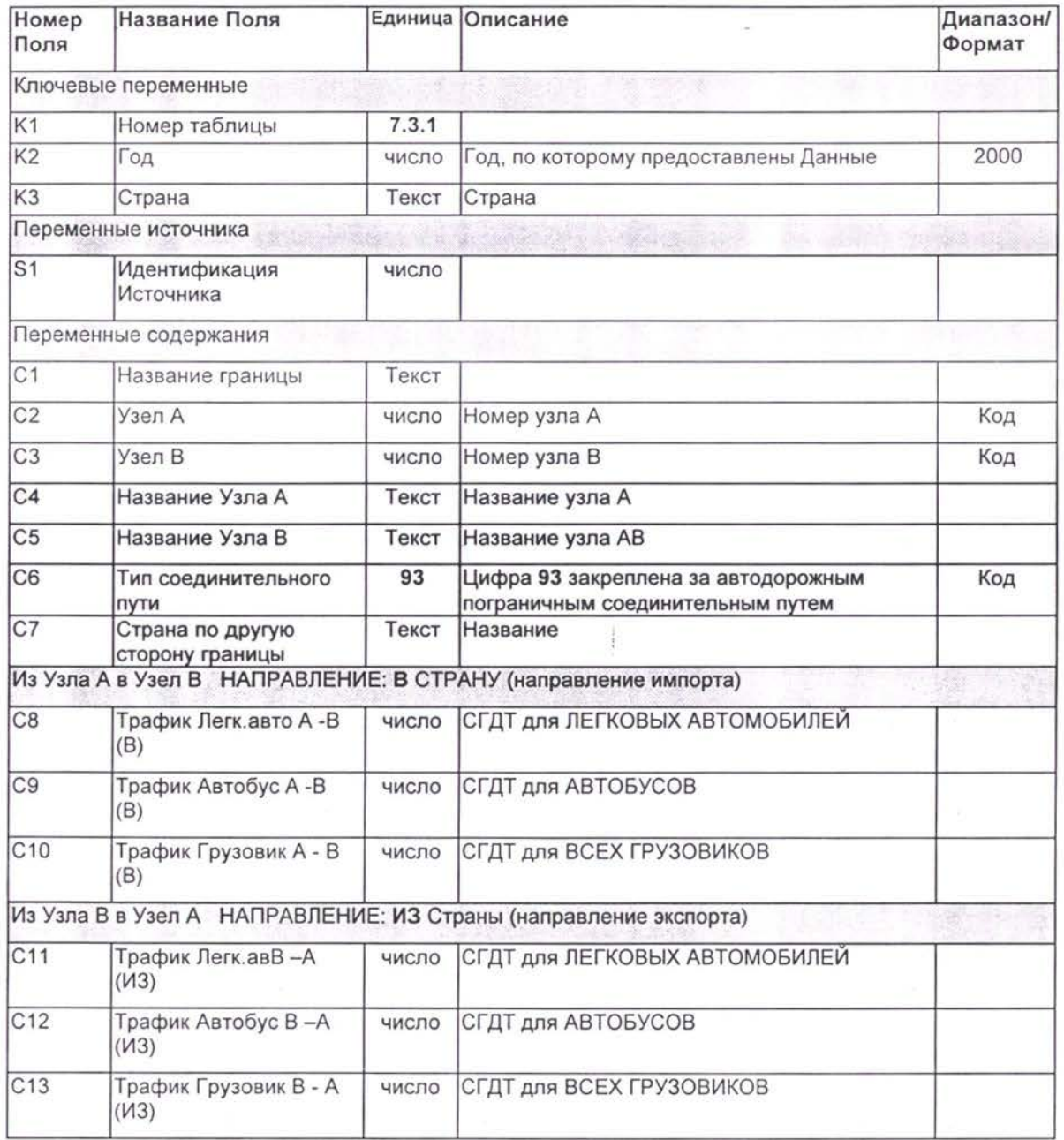

## Таблица 7-3-2 Транспортные потоки на пограничных переездах (Железнодорожные поезда)

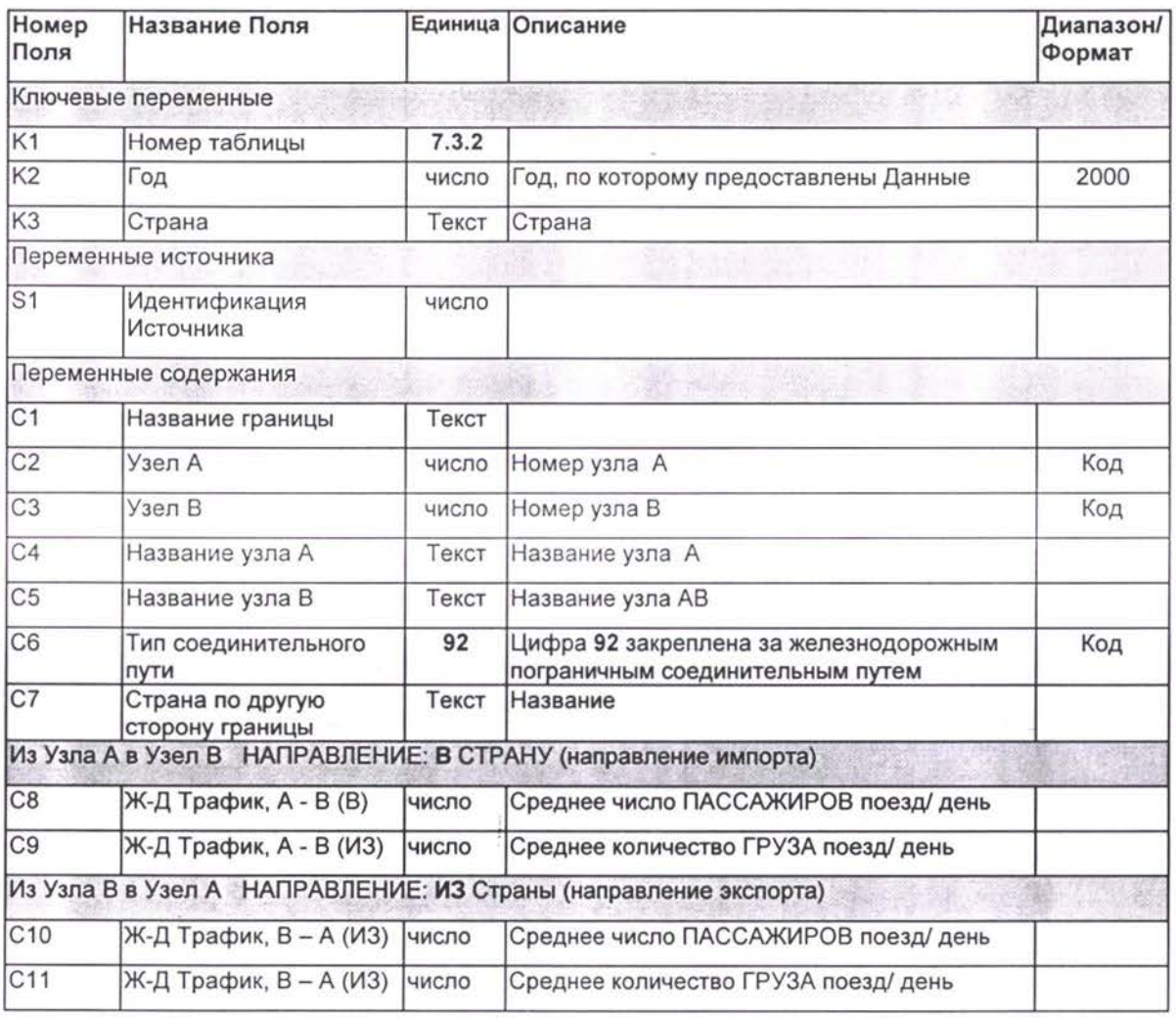

# ПРИЛОЖЕНИЯ

## **7. Приложения**

## 7.1 Список видов и типов связи

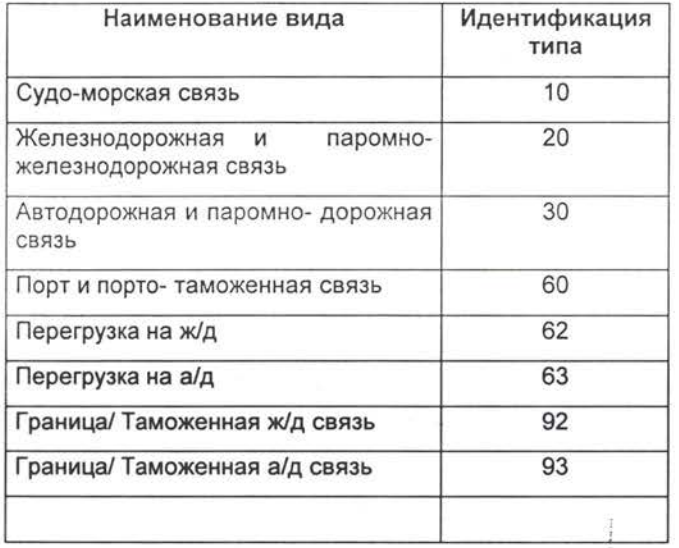

## 7.2 Список товаров

Товары были сгруппированны на основании 97 классов международной системы классификации принятой в бывшем Советском Союзе (также называется Гармоничной Системой- ГС 96). Эта классификация дана на последующих страницах.

Второй компонент принятый во внимание во время группирования товаров- это система классификации, также использованная бывшем Советском Союзе- по железнодорожному транспорту (11 категорий включая «Прочее»),

ℸ

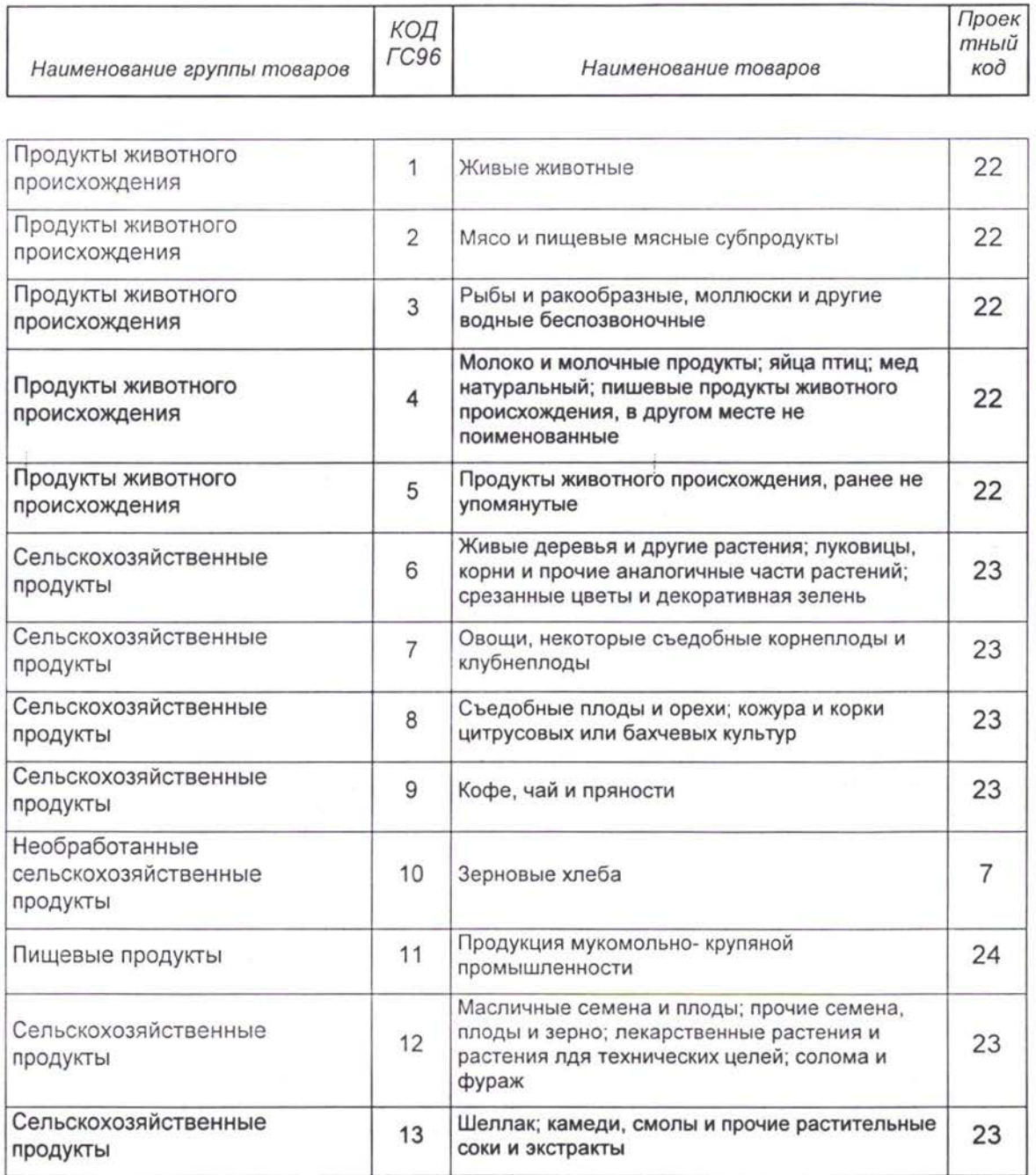

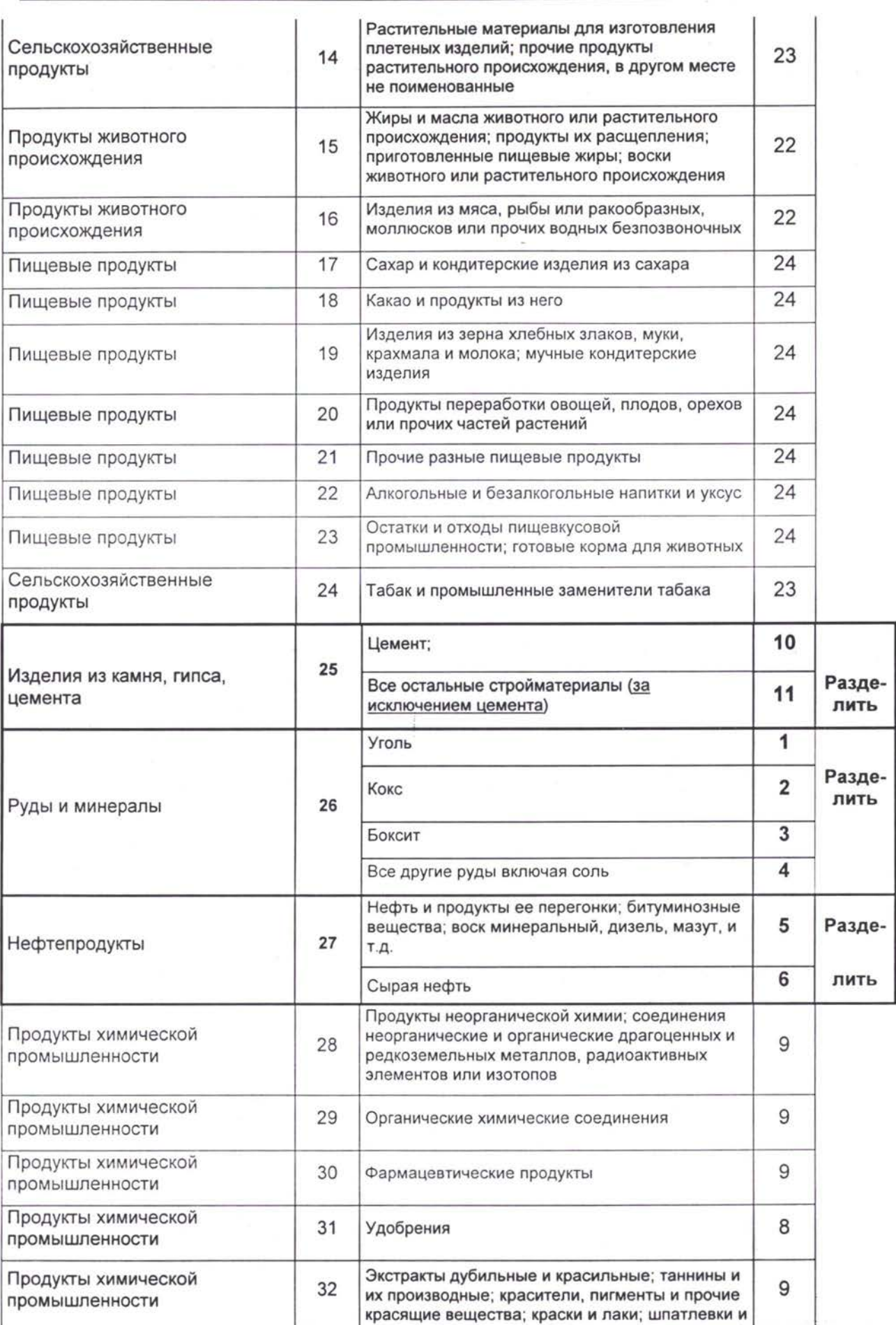

красящие вещества, краски и лаки, шпатлевки

 $\frac{1}{2}$ 

#### *ЗАКЛЮЧИТЕЛЬНЫЙ ОТЧЕТ TNREG9803-TpaHcnopmHbie Потоки ТЭО Список Формат информации подлежащей сбору*

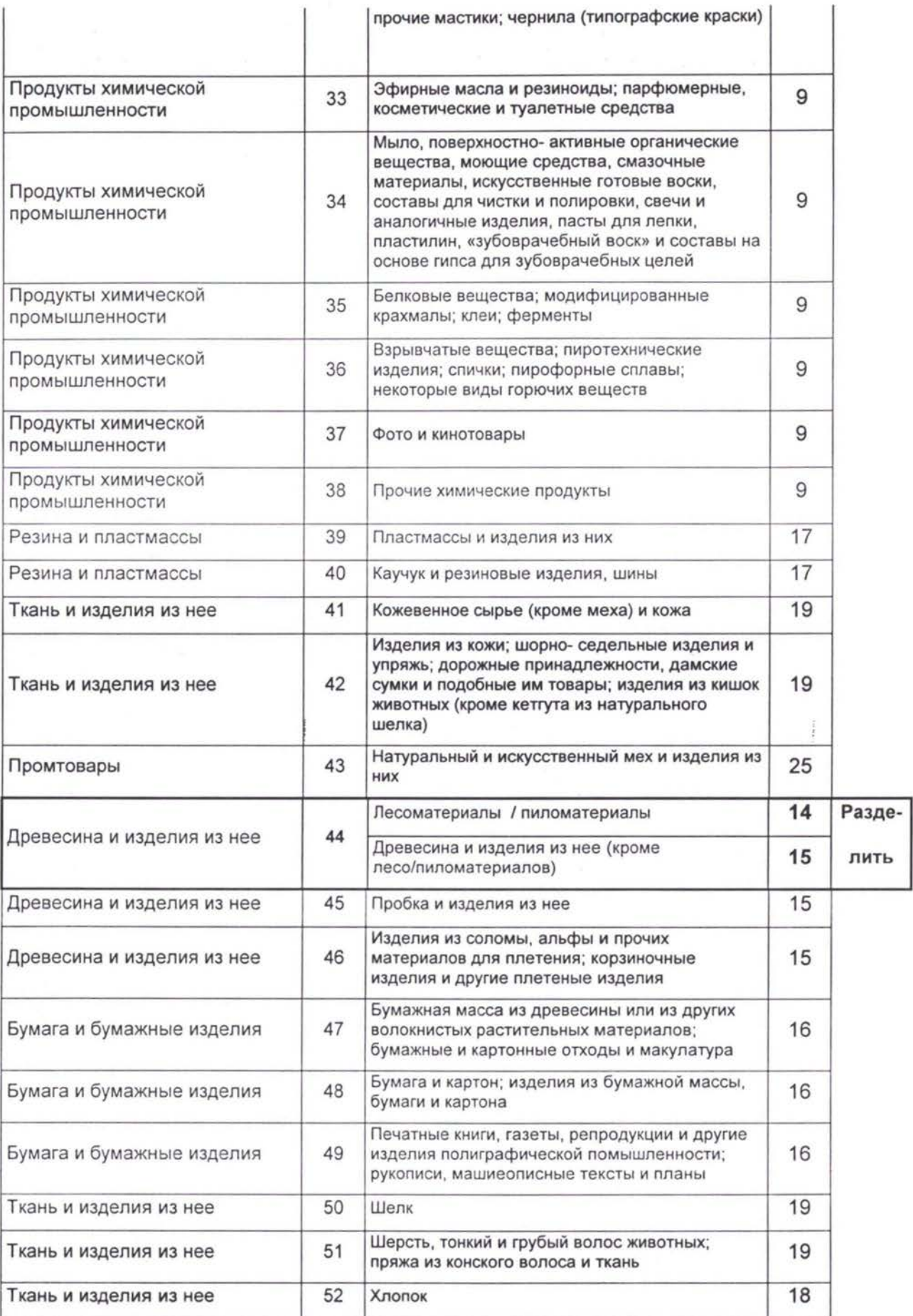

### *ЗАКЛЮЧИТЕЛЬНЫЙ ОТЧЕТ TNREG9803-TpaHcnopmHbie Потоки ТЭО Список Формат информации подлежащей сбору*

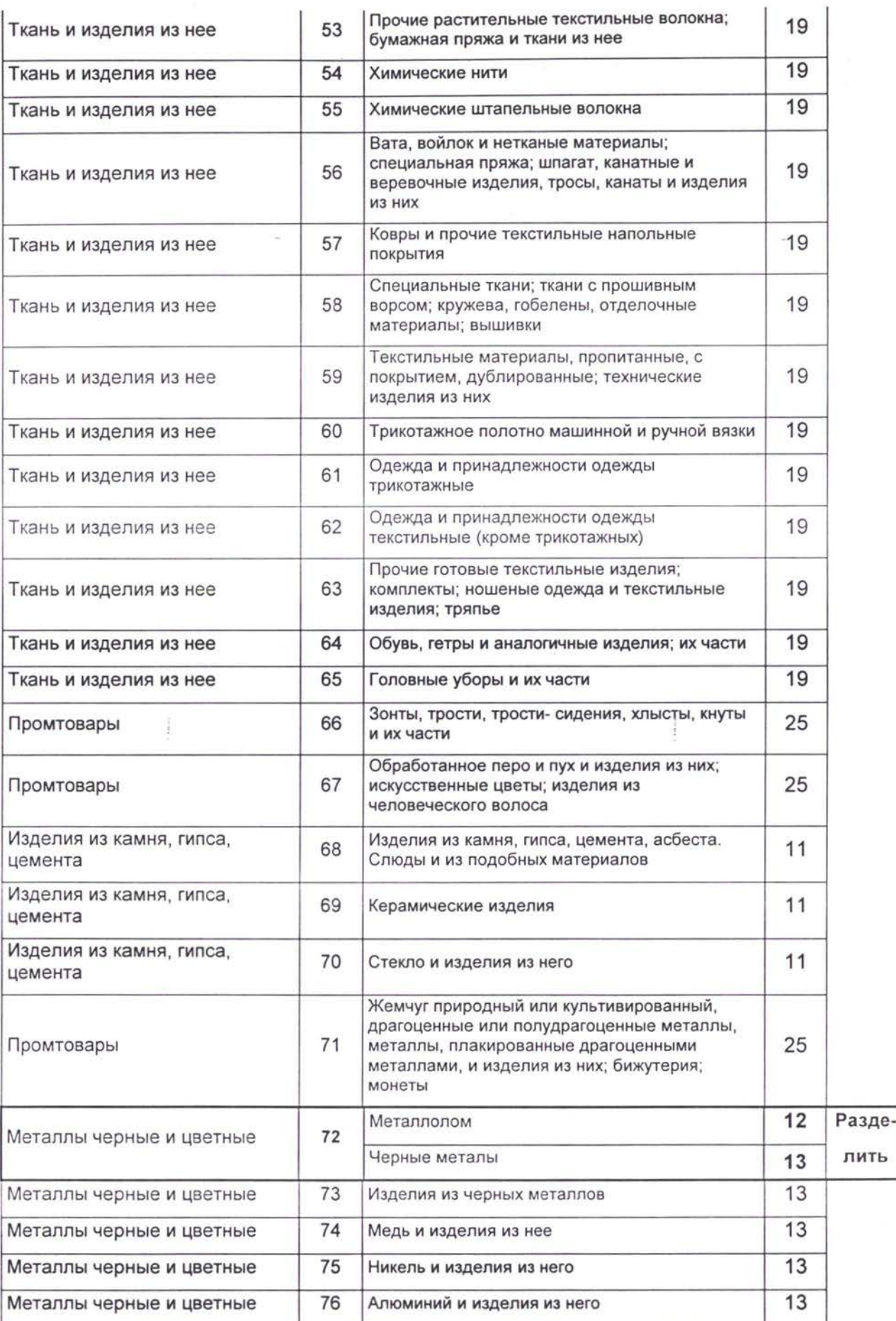

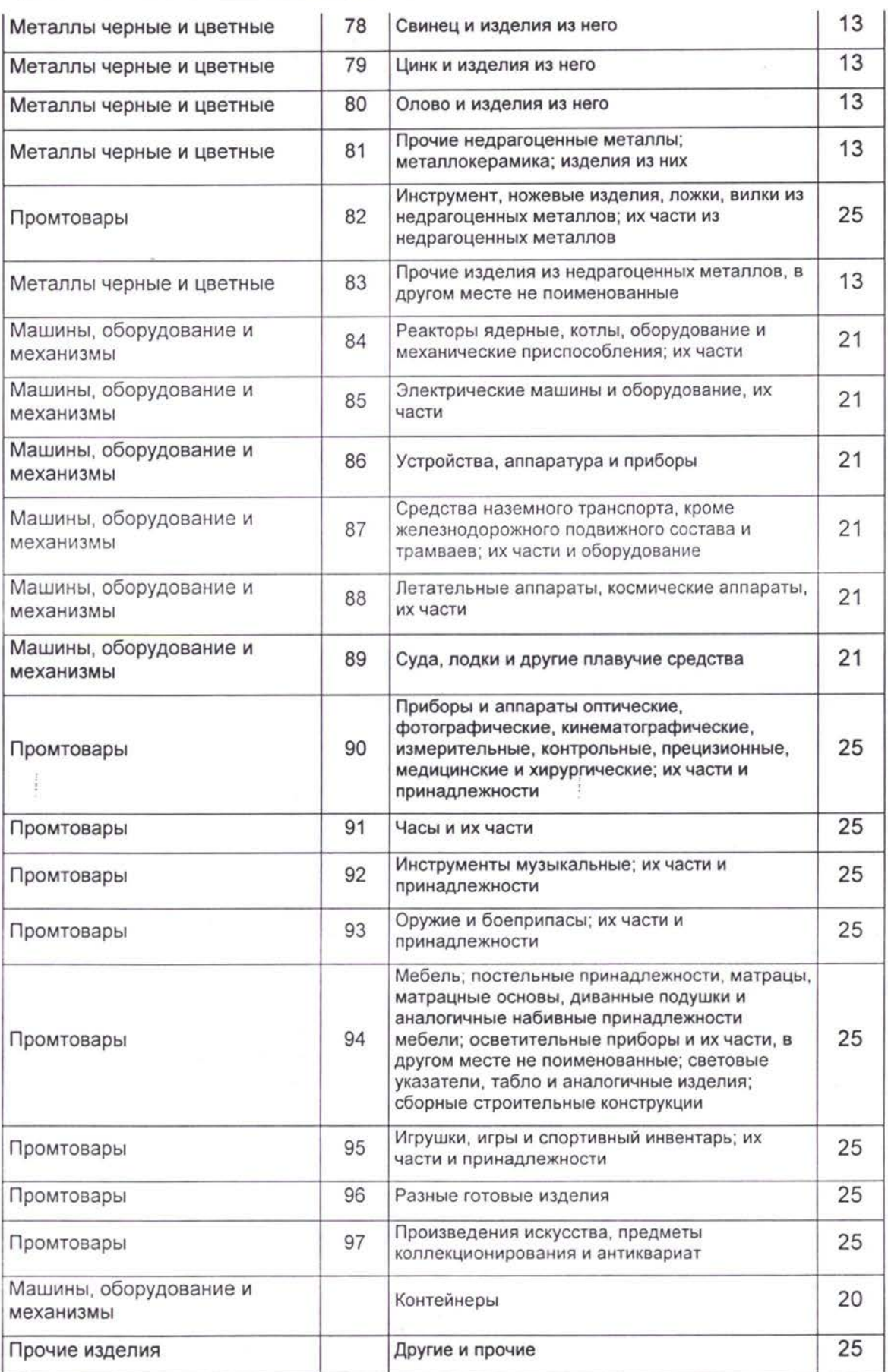

## 7.3 Список стран и областей

- Для идентификации страны использована международная кодовая номенклатура стран.
- Идентификация зоны это комбинация кода страны с последующей определенной двухзначной цифрой.

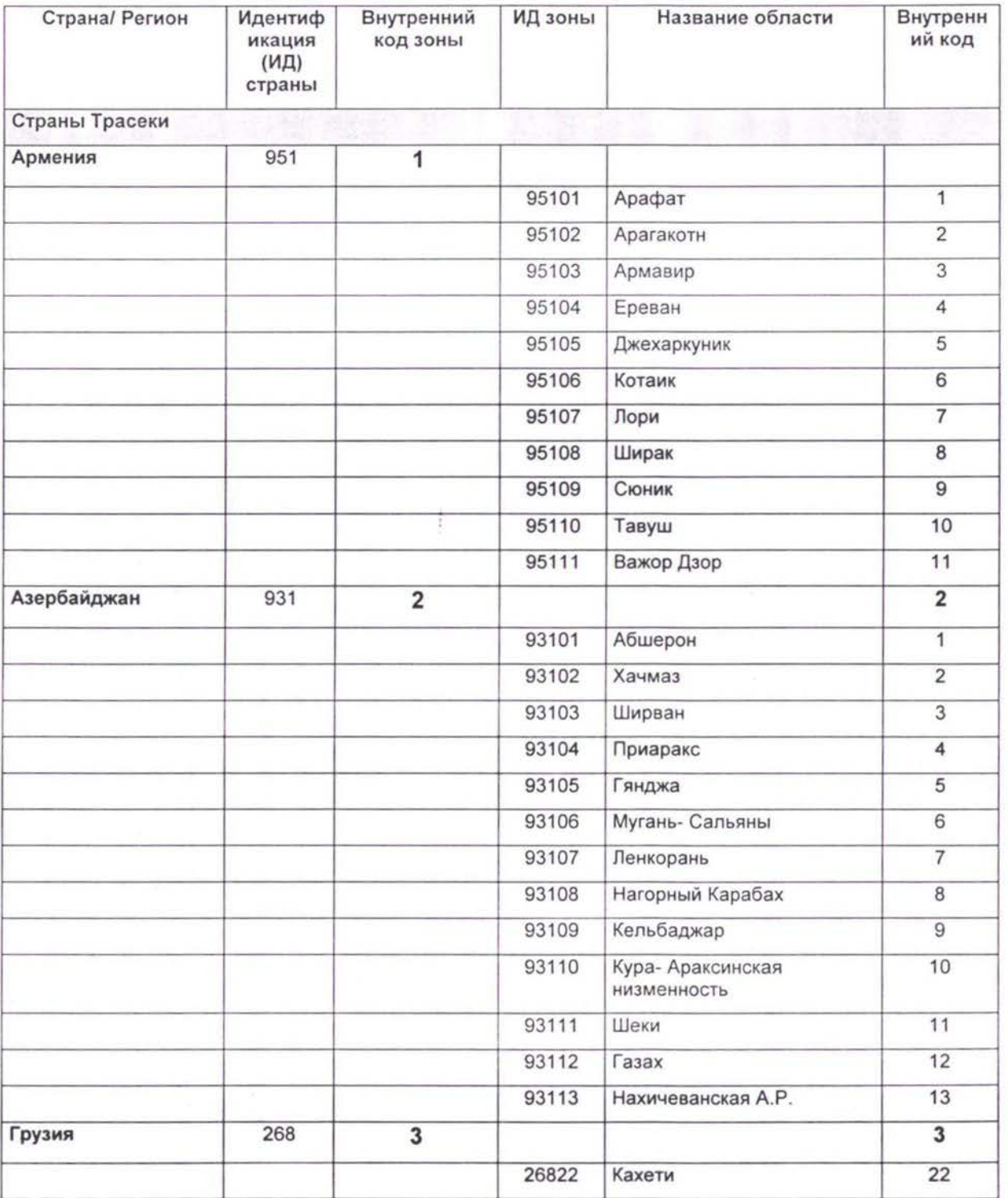

 $\frac{1}{2}$ 

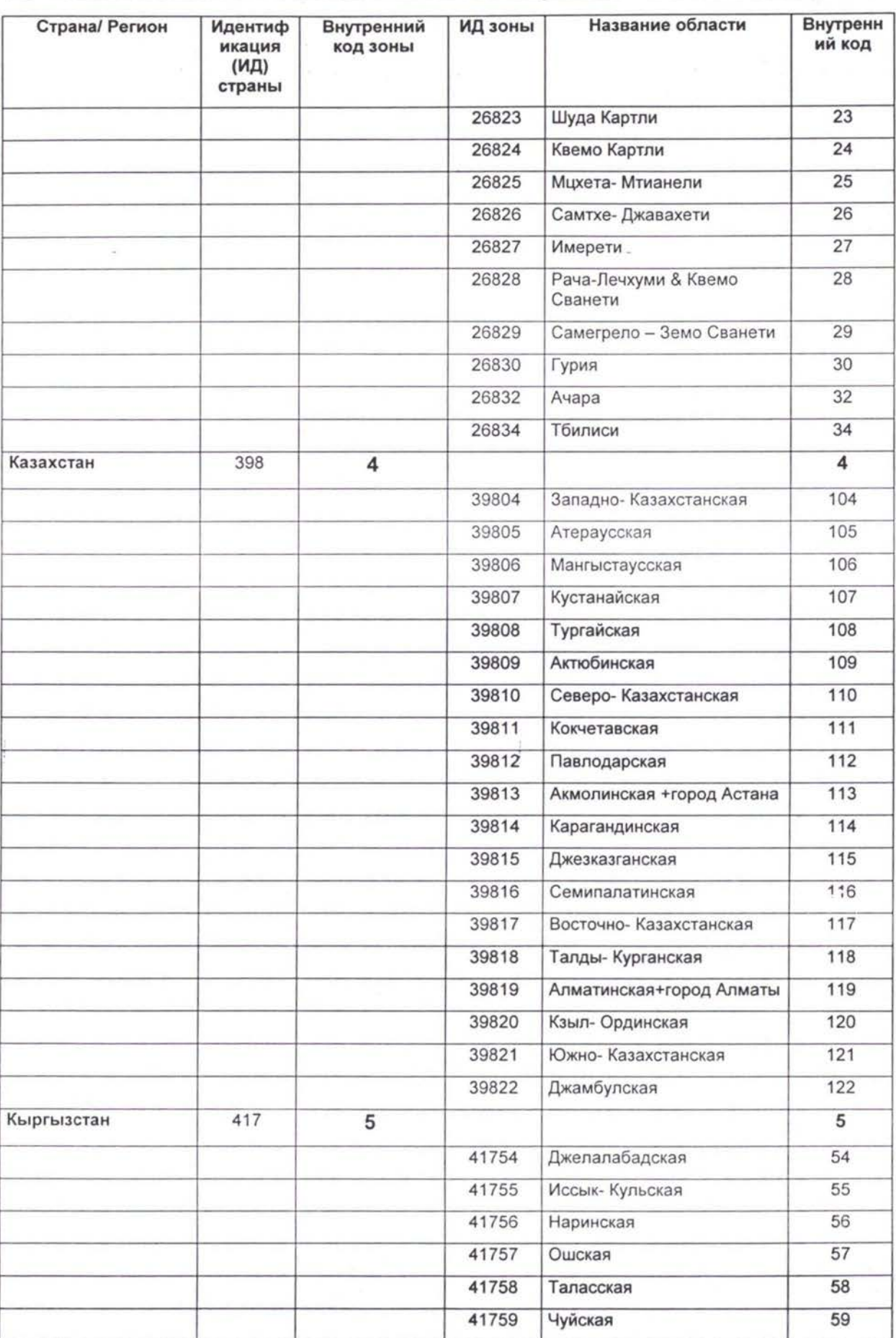

### *ЗАКЛЮЧИТЕЛЬНЫЙ ОТЧЕТ TNREG9803-TpaHcnopmHbie Потоки ТЭО Список Формат информации подлежащей сбору*

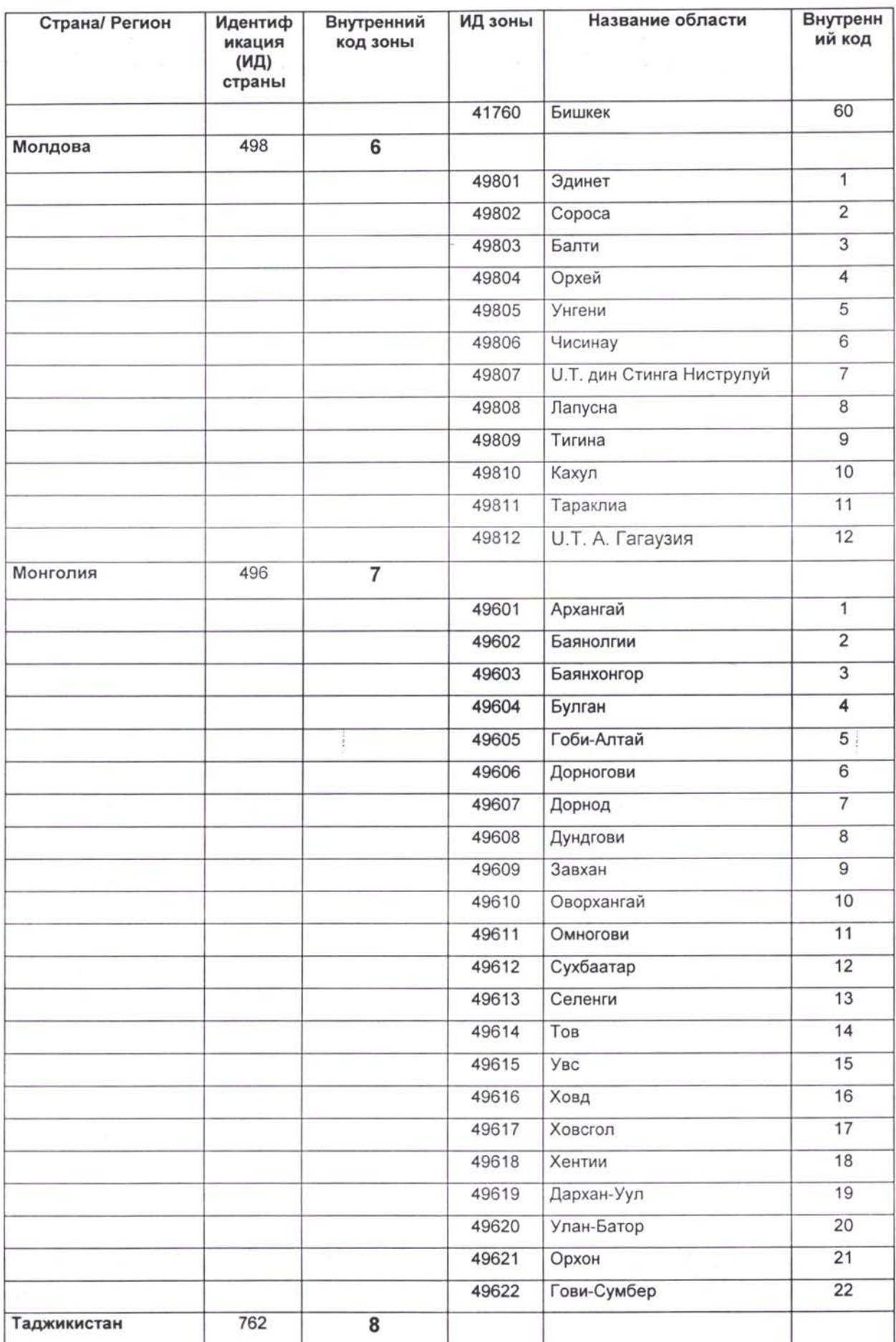

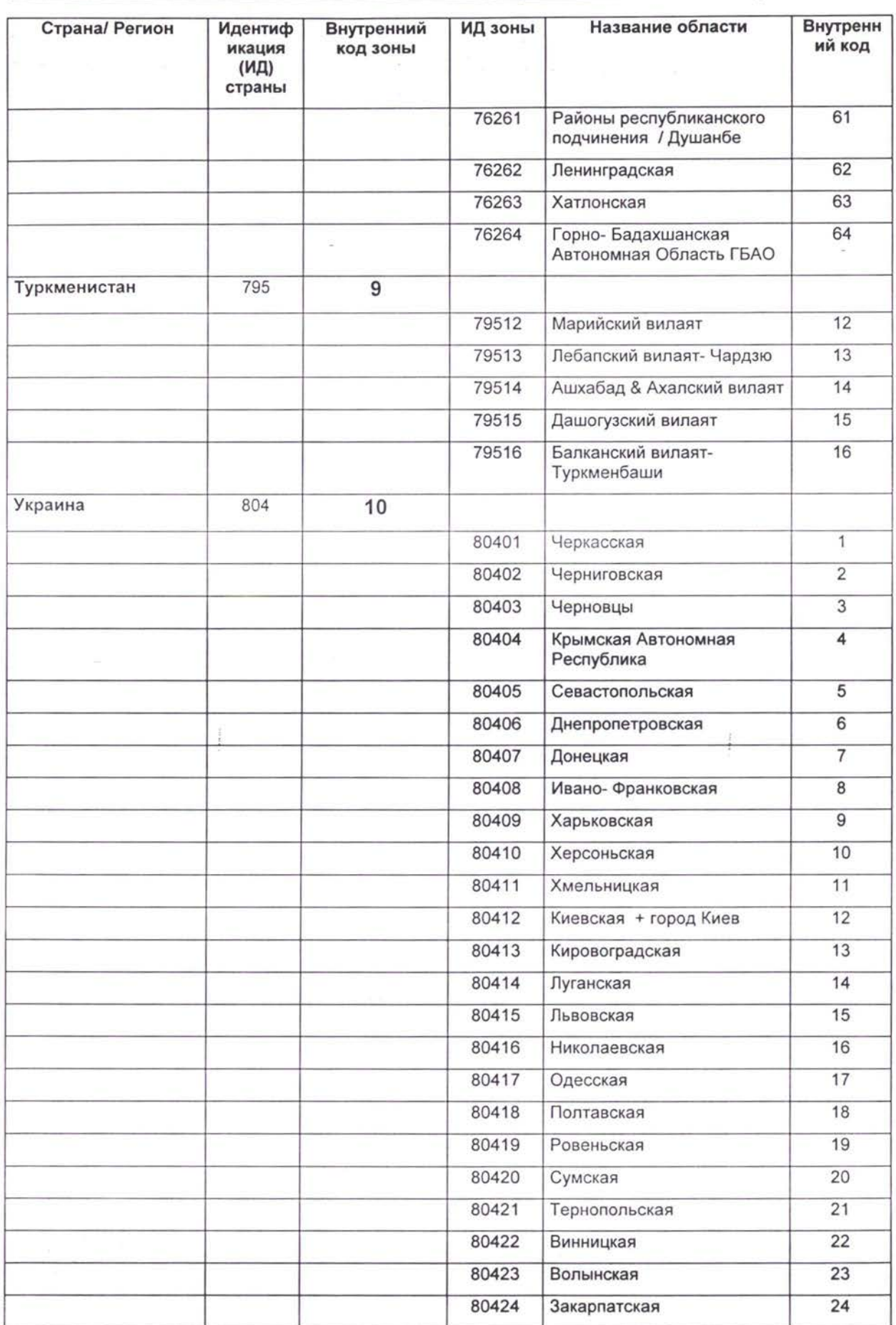

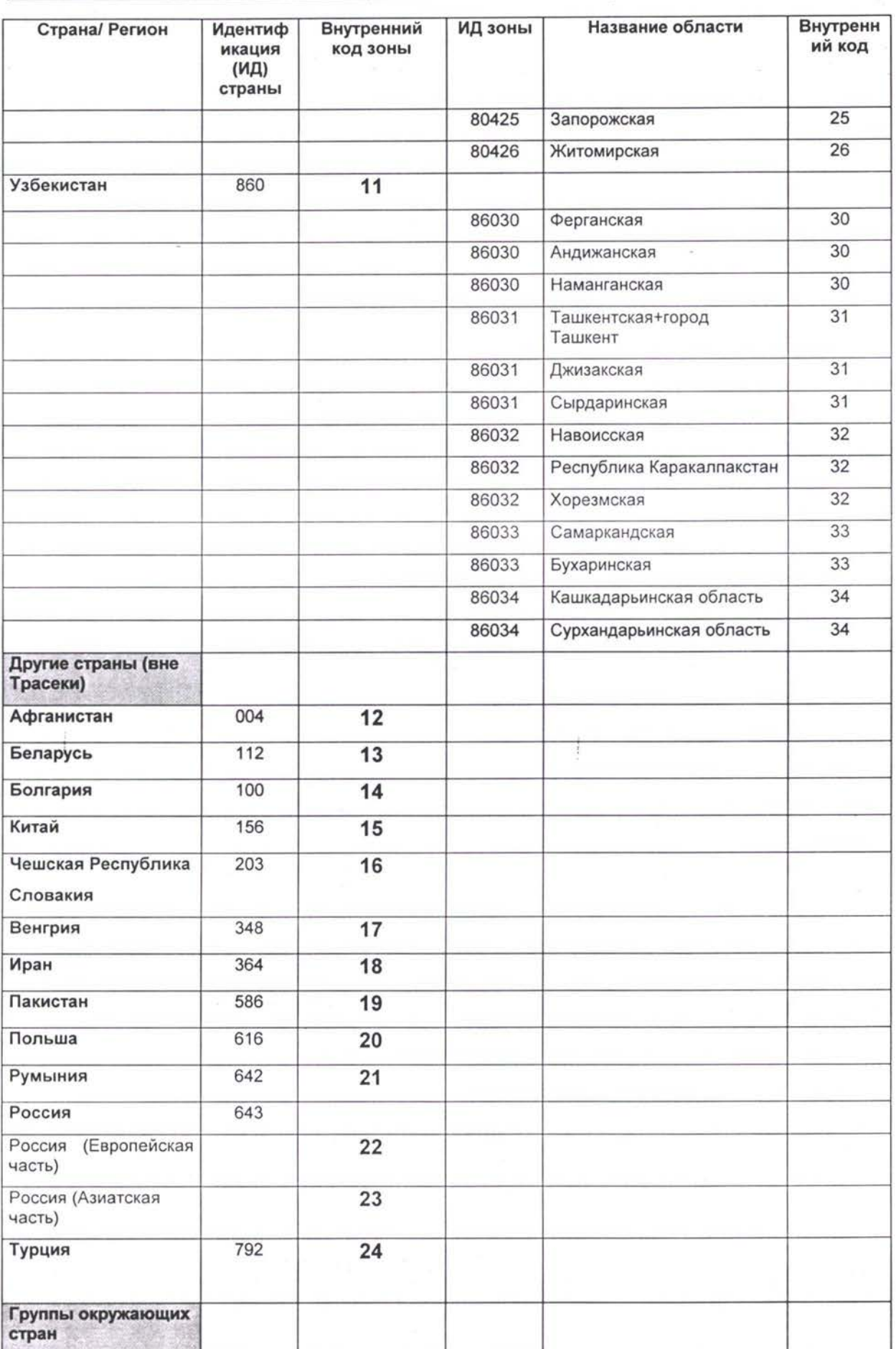

i

#### *TNREG9803-TpaHcnopmHbie Потоки ТЭО ЗАКЛЮЧИТЕЛЬНЫЙ ОТЧЕТ Список Формат информации подлежащей сбору*

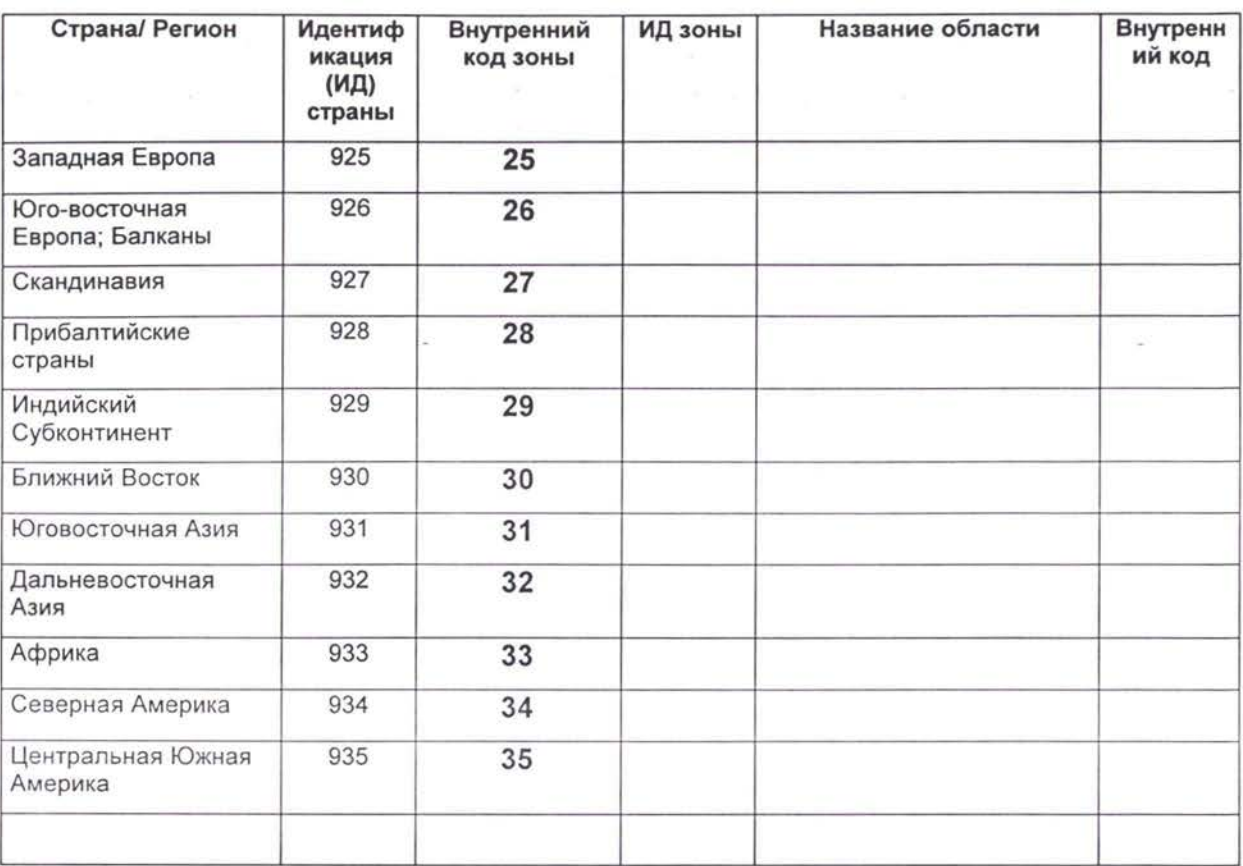

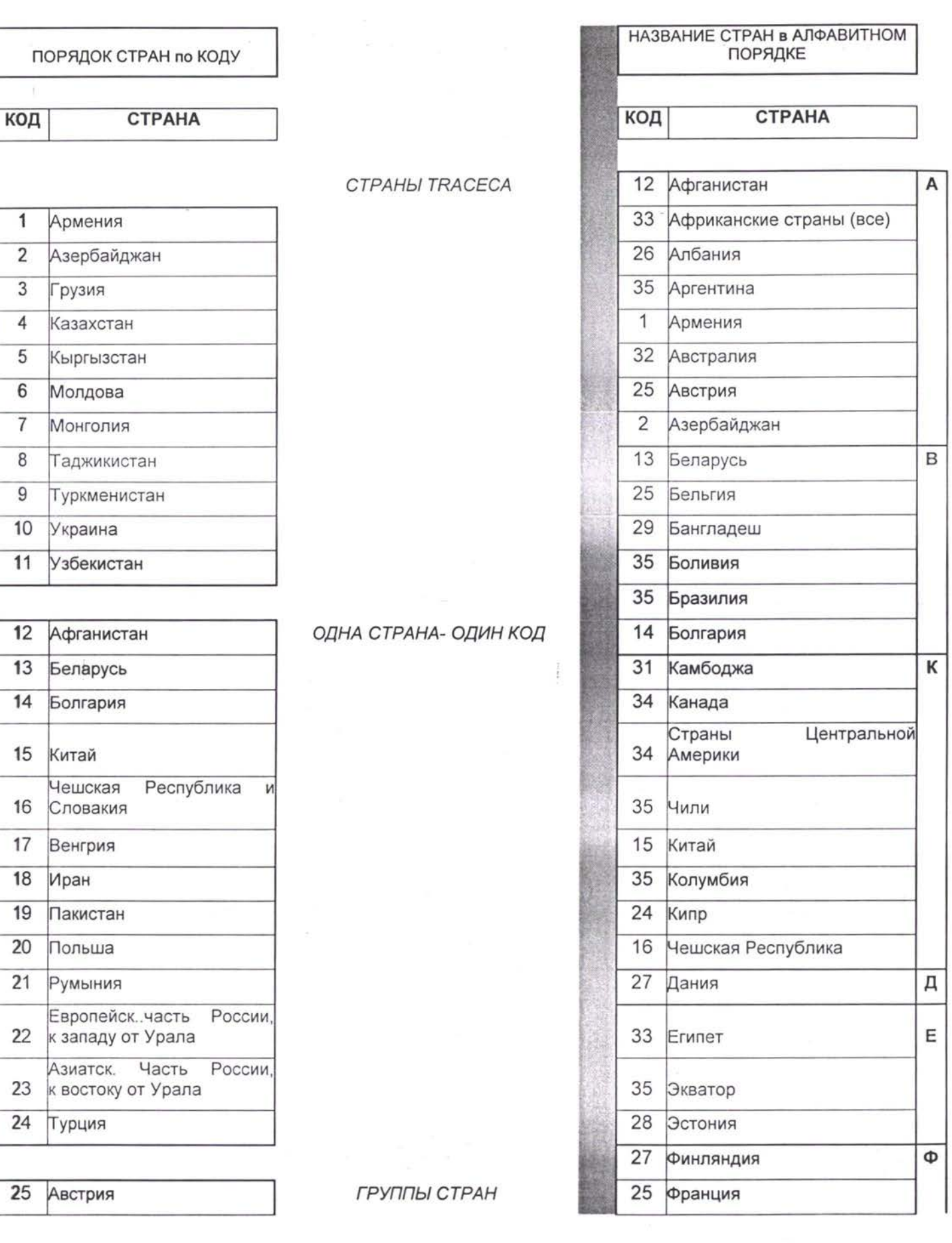

*ЗАКЛЮЧИТЕЛЬНЫЙ ОТЧЕТ TNREG9803-TpaHcnopmHbie Потоки ТЭО Список Формат информации подлежащей сбору*

G

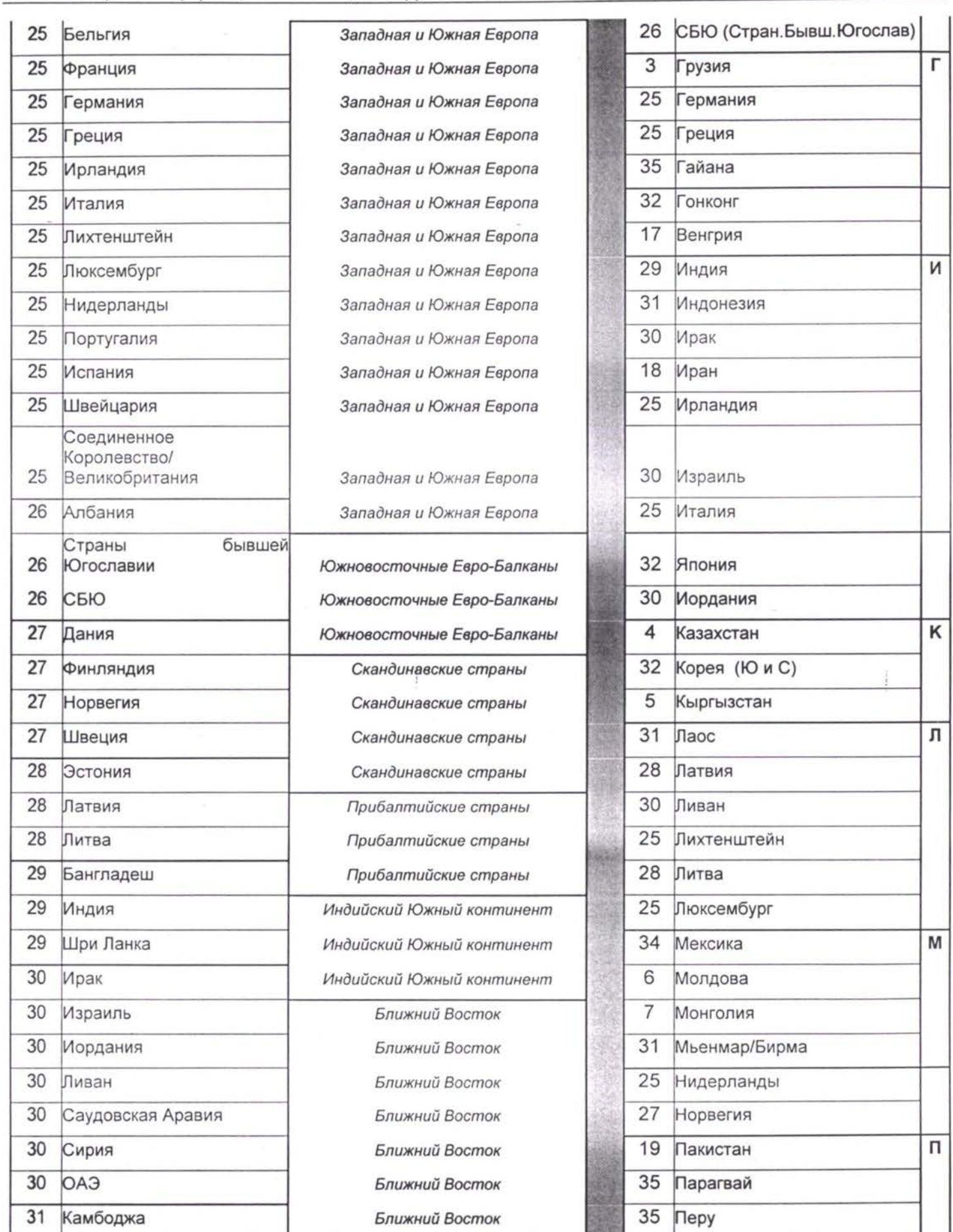

 $\bar{\alpha}$ 

### *ЗАКЛЮЧИТЕЛЬНЫЙ ОТЧЕТ TNREG9803-TpaHcnopmHbie Потоки ТЭО Список Формат информации подлежащей сбору*

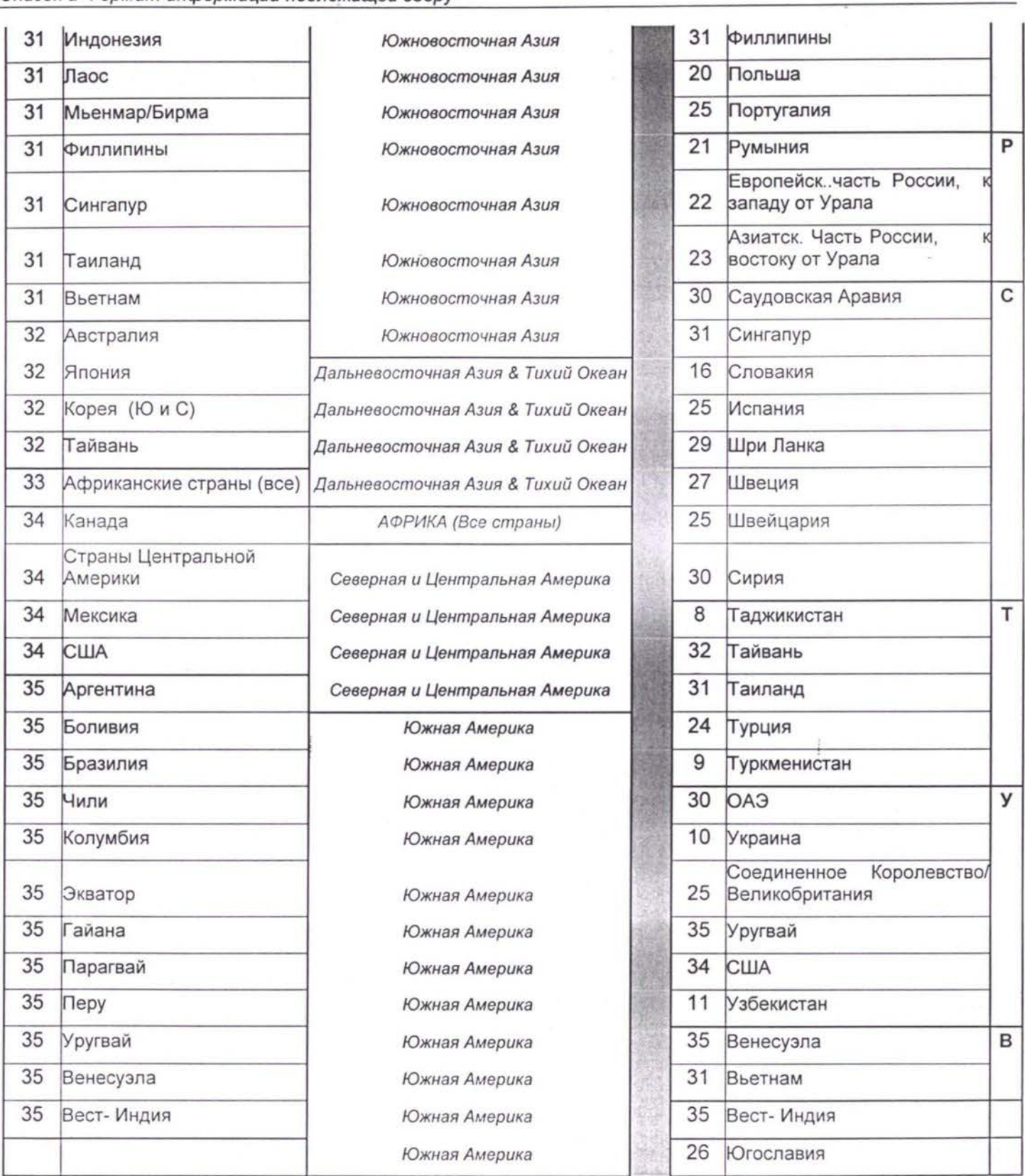

## 7.4 Список Пограничных Переездов

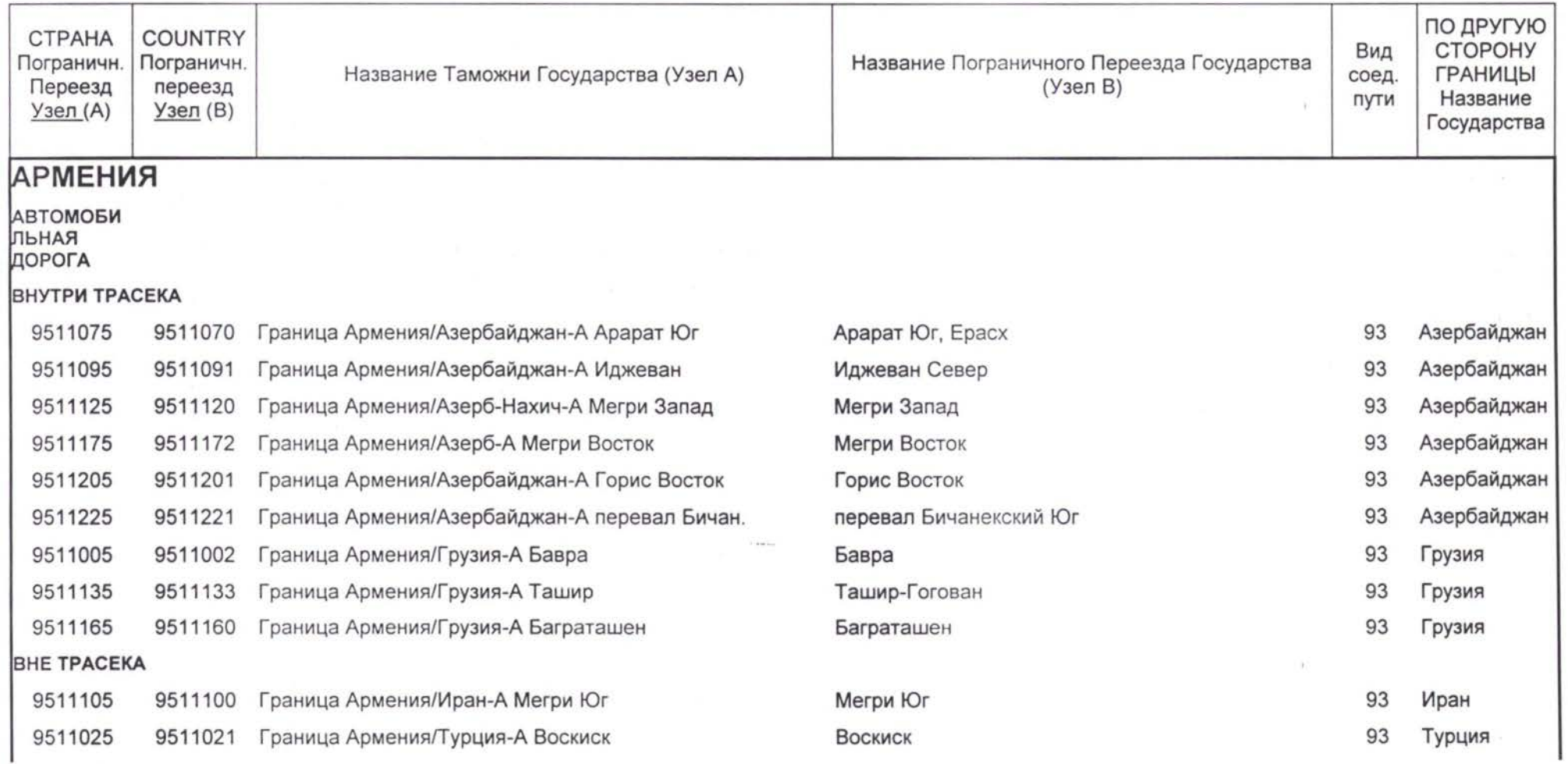

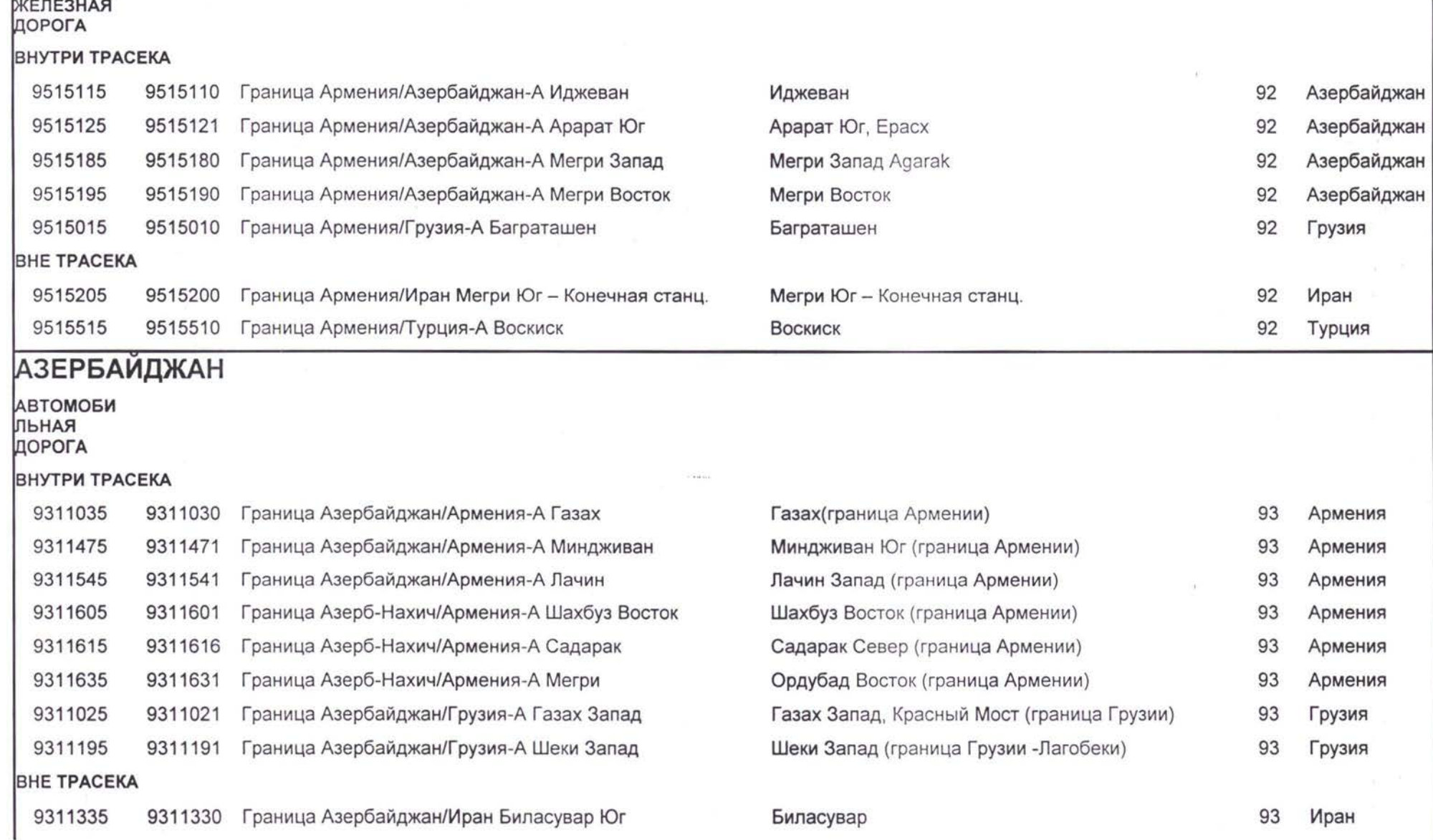

 $\overline{r}$  and  $\overline{m}$ 

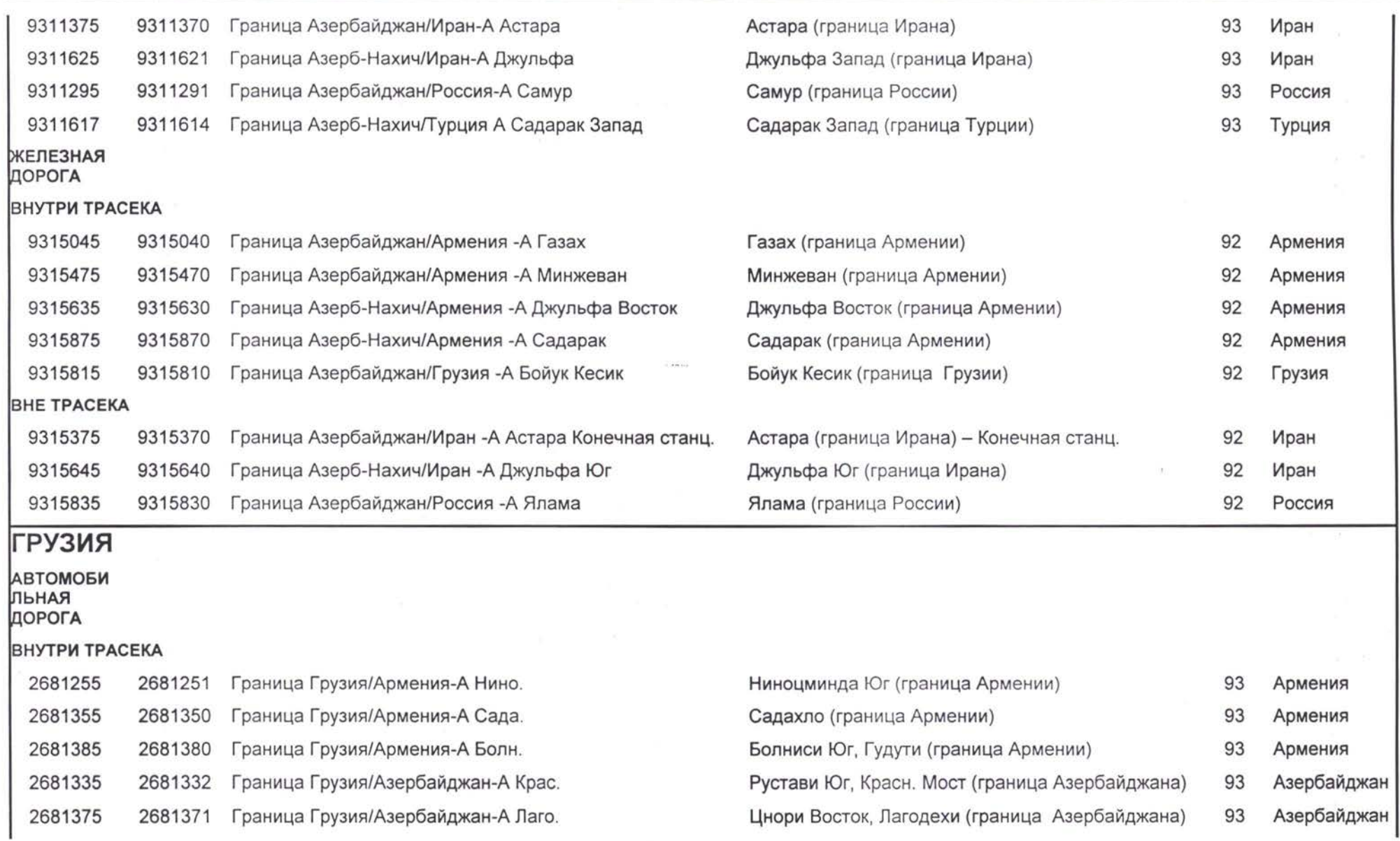

**Complete** 

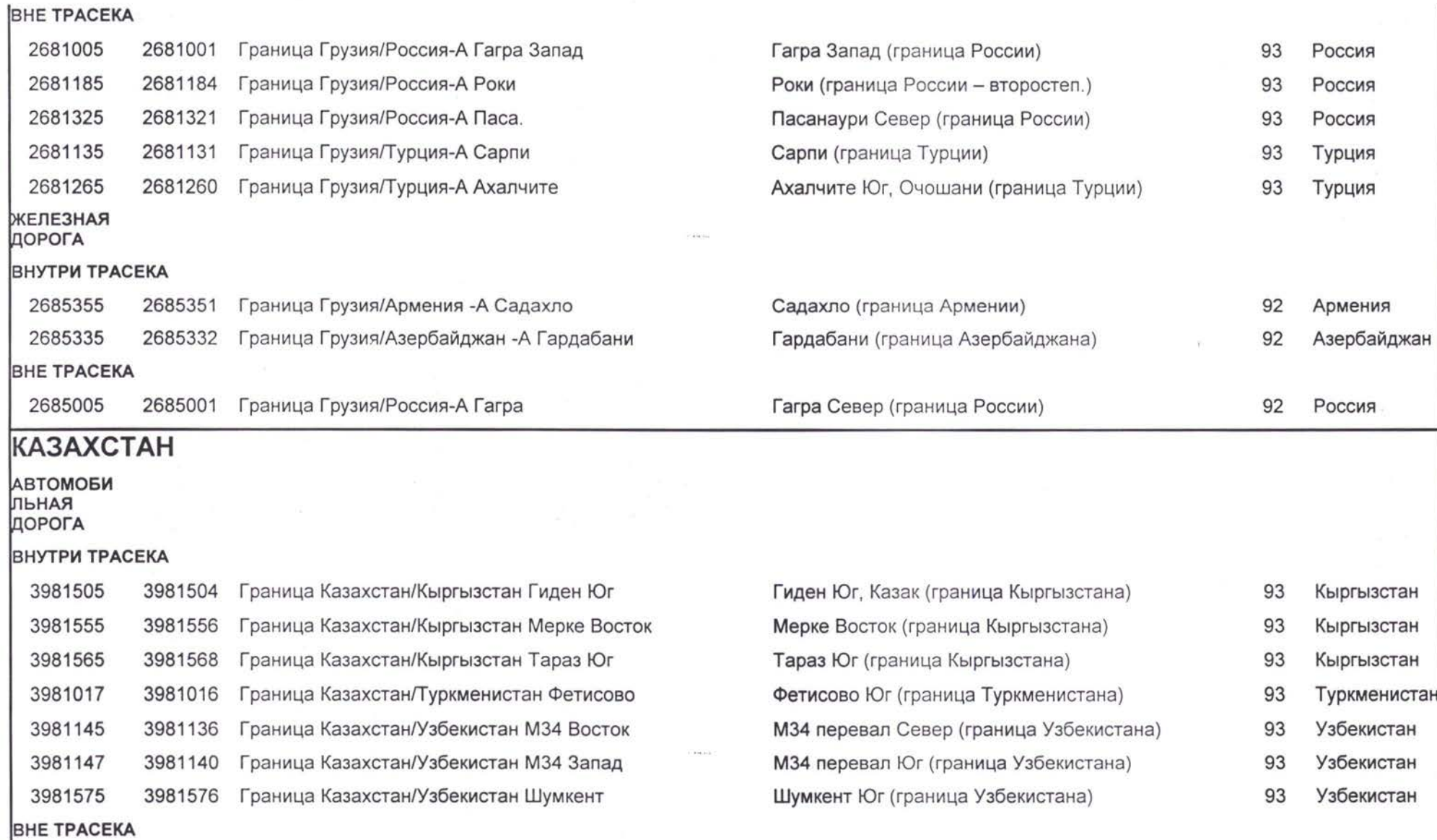

37

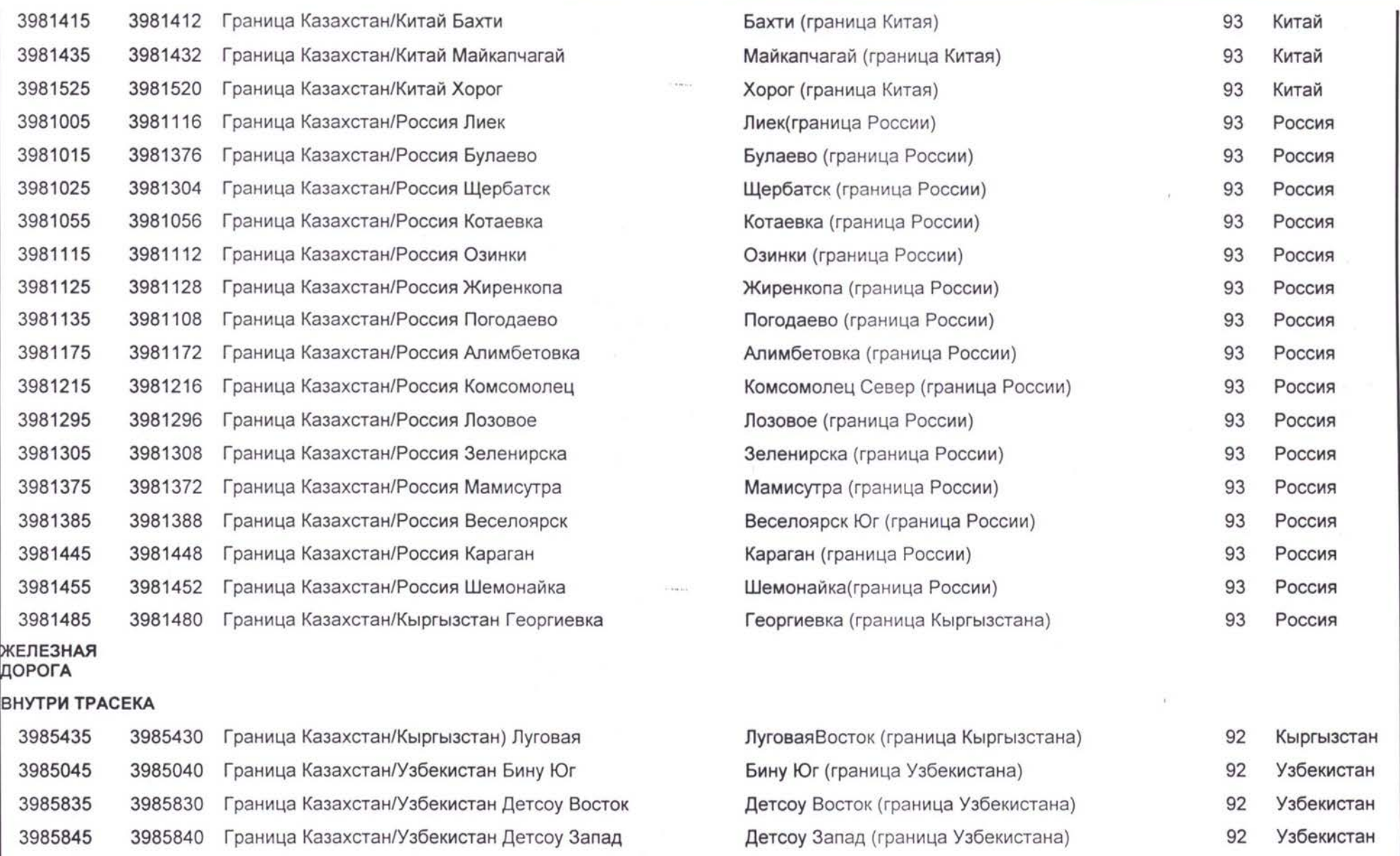

ci po

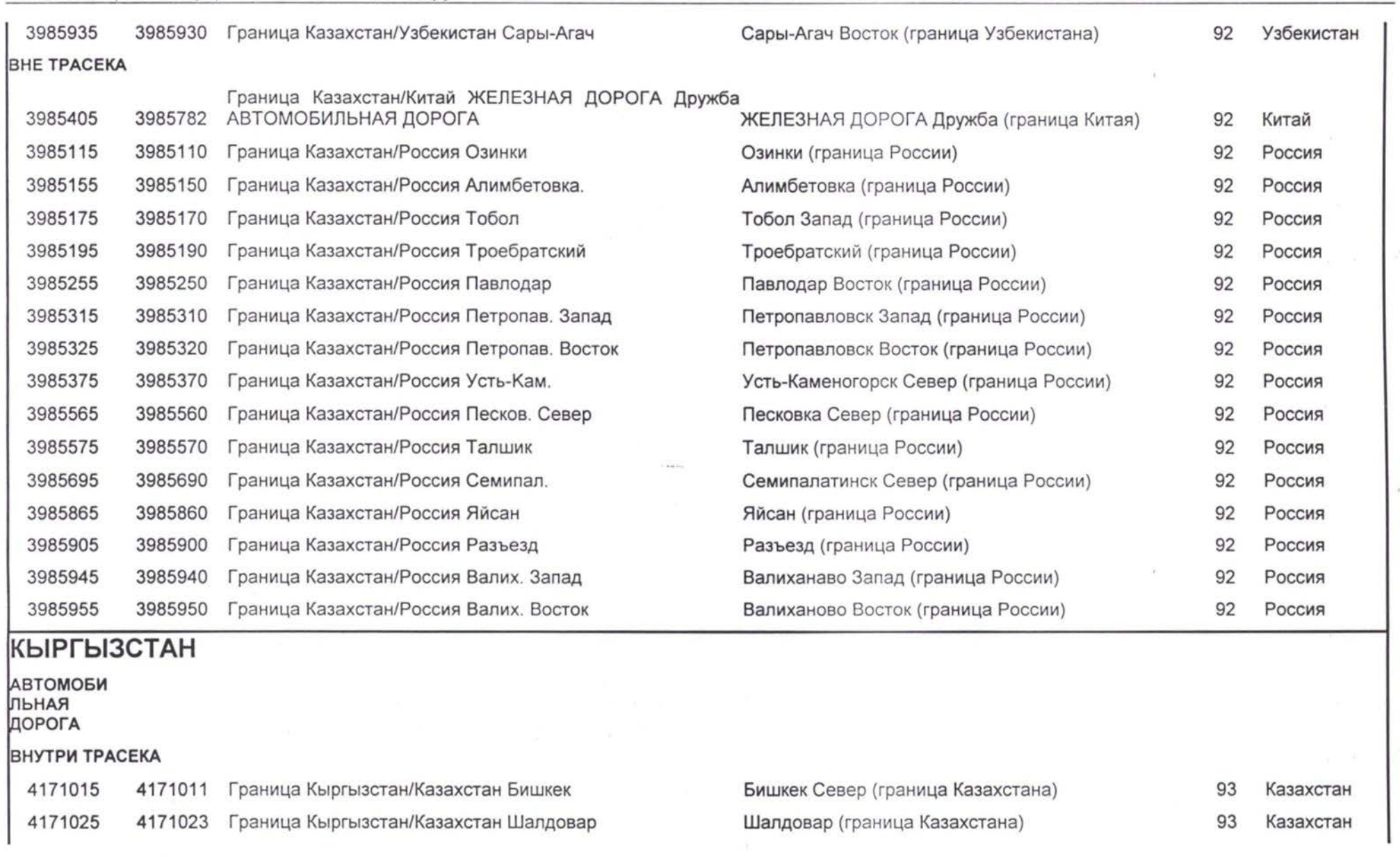

 $\overline{m}$ 

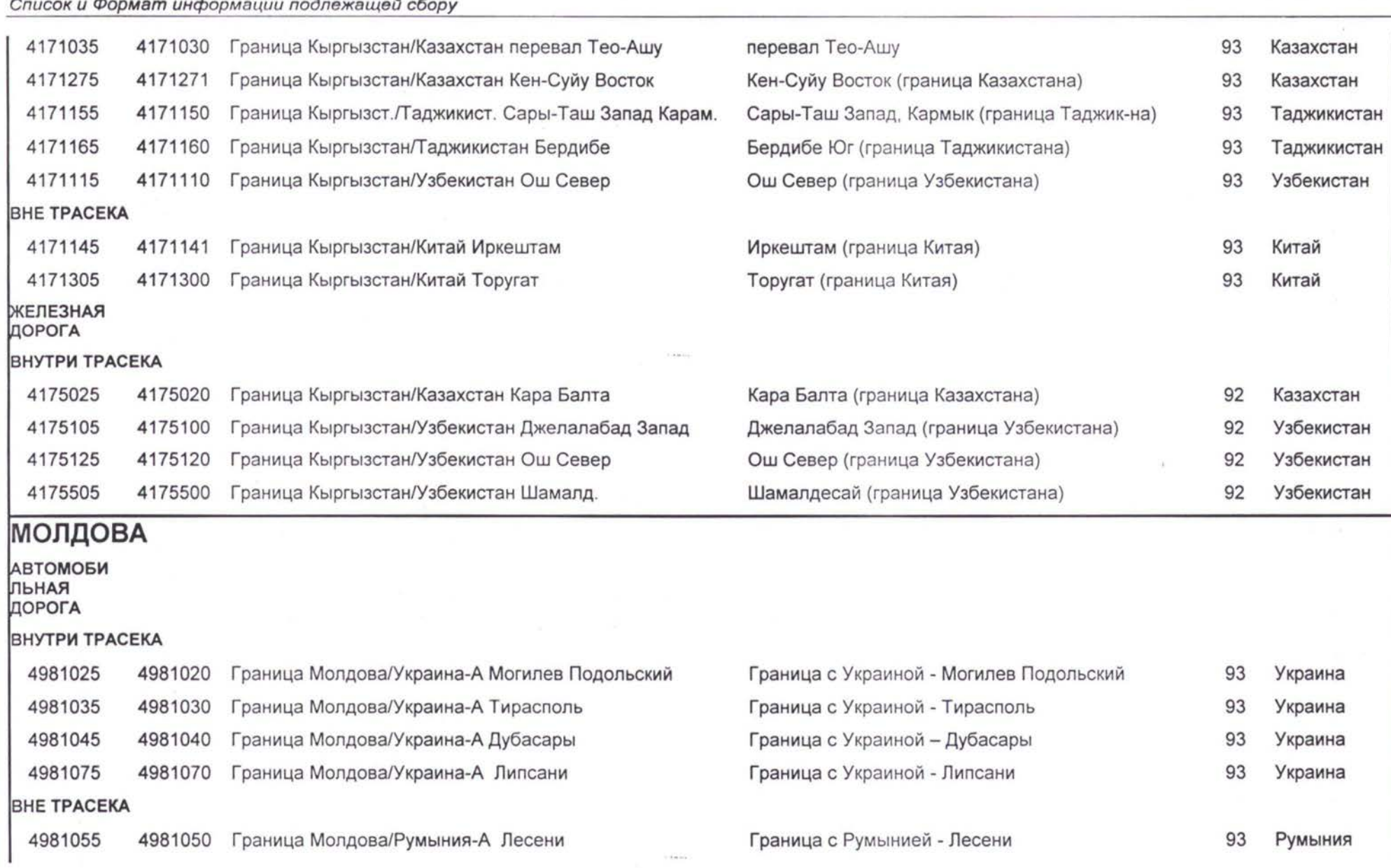

*TNREG9803-TpaHcnopmHbie Потоки ТЭО ЗАКЛЮЧИТЕЛЬНЫЙ ОТЧЕТ*

 $\mathcal{N}$ 

#### ЖЕЛЕЗНАЯ ДОРОГА ВНУТРИ ТРАСЕКА 4985005 4985000 Граница Молдова/Украина-А Молави 4985045 4985040 Граница Молдова/Украина-А Ларга 4985055 4985050 Граница Молдова/Украина-А Кобасна 4985095 4985090 Граница Молдова/Украина-А Чикурган ВНЕ ТРАСЕКА 4985025 4985020 Граница Молдова/Румыния-А Унгени 4985115 4985110 Граница Молдова/Румыния-А Джурджулешты Молави (Граница Украины) Ларга (Граница Украины) Кобасна (Граница Украины) Чикурган (Граница Украины) 92 Украина 92 Украина 92 Украина 92 Украина Унгени (Граница Румынии) Джурджулешты (Граница Румынии) 92 Румыния 92 Румыния ТАДЖИКИСТАН АВТОМОБИ ЛЬНАЯ ДОРОГА ВНУТРИ ТРАСЕКА 7621155 7621150 Граница Таджикистан/Кыргызстан Джигатай Граница Таджикистан/Кыргызстан Миргаб 7621025 7621026 Граница Таджикистан/Узбекистан Куркак Kуркак Север (граница Узбекистана) 93 Граница Таджикистан/Узбекистан Каныбадам Восток 7621035 7621030 93 Граница Таджикистан/Узбекистан Ура-Тубе 7621075 7621071 Граница Таджикистан/Узбекистан Турсунгаде Малтурсунгаде (граница Узбекистана) и провет през 93 93 Кыргызстан Кыргызстан Узбекистан Узбекистан Узбекистан Узбекистан Джигатай Восток (граница Кыргызстана) Миргаб Север, Kyzyl Art (граница Кыргызстана) 7621235 7621231 93 Куркак Север (граница Узбекистана) Каныбадам Восток (граница Узбекистана) 7621055 7621050 Граница Гаджикистан/Узбекистан Ура-Тубе Маристана Ура-Тубе Север (граница Узбекистана) и през Турсунгаде (граница Узбекистана) ВНЕ ТРАСЕКА 7621065 — 7621068 — Граница Таджикистан/Афганистан Айваш **Айваш (Айваш (граница Афганистана**) Граница Таджикистан/Китай Перевал Кулма 7621236 7621234 Перевал Миргаб-Кулма (граница Китая) 93 93 Афганистан Китай ЖЕЛЕЗНАЯ ДОРОГА ВНУТРИ ТРАСЕКА

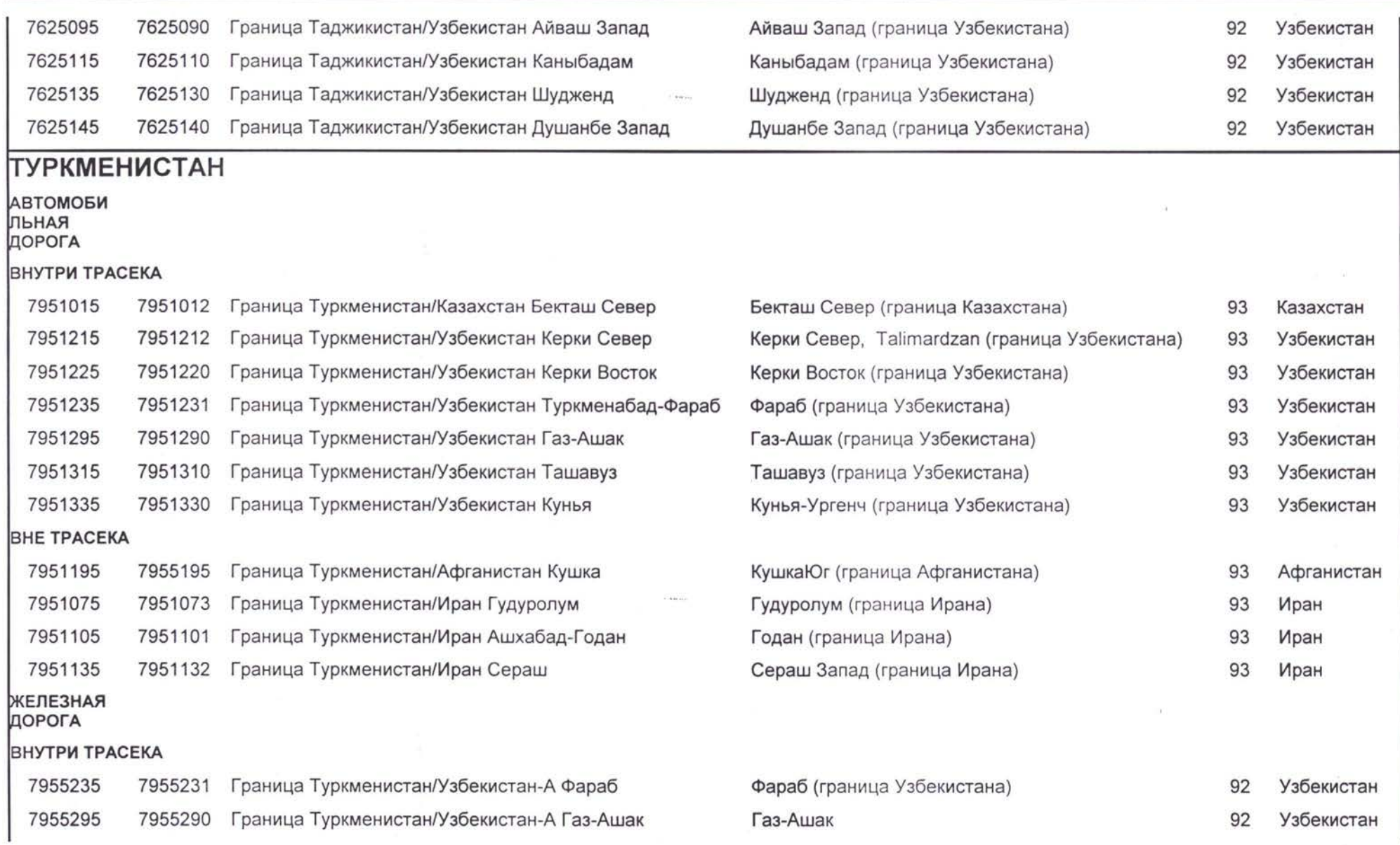

 $\sim$ 

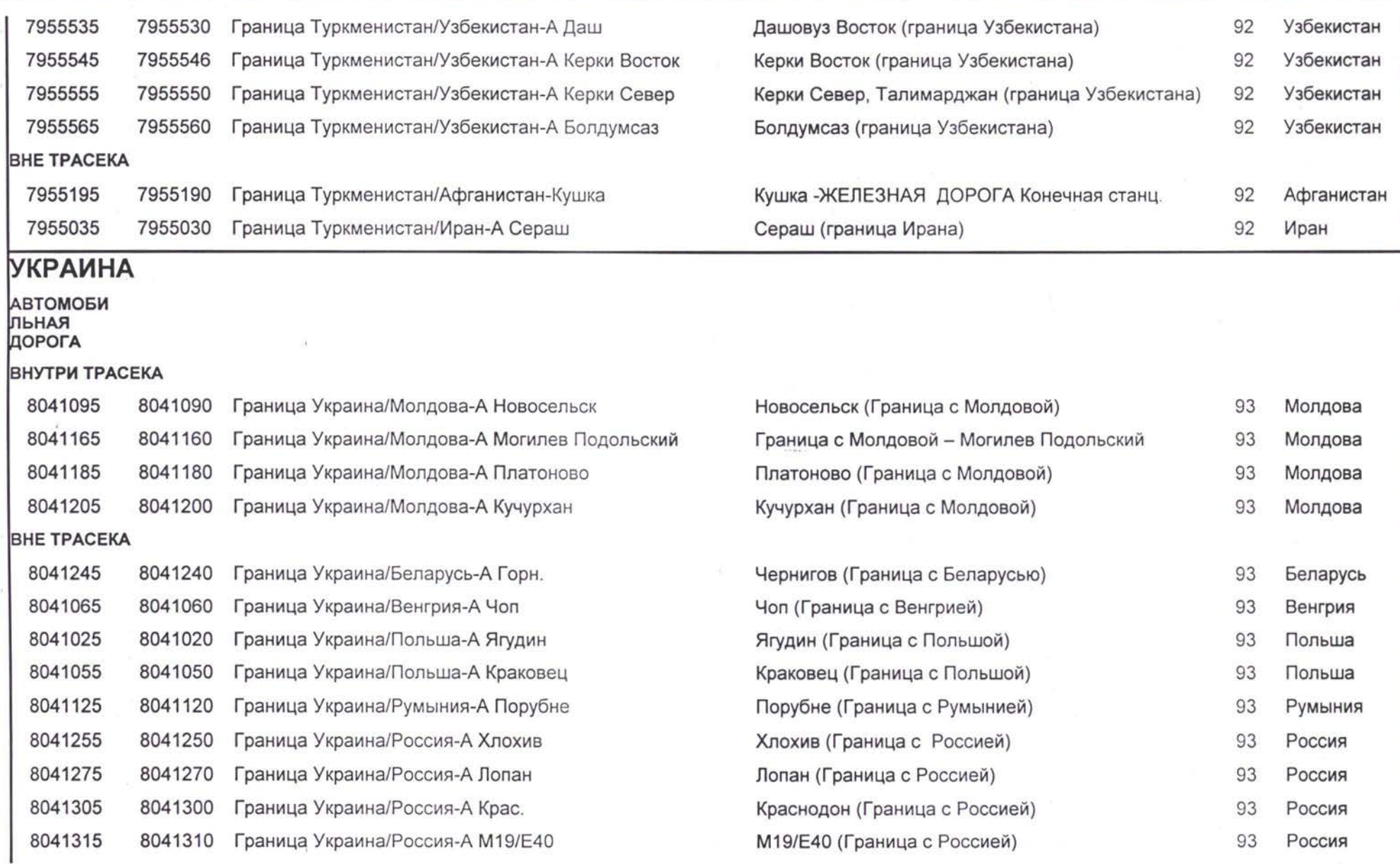

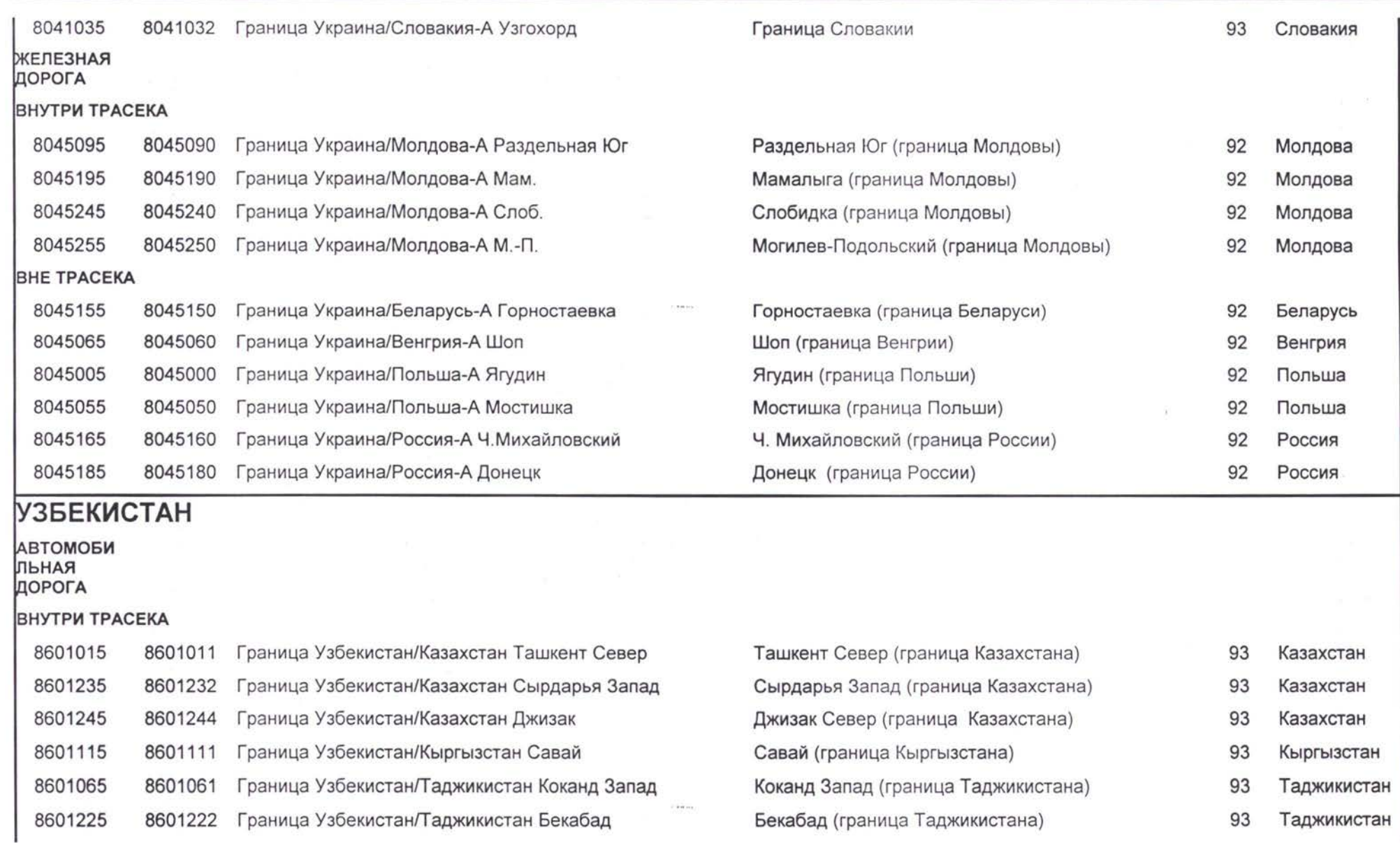

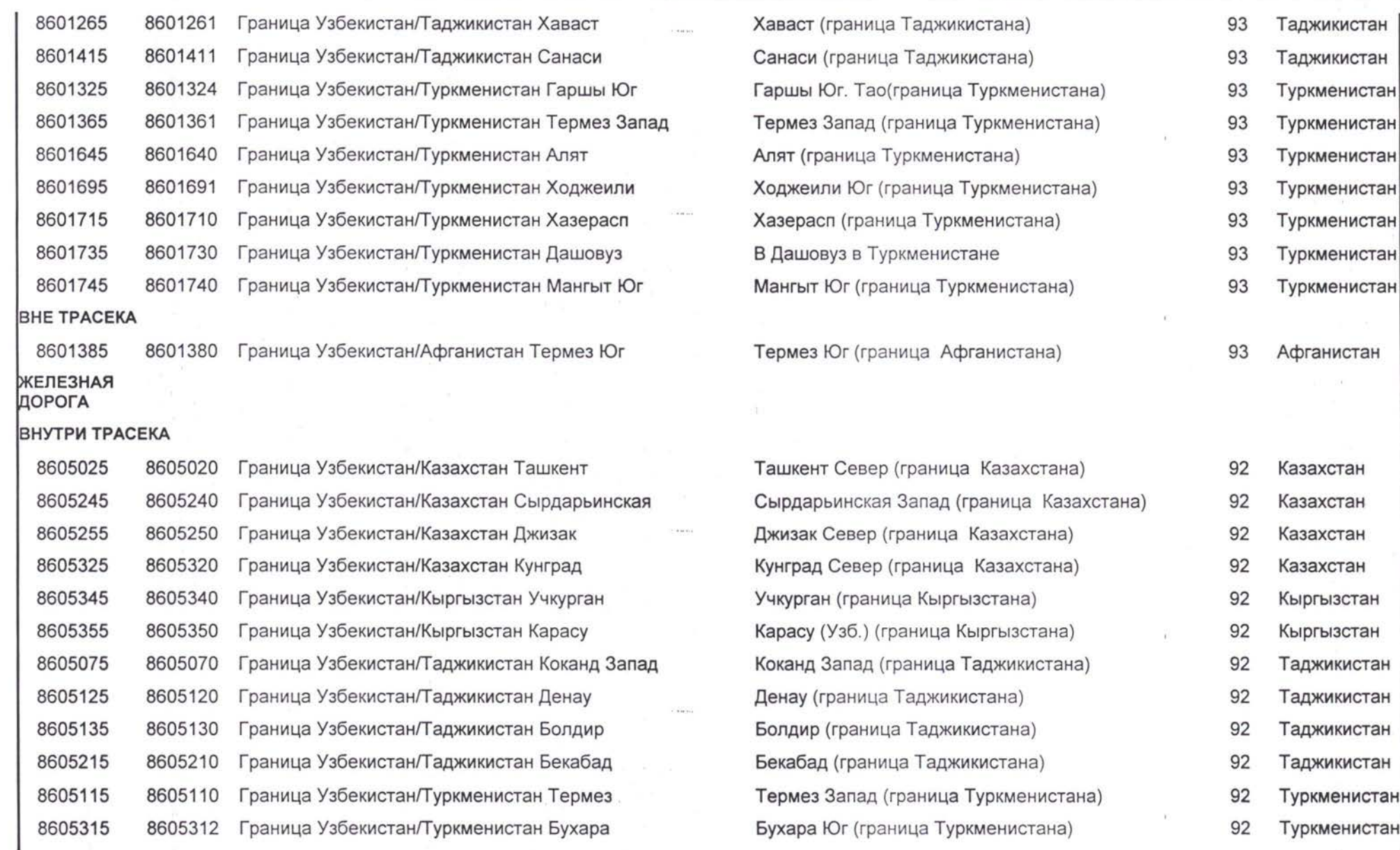

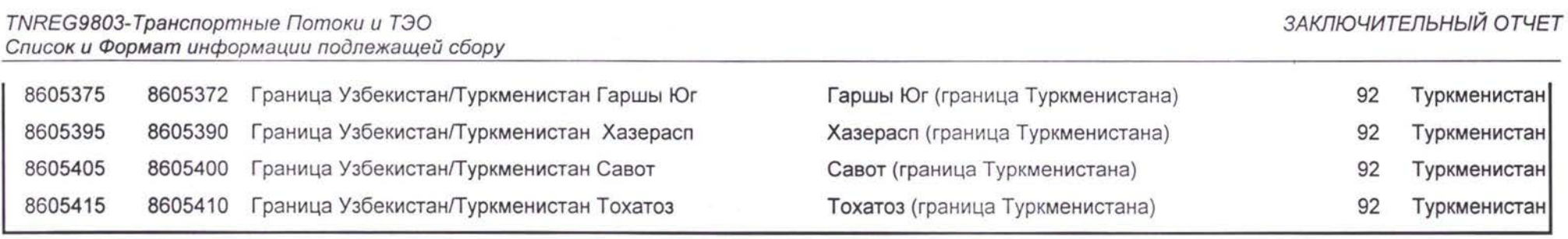

 $(10000)$ 

## 7.5 Определение и список стандартной категории дороги

#### Стандарты

Нижеследующая таблица обобщает распределение дорог по категориям основываясь на их транспортный объем, а также их экономическую и административную важность.

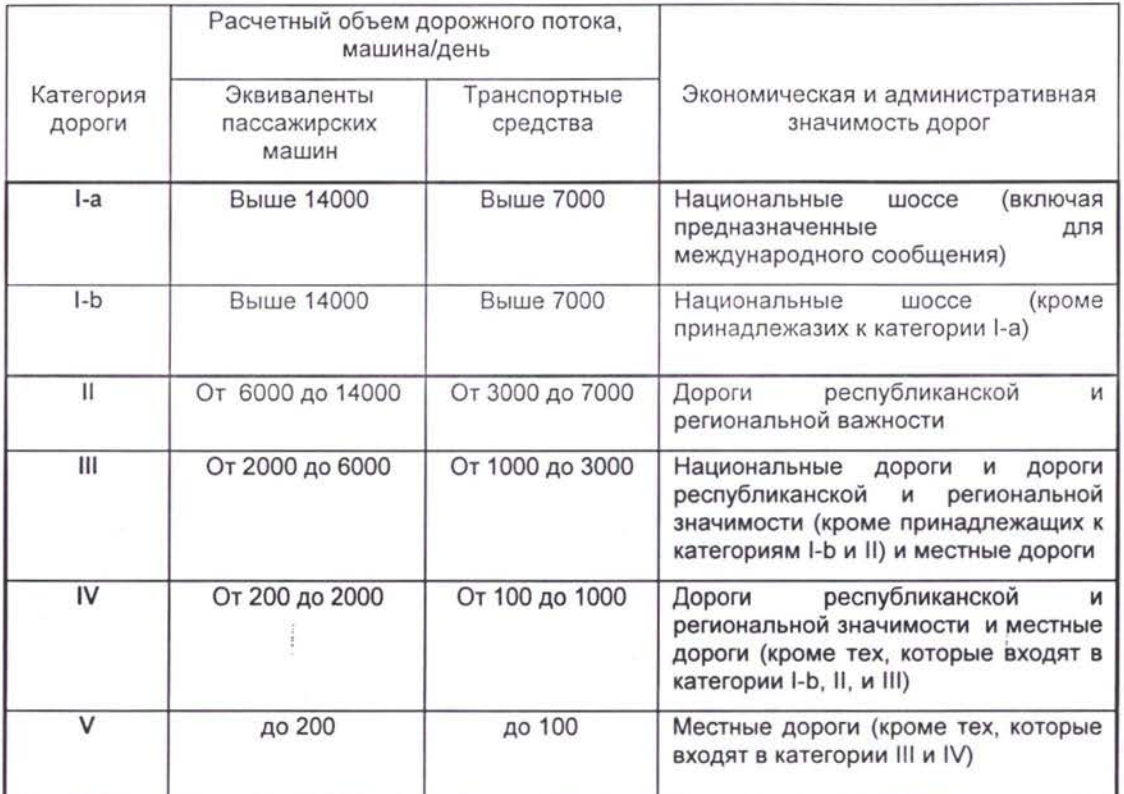

Категории дороги можно определить по максимальному объему дорожного потока час в следующем порядке:

> Выше 2400 От 1600 до 2400 От 800 до 1600

<sup>I</sup> категория II категория III категория

Ниже даны параметры ширины проезжей части дороги в связи с каждой проектной категорией:

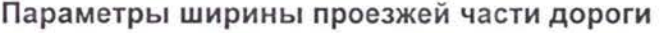

**Параметры ширины** проезжей части **дороги Категории дороги**

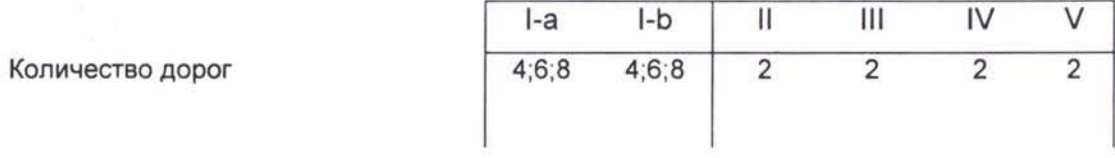

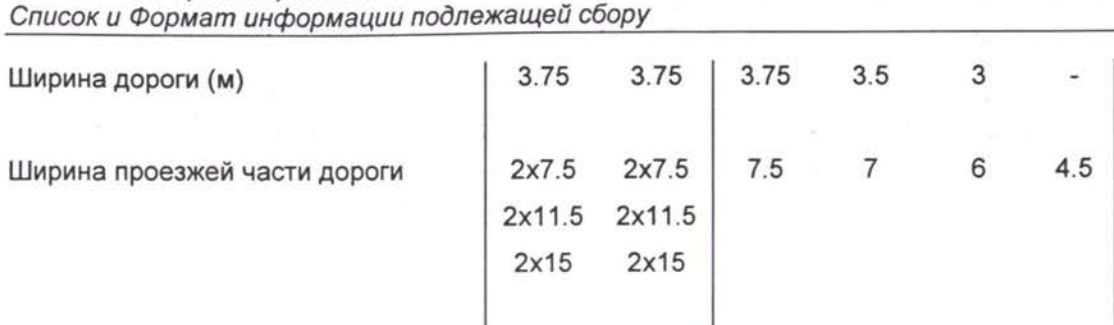

Ę

Минимальная ширина обочины (м) 0.75 0.75 0.75 0.5 0.5

*TNREG9803-TpaHcnopmHbie Потоки ТЭО ЗАКЛЮЧИТЕЛЬНЫЙ ОТЧЕТ*

!

## 7.6 Заметки по вводу данных

- Все километровые и метровые измерения производить с точностью до одной  $\bullet$ десятой, если это необходимо.
- Измерения времени проводить в часах.
- Если найти данные невозможно, введите Н/В в ячейку Excel.
- Если значение полученных данных равно нулю, надо вводить 0.
- Пожалуйста введите имена всех источников информации в Список источников информации добавьте новый идентификационный код источника. При возможности введите адреса, телефоны, адреса электронной почты другие детали вместе с именем.

*i*

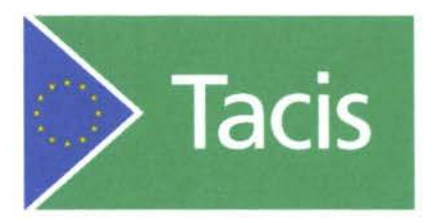

Программа ТРАСЕКА

Транспортные Потоки Технико - Экономические Обоснования - TNREG 9803

# **МОДУЛЬ**

**Модель Прогнозирования Транспортных Потоков**

Руководство по Использованию

Август 2001
# МОДЕЛЬ ПРОГНОЗИРОВАНИЯ ТРАНСПОРТНЫХ ПОТОКОВ ТРАСЕКА

ВЕРСИЯ 1.0

# **f** MM.TRACE.FR<br>РУКОВОДСТВО ПО ИСПОЛЬЗОВАНИЮ

 $BCEOM - ABTYCT - 2001$ 

## **1. Обоснования**

 $\mathbf{H}$ Данный документ предоставляет инструкции по установке, использованию обслуживанию Модели Прогнозирования Транспортных Потоков стран Трасека программы MM.TRACE.FR.

## **1.1 Цель Модуля**

Основной целью модуля является разработка сценариев для прогнозирования будущих транспортных потоков в форме компьютерного моделирования. Требование к точности отражения данных по транспортной сети собранных из действительного мира, является перекрёстной проверкой правильности функционирования модели. Все данные собраны группами местных корреспондентов каждой из следующих 11 стран: Армения, Азербайджан, Грузия, Казахстан, Киргизстан, Молдова, Монголия, Таджикистан, Туркменистан, Украина и Узбекистан.

Как только существующая сеть будет построена, модель может быть использована для осуществления сценариев, которые включают детали предположений, касающихся существующей сети (например, новых или улучшенных судоходных, дорожных или железнодорожных соединительных путей). Применяя социально-экономические прогнозы будущего ('что произойдёт') спроса в данной стране, можно изучить и определить позитивное или негативное влияние прогнозируемого спроса на транзитные потоки во всём регионе.

Модель может быть использована для осуществления сценариев 'что если'. Другими словами, модель позволяет учесть улучшение характеристик существующих путей, задействовать новые соединительные пути и расчитать эффект от нововведений в виде набора данных которые могут быть использованы как информационные суждения реальности новых транзитных сообщений.

Затем, основываясь на фактах протекания сценариев модели, может быть построена оптимальная транзитная сеть реальной среде существующего мира.

### **1.2 Способности Модели**

Модель создана с намерением предоставить максимальный доступ к базе данных относящихся к коридору Трасека (10 стран) и даёт пользователю возможность тестировать широкий спектр возможных сценариев. Гибкость использования охватывает аспекты имеющие отношение к будущему прогнозу социально-экономических данных и будущих потенциальных изменений во времени переездов и цен по маршрутам коридора Трасека. Данные могут содержать технические характеристики и топографические особенности сообщения которые используются для вычисления общей стоимости. Дорожные факторы такие как состояние поверхности, число рядов, длина участков сообщения которые проходят через горные регионы, проходит ли сообщение через международную границу если эта граница закрыта или открыта для движения; всё может быть записано использовано в модели. Железнодорожные сообщения будут включать такие данные как<br>максимальная/коммерческая скорости сообщения, детали электрификации, максимальная/коммерческая многоколейность, ситстемы сигнализации и последнее - длина участков с ограничением на скорость. скорости сообщения, детали электрификации,

## **1.3 Требования пользователю**

Рекомендуется, чтобы пользователь программы прошел тренинг как по принципам симуляционного моделирования так и получил опыт самостоятельной работы с<br>программой транспортного моделирования. Презентация охватывает не только транспортного моделирования. Презентация охватывает не

обоснования для пакета но также функциональность модели понимание ее применения. Другими словами, в каких ситуациях можно получить наибольшую пользу от применения.

;

## 2. Инсталляция

### 2.1 Компьютерные и программные требования

Пользователь должен иметь компактную машину IBM с рекомендуемой минимальной спецификацией

Процессор 366 Mhz; рекомендуемый - 500 Mhz

4 Gb Hard Drive

128 Mb RAM; рекомендуемый - 256 Mb

операционная система Windows 2000

рекомедуемый MS Office XP

Программа MM.TRACE.FR предъявляет определённые требования к региональным настройкам WINDOWS, установленной на Вашем компьютере. Перед использованием программы пользователю необходимо убедиться, что символ - разделитель целой и дробной частей числа представлен точкой «.», а не запятой или любым другим символом. Для этого необходимо в главном меню WINDOWS «Настройки» («Settings») выбрать команду «Панель управления» («Control Panel») и в открывшемся окне «Проводника» («Windows Explorer») вызвать икону «Региональные настройки» («Regional Options») см. рис. ниже.

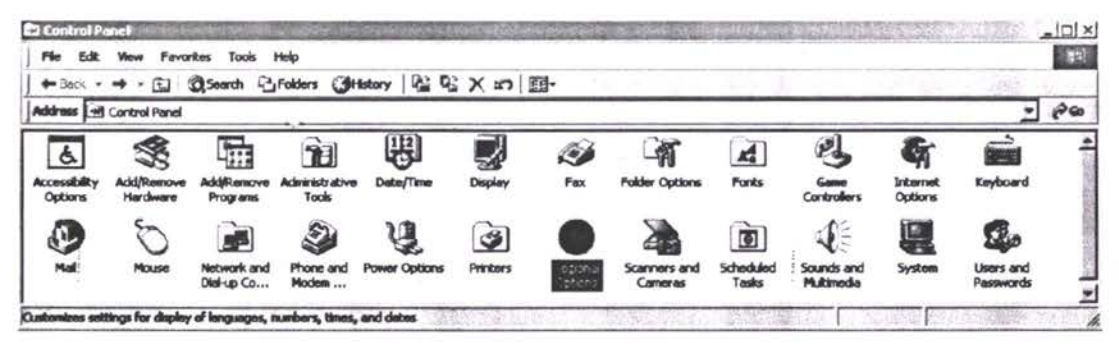

В появившемся диалоговом окне перейдите на вкладку «Числа» («Numbers»). Далее проверьте какой символ использует Windows как разделитель целой и дробной частей чисел. На рисунке приведённом ниже - это точка. Если в вашей операционной системе использовался другой символ, введите точку «.». Затем подтвердите Ваш выбор щелчком по кнопке «ОК».

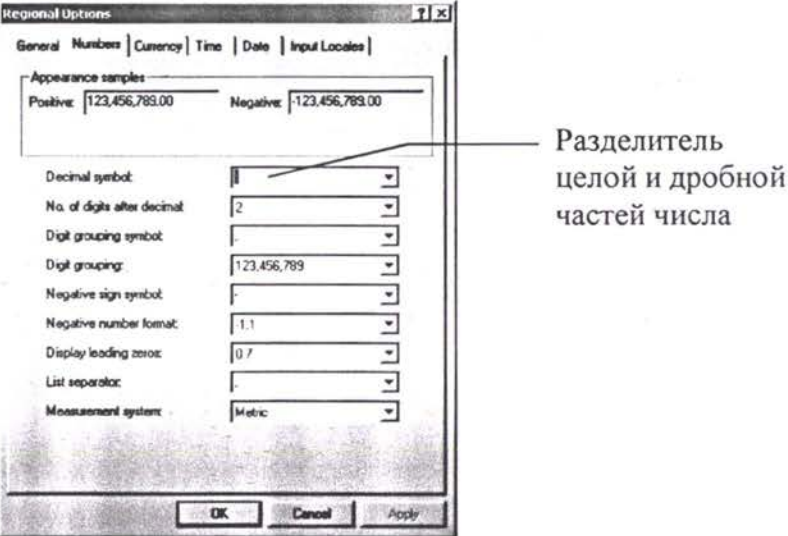

### 2.2 Устанавливая программу на вашем компьютере

Для установки программы, вставьте CD-ROM, закройте дисковод и найдите с помощью программы «Windows Explorer» («Проводник») папку «Installation» на Вашем дисководе CD-дисков. В этой папке Вы обнаружите программу инсталяции «Setup.exe», которую необходимо дважды щёлкнуть левой клавишей мыши для запуска процесса инсталяции «ММ. TRACE.FR» на Ваш компьютер.

В центре экрана появится картинка с названием («ММ. TRACE.FR») программы на голубом фоне. Несколько ниже Вы увидите небольшой прямоугольник другого окна, который сообщит о подготовке программы-мастера инсталяции к работе. Через несколько секунд Вы увидите новое окно приветствия мастера (см. рисунок ниже).

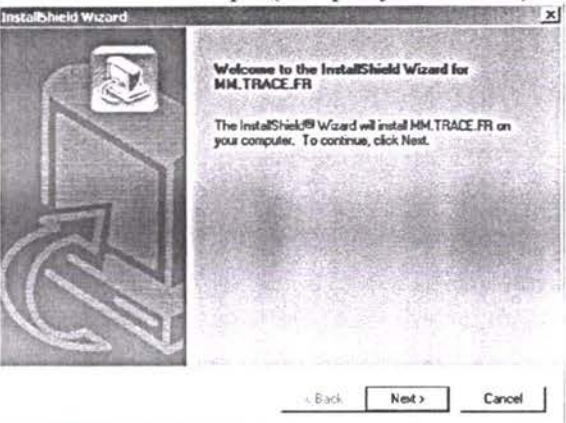

Просто щёлкните по кнопке «Next». Следующее окно мастера предложит Вам выбрать папку в которую программа-мастер инсталирует «ММ. TRACE.FR» (см. рисунок ниже).

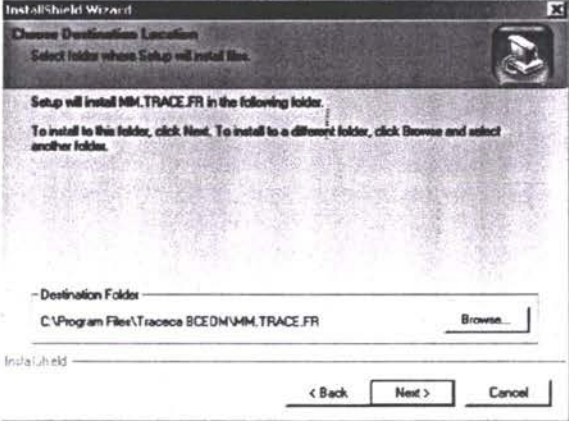

В нижней части этого окна Вы увидите панель «Destination Folder» («Папка назначения») в которой программа предложит свой путь к данной папке. Пользователю (если он не согласен с папкой по умолчанию) предоставляется возможность самостоятельно выбрать (назвать) папку назначения. Для этого щёлкните кнопку «Browse...» и перейдите в окно выбора папки назначения. Вернувшись в исходное окно (см. рисунок выше) щёлкните кнопку «Next». Далее Вы увидите новое окно выбора типа инсталяции (см. рисунок ниже). Сохраните пожалуйста опцию «Typical» и просто щёлкните кнопку «Next».

Транспортные Потоки и ТЭО

ЗАКЛЮЧИТЕЛЬНЫЙ ОТЧЁТ

Модель Прогнозирования Транспортных Потоков - Руководство по Использованию

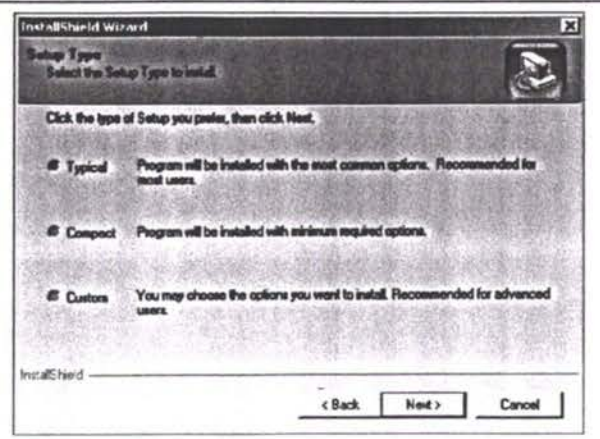

Следующее окно предоставит Вам возможность установить икону программы которая появится в главном меню «Windows» («Start / Programs / ...») (см. рисунок ниже слева).

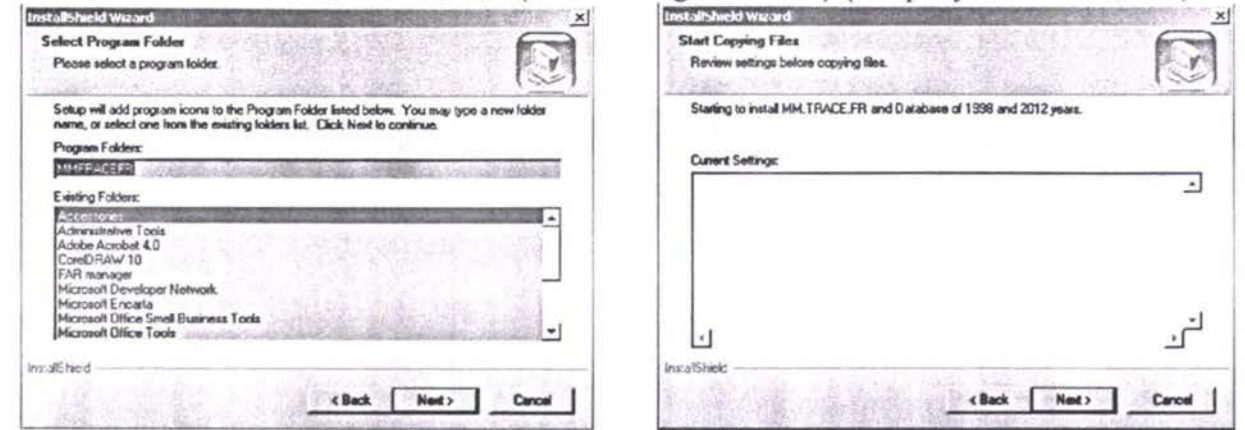

Сохраните предлагаемое название и щёлкните «Next». Последнее окно (см. рисунок выше справа) ожидает Вашего последнего щелчка по кнопке «Next» для запуска процесса инсталяции. После успешного завершения инсталяции Вы должны увидить на экране окно приведённое ниже.

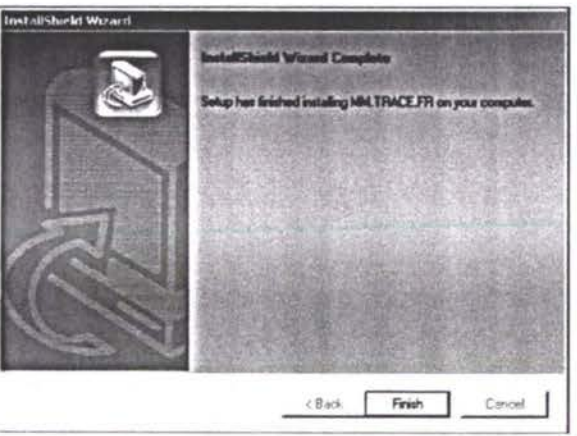

Щёлкните кнопку «Finish», чтобы завершить работу программы - мастера инсталяции.

## 3. Описания и Диаграммы

### 3.1 Описание

При запуске вы увидите экран, схожий с изображенным ниже [Рис.1]. Программа спроектирована в виде web-приложения, использующего элементы управления ActiveX, введенные в страницу HTML, и запускается через Internet Explorer 4.0 или выше.

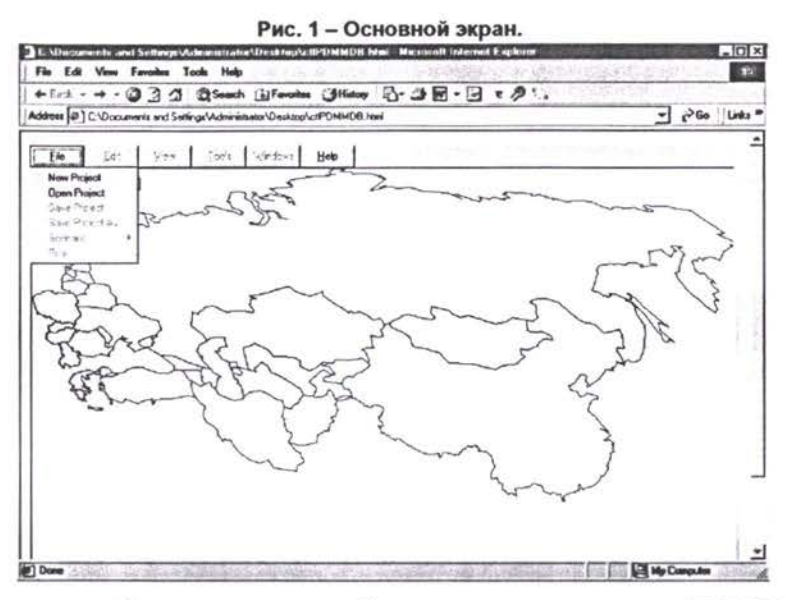

При открытии страницы будет загружена базовая карта региона ТРАСЕКА [Рис. 1]. Для первого сеанса работы с только что инсталированной программой Вам необходимо создать собственный проект. Выберите команду «New Project» в меню «File» [Рис. 1], которая выведет на экран диалоговое окно открытия нового проекта и введите имя будущего проекта [Рис. 2]. Пользователю рекомендуется завести отдельную папку для хранения всех создаваемых проектов. На рис.2 Вы можете видеть, что для нашего случая новый проект «Project1» будет создан в папке «TRACECA». После щелчка на кнопке «Open»/«Открыты», программа MM.TRACE.FR скопирует в указанную папку новую папку проекта с именем «Project1».

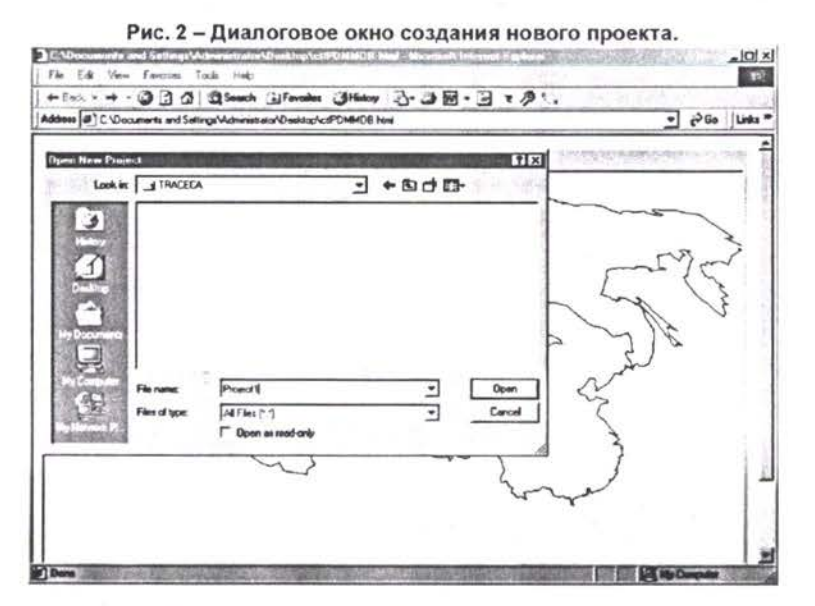

Через некоторое время (в зависимости от скорости вашего компьютера) на экране появится множество узлов и соединительных путей [Рис. 3].

ЗАКЛЮЧИТЕЛЬНЫЙ ОТЧЁТ Транспортные Потоки и ТЭО Модель Прогнозирования Транспортных Потоков - Руководство по Использованию

Уделите некоторое время изучению этой сети. Вам потребуется менять масштаб её отображения. Для этого поставьте «птичку» в квадрате Zooming (Масштабирование) справа от панели меню (если она отсутствует). Затем щелкните левой клавишей и не отпуская её нарисуйте на карте прямоугольник стараясь охватить лишь ту часть транспортной сети, которая Вас интересует в данный момент. Прямоугольник будет окрашиваться в бледно-бирюзовый цвет, а когда вы отпустите клавишу мыши, выбранная вами зона будет отображена в более крупном разрешении [Рис. 4]. Если же Вы желаете отобразить более широкий регион, Вам потребуется просто удерживая клавишу «Shift» клавиатуры щёлкнуть левой клавишей мыши на карте. После чего, программа перерисует карту с меньшим масштабом.

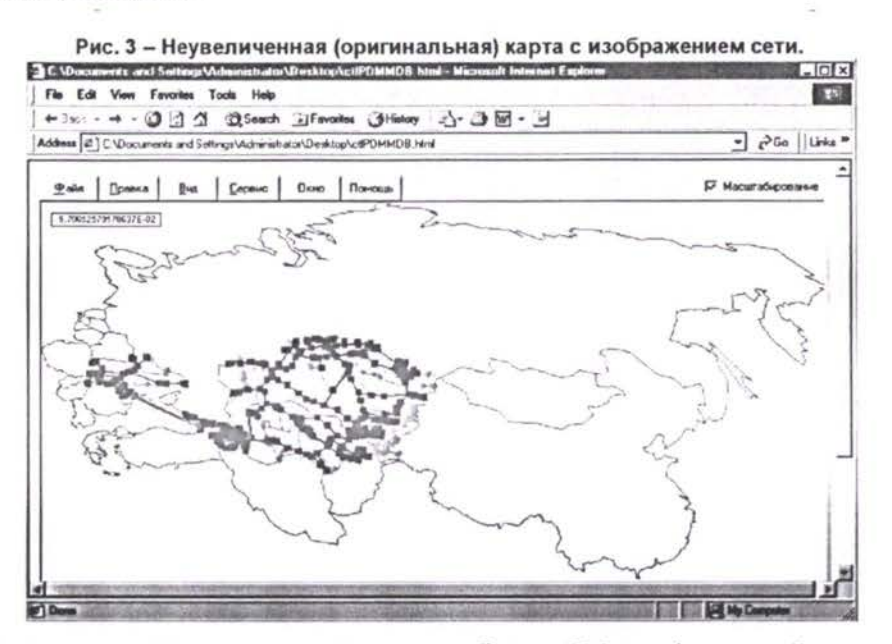

Когда функция увеличения охватит участок не более 500 км (по одной из сторон), начнут отображаться отдельные узлы с надписямими, указывающими название узла (населённого пункта) [Рис 4 и 7].

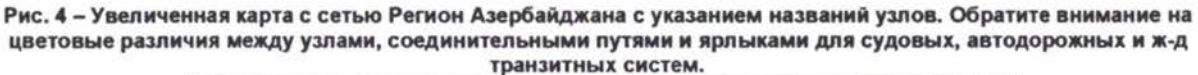

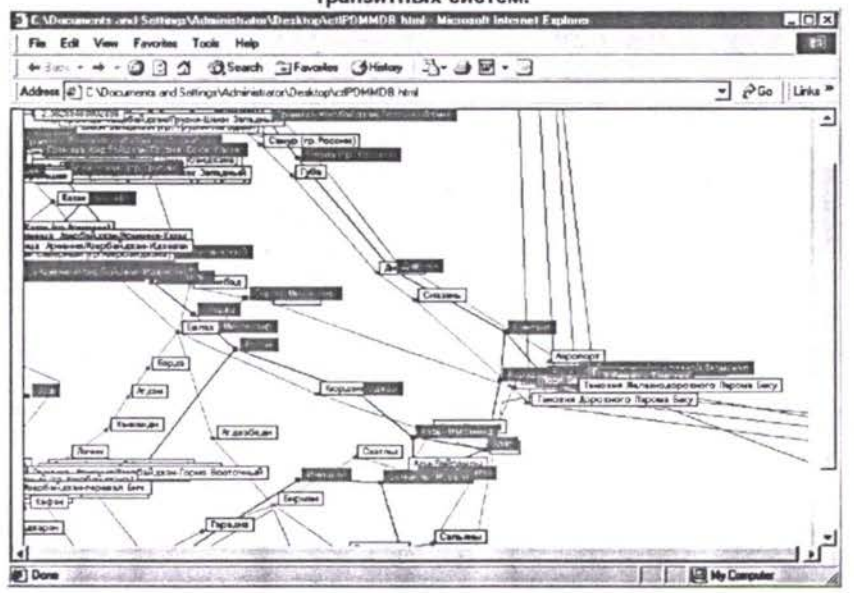

Кроме того, узлы имеют цветовую кодировку, что облегчает идентификацию. Внутренние ж-д узлы представлены черными квадратами, внутренние автомагистрали - красными кругами, а внешние железная и авто- дороги, например, ж-д/паромные терминалы представлены синими треугольниками [Рис 7]. Связи (соединительные пути) между узлами окрашены так, чтобы соответствовать виду транспорта. При желании можно изменить цвет любого соединительного пути, узла или виртуального маршрута (маршрута пересекающего не страны TRACECA). Для этого нужно выбрать команду Options (Параметры) в меню View (Bud), а затем щелкнуть мышью на вкладке «Drawing» («Рисование») окна «Options» («Параметры») [Рис 5]. Здесь можно также настроить толщину линий каждого типа соединительного пути. Однако пока рекомендуется пользоваться цветами и размерами, заданными по умолчанию.

Рис. 5 - Вкладка Drawing (Рисование) окна Options (Параметры) позволяет изменять цвета и толщину любых линий

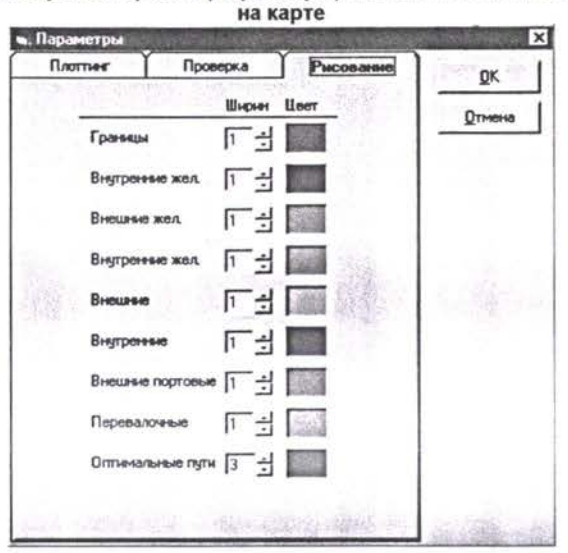

Зайдите в меню View(Bud), выберите Network(Сеть) / Scale(Масштаб) 100%, чтобы вернуться к оригинальному размеру карты [Рис 6].

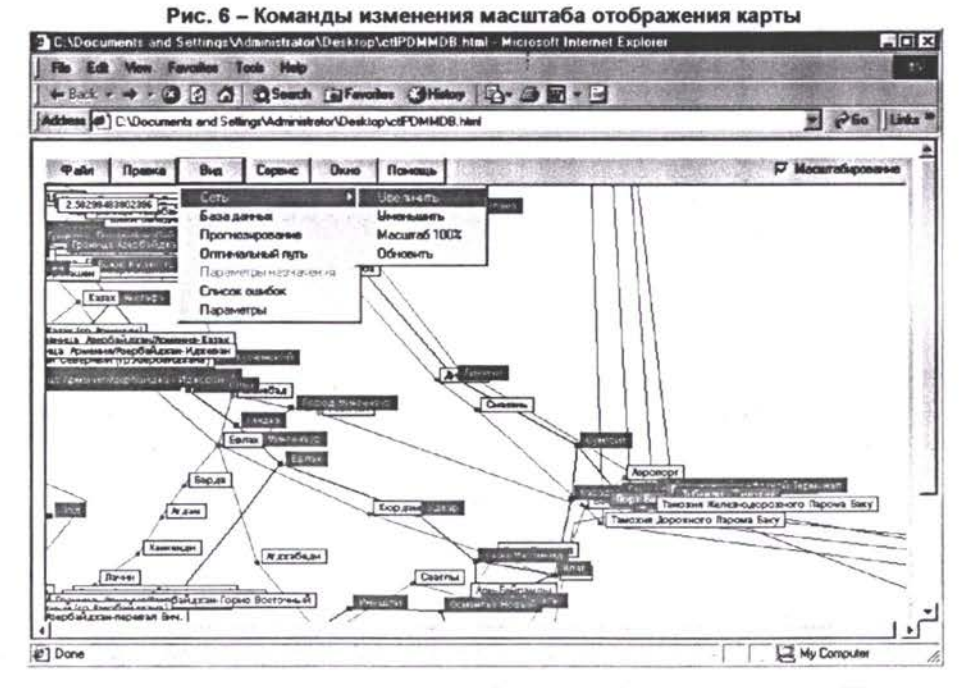

Теперь мы попытаемся проложить путь (маршрут) через сеть. Первоначально мы используем команду View(Bud) / Shortest Path (Оптимальный путь), которая позволяет проверить существование транспортной связи между двумя узлами. Если путь действительно существует, программа способна отобразить этот факт визуально для пользователя.

## 3.2 Оптимальный путь (Shortest Path)

Войдите в меню View (Bud) и выберите Shortest Path (Оптимальный путь). В маленькой рамке в левом верхнем углу основного окна появится запрос "Click on First Node" («Отметьте первый узел») [Рис 7].

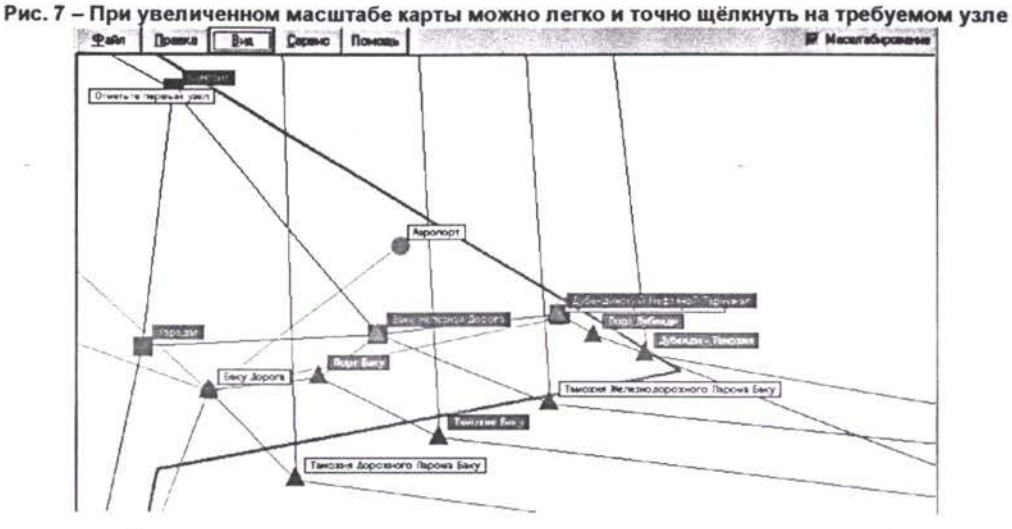

Вам может понадобиться увеличить основное окно, чтобы правильно выбрать первый узел. Увеличьте изображение Азербайджана (его легко найти по синим соединительным путям в форме буквы «L», представляющим собой судоходные пути на Каспии), затем щелкните на какой-нибудь узел. Возьмем, к примеру, Нефтяной Терминал Дубенди в углу «L». Это черный квадрат лежащий на красном круге и накрытый синим треугольником, что свидетельствует о том, что это судоходный, ж-д и автодорожный узел одновременно. Щелкните на этот узел, и надпись в левом верхнем углу изменит содержание на "Now click on second Node" («Отметьте второй узел») [Рис 8]. Используйте Network (Сеть) / Scale (Масштаб) 100%, чтобы вернуться к полномасштабной карте, а затем выберите второй узел. Укрупнив изображение левого крайнего участка (Запад) сети, постарайтесь найти Kavel (Кавел), самый северный город в этой зоне, который расположен только на автодорожной сети (красный круг на красных соединительных путях). Щелкните на Kavel и появится дополнительное окно «Number of Pathes» («Количество Путей») [Рис. 8].

Рис. 8 - После щелчка на конечном узле искомого маршрута будет отображено окно «Number of Pathes» (Количество Маршрутов), которое позволяет указать программе число альтернативных маршрутов

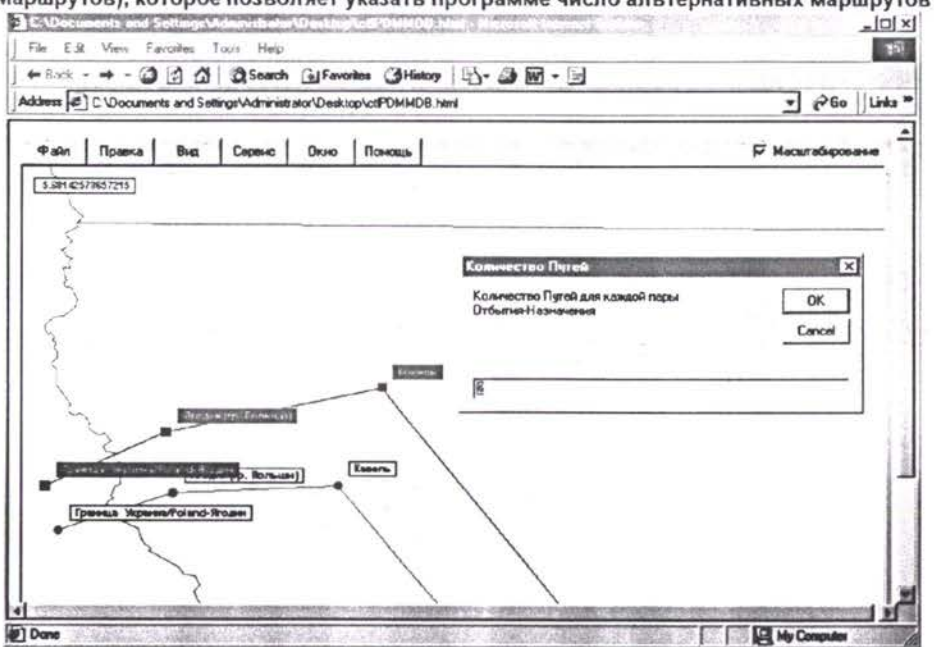

Tranch promine (T. 4 (\*´\*) がちがっぽん (\*) (\*) \*) Модель Прогнозцентання Транспертных Потиков - Руковооство по Использованию

Данное окно предназначено для выбора пользователем количества альтернативных маршрутов которые программа попытается найти. После установки этой цифры и щелчка по кнопке «ОК» программа выполнит поиск и отобразит результат в виде более жирной линии огибающей используемые соединительные пути. В случае если Вы предварительно выбрали поиск более чем одного маршрута программа выведет на экран заданное число линий отличающихся цветом [Рис. 9].

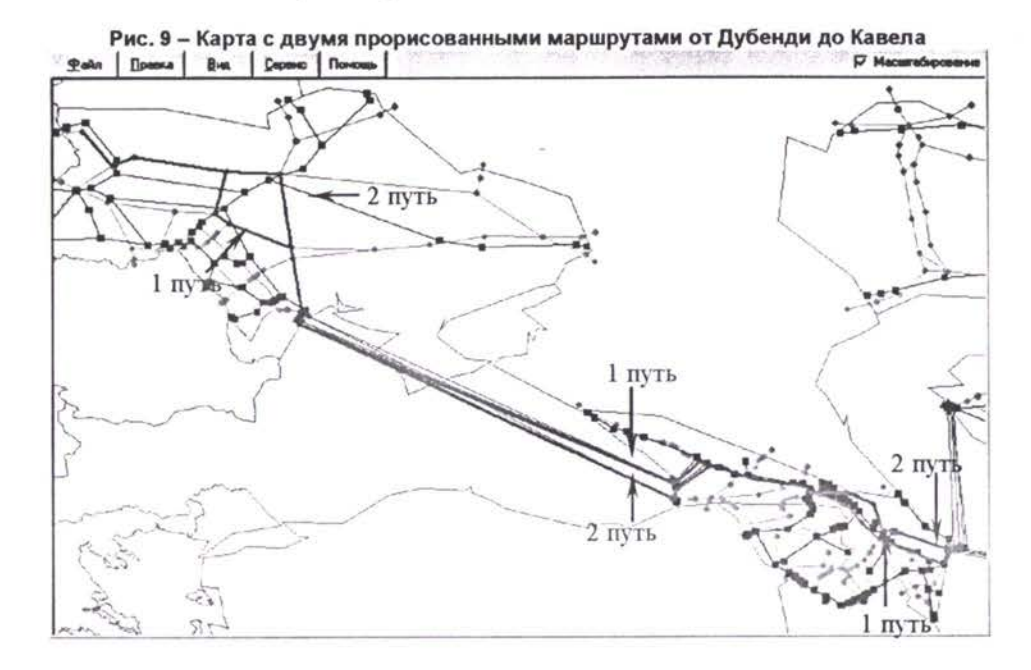

Как видно на рис. 9 программа нашла два пути от Дубенди до Кавела (в соответствии нашим выбором). Вы заметите, что маршрут делится на два альтернативных пути на Украине, а также на путях через Грузию и Азербайджан.

выше приведённом примере программа осуществила поиск задействовав автодороги морские пути. Однако для построения маршрутов по железным дорогам программа будет руководствоваться дополнительной информацией о характере предполагаемых грузов для перевозки по искомому маршруту. Если быть точнее, то для программы имеет значение является ли груз нефтью (сырой или нефтепродуктами) или же это любой другой груз за исключением нефти (сырой или нефтепродуктов). Это связано с тем, что каждый<br>железнодорожный соединительный путь имеет отдельную характеристику железнодорожный «открыт/закрыт» для нефти товаров кроме нефти.

Для того чтобы получить представление о том как программа учитывает данную информацию выполним команду *Network (Сеть) / Pathbuilding (Поиск оптимальных маршрутов),* меню Tools (Сервис) главного меню программы. Данная команда выведет на экран окно *«Path Build Details» («Детали построения пути»),* верхнем правом углу окна (в панели «Сеть») Вы можете видеть две кнопки переключения «Без Нефти» «Только нефть». Щёлкая на одной из них Вы можете переключать данный режим для всех дальнейших операций поиска путей.

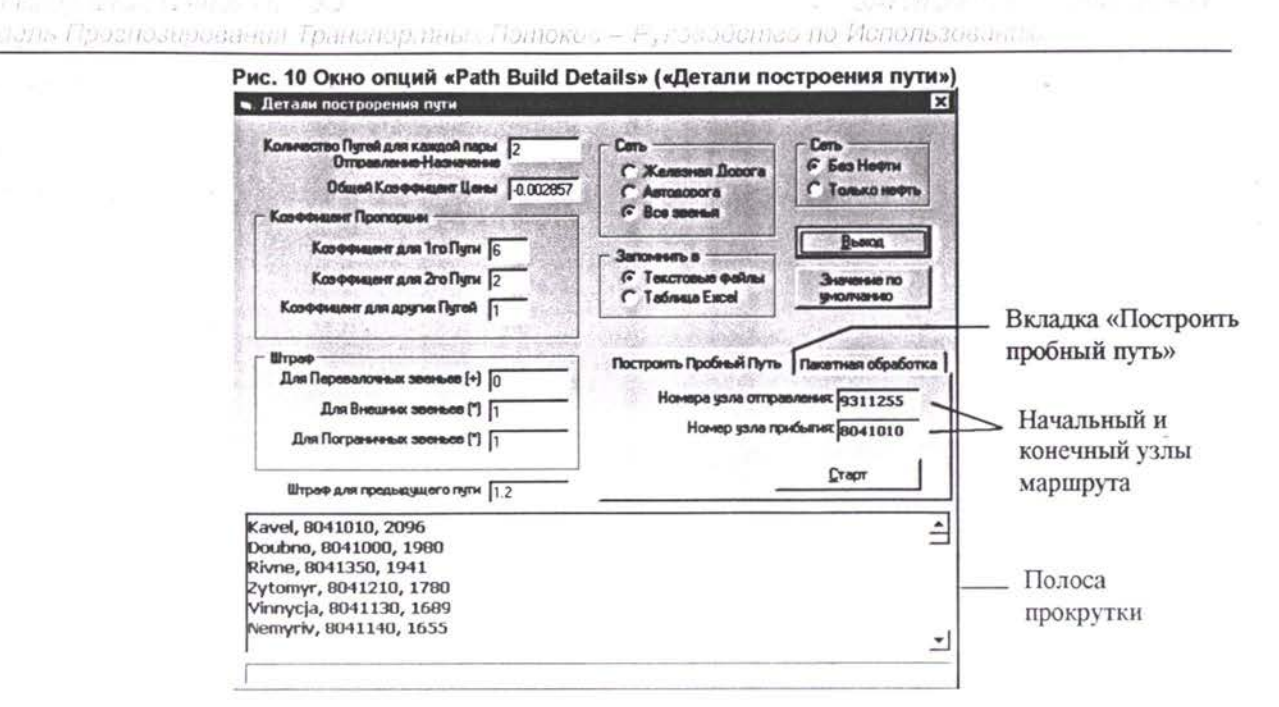

Номера узлов, которые мы только что выбирали для построения маршрутов, появляются в белых прямоугольных окошках (обратите внимание что активна вкладка «Построить пробный путь»). В самой нижней секции окна выводится последовательный список всех узлов маршрута для последней операции поиска пути. Так как мы выбрали относительно длинный маршрут, включенные узлы тянутся к низу окна, поэтому чтобы просмотреть весь маршрут нужно прокрутить окно вниз. Список содержит название каждого узла и его код, и во всех случаях, кроме последнего узла на маршруте, указывается совокупная стоимость маршрута до данной точки. Так как маршрут прокладывается назад от узла назначения, рядом с первым отображенным в списке узлом дается общая стоимость маршрута, которая также отображается в конце списка в виде суммарной стоимости. Вдобавок к основному (оптимальному) маршруту дается второстепенный или «следующий лучший» маршрут (если мы выполнили поиск более чем для одного маршрута), который естественно имеет несколько более высокую стоимость. В этом окне существует ряд других параметров, которые могут быть установлены вручную. Только некоторые из этих параметров Вам будет необходимо менять. Рассмотрим вторую справа панель «Сеть» с тремя кнопками: «Железная дорога», «Автодорога» и «Все звенья». По умолчанию программа использует нижнюю опцию («Все звенья») для поиска маршрутов. Однако в некоторых случаях поиск путей может приводить к неожиданным результатам. Если Вы намеренно или по ошибке, в качестве пункта отправления укажите ж-д узел, а пункта назначения автодорожный узел, то все создаваемые маршруты для данной пары пройдут через портовые узлы, в которых товару разрешено быть перегруженным. Если Вы не хотите чтобы программе было разрешено выполнять перегрузку товара с автодороги на ж-д и обратно воспользуйтесь соответствующими кнопками «Железная дорога», «Автодорога» панели «Сеть». Следующий и последний параметр на который Вам необходимо обратить внимание -«Количество Путей для каждой пары Отправление-Назначение» в левом верхнем углу окна на рис. 10. Этот параметр вводимый в соответствующее окошко представляет собой число искомых путей для одной операции поиска. Кнопка «Pathbuilding» («Старт») на вкладке «Построить пробный путь» также может быть использована для выполнения операции поиска маршрута для пары узлов (Отправления - Прибытия) коды которых указаны в двух соответствующих окошках выше. По окончании операции программа отобразит на карте результат поиска. Вам остаётся закрыть окно кнопкой «Exit» («Выход») чтобы увидить карту. Если Вы предпочтёте использовать данное окно для построения оптимальных маршрутов, Вам потребуется самостоятельно вводить коды узлов (Отправления -Прибытия). Чтобы узнать код того или иного узла необходимо при достаточно крупном увеличении карты щёлкнуть указателем мыши на узел. На экране появится

#### Пменсиров нее Модель Прогнозирования Транспортных Потоков – Руководство по Использованию

информационное окно «Node Properties» («Характеристики узла»), в котором приводится код узла и его имя. Запомните код узла и нажмите кнопку «ОК» чтобы очистить экран. В некоторых случаях, при близком расположении узлов на карте, программа может продолжить отображать данное информационное окно для узла расположенного рядом. Будьте внимательны к имени узла выводимого в данном окне.

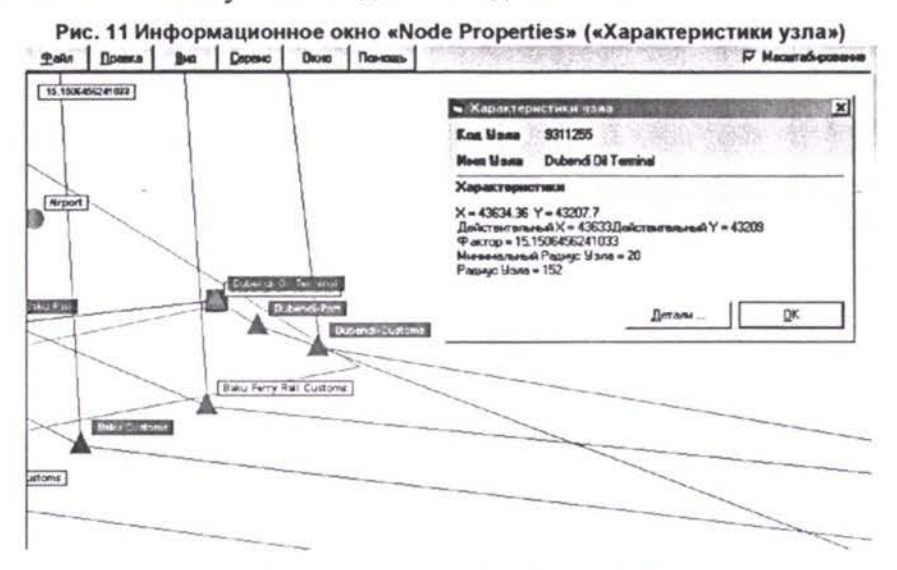

После выяснения кодов узлов (Отправления - Прибытия) Вам вновь потребуется открыть окно «Path Build Details» («Детали построения пути»), где Вы можете занести их значения в соответствующие окошки и запустить операцию построения маршрутов кнопкой «Pathbuilding» («Старт»). Если какие-либо неизвестные Вам параметры этого окна, установленные по умолчанию, по какой-то причине изменены, их можно восстановить, использовав кнопку Default Values (Значения по умолчанию).

На данном этапе стоит отметить, что результат операции поиска всегда записывается в один или несколько отдельных файлов с расширением «.txt» (убедитесь в том, что выбрана опция «Text Files» («Текстовые файлы») панели «Записать в» окна «Детали построения пути» на рис. 10. Файлы с именами «BestRoute1.txt», «BestRoute2.txt» и т. д. (для каждого из найденных маршрутов) записываются программой в папку «имя проекта\ System\Working». Эти файлы могут быть открыты практически любым текстовым редактором (например Notepad (Блокнот) операционной системы Windows). С каждой новой операцией построения (поиска) маршрута эти файлы перезаписываются. Поэтому, если Вы желаете сохранить результаты последнего поиска в виде текстовых файлов, поместите данные файлы в специально зарезервированную для этих целей папку прежде чем осуществить следующую операцию поиска.

## 4. Пошаговая экскурсия

### по программе

#### Начало

Теперь мы проведем Вас через весь процесс работы с данной программой. Просто следуйте инструкциям на экране в этой секции, пока будете вводить команды в верхней секции. Прокручивайте экран с этими инструкциями вниз, по мере того как продвигаетесь вперед в экскурсии.

Прежде чем сделать что-либо, Вам необходимо открыть проект (или создать новый проект). Так как порядок создания нового проекта был освещён в пункте 4.1, здесь мы приведём правила открытия уже существующего проекта. Если после инсталяции MM.TRACE.FR на Вашем компьютере ещё не было создано ни одного нового проекта Вам потребуется предварительно создать хотя бы один новый проект как описано в пункте 4.1.

#### Шаг 1 - Открытие проекта

Выше карты расположена строка меню. В самом начале работы с программой она отображает только две опции: File (Файл) и Help (Помощь). Выберите File/Open Project (Файл/Открыть Проект). Откроется диалоговое окно «Open Project» для открытия файла проекта. Вам необходимо найти в файловой системе Вашего компьютера папку содержащую ранее созданный проект. Пример содержимого такой папки приведён на рисунке ниже. Все три папки «Database», «Scenarios», «System» и файл с расширением ".pdn' являются обязательными атрибутами любого проекта. Кроме того, имя указанного файла без расширения должно в точности соответствовать имени папки проекта (без вмешательства пользователя программа всегда соблюдает перечисленные условия в момент создания проекта).

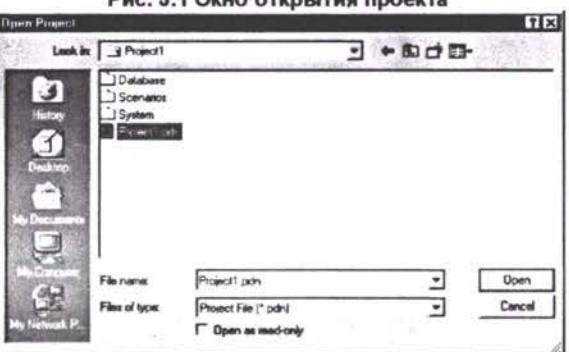

**Duc & 1 OKHO OTKOLITHE BOOM** 

Выберите файл "Project1.pdn" и нажмите Open (Открыть). На открытие файла проекта уйдет некоторое время, но когда он будет открыт, поверх оригинальной карты отобразится транспортная сеть. Сеть будет окрашена несколькими цветами в соответствии с типами отображаемых узлов и соединительных путей. По умолчанию программа использует красный цвет для автомобильных дорог, черный цвет для железных дорог, и синий цвет для судоходных маршрутов.

#### Шаг 2 - Передвижения в сети

Карта и сеть в данный момент отображаются без увеличения, это значит что в окне помещена вся сеть.

#### Увеличение, уменьшение при помощи Меню и перемещение карты с помощью правой кнопки мыши

Убедитесь, что в окошке метки Zoom (Увеличение) в верхнем правом углу строки меню pd-Mmdb выставлена «галочка». Если Вы захотите взглянуть на какую-то часть сети более

#### **SAKAKO**WA FIT SUM OTHET Транспортные Полюти ГЭО Модель Прознозирования Транспортных Потоков - Руководство по Использованию.

детально, Вы можете сделать это, используя команду Network (Сеть) / Zoom In (Увеличить) включенную в меню View (Вид) главного меню программы. Если после увеличения карта сместилась и скрыла интересующие области, то её можно «подвинуть». Если Вы, например, желаете переместить карту влево, т.е. отобразить скрытые справа области, щёлкните правой клавишей мыши где-нибуть в правой части карты и не отпуская её передвиньте указатель мыши влево в пределах карты. В момент, когда Вы отпустите правую клавишу, карта будет заново перерисована отобразив скрытые до этого правые области. Вы обнаружите, что данный приём перемещает карту на заданное расстояние в любом заданном Вами направлении.

Вы можете выбирать Network (Сеть) / Zoom In (Увеличить), если хотите большего увеличения - столько раз сколько пожелаете. Выберите View / Network / Zoom Out (Вид / Сеть / Уменьшить), чтобы отображаемая часть карты охватывала регион большего размера. Выберите View / Network / Scale 100% (Вид / Сеть / Масштаб 100%), чтобы отобразить всю карту.

#### Увеличение и Уменьшение при помощи левой кнопки мыши

Убедитесь, что в окошке метки Zoom (Увеличение) в верхнем правом углу строки меню pd-Mmdb поставлена «галочка». Затем, используя мышь, щелкните левой клавишей и не отпуская её нарисуйте на карте прямоугольник стараясь охватить лишь ту часть карты, которая Вас интересует в данный момент. Прямоугольник будет окрашиваться в бледнобирюзовый цвет, а когда вы отпустите клавишу мыши, выбранная вами зона будет отображена в более крупном разрешении [Рис. 4]. Если же Вы желаете отобразить более широкий регион, Вам потребуется просто удерживая клавишу «Shift» клавиатуры щёлкнуть левой клавишей мыши на карте. После чего, программа перерисует карту с меньшим масштабом.

#### Что Вы можете увидеть

Рассмотрим укрупнённо территорию порта Батуми (нижний из двух портов на западном побережье Грузии, если имена не отображаются). Постарайтесь сфокусироваться на шести синих треугольниках в зоне порта Батуми. При таком сильном увеличении можно заметить, что сами узлы разных цветов и форм. Автодорожные узлы изображены в виде КРАСНЫХ КРУГОВ. Ж-д узлы показаны в форме ЧЕРНЫХ КВАДРАТОВ. Наконец, судоходные узлы изображены в виде СИНИХ ТРЕУГОЛЬНИКОВ. Здесь следует отметить, узел "Железная Дорога Батуми "появляется в виде синего треугольника поверх черного квадрата, а узел "Автомобильная Дорога Батуми" показан в форме синего треугольника поверх красного круга. Узлы, которые обладают двумя символами, занимающими одно и то же место, имеют особую цель, так как именно на этих узлах происходит Mode Changes (Смена Вида Транспорта). Таким образом суда выгружают свой груз, который впоследствии будет перегружен на автодорожное транспортное средство или поезд, чтобы завершить свой рейс по суше. Теперь Вам нужно вернуть карту на уровень малого увеличения, выбрав View\Network\Scale 100% (Вид\Сеть\Масштаб 100%).

#### Шаг 3 - Использование DataViewer (Просмотрщика Данных) для просмотра Базы данных

База данных содержит все транспортные данные, включая населенные пункты, границы и физические соединительные пути.

#### Использование карты

Сделайте крупное увеличение, так чтобы Вы могли различить отдельный соединительный путь. Установите курсор мыши в середине отдельного соединительного пути и щелкните левую кнопку мыши. Вы должны увидеть экран Link Properties (Свойства Соединительного Пути), который сообщает некоторые детали касательно этого соединительного пути, включая названия узлов которые он связывает.

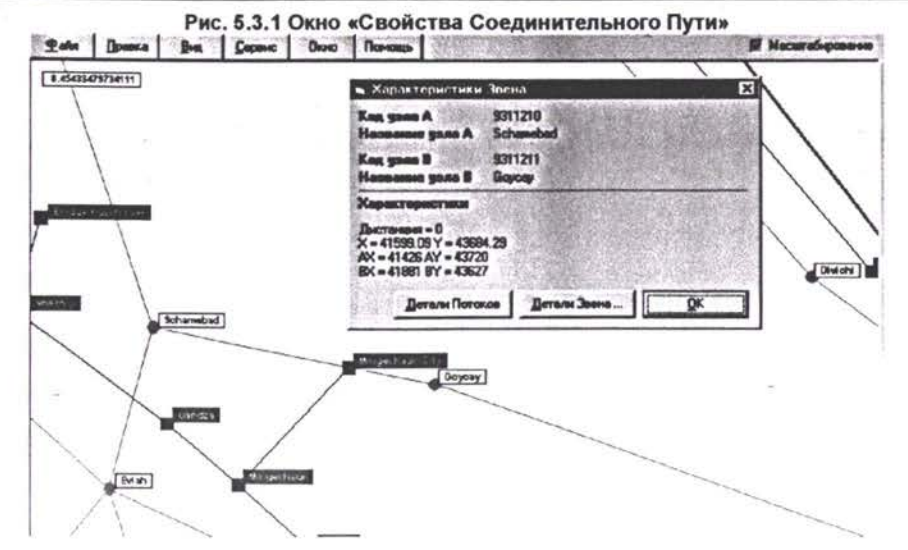

Нажатие на кнопку Details (Детали Звена...) открывает для Вас экран базы данных, который демонстрирует детальные данные об этом соединительном пути. Позже мы подробнее расскажем об экранах базы данных, а сейчас выберите Back to search page (Назад к поисковой странице), чтобы закрыть этот экран, а затем щелкните ОК, чтобы закрыть экран Link Properties (Свойства Соединительного Пути). Вы можете просматривать данные об узле, щелкнув на узел левой кнопкой мыши и просмотрев его детали таким же образом.

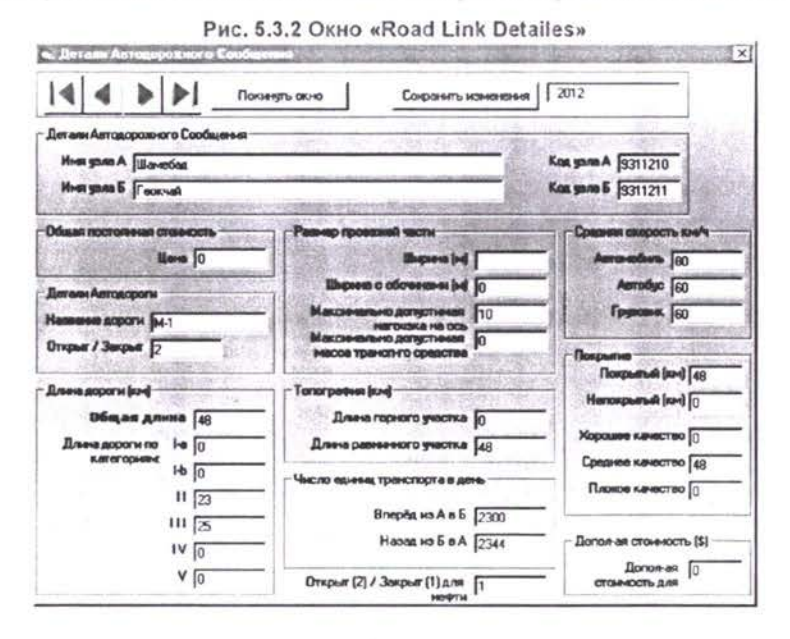

Использование меню

Вы можете попасть в базу данных также выбрав View / Database (Вид / База данных) из главного меню. Это приведет Вас к экрану Data Search (Поиск данных), где Вам нужно заполнить четыре выпадающих окошка-списка внутри панели. Выберите страну из выпадающего окошка-списка (щелкнув на стрелке «вниз» чтобы отобразить весь список окошка). Следующее выпадающее окошко-список содержит список всех таблиц в базе данных для этой страны. Выберите либо English (Английский) либо Russian (Русский) из следующего выпадающего окошка-списка, и год (либо 1998, либо 1999) из последнего выпадающего окошка-списка.

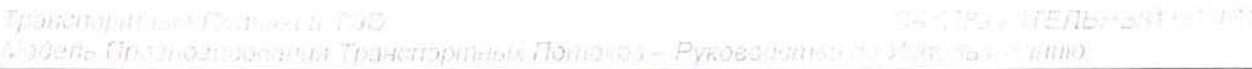

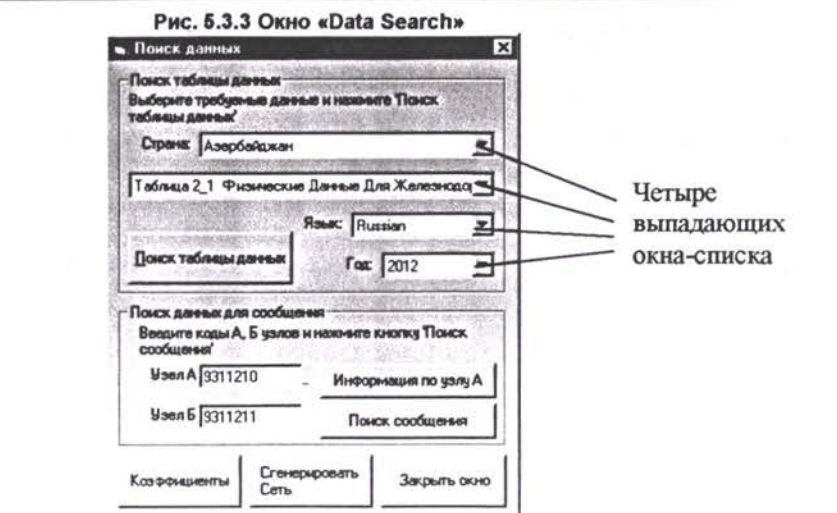

Когда Вы завершите процесс выбора, нажмите кнопку под названием Search for Data Table (Поиск Таблицы Данных), чтобы вызвать экран, содержащий эти данные. [Рис 5.3.4] В верхнем левом углу экрана стрелка «вправо» переводит Вас к следующей записи по этим данным, стрелка «влево» переводит Вас к предыдущей записи, кнопка со стрелкой «влево» и вертикальной линией переводит к первой записи, а кнопка со стрелкой «вправо» и вертикальной линией переводит к последней записи по этим данным. Нажмите кнопку Back to search page (Назад к поисковой странице), чтобы вернуться к предыдущему экрану Поиска Данных и нажмите Close Viewer (Закрыть Просморщик) или ОК, чтобы закрыть Базу данных.

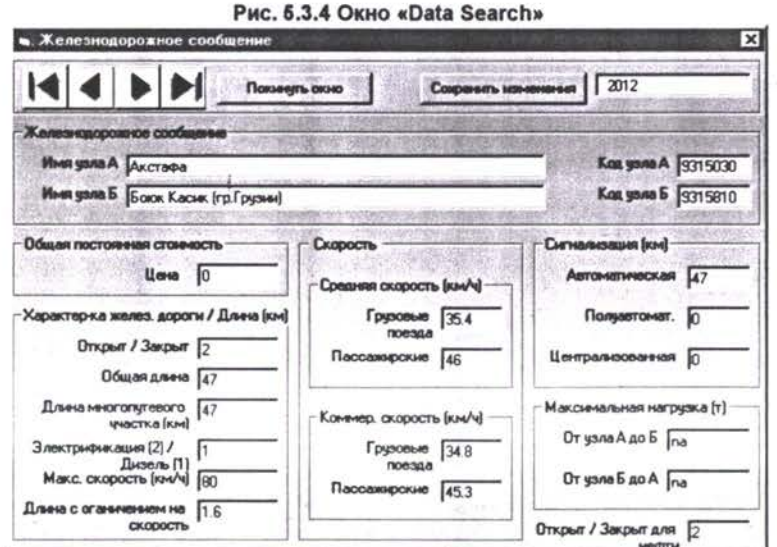

#### Поиск узла

Находясь в экране Поиска Данных «Data Search» [Рис 5.3.3] (который вызывается с помощью команды View\Database (Вид/База данных)), в панели под названием Search For Link Data (Поиск Данных Для Звена Сообщения) впишите код узла, который Вы хотите найти, и нажмите кнопку под названием Node Information (Информация об Узле). (Если вы хотите узнать код определенного узла, щелкните на него мышью на карте).

#### Поиск соединительного пути

Находясь в экране Поиска Данных (который вызывается с помощью команды View\Database (Вид/База данных)), в панели под названием Search For Link Data (Поиск Данных Для Звена Сообщения) впишите коды двух узлов связывающего соединительного пути, который Вы хотите найти, и нажмите кнопку под название Search For Link Data (Поиск Данных по Соединительному Пути) Программа отобразит окно «Road Link

Detailes» (если указанный Вами соединительный путь является автодорожным) см. рис  $5.3.2.$ 

#### Шаг 4 - Выбор и Просмотр Сценария

#### Опции картирования

Выберите из главного меню View\Options (Вид\Параметры) и щелкните на вкладку Plotting (Плоттинг), чтобы просмотреть опции картирования, и убедитесь, что «галочка» проставлена только в следующих окошках метки: Total (Всего) на панели View Assignment (Показать назначение), Границы, Железные дороги и Автодороги на панели Plotting Options (Параметры плоттинга). Вы можете по желанию выбрать опцию нанесения на карту имён узлов в группе переключателей Имена Узлов. Щелкните ОК, чтобы программа применила эти опции.

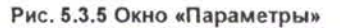

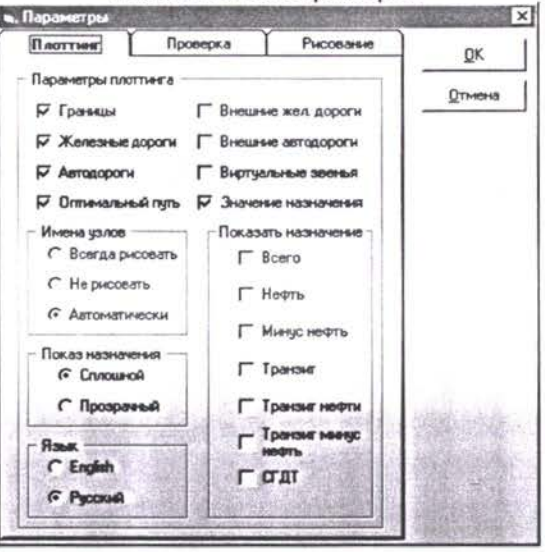

Обратите внимание! В нижней левой группе переключателей «Язык» Вы можете переключить язык на котором программа выводит все свои диалоговые окна, команды меню и сообщения.

#### Шаг 5 - Работа с новым сценарием

#### Что такое сценарий?

Прогнозы транспортных потоков делаются для сценария. Сценарий относится к уровням транспортных потоков в 2012 году при условии принятия особой серии предположений о росте, которые может определить пользователь. Пользователь также может изменить транспортную сеть внутри модели и наблюдать эффект, который окажет данное изменение на будущие потоки в каждой части сети. На этом этапе Вы научитесь просматривать результаты запуска и работы со сценарием.

#### Открытие нового сценария

Прежде чем отобразить на экране результаты прогнозирования транспортных потоков стран TRACECA, Вам необходимо открыть сценарий сети. Если Вы работаете с только что созданным проектом, то он ещё не содержит результатов работы модели прогнозирования. Для создания своего собственного сценария Вам необходимо вызвать команду «Сценарий» / «Новый сценарий» меню «Файл». Эта команда выведет на экран диалоговое окно создания нового сценария приведённое ниже. При этом в верхней части окна, в окне списке Вы увидите папку «Scenarios», выпадающем которая находится непосредственно в папке текущего (открытого в данный момент) проекта. Эта папка специально предназначена для хранения всех сценариев данного проекта и пользователю не рекомендуется менять местоположение всех создаваемых сценариев. Далее введите пожалуйста имя Вашего будущего сценария в окно-выпадающий список слева от кнопки

There is sure Tomores - Pyraeodents and Morron «Ореп». Когда, после этого. Вы шёлкните по кнопке «Ореп», программа закроет диалоговое

окно и создаст в папке «Scenarios» новую папку «Scenariol» (в нашем случае) со всем содержимым (папками и файлами данных) этого нового сценария.

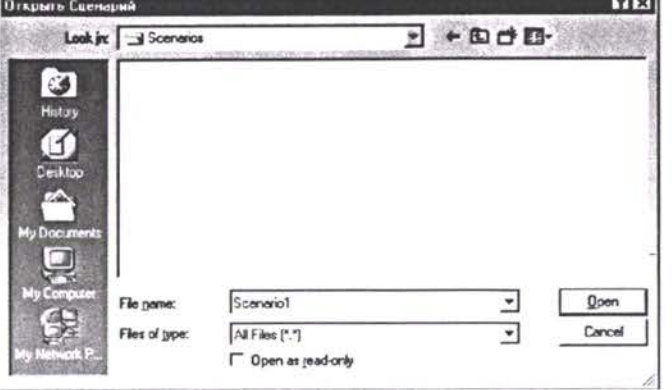

Сразу после этого, Вам потребуется ответить на ряд диалоговых окон приведённых ниже: 1) «Do you want to generate and load basic network for new scenario?» («Сгенерировать и загрузить базовую сеть с новым сценарием?»). Ответьте щелчком на кнопке «Yes» («Да») на этот запрос. Это значит, что вне зависимости от того, вносили ли Вы какие-либо изменения в текущую транспортную сеть (изменяли характеристики, закрывали или добавляли новые соединительные пути), программа обновит данные по всем соединительным путям для нового сценария, что позволит Вам в дальнейшем не смешивать любые внесённые ранее изменения с новыми (для нового сценария).

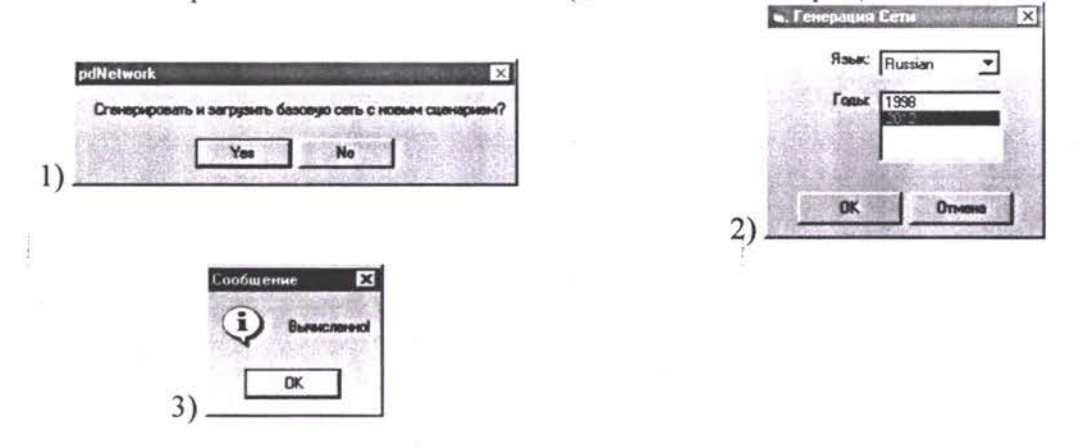

Второе диалоговое окно «Network Generating» («Генерация Сети»), попросит Вас указать язык на котором будут отображены данные касающиеся транспортной сети (имена узлов на карте), а также год для которого будет сгенерирована сеть. После выбора этих параметров и щелчка на кнопке «ОК», программа выведет третье последнее сообщение «Calculated!» («Вычислено!») говорящее о том, что генерация сети прошла успешно. Ещё несколько секунд программе потребуется для загрузки данных в память и визуализации сгенерированной сети.

#### Открытие существующего сценария

В предыдущем абзаце мы рассмотрели возможность создания нового сценария. Однако в дальнейшем Вам столь же часто придётся открывать ранее созданные сценарии относящиеся к текущему проекту. Данная операция очень похожа на предыдущую и выполняется командой «Сценарий / Открыть сценарий» меню «Файл». Прграмма выведет диалоговое окно повторяющее приведённое выше, с той лишь разницей, что папка «Scenarios» будет содержать некоторый список ранее созданных подпалок (сценариев). Поскольку на предыдущем шаге мы создали новый сценарий с именем «Scenario1», то дважды щёлкнув по этой папке мы отобразим её содержимое, так, как это сделано в приведённом ниже окне. Как Вы можете видеть, эта папка содержит три подпапки: «ScenarioForecasts», «ScenarioMatrices», «System» и файл «Scenario1.sc». Данные папки

говнозарования Тутисларияных Потокав – Рукол импер по Исполно

являются обязательными атрибутами любой папки сценария и не могут быть изменены пользователем. Кроме того, имя файла без расширения «.sc» должно в точности совпадать с именем его содержащей папки (без вмешательства пользователя программа всегда соблюдает перечисленные условия в момент создания сценария). Щёлкните на файле с расширением «.sc», а затем на кнопке «Open». После этого повторите действия описанные в предыдущем пункте («Открытие нового сценария») в ответ на последовательно выводимые программой 2) и 3) - диалоговые окна приведённые выше.

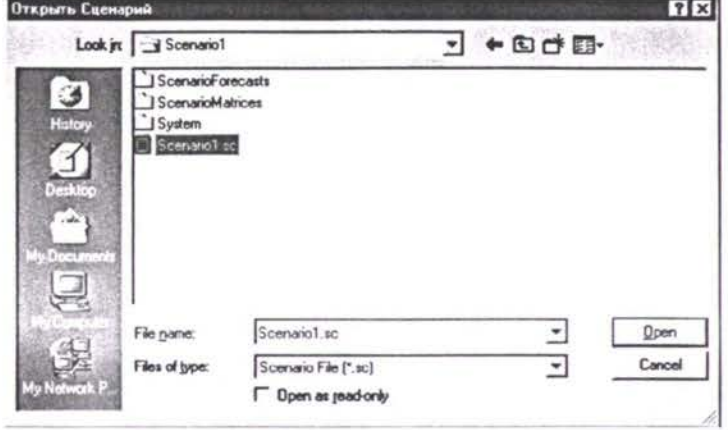

Определение ваших предположений о транспортном спросе

Выберите View\Forecasting (Вид\Прогнозирование) из главного меню, которая отобразит на экране окно «Прогнозирование сценария», приведённое ниже. Выберите страну из выпадающего окошка-списка под названием Country Name (Страна), и панель Select Country (Выберите страну) будет содержать экономические предположения об этом государстве. Используя 1998 и 1999 в качестве справки (ссылки), Вы можете ввести Ваши предположения по поводу излишка или дефицита для каждой группы товаров в килограммах на душу населения по справочному году (здесь и на данный момент - это 2012 год). От пользователя не требуется вводить предположения о излишке / дефиците по каждой из групп товаров. Модель прогнозирования самостоятельно выдвигает статистические предположения относительно тех групп товаров, которые сохраняют нулевые оценки (не введённые пользователем) излишка / дефицита.

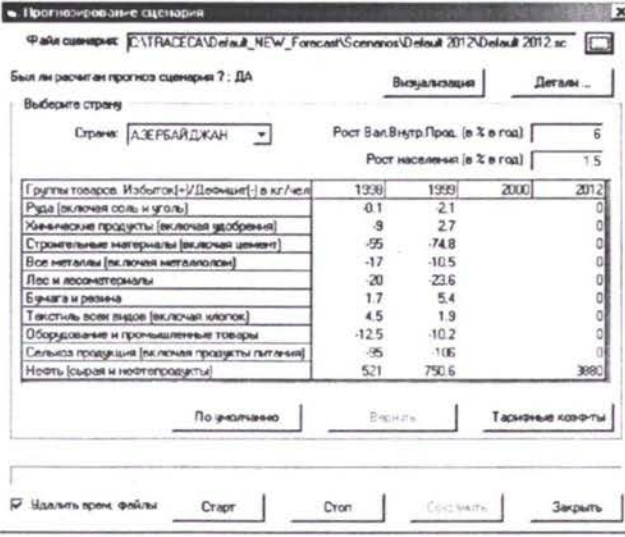

Для поддержания статистической корректности результатов прогнозирования модель ограничивает возможности пользователя по выдвигаемым им предположениям. Данные ограничения базируются как на основании данных по 1998 году, так и на основании оправданных установленных экономически гипотез разработчиком модели прогнозирования. При попытке пользователя инициировать расчёт прогноза траффика на базе недопустимых предположений относительно излишка / дефицита, программа выдаёт соответствующее информационное сообщение. Кроме того, Вы можете ввести Ваши предположения по поводу коэффициента регулировки тарифов, среднего роста населения и роста валового внутреннего продукта (ВВП) в год в соответствии со стратегией, которую Вы хотите принять для данного сценария. Коэффициент регулировки тарифов позволяет Вам регулировать тарифы в транспортной сети в одной стране по отношению к другой. Тариф сети используется, чтобы вычислить расходы на каждом соединительном пути сети. Эти расходы, в свою очередь, используются, чтобы выбрать маршрут для прохождения трафика через сеть и определить вид маршрута (автомобильная или железная дорога).

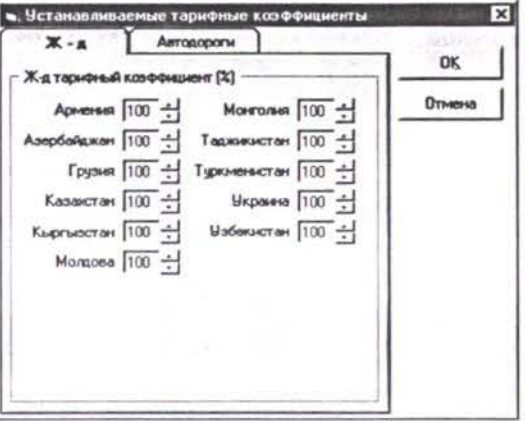

Для того чтобы просмотреть и / или откорректировать эти коэффициенты, следует воспользоваться кнопкой «Тарифные коэффициенты», которая выводит на экран окно приведённое ниже. Данное окно содержит две аналогичные вкладки: «Rail» (Жел. Дорога) и «Road» (Автодорога). Переключая их Вы можете выводить на экран тарифные коэффициенты, соответственно для железной и автодорог по странам. Любые вносимые изменения подтверждаются нажатием кнопки "ОК" и сбрасываются "Cancel".

#### Наложение ваших предположений на транспортную сеть

Сценарий для спроса на транспорт должен работать в подходящей транспортной сети в справочном году. Сеть справочного года (2012) по умолчанию - это сеть 1998 года, для которой физические характеристики соединительных путей - это характеристики за 1998 год, описанные в Базе данных. Однако несколько новых соединительных путей строящихся в данный момент - были приняты за действующие линии в справочном году: ж-д соединительные пути или трубопроводы СРС (Каспийский Трубопроводный Консорциум) и ОЭТ. Чтобы модифицировать содержание Базы данных с целью присвоения текущих характеристик характеристикам, преобладающим в справочном году (2012), Вы должны следовать инструкциям и процедурам, указанным в Шаге 7 ниже.

#### Работа со сценарием

Меняя предполагаемые для справочного года параметры в главном окне «Прогнозирование сценария», у Вас сохраняется возможность сбрасывать текущие изменения нажатием кнопки «Undo» (Вернуть). Однако, следует обратить внимание, что эта кнопка активна до тех пор, пока Вы не запустили работу модели прогнозирования кнопкой «Run» (Старт) или не нажали кнопку «Save» (Сохранить). Кроме того, у Вас сохраняется возможность вернутся к исходным данным сценария (если текущий сценарий не был сохранён командой «Сценарий -> Сохранить сценарий» («Scenario -> Save scenario») меню «Файл» («File»)). Для этого необходимо выйти из окна «Прогнозирование сценария» и заново открыть текущий сценарий командой «Сценарий -> Открыть сценарий» меню «Файл» главного меню программы.

Окно «Прогнозирование сценария» содержит флаг (переключатель) «Удалить временные файлы» («Remove temp files») в левом нижнем углу. Данный флаг указывает программе удалять или нет промежуточные файлы данных модели прогнозирования. Эти файлы записываются в папку «Текущий сценарий\System\Working\Bin». Если упомянутый выше

- 1990年以上的出版例,PIKE Consultable de la compactiva <sup>ре</sup>стень Прозназывало эли Трантортных Плиы эл - Руководае толь Изиать госанию

флаг установлен, то программа очистит папку «Bin» после своей работы. Снимите этот флаг, если Вы желаете сохранить промежуточные файлы данных.

После того как Вы ввели свои предположения желаете просмотреть их влияние на движение транспорта, нажмите кнопку под названием Run (Старт) и подождите, пока MM.TRACE.FR будет расчитывать прогноз вычислять уровни прогнозируемого движения транспорта на каждом соединительном пути сети задействуя весь комплекс моделей. Это занимает в среднем полчаса на компьютере Пентиум 3 с частотой процессора <sup>750</sup> МГц - дольше на более медленных компьютерах. По окончанию процесса уровни движения транспорта будут отображены в виде полос разной ширины. Если на карту не будут нанесены полосы, проверьте Опции Картирования (Plotting Options) под главным меню View\Options (Просмотр\опции). Сразу по окончании расчётов, сценарию будет назначено свойство «Спрогнозирован». Для пользователя эта характеристика выводится виде ответа на вопрос «Был ли расчитан прогноз сценария?: ДА» в верхней части окна «Прогнозирование сценария». Пользователю следует проявлять внимание к данному параметру, поскольку любая корректировка Ваших предположений относительно экономических параметров сценария, изменит значение данного параметра противоположное. В результате чего, ответ на приводимую выше формулировку вопроса («Был ли расчитан прогноз сценария?») будет «НЕТ». Таким образом, если пользователь желает сохранить результаты прогнозирования корректном виде (т. е. соответствующими начальным предположениям для сценария) ему не следует менять экономические предположения после прогонки модели прогнозирования. Иначе пользователь может неоднократно менять экономические предположения запускать работу модель прогнозирования. Пользователю, однако, рекомендуется сразу сохранять результаты прогнозирования для возможности возвращаться к ним в дальнейшем и сравнивать визуально с другими сценариями. Для немедленного и надёжного сохранения результатов прогноза следует выйти из окна «Прогнозирование сценария» вызвать команду «Сценарий -> Сохранить сценарий» меню «Файл» главного меню программы. Для целей построения прогноза на базе новых экономических предположений рекомендуется открыть новый (не отработанный) сценарий посредством команды «Сценарий -> Новый сценарий» меню «Файл» главного меню программы. Для сравнения результатов прогноза траффика по текущему сценарию с результатами предыдущих прогнозов необходимо открыть требуемый сценарий командой «Сценарий -> Открыть сценарий» меню «Файл». Если какой-либо из существующих сценариев Вашего проекта уже содержал данные предположений, на основании которых был выполнен прогноз траффика, то при открытии такого сценария Вы можете увидеть «Был ли расчитан прогноз сценария?: ДА» верхней части окна «Прогнозирование сценария».

#### **Шаг <sup>6</sup>** - **Создание сети нового сценария**

Если вы желаете изучить эффект изменения транспортной сети, вам понадобится отредактировать сеть на экране, чтобы создать новые соединительные пути узлы. Вам прежде всего придется создать новый сценарий, выбрав File \ Scenario \ New Scenario (Файл \ Сценарий \ Новый сценарий) из главного меню ввести имя нового сценария каталога, котором он должен быть создан. Создав новый сценарий, Вам нужно добавить свои новые узлы соединительные пути.

#### Создание нового узла

Вам понадобится детальная информация о новом узле, который вы хотите создать. Вам также следует укрупнить изображение, чтобы отобразить рассматриваемый регион (сеть) достаточно крупном формате. Чтобы создать новый узел выберите *Edit / Current Network Scenario / Add New Node (Правка / Текущий Сценарий Сети /Добавить Новый Узел)* из главного меню. Сейчас Вы должны быть осторожны, чтобы не щелкнуть мышью ошибочно, потому что следующий щелчок левой кнопкой мыши определит местоположение нового узла. Установите курсор мыши в точку расположения будущего

узла и щелкните левой кнопкой. Должно появиться диалоговое окошко New Node (Новый Узел). Введите A Node Name (Название Узла A), A Node Code (Код Узла A), выберите Mode (Вид пути) и нажмите ОК.

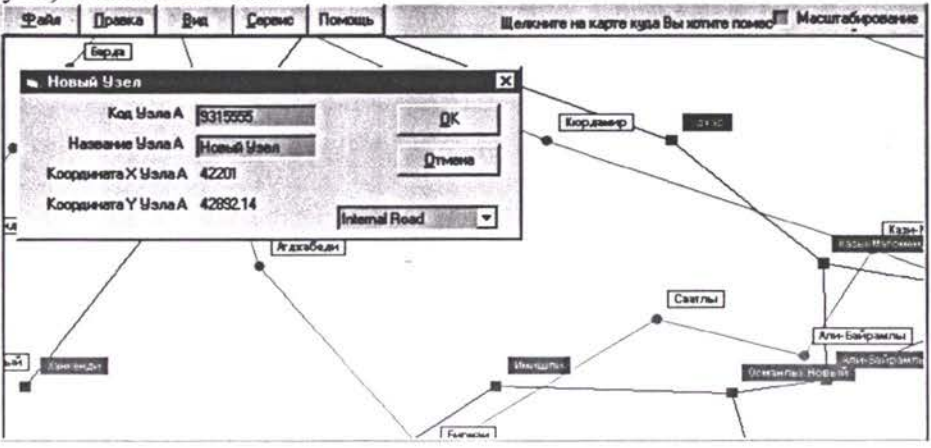

Новый узел появится на дисплее как показано на рисунке ниже (узел с названием «Новый Узел» обведён овалом).

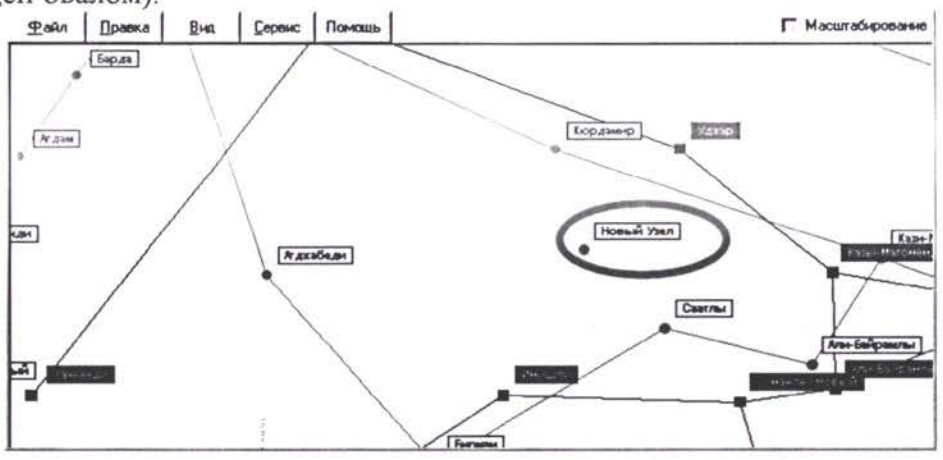

Передвижение существующего узла

Вам также следует укрупнить изображение, чтобы отобразить рассматриваемый регион (сеть) и узел в достаточно крупном формате. Чтобы передвинуть существующий узел, выберите Edit / Current Network Scenario / Edit Node (Редактирование / Текущий Сценарий Сети / Редактировать Узел) из главного меню. Сейчас Вы должны быть осторожны, чтобы случайно не щелкнуть мышью, потому что следующий щелчок левой кнопкой мыши и операция «перетащить и оставить» будет определит новое положение узла. Установите курсор мыши на узел, который Вы хотите передвинуть, щелкните левой кнопкой мыши и, не отпуская кнопку, перетащите узел на его новое место. Затем отпустите кнопку, после чего узел останется на своем новом месте. Кроме того, звенья, соединяющие данный узел с остальной сетью автоматически подредактируют своё положение.

#### Создание нового соединительного пути

Чтобы создать новый соединительный путь, определите узлы которые он будет соединять. Вам понадобится детальная информация о каждом соединительном пути, по образцу данному на Экране Базы Данных [Рис 5.3.2 или 5.3.4] для этого типа соединительного пути (напр., длина, угол наклона, ширина и т.д.). Вам также следует укрупнить масштаб изображения карты настолько, чтобы соединяемые узлы были отображены как можно отчётливее. Эти узлы уже должны существовать (если они не существуют, создайте новые узлы - см. ниже). Затем выберите Edit / Current Network Scenario / Add New Link (Правка / Текущий Сценарий Сети / Добавить Новое Звено) из главного меню. Сейчас Вы должны быть осторожны, чтобы случайно не щелкнуть мышью ошибочно. Установите курсор мыши на узел в одном конце нового соединительного пути и затем щелкните левой

кнопкой. Затем установите курсор на узле в другом конце нового соединительного пути и снова щелкните левой кнопкой мыши. Должно появиться диалоговое окошко «New Link» (Новый Соединительный Путь) в котором, приводятся коды, имена и координаты для соединяемых узлов как видно на рисунке ниже.

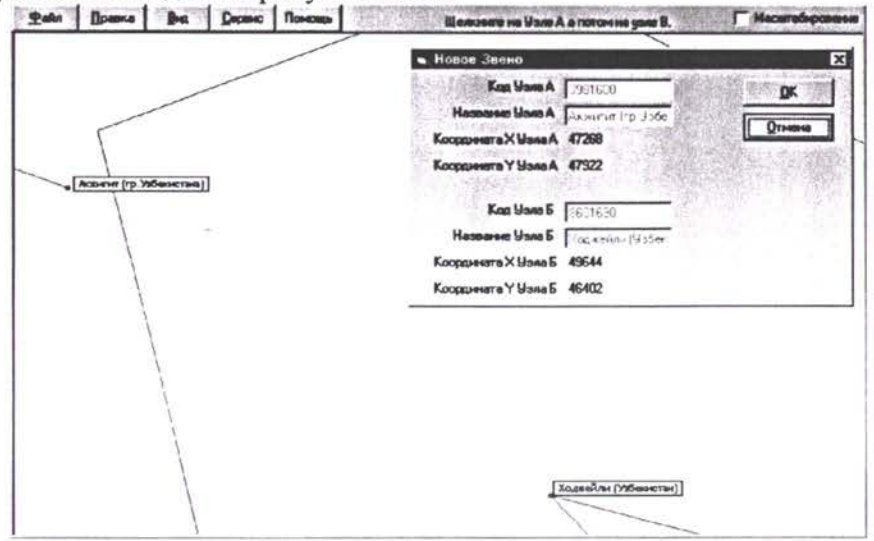

Далее щёлкните кнопку «ОК». После этого, в соответствии с типом узлов (ж-д или автодорога) появится окно позволяющее ввести информацию для создаваемой связи для базы данных сети. Поскольку в нашем примере мы создаём автодорогу, то появившийся экран (см. ниже) позволяет ввести данные для автодороги.

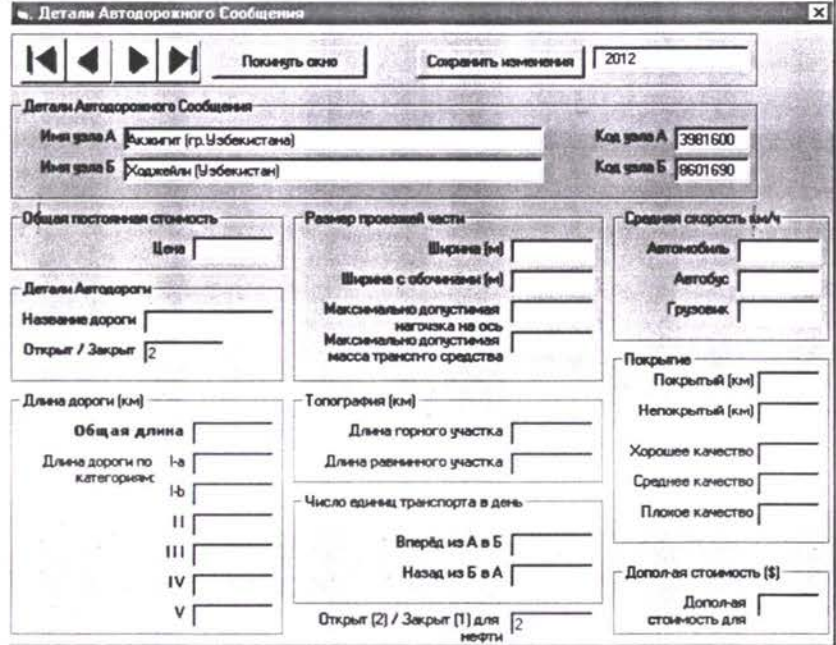

Заполните данную форму, после чего щёлкните на кнопке «Save Changes» в верхней части экрана. Окно будет закрыто, а на карте появится новое соединительное звено, как приведено на рисунке ниже.

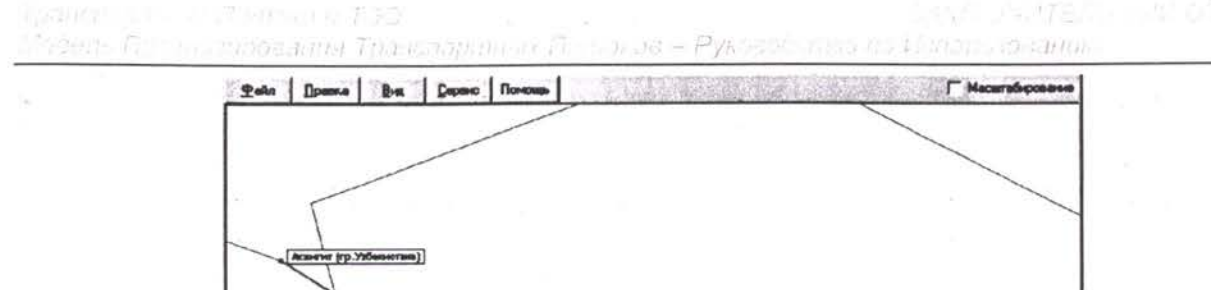

Новый соединительный путь появится на экране, окрашенным в другой цвет.

Сохранение сценария

Чтобы сохранить сделанные вами изменения, вам нужно будет сохранить их при помощи File / Scenario / Save Scenario (Файл / Сценарий / Сохранить Сценарий) или File / Scenario / Save Scenario As (Файл / Сценарий / Сохранить Сценарий Как). В последнем случае программа выведет диалоговое окно для сохранения сценария под именем которое введёт пользователь.

Kousewirse (Voßexaetau)

ВНИМАНИЕ! Если Вы хотите задействовать выполненные изменения в инфраструктуре транспортной сети при расчёте прогноза транспортных потоков для текущего сценария, Вы обязательно должны вызвать команду Regenerate Network (Перегенерация сети) меню File (Файл). Эквивалентом данной команды является сохранение сценария при помощи команды File / Scenario / Save Scenario (Файл / Сценарий / Сохранить Сценарий), а затем вновь открытие его командой «Сценарий» / «Открыть сценарий» меню «Файл». Необходимость в этой операции обусловлена тем, что любые изменения вносимые в транспортную сеть должны быть занесены в информационные массивы данных о транспортной сети, которыми манипулирует программа. Лишь при выполнении данного условия программа способна учесть все корректировки транспортной сети при выполнении прогноза транспортных потоков.

Просмотр Объёмов Траффика за 1998 год (по данным предоставленным местными корреспондентами)

Выберите из главного меню «Сервис» команду «Трафик». Появится диалоговое окно приведённое ниже.

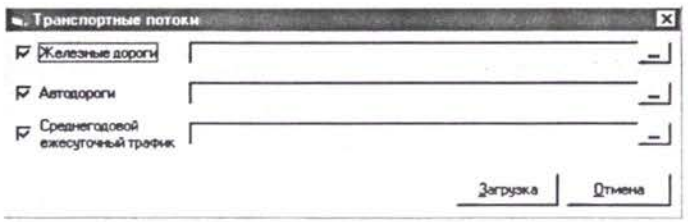

Данное диалоговое окно предназначено для загрузки и визуализации данных по объёмам траффика из соответствующих файлов. Найдите папку «Observed1998» на Вашем CDдиске инсталяции программы «ММ.TRACE.FR». Пользователю рекомендуется перенести указанную папку на жёсткий диск. Вам потребуется использовать следующие файлы: «AADT-Visualisation-9899.xls» и «RAIL-VISUALISATION 98 TOTAL.xls». Данные файлы необходимо открыть используя окно «Транспортные потоки» приведённое выше. Для этого щёлкните на первой из трёх кнопок «...» - просмотра файловой системы Вашего компьютера. Каждая из этих кнопок вызывает стандартное диалоговое окно поиска файлов и предназначена для выбора файла соответствующего одному из трёх описаний:

**• c?***i* **/;. <sup>i</sup> /pO Hv.1 <sup>&</sup>gt; •'..'О'J J/ /•' - •»**

«Железные дороги», «Автодороги», «Среднегодовой ежесуточный трафик». После щелчка по кнопке «...» напротив «Железные дороги» выберите файл «RAIL-VISUALISATION 98 TOTAL.xls». Щёлкнув «Open» и вернувшись в окно «Транспортные потоки» выберите<br>«AADT-Visualisation-9899.xls» для «Среднегодового ежесуточного трафика». Все «Среднегодового ежесуточного трафика». Все выбираемые таким образом файлы будут выведены соответствующих окошках окна «Транспортные потоки». Для визуализации объёмов траффика за 1998 год, пользователю не предоставляется файл с данными общего тоннажа перевозок по автодорогам. В связи с этим необходимо снять флаг слева от надписи «Автодороги», а для «Железных дорог» и «Среднегодового ежесуточного трафика» аналогичные флаги сохранить установленными. После выполненных операций щёлкните кнопку «Загрузка», после чего данные будут загружены в программу и нанесены на карту - в зависимости от установленных Вами Опций Картирования. С верно установленными Опциями Картирования (Plotting Options) вы увидите уровни трафика, нанесенные на карту в виде полос разной ширины, причем ширина каждой полосы будет представлять уровень потока в тоннах продуктов в год. Если Вас на карте полосы не отображаются, проверьте Опции Картирования (описано ниже).

#### Опции картирования

Выводимый на карте трафик в виде полос разной ширины может иметь различный смысл. Данные трафика могут быть:

«Всего» - Полный тоннаж по железным дорогам полный международный тоннаж по автодорогам

«Нефть» - Объёмы перевозки нефти нефтепродуктов по железным дорогам,

«Минус нефть» - Объёмы перевозки всех видов товаров кроме нефти нефтепродуктов по железным дорогам,

«Транзит» - Объёмы перевозки через заданную страну,

«Транзит нефти» - Объёмы перевозки нефти нефтепродуктов через заданную страну,

«Транзит минус нефть» - Объёмы перевозки всех видов товаров кроме нефти нефтепродуктов по железным дорогам через заданную страну,

«СГДТ» - Среднегодовой ежесуточный трафик. Представляет суточное среднее за год количество проходящих по автодорогам транспортных средств.

Перечисленные опции представлены в группе «Показать назначение»

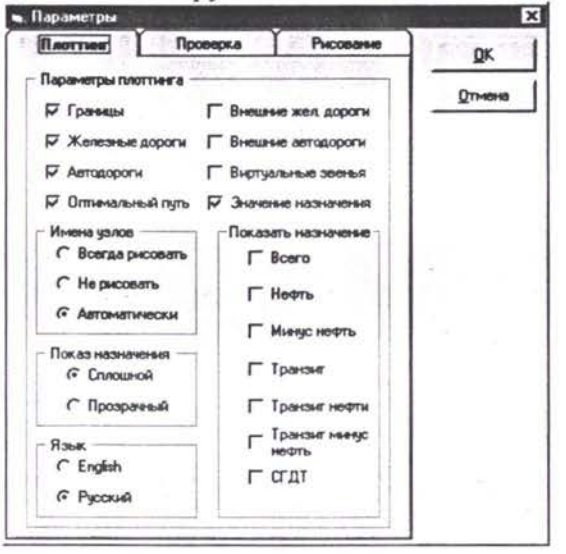

Обратите внимание! Визуализация перечисленных опций тесно связана с опциями визуализации транспортных сетей железных авто дорог (в левой верхней группе приведённого окна). Так, если Вы пожелаете визуализировать результаты перевозки нефти, то Вы безусловно должны установить флаг для опции «Железные дороги», для «СГДТ» должна быть визуализирована сеть автодорог (опция «Автодороги»).

При работе результатами прогнозов на 2012 год пользователю предоставляется возможность визуализировать любую из опций группы «Показать назначение». Однако, для просмотра трафика за 1998 год визуализируются только опции «Всего» «СГДТ» группы «Показать назначение».

!

Программа ТРАСЕКА Транспортные Потоки и Технико - Экономические Обоснования

## Модуль

База Данных по Транспортным Потокам Прогнозы

## A7

Особый прогноз трафика для других Модулей

#### Особый прогноз трафика для других модулей

Модель прогнозирования была протестирована с использованием различных макроэкономических гипотез и справочный сценарий это единственный со значениями по умолчанию.. Результирующий прогноз транспортных потоков был предоставлен по запросу (заявке) для технико-экономического обоснования Чарджоу (см. А8) и других проектов ТАСИС в особенности на Кавказе.

Необходимо также сказать что данные за 1998 и 1999 года (находящие в базе данных) были также предоставлены; в особенности консультантам работающим различных проектах региона..

Программа ТРАСЕКА Транспортные Потоки и Технико - Экономические Обоснования

## Модуль

База Данных по Транспортным Потокам Прогнозы

## A 8

**;**

Технико-Экономическое Обоснование для Чарджоуского/Туркменабат Моста

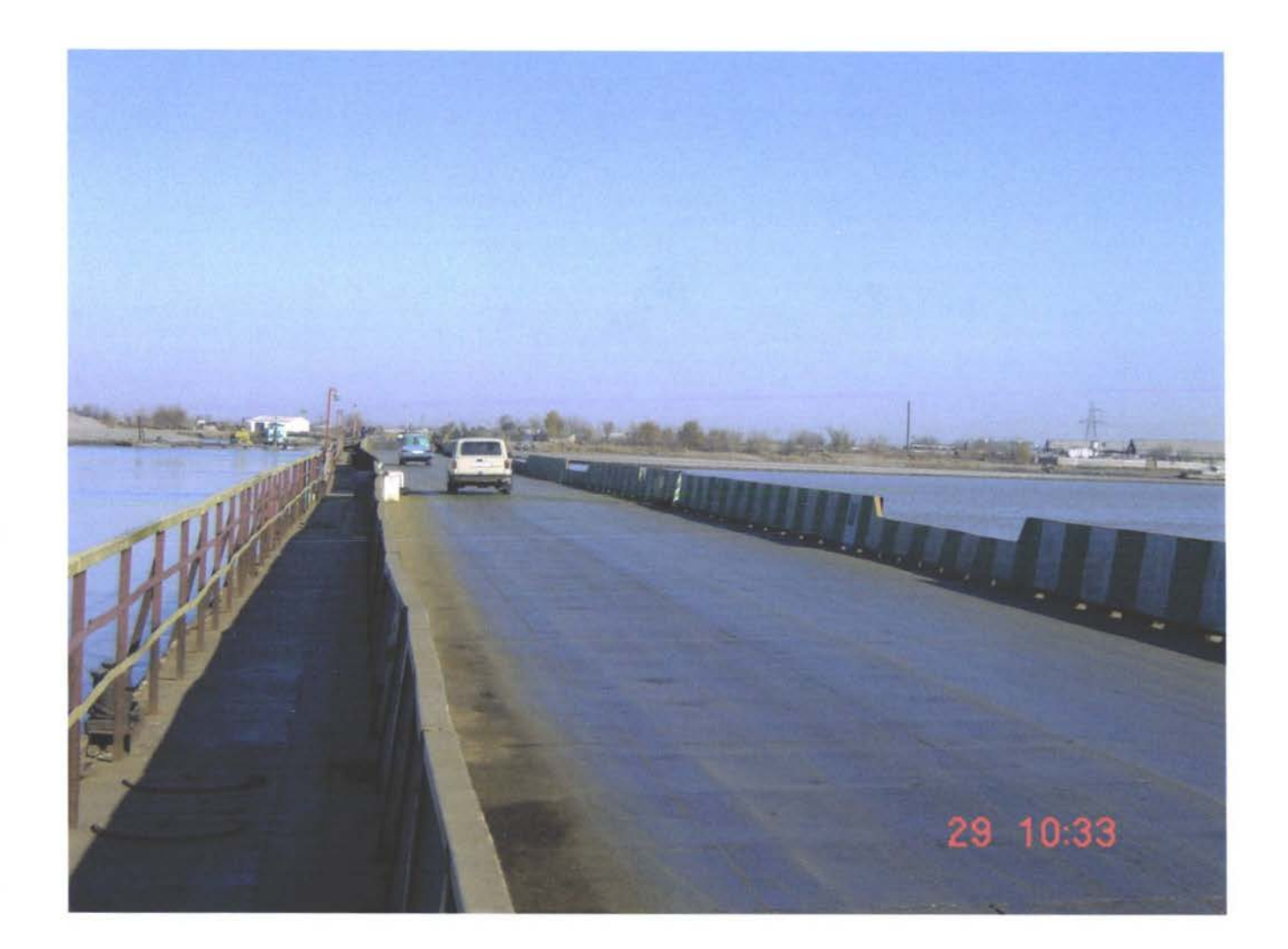

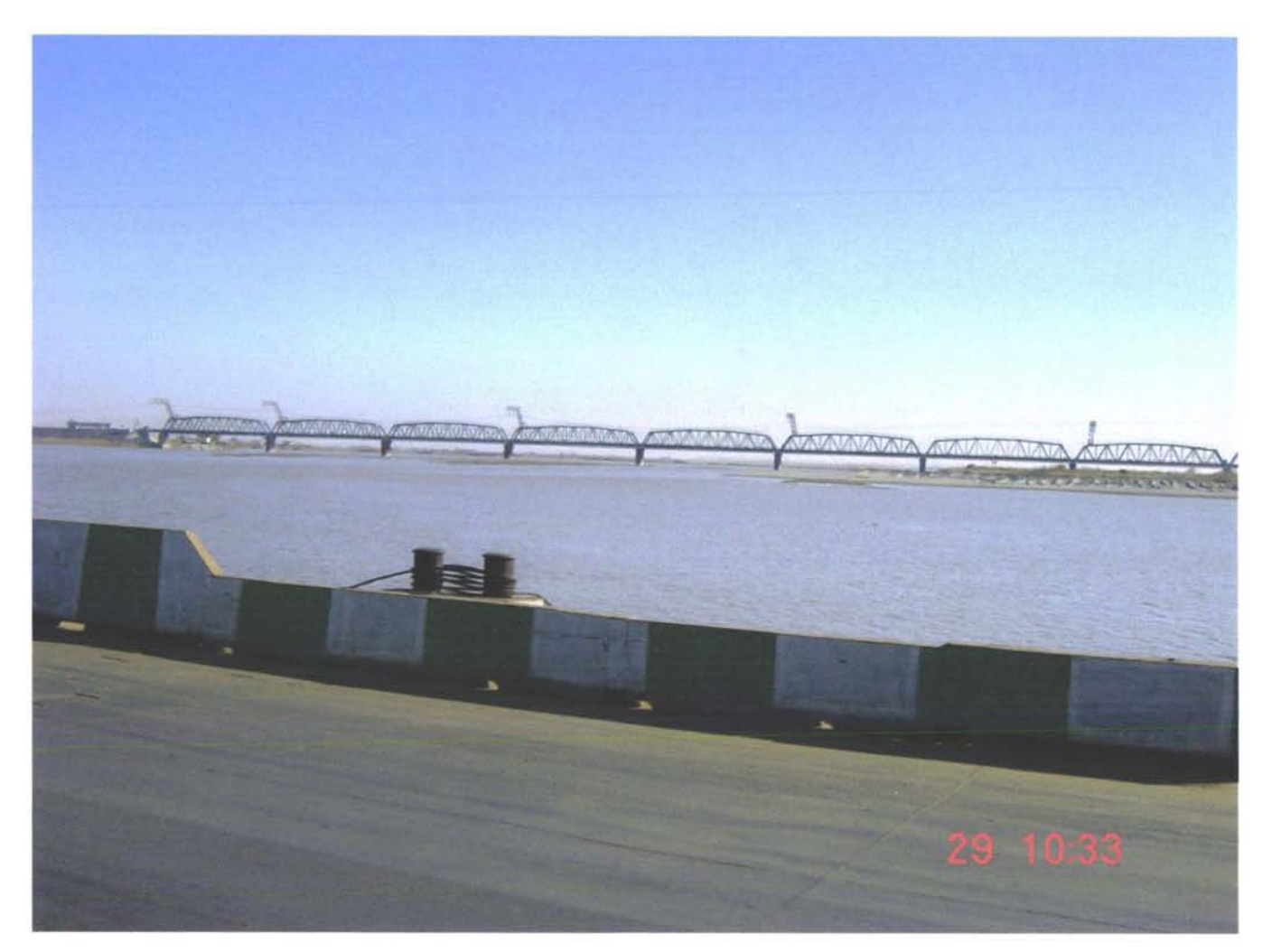

## Содержание

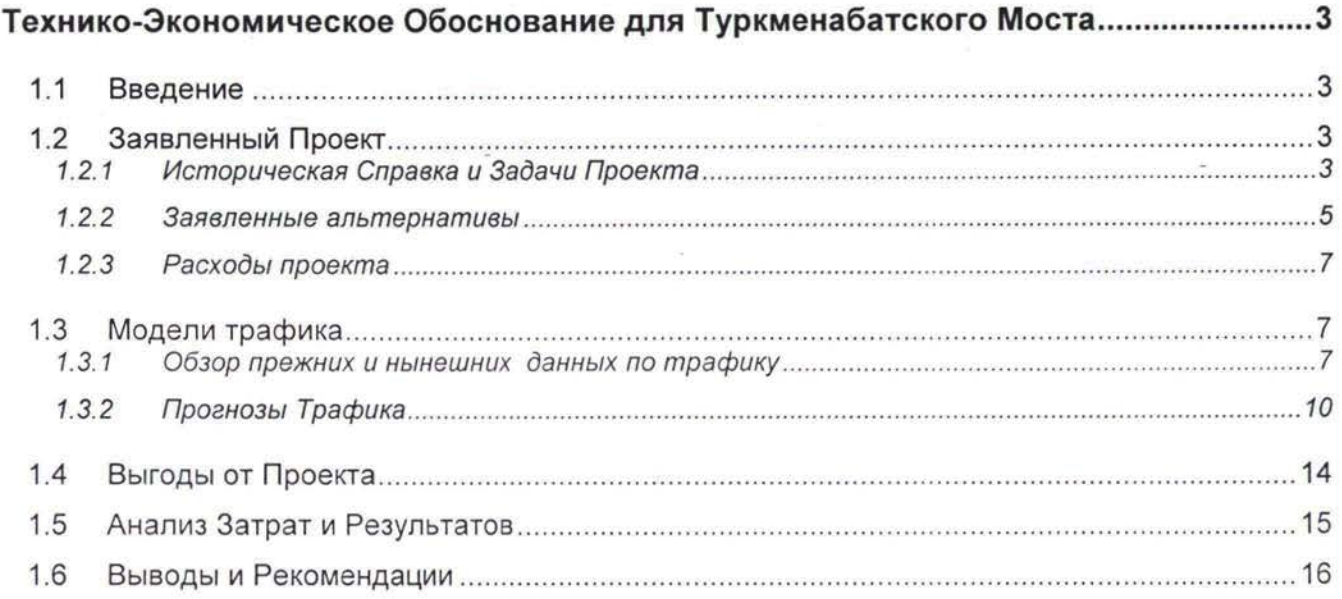

#### **Список Таблиц**

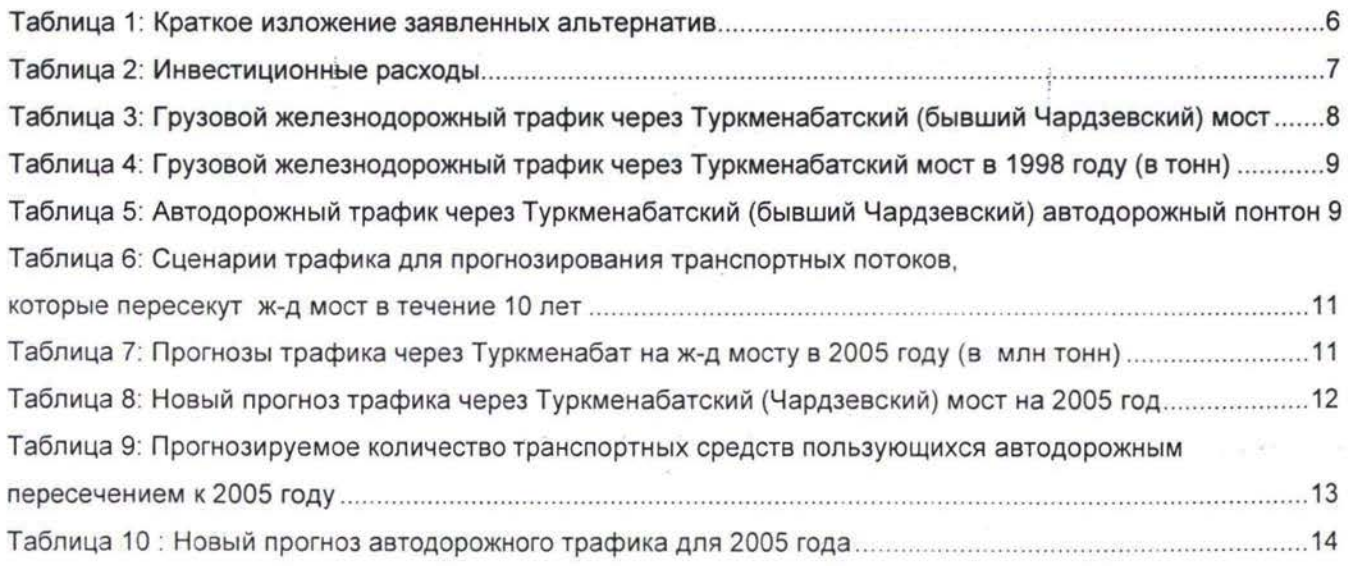

#### Технико-Экономическое Обоснование для Туркменабатского Моста

### 1.1 Введение

Настоящий отчет-синтез находится в рамках проекта «Транспортные Потоки и Технико-Экономические Обоснования», который финансируется Европейской Комиссией из фондов ТАСИС, рассчитанных на программу ТРАСЕКА. Отчет представляет собой обзор предыдущего «Техникоэкономического обоснования Туркменабатского (бывшего Чардзевского) моста", подготовленного июле 1997<sup>1</sup>.

Структура данного сокращенного и пересмотренного отчета следующая:

- $>$  Заявленный проект (историческая справка, альтернативы и стоимость проекта),
- > Перевозки:
	- Обзор транспортных потоков (изменения в период между 1995 и 2000),
	- Рост перевозок (изменения в период между 1995 и 2000),
	- Прогнозируемые перевозки (сделанные ранее предположения и пересмотренные прогнозы для железной автомобильной дорог),
- Обзор выгод от проекта,
- Обзор анализа затрат и результатов,
- Выводы и рекомендации.

#### in a company of the company of the company of the company of the company of the company of the company of the c 1.2 Заявленный Проект

#### **1.2.1 Историческая Справка Задачи Проекта**

Транспортные услуги через реку Амур-Дарья, между городами Туркменабат (бывший Чардзев) Фараб, предоставляются посредством железнодорожного моста длиной 1.8 км<sup>2</sup> и понтоном для автодорожных транспортных средств длиной 300 м.

Замена обоих речных сооружений на новую конструкцию была предложена как часть более крупного проекта по улучшению международных и транзитных потоков и способствованию развитию на местном уровне. Оба речных пересечения действительно являются важным связующим звеном местных, национальных и международных транспортных сетей, так как важные транспортные потоки сходятся именно в этих пунктах:

- $\geq$  Чисто местный трафик: между Туркменабатом и Фарабом (города, расположенные по разным сторонам реки);
- > Национальные транспортные потоки между Фарабом Западным Туркменистаном, между Туркменабатом Восточной областью Туркменистана;

<sup>&</sup>lt;sup>1</sup> Окончательная версия технико-экономического обоснования (часть обоснования ТРАСЕКА «Модуль С: Содержание и Текущий Ремонт Железнодорожной Инфраструктуры в Центральной Азии», не была исполнена.

Единственное такого рода пересечение через реку Амур-Дарья в Средней Азии

- > Международный трафик Туркменистана: железнодорожный / автодорожный импорт и экспорт
- *>* Транзитные потоки: из Средней Азии Европу через Каспийское море; из Средней Азии Иран и Средний Восток / Турцию; и дополнительно из России / Китая в Иран).

Кроме необходимости обеспечить нужды будущих перевозок через реку, сооружение нового моста Туркменабате/Чардзеве было признано необходимым также из-за плохого состояния понтона железнодорожного моста:

- *>* Железнодорожный мост страдает от непрочности своей структуры, вызванной слабыми соединениями (расшатавшиеся крепления, ржавчина...), элементами, которые подвержены усталостному растрескиванию, и серьезными проблемами, связанными с коррозией. Если мост будет отремонтирован, срок его службы можно продлить на десять лет (приблизительно столько же времени необходимо на проектирование и сооружение предлагаемого нового моста).
- > Автодорожный понтон работает почти на полную мощность (приблизительная запасная резервная мощность равна 20%) и потому будет не в силах соответствовать требованиям будущих перевозок. Более того, использование этого автодорожного понтона чрезвычайно сложно (даже опасно) для тяжелых грузовиков<sup>3</sup>. Альтернативных речных пересечений<sup>4</sup> очень мало.

Технико-экономическое обоснование, проведенное в 1996 году, признало ряд важных факторов риска, появившихся вследствие конкурирующих проектов, которые исследовались одновременно этим:

- > Туркменсике власти предложили соорудить новый ж-д мост через реку Амур-Дарья между городами Керки (120 км к югу от Туркменабата), на левом берегу реки, и Керичи, расположенным напротив Керки на правом берегу. Сооружение этого моста является частью более масштабного проекта, который включает прямое ж-д соединение между Туркменабатом/Чардзевом и Керки. Ж-д соединение между этими двумя городами было возможно только через мост Чардзева (Туркменабатский мост) с дальнейшим транзитом через территорию Узбекистана. Пересечение реки у Керки происходит по парому или на грузовике (через дорожный понтон).
- > Узбекские власти предложили построить новую ж-д линию, соединяющую город Ушкудук Нукусом в северо-западном районе, так что перевозки между этими двумя городами будут возможны без проезда через Туркменабат (бывший Чардзев) с дальнейшим транзитом через территорию Туркменистана (единственный возможный на данный момент маршрут).
- > Правительствами России, Казахстана Туркменистана было подписано соглашение строительстве ж-д коридора между Россией и Туркменистаном / Ираном через Казахстан, известный как Северо-Восточный Коридор. Создание этого ж-д коридора требует сооружение "отсутствующих соединительных путей", или новых ж-д соединений: Яралиево - Туркменбаши (443 км) и Гарандшик - Кызыл Этрек (222 км) и Горган Бандар Торкаман.

<sup>3</sup> Отс\ гствие распределителя нагрузки между двумя смежными понтонами вынуждает грузовики двигаться либо но восходящим либо по нисходящим лестницам в момент, когда центр тяжести машины смещается.

<sup>4</sup> пределах Туркменистана нет стационарного пересечения через реку, но есть следующие автодорожные понтоны паромные альтернативы: понтон Керки - Керкичи (для маленьких грузовиков); паром Карабекхаул - Бурдалык; паром Петеверт - Мекан; паром Эльтчик - Сеиди паром Лебап.

#### **1.2.2 Заявленные альтернативы**

Основные социо-экономические рассуждения, стоящие за тремя предложенными ниже альтернативвами , следующие :

- *>* **"Ничего** не **делать"(50):** по прогнозам мост будет функционировать еще не более 10 лет. Последствием неремонтирования моста станет то, что местные ж-д перевозки будет невозможно осуществлять по железной дороге между Туркменабатом (бывший Чардзев) Фарапом на противоположном берегу. Так как автодорожный понтон уже сейчас работает почти на полную мощность, эта ситуация создаст серьезные трудности для населения данной территории (930 000 жителей). Значительная часть национального международного ж-д трафика могла бы поменять маршрут и проехать через речное пересечение Керки-Керичи (120 км югу от Туркменабата), но вынуждена была бы сделать крюк (по меньшей мере 160 км).
- > "Исключительно автодорожный мост" (S1): так как понтон действует на полную мощность и автодорожный трафик быстро растет, инвестирование в чисто автодорожный мост является вероятным. Но так как ж-д мост перестанет функционировать через десять лет, можно ожидать, что речное пересечение у Туркменабата (бывший Чардзев), ориентированное только на автодорожный транспорт, возымеет эффект отвода ж-д перевозок на автодорожные, создаз при этом "автодорожную монополию" (с риском повышения тарифов ответ на устранение конкуренции). С другой стороны, дальние перевозки, перемещенные с железной дороги на автомобильную, будут более дорогостоящими<sup>5</sup>.
- > "Комбинированный авто-железнодорожный moct"(S2) восстанавливает баланс между автомобильной и железной дорогами с точки зрения отсутствия дополнительных пошлин, налагаемых на местных жителей и балансирует конкуренцию между видами транспорта. Транспортные потоки не будут принудительно менять маршрут на альтернативные. Были рассмотрены три варианта строительства:
	- Вариант N° 1: пересечение реки в 15 км к востоку от Туркменабата (бывший Чардзев);
	- Вариант N° 2: пересечение реки в 200 метрах к западу от существующей железной дороги,
	- $-$  Вариант  $N^{\circ}$  3: короче, чем вариант  $N^{\circ}$ 1, но опять-таки в 8 км к востоку от Чардзева.

В качестве окончательного вывода в обосновании настоятельно рекомендуется принять и как можно скорее осуществить вариант строительства «комбинированного авто-железнодорожного моста районе существующего понтонного пересечения».

качестве дополнительного варианта в обоснование была внесена возможность **ремонта ж-д** моста в кратчайшие сроки (1998-2000).

Рекомендуемый вариант строительства подразумевает использование территории понтона, который расположен всего в 200 - 300 метрах ниже существующего ж-д моста, так чтобы не было необходимости в значительных изменениях существующей наземной ж-д сети (необходимо будет провести только около 4 км новой ж-д линии).

Ремонт существующего ж-д моста (1998-2000) продлит срок службы этого моста еще на десять лет (т.е. максимум до 2010 года). К тому времени уже откроется новый комбинированный авто-железнодорожный мост.

Таблица на следующей странице подводит итоги различным заявленным альтернативам

<sup>5</sup> Дальние ж-д перевозки обычно 3-4 раза дешевле из расчета на тонн-км (0.02 долл./чистый тонн-км вместо 0.08 долл /тонн-км для типичного автопоезда дальних перевозок).

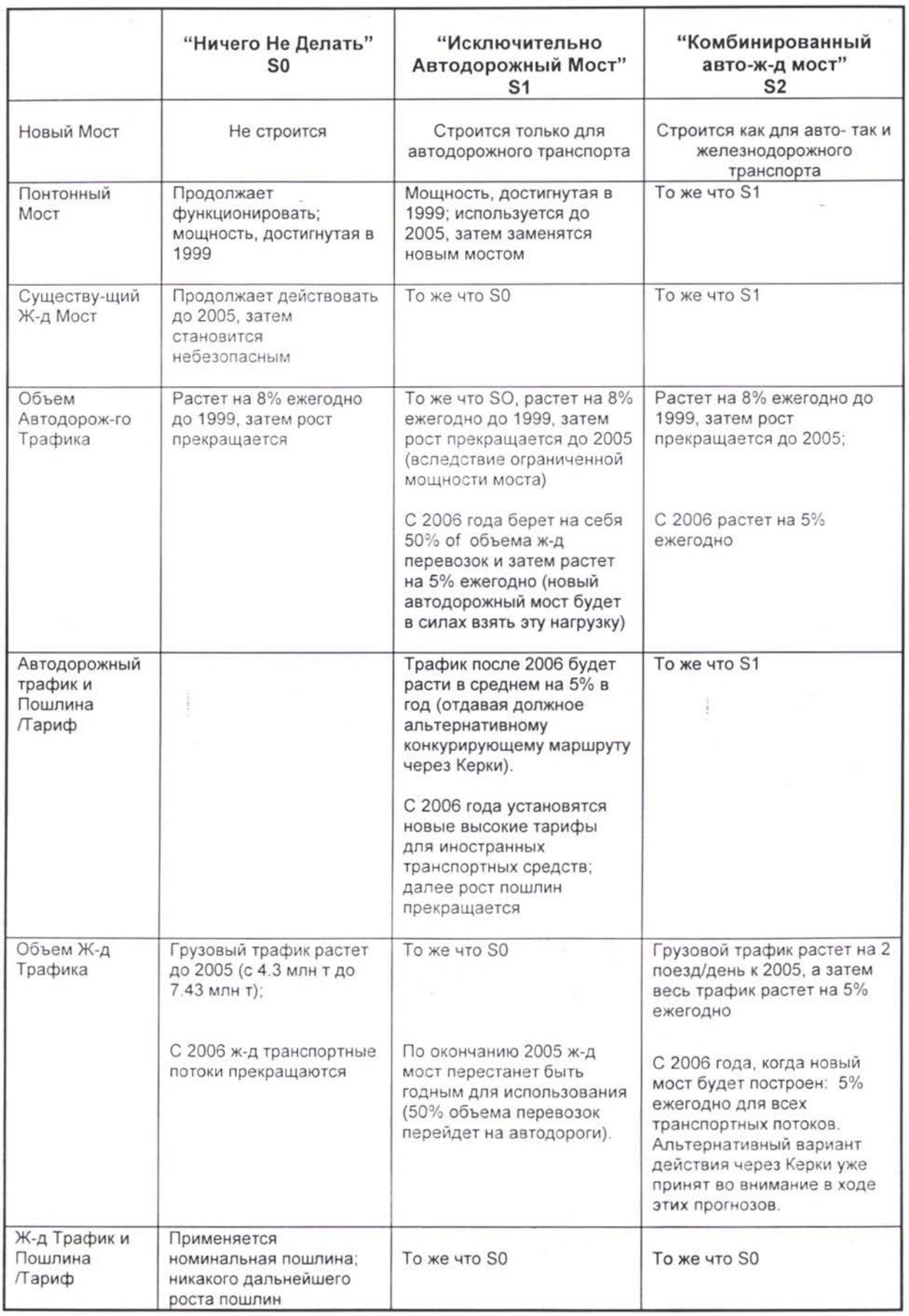

#### **Таблица 1: Краткое изложение заявленных альтернатив**
#### **1.2.3 Расходы проекта**

Прогнозируемые капитальные затраты на строительство рекомендуемого нового «комбинированного автодорожного и железнодорожного моста на месте существующего понтонного пересечения» достигнут 100 млн долларов США в течение следующих 15 лет, включая рекомендуемый ремонт существующего моста и строительство его замены. Заявленные инвестиции суммированы в следующей таблице:

 $T_0$ блица 2: Инвестиционные расходы

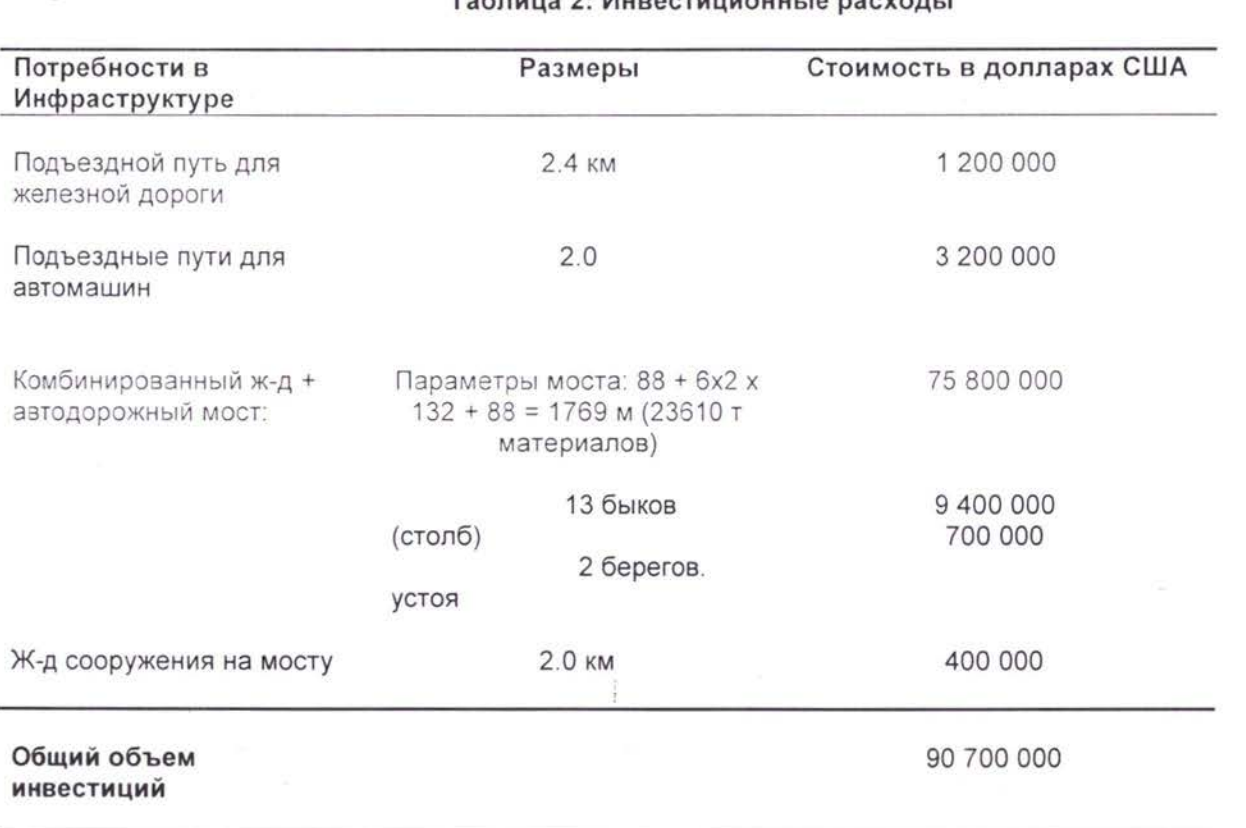

Ремонт существующего ж-д моста (необязательный) представляет собой инвестицию в 8,07 млн долларов в краткие сроки.

Что касается эксплуатационных расходов, было подсчитано, что для поддержания моста в хорошем состоянии необходимо ежегодно затрачивать на текущий ремонт сумму, равную 1,5 % инвестиционных затрат.

### 1.3 Модели трафика

#### 1.3.1 Обзор прежних нынешних данных по трафику

Справочное обоснование было завершено в июле 1997 года. За данные по трафику для базового года были взяты данные 1995 года. Чтобы проанализировать последние изменения, эти цифры сравниваются здесь с самыми свежими имеющимися по трафику данными (1998 год), подготовленными в рамках Проекта «Транспортные Потоки и Технико-Экономические Обоснования» (TNREG 9803).

Этот обзор проанализирует изменения, наблюдаемые для следующих типов потоков:

- *>* Железнодорожный трафик на мосту
- *>* Автодорожный трафик на понтоне.

#### **1.3.1.1. Железнодорожный трафик на существующем мосту**

В следующей таблице подводятся итоги изменениям в объемах грузовых транспортных потоков в период между 1995 и 1998 гг.

Таблица 3: Грузовой железнодорожный трафик через Туркменабатский (бывший Чардзевский) мост

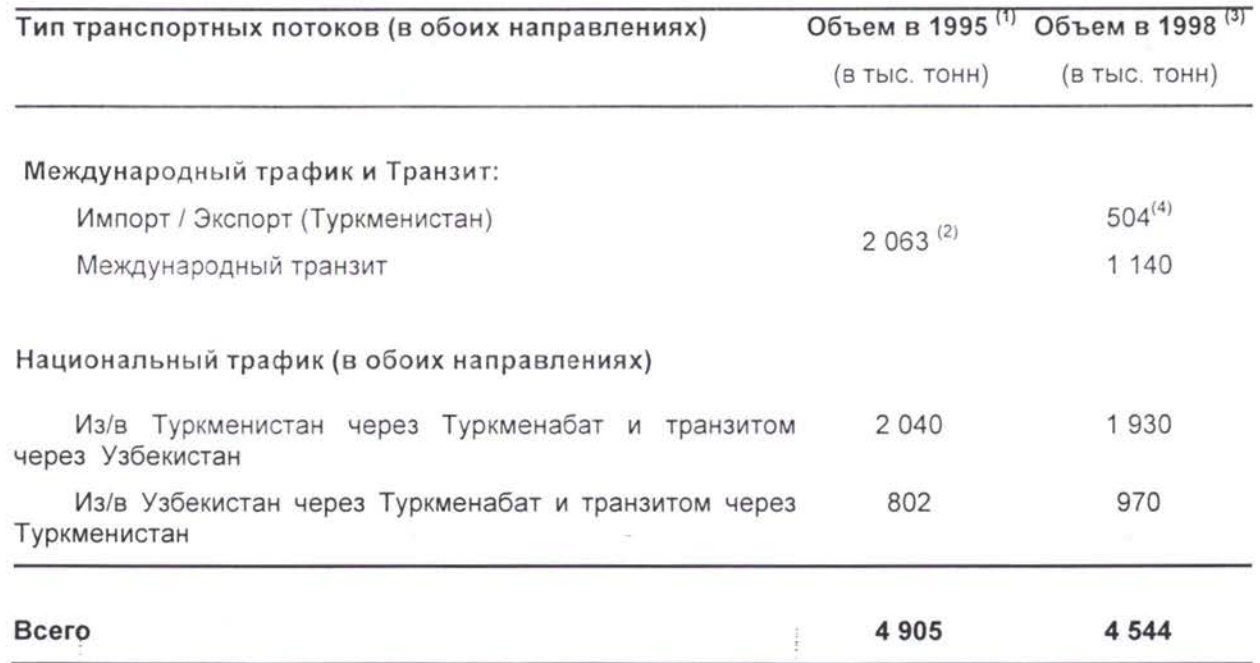

(1) Источник: Технико-Экономическое Обоснование для Чардзевского Моста (июль 1997).

- (2) Эта цифра включает объем в 1,770 тыс тонн туркменского импорт/экспорта, составляющего, согласно данному исследованию, 40% суммарного объема ж-д груза Туркменистана в 1995 году. К этому проценту (весьма высокому) нужно отнестись осмотрительно, так как расчет в этом случае не основан на количестве вагонов (данные были недоступны) или источниках статистической информации, опирается на товарную структуру. Этот процент вероятно включает экспорт нефти, составляющий 85% ж-д груза в 1995 году.
- (3) Источник: Транспортные Потоки и Технико-Экономическое Обоснование: База Данных, задуманная в рамках настоящего исследования, основана на данных, предоставленных Национальным Институтом Статистики Информации проверенных Консультантом.
- (4) Согласно имеющимся данным, полученным из Национального Института Статистики Информации, потоки импорта/экспорта Туркменистана двигаются по четырем доступным маршрутам: Туркменбаши (паром); Кушка, Серакс и Туркменабат (бывший Чардзев). Железнодорожная транспортировка через Туркменабатский (бывший Чардзевский) мост составляет 24% суммарного международного железнодорожного грузового трафика в 1998 году (в отличие от 40% в 1995 году, о которых говорилось в предыдущем исследовании). Суммарный объем перевезенного груза в Туркменистане в 1999 году равен 3.857 864 тонн. Доля железной дороги равна 49.7%, что составляет <sup>1</sup> 920 104 тонн. Автодорожный транспорт составляет 18%, в то время как трубопроводы и воздушный транспорт включает оставшееся.

Согласно этим цифрам, ж-д трафик на Туркменабатском мосту уменьшается в среднем на 6% ежегодно начиная с 1995 года. Как показано в следующей таблице, из 4.5 млн т груза, который был провезен через мост в 1998 году, 3.7 млн т составили не нефтяные товары.

Таблица 4: Грузовой железнодорожный трафик через Туркменабатский мост в 1998 году (в тонн)

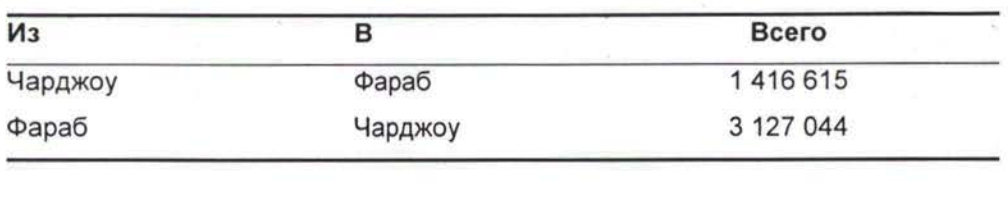

Всего 4 543 659

заключении надо отметить, что трафик через мост служил все это время прежде всего национальным потребностям Туркменистана Узбекистана (71% суммарного ж-д грузового трафика, пересекавшего мост в 1998 году). Однако в связи с тем, что оба государства уже осуществили конкурирующие проекты, которые избегают пересечения реки на данном участке, значение ж-д моста для национальных нужд падает. С другой стороны, глубокий анализ трафика показывает, что международный транзит, несмотря на его нынешнюю наименьшую долю в общем объеме (1.14 млн тонн или 25% общего объема), растет.

Что касается ж-д пассажирского трафика, в 1996 году 8 пассажирских поездов, пересекавших мост ежедневно, делятся следующим образом:

- Трафик дальнего следования из/в западный восточный районы Узбекистана: <sup>17</sup> поездов неделю 1995.
- Трафик дальнего следования из Туркменабата восточного района Туркменистана через Узбекистан: 2 поезда в неделю.
- Местныйтрафик между Фарабом и Туркменабатом и обратно: 6 поездов.

Местный трафик по железной дороге является важным элементом в системе передвижения людей, так как процент владельцов собственных автомобилей низкий (50 машин/1000 жителей в 1995), а в службе автобусного транспорта существуют значительные недостатки. Местный пассажир железной дороги начинает свое путешествие в Фарабе и обычно едет до Туркменабата, исполняя классическую роль регулярного пассажира, едущего на работу или школу, за покупками или по иным делам.

#### 3.1.1.2. Автодорожный трафик на существующем понтоне

Данные по трафику на автодорожном понтоне были собраны в 1995 году посредством подсчетов и интервью. В рамках настоящего исследования был осуществлен ручной подсчет первых семи дней, чтобы оценить последние изменения объемах трафика. Так как результате были получены низкие показатели, месяцем позже был проведен второй обзор. В следующей таблице подводятся итоги изменениям трафика на понтоне за последние пять лет.

#### Таблица 5: Автодорожный трафик через Туркменабатский (бывший Чардзевский) автодорожный понтон

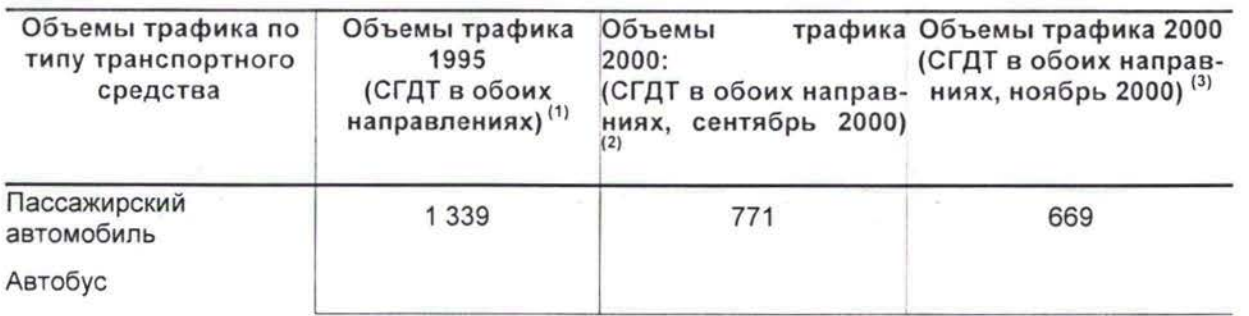

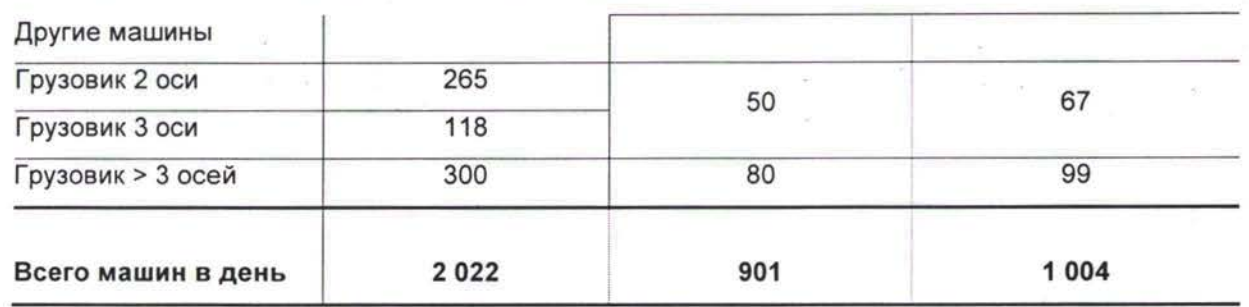

(1) Источник: Технико-Экономическое Обоснование для Чардзевского Моста, июль 1997.

(2) Источник: Транспортные Потоки и Технико-Экономические Обоснования (проведен семидневный ручной подсчет-обзор и данные подготовлены переданы Консультанту Национальным Институтом Статистики Информации.

(3) Цифры из обзора, проведенного в сентябре, были подтверждены дополнительным трехдневным обзором, проведенным в ноябре 2000 года подготовленным для Консультанта Национальным Институтом Статистики Информации.

Как показано в таблице, согласно подсчетам 1995 года, автодорожный трафик на мосту составлял 2,022 транспортных средства в день (т.с./д.) в обоих направлениях.

Последние подсчеты (сентябрь и октябрь 2000) показывают, что автодорожный трафик уменьшился почти на 50% с 1995 года (в среднем -13% в год в течение 1995-2001).

Последний обзор показал, что местный трафик на понтонном мосту составляет 90% общего трафика.

Спад особенно затронул тяжелые траснпортные средства. Последние составляют 16% общего трафика (или 166 т.с./д. в ноябре 2000). В категории этих транспортных средств доля иностранных грузовиков составляет 42% (70 грузовиков день).

#### **1.3.2 Прогнозы Трафика**

Консультант, руководивший предыдущим исследованием, произвел свой собственный прогноз трафика для автодорожных и железнодорожных транспортных средств, пересекающих Чардзевский мост.

В основу проведенных в 1995 году прогнозов легли:

- > Данные по основным импортным/экспортным грузам, собранные во время этого исследования, и тенденция расщепления на разные виды транспорта в рамках каждого транспортного маршрута (Север-Юг через Серакс-Иран и Восток-Запад через Транскаспийский Корридор).
- > Прогнозируемые темпы роста ВВП для стран Средней Азии, предоставленные Всемирным Банком. (3.5% в год для горизонта прогноза: 2005 год, с некоторыми вариациями этого темпа в соответствие с основными рассмотренными товарами<sup>6</sup>).

Как уже говорилось, контекст, в котором был проведен прогноз трафика в 1996 году, был признан особенно трудным, ввиду неопределенного и нестабильного развития в Средней Азии, а также из-за дополнительных факторов риска, связанных с несколькими проектами по строительству конкурирующих ж-д линий и речных пересечений. Следует также отметить, что были недоступны специальные данные прогнозов трафика из «Модели Прогнозирования Региональных Транспортных Потоков». 6

Эти темпы роста указаны в Таблице 2-25, на странице С-45 предыдущего исследования (отчет можно прочесть на webсайте [www.Traceca.ore/traceca](http://www.Traceca.ore/traceca_library) library

#### 1.3.2.1. Прогнозы Железнодорожного Трафика

рамках предыдущего исследования были разработаны различные сценарии для прогнозирования уровня трафика, который вероятно пересечет реку через ж-д мост за <sup>10</sup> лет (1995 - 2005). Предположения для различных базисных сценариев были следующие:

#### Таблица 6: Сценарии трафика для прогнозирования транспортных потоков, которые пересекут ж-д мост в течение 10 лет

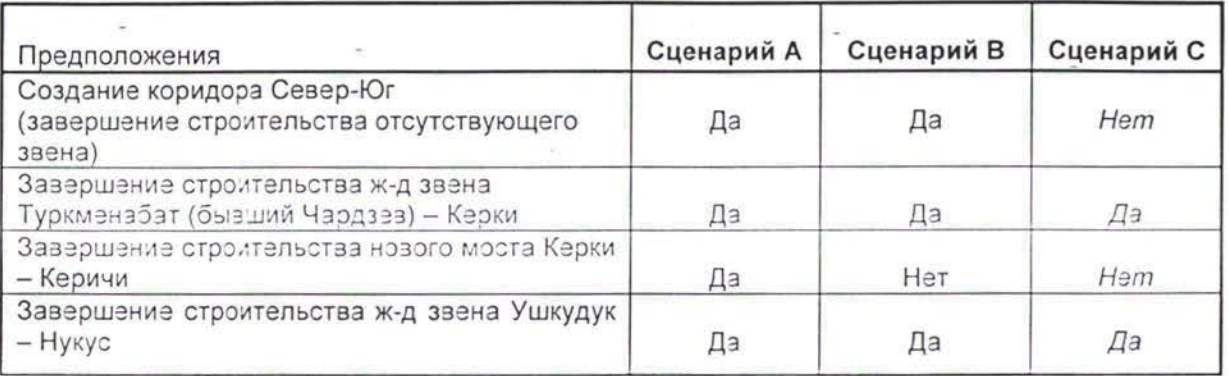

следующей таблице подзодягея итоги прогнозу трафика для всех сценариев.

Таблица 7: Прогнозы трафика через Туркменабат на ж-д мосту 2005 году (в млн тонн)

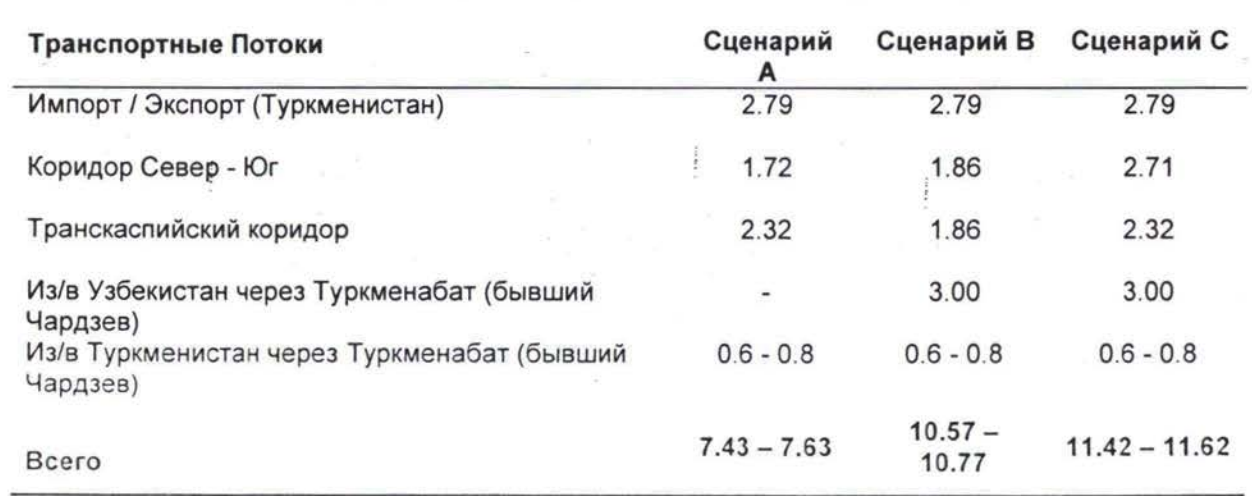

В переводе на поезда/год ожидалось, что нынешний урозень трафика в 4 поезда /день (4.9 млн т/год в 1996) будет расти вплоть до 2005 года следующим образом:

- $\sim$  Сценарий А: 16 поездоз/день в Сценарии А, (низкий прогноз составляет 7.43 млн т к 2005 году), разносильно среднегодовому темпу роста в 4.4%
- Сценарий В, железнодорожный трафик прогнозировался на урозне приблизительно 23 поездоз/день (10.57 млн т к 2005 году является низким прогнозом), что разносильно среднегодозому темпу роста 8 %
- $\sim$  Прогнозы по Сценарию С предоставляют данные по трафику в 25 поездов/день (11.42 млн т к 2005 году), что равносильно срееднегодовомму темпу роста в 8.9%

Никаких изменений в уровне работы пассажирских поездов не рассмотрено (6 местных поездов и 2 поезда дальнего следования в день в 1996)

**Чтобы сравнить предположения, сделанные 1995 году, текущей ситуацией, марте 2001 года были проведены специальные исследования. Вот результаты:**

- **<sup>&</sup>gt; Запланированная ж-д линия между Чардзевом (Туркменабат) Керки (Атамурат - новое название) была построена.**
- **> Запланированный мост, соединяющий Керки (Атамурат) Керичи, еще не построен. Была построена только ж-д линия, соединяющая ж-д станцию Керки (Атамурат) будущим мостом. На другом берегу реки началось строительство ж-д подъездного пути мосту из Керичи. Что** касается самого моста, он будет построен в виде комбинированного моста (автодорожный и железнодорожный, как - планировалось заранее). Завершение текущего технического проектирования запланировано к середине 2002. После этого должно начаться строительство. Весь проект (проектирование и строительство) будет проведен в течение 64 месяцов. Работа должна начаться началу 2006 года.
- > Запланированная ж-д линия между Ушкудуком Нукусом (Узбекистан) была построена декабре 2000 года. Грузозые операции начнутся в середине лета 2001 года, а пассажирские перезозки - осенью 2001.
- $\geq$  Коридор Север Юг еще не построен и остается на уровне разработанной концепции.

Следовательно, Сценарий С выделяется как самый оптимистичный для Чардзезского моста с точки зрения трафика.

В свете последних изменений в инфраструктуре железных дорог и мостоз и нозых данных по трафику, подготовленных в рамках Проекта «Транспортные Потоки и Технико-Экономические Обоснования» (этот проект специально разработан, **чтобы** предоставить прогноз для технико**экономического обоснования) были составлены новые пронозы по трафику. Результаты (в рамках предположений по Сценарию С) представлены данной ниже таблице.**

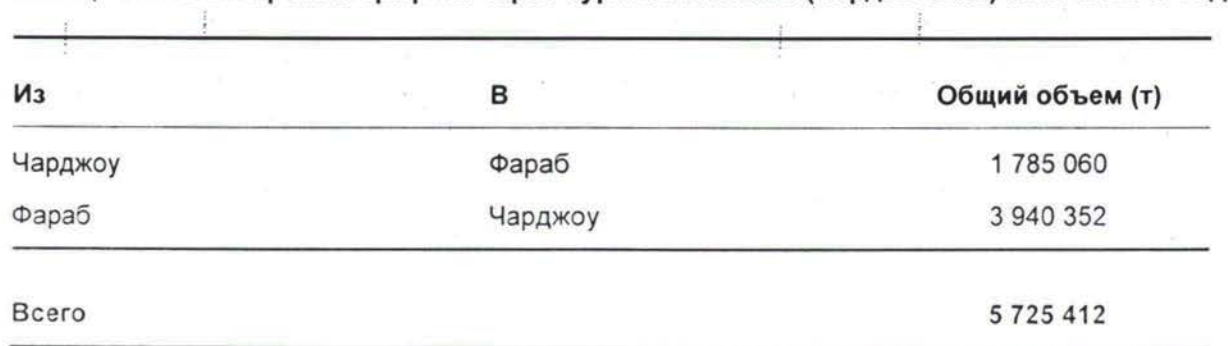

**Таблица 8: Новый прогноз трафика через Туркменабатский (Чардзевский) мост на 2005 год**

заключении можно заязить, что ожидается рост ж-д трафика на мосту **4.5 млн т/год 1993 до 5.7** млн т к 2005 году, что равносильно среднегодовому темпу роста в 3.6%<sup>7</sup>. Эти результаты подводят нас к вызоду о том, что будущий уровень транспортных потоков был переоценен.

Различия между предыдущим и нозым прогнозами значительны. В сравнении с пессимистичным сценарием (Сценарий А: мэжнэ даже предположить, что коридор Сезер Юг отстроен) прогнозируемый трафик составляет 7.4 млн т (на 30% выше нового прогноза). Разница между старым нозым оптимистичными сценариями (Сценарий С) почти двойная (11.4 млн вместо 5.7 млн т, прогнозируемых сейчас).

Новые прогнозы принимают во внимание развитие последних событий, согласно которым трафик через Туркменабатский (Чардзевский) мост сокращался в среднем на 6% в год в течение 1995 - 1998, как показано в предыдущей Таблице 3.

#### 1.3.2.2. Прогнозы Автодорожного Трафика

Ожидалось, что автодорожный трафик, пользующийся автодорожным пересечением, будет расти следующим образом:

> Вплоть до 1999 года трафик возрастет на 8 %. 1999 до 2005 года включительно дополнительный рост будет невозможен (понтон будет работать на полную мощность: 2600 т.с./день). Вплоть до 2005 года предположения для всех сценариев схожи. В следующий таблице подводится итог прогнозируемой ситуации:

Таблица 9: Прогнозируемое количество транспортных средств пользующихся автодорожным пересечением к 2005 году

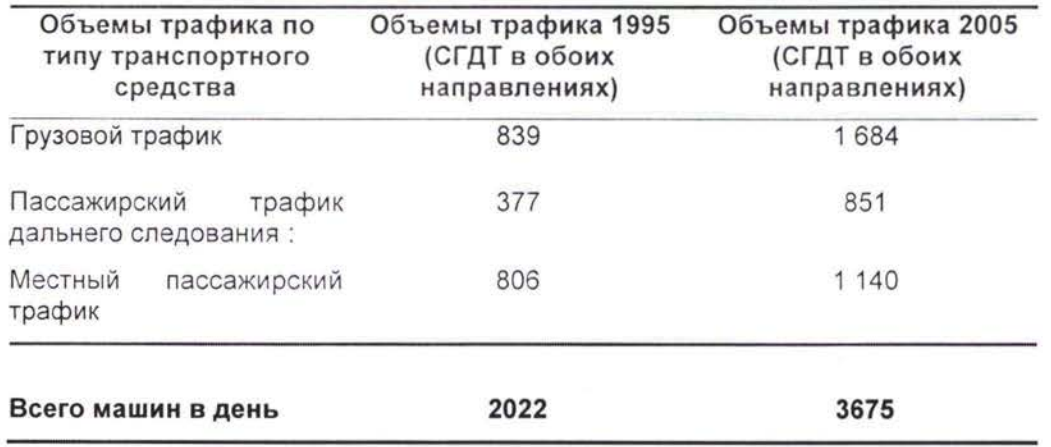

- $\triangleright$  С 2005 года, если «исключительно автодорожный мост» будет построен и сдан в эксплуатацию в 2005 году, трафик возрастет на 50% в 1996 году как последствие того, что ж-д трафик направится объезд старого ж-д моста, который перестанет функционировать (остальные 50% ж-д трафика будут перенаправлены через Керки, в 1996 году). С 2006 года, трафик будет продолжать расти средним темпом 5% год.
- > Если рекомендуемый «комбинированный авто-железнодорожный мост» будет построен сдан в эксплуатацию в 2005 году, автодорожный трафик будет расти средним темпом 5% в год 2005 года.

Принимая во внимание результаты обзоров, проведенных 2001 году, можно сделать новый прогноз. Эти новые прогнозы принимают во внимание спад автодорожного трафика через Туркменабатский понтон в период 1995 - 2000 годов (в среднем -13 % в год) и пересмотренные социо-экономические параметры. Результаты этих анализов показывают, что, несмотря на недавний спад, ожидается быстрое восстановление уровня автодорожного трафика через Туркменабат течение следующих пяти лет. Оптимистичный рост ожидается, главным образом, благодаря развитию местного транспорта (пассажиры и автобусы между Фарабом и Туркменабатом будут расти на 20% в год) и международным грузовым автомобилям (20 % в год). Ожидается рост национального трафика, но более низкими темпами (15%). следующей таблице подводится итог этим результатам:

!

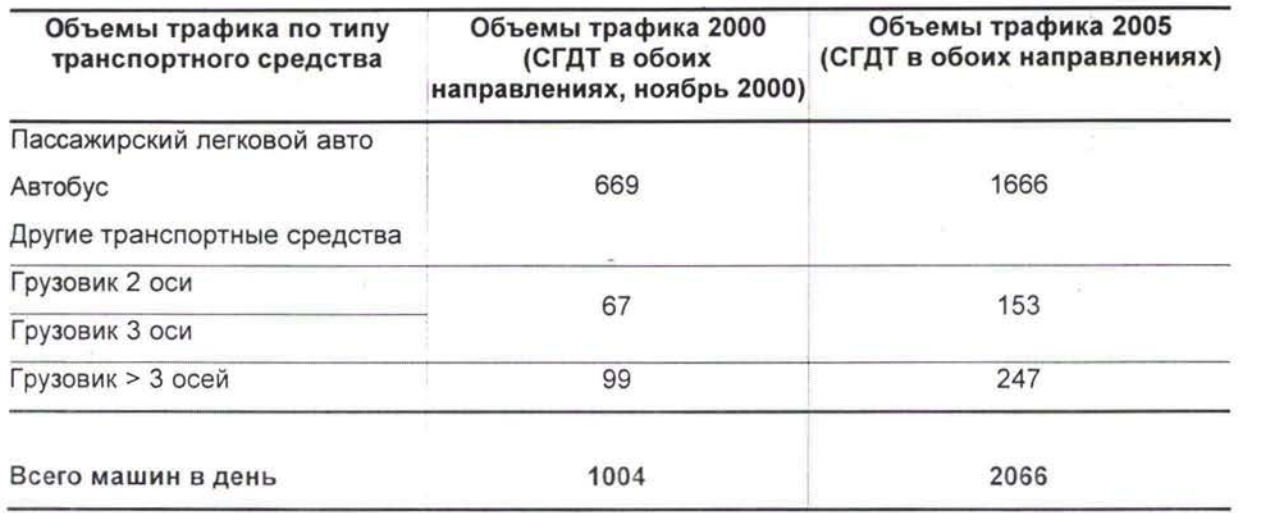

#### Таблица 10 : Новый прогноз автодорожного трафика для 2005 года

Принимая во внимание, что различия между прежними и новыми прогнозами значительны, настоятельно рекомендуется провести дополнительные подсчеты трафика и О/Н обзоры. Очень важно определить с большей точностью воздействие на трафик, пересекающий реку у Туркменабата, - воздействие, возникающее из конкуренции между новыми сооружениями: ж-д линия Ушкудук - Нукус, Чардзев - Керки, а также текущий проект моста Керки - Керичи.

### 1.4 Выгоды от Проекта

Подсчет выгод преимуществ основывался на прогнозах ж-д автодорожных доходов будущего оператора нового моста. Это позволило произвести финансовую оценку заявленных альтернативных проектов. i :

Прогноз показал, что потенциальные ж-д доходы от новой конструкции будут очень ограничены или равны нулю: качество услуг, предлагаемых железной дорогой на новом мосту, по прогнозам останется практически таким же, что и на старом мосту (у нового моста очень мало преимуществ для оператора железной дороги. Сегодня расходы и доходы от эксплуатации железных дорог не особенно зависят от моста протяженностью 1.8 км).

Если предусматривать механизм взымания пошлин, для ж-д трафика должен быть оправданн любой подъем выше 1.50 долларов на тонну: в противном случае, трафик мог бы совершить объезд через Керки (дополнительный расход из-за объезда через Керки оценивается 1.36 долл/тонн).

Прогнозы потенциальных доходов от автодорожного трафика благодаря новой конструкции основывались на тарифах на пересечение существующего понтонного моста. Эти тарифы отличаются для местных и иностранных транспортных средств. Для местных пассажирских транспортных средств тарифы очень низкие: 0.05 долл/т.с. для легковых автомобилей и от 0.45 до <sup>1</sup> 60 для автобусов.

Для иностранных пассажирских легковых автомобилей тариф равен 4.5 и 25 долларов соответственно.

Тарифы на местные грузовики отличаются зависимости от веса (0.015 долл/ 50 кг).

Для иностранных транспортных средств тарифы следующие:

- *>* Грузовики 3.5 т: 10-12 долл
- > Грузовики от 10 до 20 т (груженые): 25 долл
- $\triangleright$  Грузовики от 10 до 20 т (разгруженные): 20 долл

<sup>&</sup>gt; Грузовики <sup>&</sup>gt; <sup>20</sup> т: <sup>25</sup> - <sup>30</sup> долл

Уровень пошлины, взимаемый за прохождение через мост, был основным элементом, могущим обеспечить жизнеспособность новой конструкции. Потенциал для увеличения уровня пошлин выглядит следующим образом:

- *>* Увеличение национальных тарифов может оказать значительное социальное воздействие должно рассматриваться только как среднесрочная задача. Низкий уровень пошлины, взимаемый местных пользователей, отражает низкую покупательную способность населения региона.
- > Что касается иностранных легковых грузовых автомобилей (которые фактически финансируют нынешний понтон), потенциал для увеличения пошлины зависит от тех преимуществ, которые пользователи могут получить от нового моста. Эти преимущества были вычислены переводе на выигранное (сохраненное) время При отсутствие других данных Консультант вычисляет временную выгоду следующим образом:
	- Грузовик: из расчета 10 ч. вождения в день выигранное время равно 140.00 долл в час
	- Легковой автомобиль (иностранный пользователь): из расчета средней зарплаты около 2,000.00 долл в месяц выигранное время равно 12.50 долл/ч.

Принимая во внимание относительно низкую ценовую эластичность спроса, тарифы для нового моста, по мнению Консультанта, следует установить приблизительно на следующем уровне: 8.50 долл для частных легковых автомобилей 100.00 долл для грузовых автомобилей.

Для иностранных грузовых автомобилей новый тариф четыре раза превышает нынешнюю ставку. Вычисление, взимающее 3.50 долл/т для грузовиков, основывается на полезной нагрузке равной **28 тоннам на грузовик.**

Анализ режима и условий работы для грузовиков дальнего следования в регионе показывает, что **производительность парка была переоценена**

Коэффициенты производительности для автопоезда дальнего следования в этом регионе ближе к:

- $\triangleright$  Средний нагруженный километраж: 0.8 (или средний порожний пробег 20%),
- > Средний коэффициент нагрузки (средний груз / макс, мощность трансп.средства): 0.7

Максимальная вместимость автопоезда 40 тонн (общая масса транспортного средства) равна 25 тоннам. Следовательно, средняя полезная нагрузка ближе **14 тоннам (0.8 0.7 25 тонн** = **14** тонн).

Различные исследования ТРАСЕКА, касающиеся эксплуатационных расходов транспортных средств, показали, что расход на типичный автопоезд равен приблизительно 0.9 - 1.2 долл/км, что равносильно 0.08 долл/чистый тонн-км. Типичный средний доход равен 0.10 долл/чистый тонн-км (размер прибыли 20%).

другой стороны, типичный рейс дальнего следования занимает недели. Сохранение нескольких часов благодаря новому строению не является, по-видимому, достаточным для оправдания тарифа, четыре раза превышающего нынешний.

этих условиях необходимы дополнительные исследования, чтобы спрогнозировать уровень пошлины, которую можно было бы реалистично взимать за пересечение реки. Переоценка автодорожных доходов (пошлина) вместе переоценкой будущего уровня трафика на речном пересечении оказывают отрицательное воздействие на финансовую оценку.

### 1.5 Анализ Затрат и Результатов

Затраты результаты были вычислены для каждого года срока полезного использования проекта (были рассмотрены 30-илетний и 40-алетний периоды окупаемости) и сравнены для определения того, оправдан ли проект с финансовой точки зрения. Чтобы привести поток будущих затрат и результатов проекта к общему знаменателю, были применены учетные ставки (ставки дисконта) 5%, 7.5% и 9 %. Результаты этих анализов можно подытожить следующим образом:

- > **Комбинированный авто- железнодорожный мост:** Норма Прибыли Внутри Страны (IRR) нынешние чистые стоимости были вычислены на основе прогнозов развития автодорожного трафика рекомендуемого варианта инвестирования. При расчете принимается во внимание общий объем инвестиций в 100 млн долларов США, вкладываемых на протяжении 2005 - 2012 гг. При расчете предполагается, что доход с тарифов на автодорожный транспорт будет использован для финансирования работы комбинированного моста (принцип перекрестной субсидии8). Результаты для обоих вариантов показывают, что **ожидаемые результаты не будут достаточными** для того, чтобы превратить мост в коммерчески жизнеспособный проект. Наибольшая **IRR достигнет приблительно** 7%.
- > Была также рассчитана возможность отделения только автодорожной части моста из комбинированного моста. В случае если все доходы будут кредитованы на эксплуатацию автодорожного моста, а ж-д часть моста будет изолирована, результатом станет получение IRR на уровне между **13.9 16.5** %, что означает жизнеспособность автодорожного моста. Однако, как отмечалось ранее, этот сценарий ведет «автодорожной монополии» (с риском повышения тарифов в ответ на устранение конкуренции), и кроме того, перевод трафика дальнего следоваия с железной на автомобильную дорогу не выгоден с экономической точки зрения.

В свете пересмотренных прогнозов транспортных потоков и новой основы для вычисления доходов, расчет IRR дает отрицательные результаты проект оказывается финансово нежизнеспособным: ожидаемый ж-д трафик на мосту к 2005 году составляет 5.7 млн т (вместо 11.5 млн т, прогнозируемых для Сценария С). Ожидается, что 2005 году автодорожный трафик достигнет отметки 2066 т.с./день (вместо 3 600). Прогнозируемый доход от пересечения нового моста грузовыми автотранспортными средствами ниже, так как ниже сам уровень будущих перевозок, уровень тарифа гораздо ниже заявленных 100 долларов на грузовик.

### 1.6 Выводы и Рекомендации

В целом проблема была рассмотрена в рамках прежнего исследования: новый мост на этом пересечении незаменим, причем не только в местном социо-экономическом аспекте, но и ввиду того, что он является жизненноважным звеном между Средней Азией и Западом, а также для перевозок на маршруте в/из Ирана и далее. Поэтому едва ли допустимо просто ничего не делать.

Однако цель заявленного проекта требует более глубокого изучения. Роль моста заключается, главным образом, в обслуживании местных и национальных нужд Туркменистана. Однако государство предпочло финансировать схожий проект в другом районе, и Туркменабатский мост не является, по-видимому, национальным приоритетом на данный момент.

Узбекистан, другой крупный пользователь этого речного пересечения, решил финансировать проект, который избегает прохождения через Туркменабат. Заявленный проект моста в Туркменабате, очевидно, не рассматривается в ранге высокого приоритета.

<sup>8</sup> Взимание пошлин одинакового уровня с пользователей как железной, так и автомобильной дороги встречается очень редко (практически не применятся). Однако, если идея покрытия эксплуатационных расходов за счет пользователей железной дороги будет одобрена, IRR достигнет 30%. Если это решение окажется неоправданным, эти расходы должны будут быть покрыты из других источников (железная дорога, правительство форме субсидий для железной дороги). Вопрос финансирования также предстоит разрешить. Предполагалось, что потребуется внешнее финансирование что оно вероятнее всего будет предоставлено какой-нибудь международной организацией. Чтобы убедить потенциальные кредитные учреждения в возможностях железной дороги справиться с погашением любой предоставленной ссуды, во всех случаях требуется более прозрачная, чем сейчас, отчетность о финансовой ситуации.

Что касается международного транзита, объемы несомненно растут, но тем не менее все еще остаются на очень низком уровне. Доход, который можно реалистично ожидать от иностранных грузовиков, должен быть повторно рассчитан, а уровень применимого тарифа определен с большей точностью.

Следовательно, уточнение цели проекта является основным вопросом. Новая дефиниция должна четко определить, кто заинтересован в изменении нынешней ситуации и как все заинтересованные стороны могут быть задействованы в реализацию проекта. Этот вопрос ключевой, так как Международные Финансовые Учреждения тщательно изучат ответ, данный на этот вопрос, возможные схемы финансирования в соответствие с организационными стратегиями.

В качестве последнего вывода Консультант, который осуществил этот сжатый обзор, рекомендует повторно исследовать проект, обращая внимание на следующие элементы:

- > Повторное определение задач проекта, включая определение заинтересованных сторон, также определение возможных схем финансирования и организационных стратегий для дальнейшего осуществления.
- $\geq$  Выгоды от проекта должны быть пересмотрены, включая все экономические преимущества, а не только выигранное время (сокращение эксплуатационных расходов транспортного средства не было учтено).
- $\ge$  Расходы на проект и техническое описание были тщательно рассмотрены и представляют собой полезный материал для любой дальнейшей попытки анализа ситуации речного пересечения у Туркменабата. Однако сценарии и варианты строительства должны быть изучены глубже, включая такие возможности как строительство «чисто автодорожного моста» и осуществление крупного ремонта ж-д моста как части одного и того же сценария проекта.
- $\geq$  Сравнение затрат и результатов для планируемого моста должно быть осуществлено через применение дисконтирующих множителей, при условии что они приемлимы для будущих вовлеченных финансовых учреждений (наивысший доход был вычислен с применением дисконтирующего коэффициента 5%, который кажется низким).

!

Программа ТРАСЕКА Транспортные Потоки и Технико - Экономические Обоснования

Модуль

 $\epsilon^{(0)}$ 

База Данных по Транспортным Потокам Прогнозы

A 9

Связи Брошюры Конференции

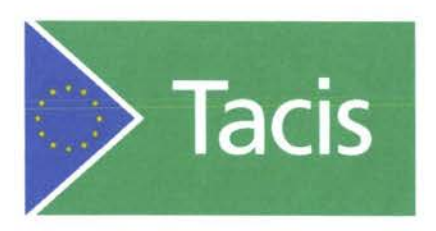

## Программа ТРАСЕКА

**Транспортные Потоки ТЭО: TNREG 9803**

**МОДУЛЬ**

## **МОДЕЛЬ ПРОГНОЗИРОВАНИЯ ТРАНСПОРТНЫХ ПОТОКОВ**

**ПРЕЗЕНТАЦИЯ** (В POWER POINT)

АВГУСТ 2001

 $\bar{z}$ 

## **Пасів-Трасека: Модель прогнозирования TORCECT** трафика

# Презентация

## Задачи

Понимания необходимости создания новой инфраструктуры

Лучшей системы транспортировки

## Сотрудничество в достижении общих целей

- Согласованный дизайн и функциональность
- Избежание напряжения усилий
- Согласование фактов и данных
- Способствовать проведению дискуссий по проблемам

## Поддержка инвестирования в инфраструктуры:

Кредитные Агентства EC, EBRD, Мировой Банк

## Поддержка мер сбережения

для.

- Обеспечение и увеличение благосостояния и процветания
- Путем обеспечения лучшего транспорта

## ... получить финансовую поддержку для новой инфраструктуры

## **Краткий обзор**

## **• 11 стран:**

 $\sim$   $\sim$   $\sim$ 

• Молдова, Украина, Армения, Азербайджан, Грузия, Туркменистан, Узбекистан, **Таджикистан, Казахстан, Кыргызстан, Монголия** 

### **• База данных:**

- $\cdot$  1998 1999 годы завершены, 2000 г. реализуется
	- **• Прогнозы трафика:**
		- На справочный 2012 год
	- **• Модель прогнозирования как инструмент планирования**
		- Модель калибрирована на 1998 и 2012 годы
		- Компоненты программного обеспечения:
			- » Транспортная сеть
			- » Модель прогнозирования результаты визуализации
			- » Обозреватель данных

## **• Веб страница**

**»\*Л «ч\***

**\* о» ,** тАР!

- **• Возможное географическое расширение разработка модели**
	- Болгария, Турция, Румыния

TACIS - ТРАСЕКА - Прогнозирование и база данных трафика

# Визуализация результатов модели

железнодорожный трафик за 2012 год

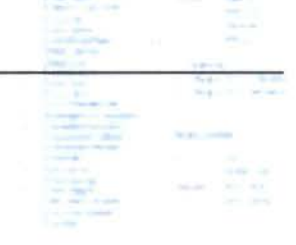

**BCEOM** 

**TRACECA** 

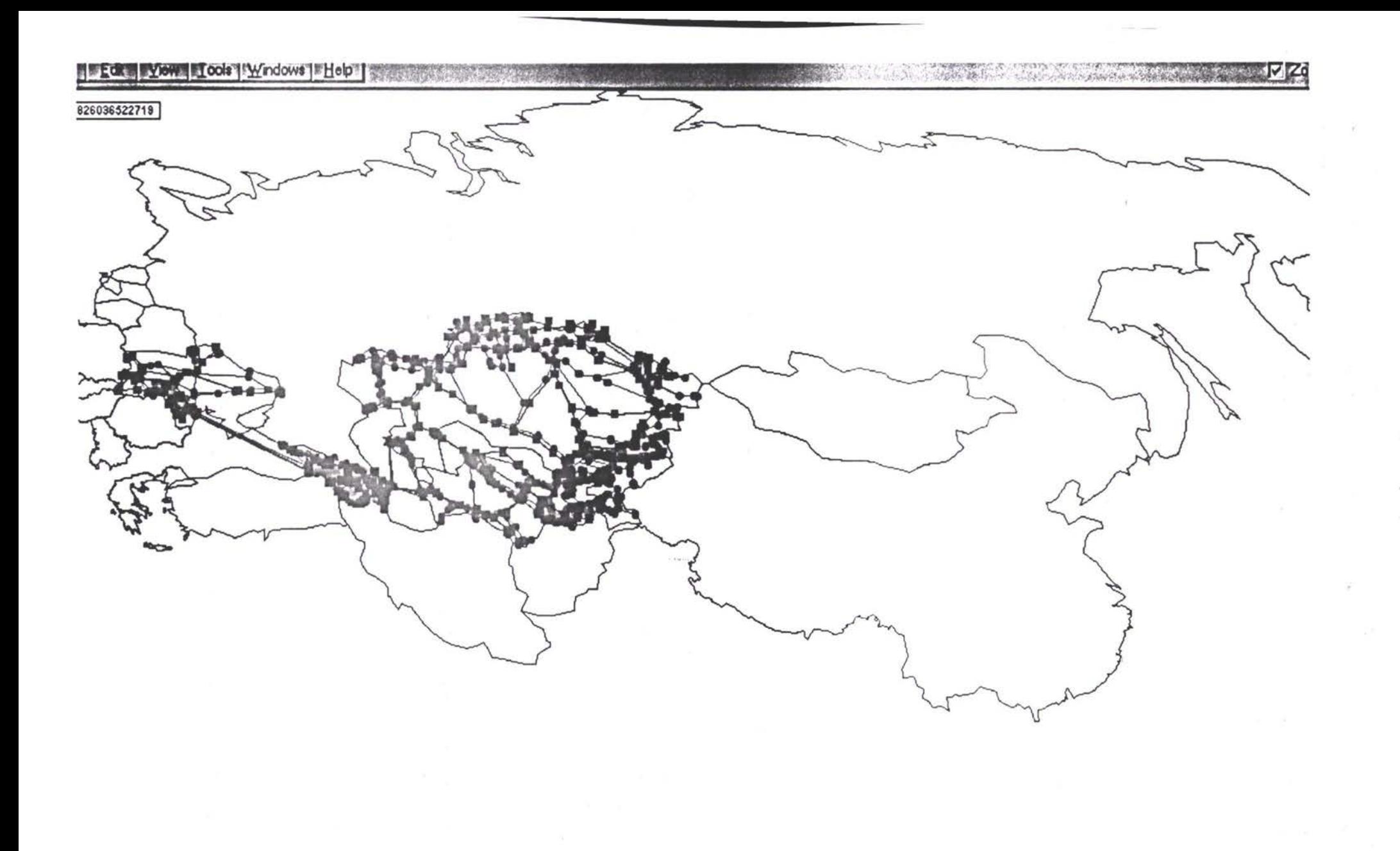

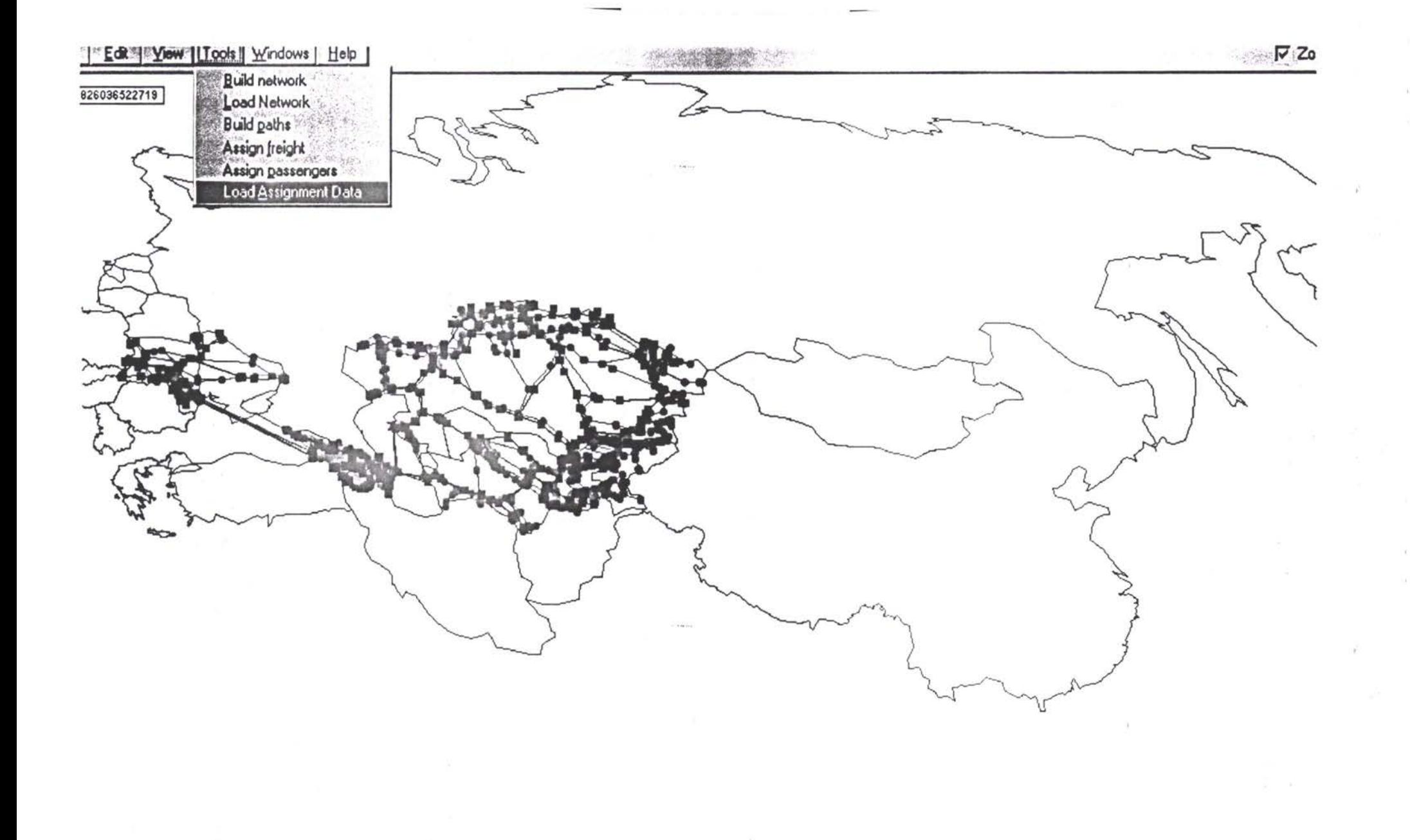

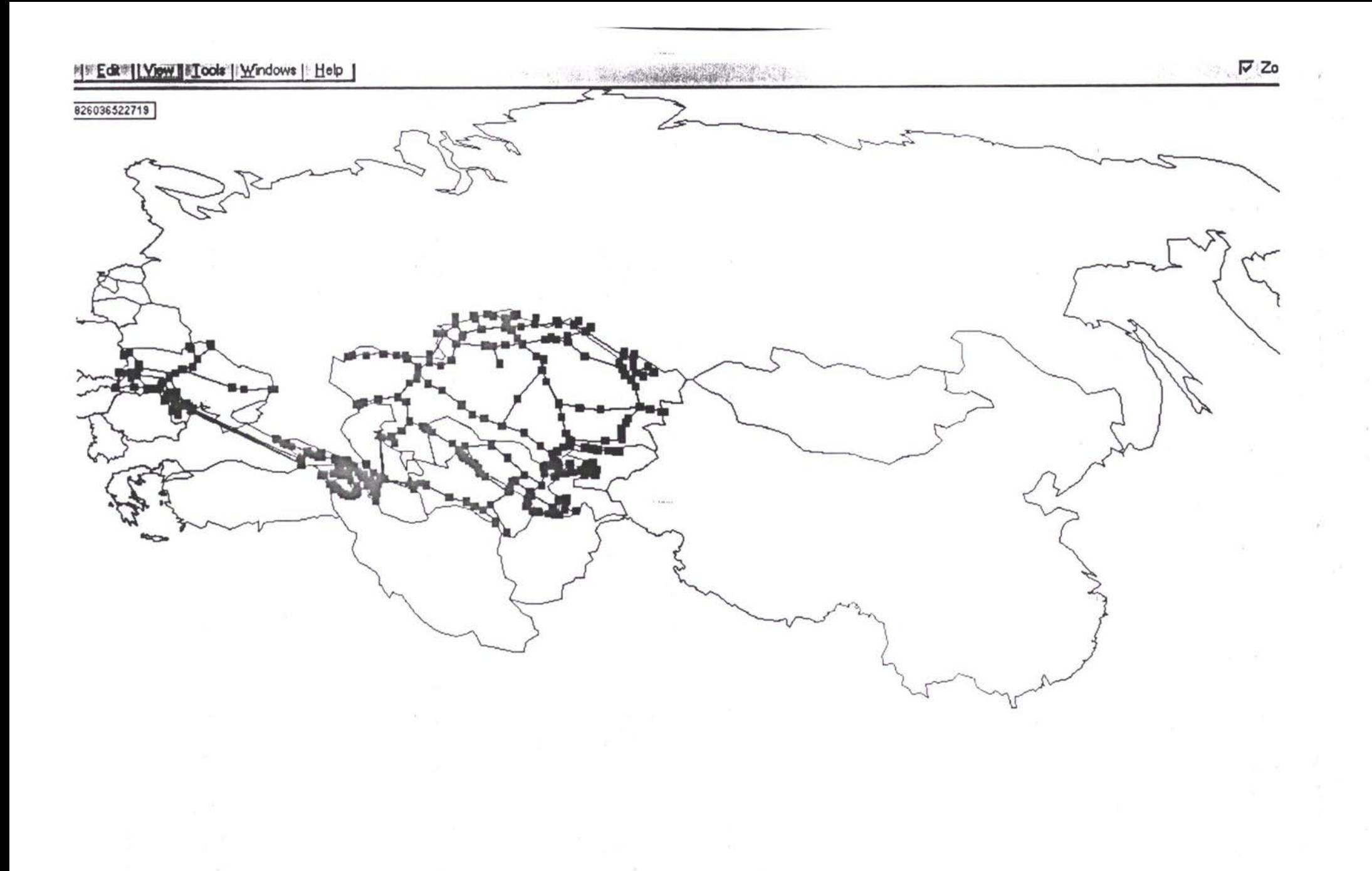

 $+4 -$ 

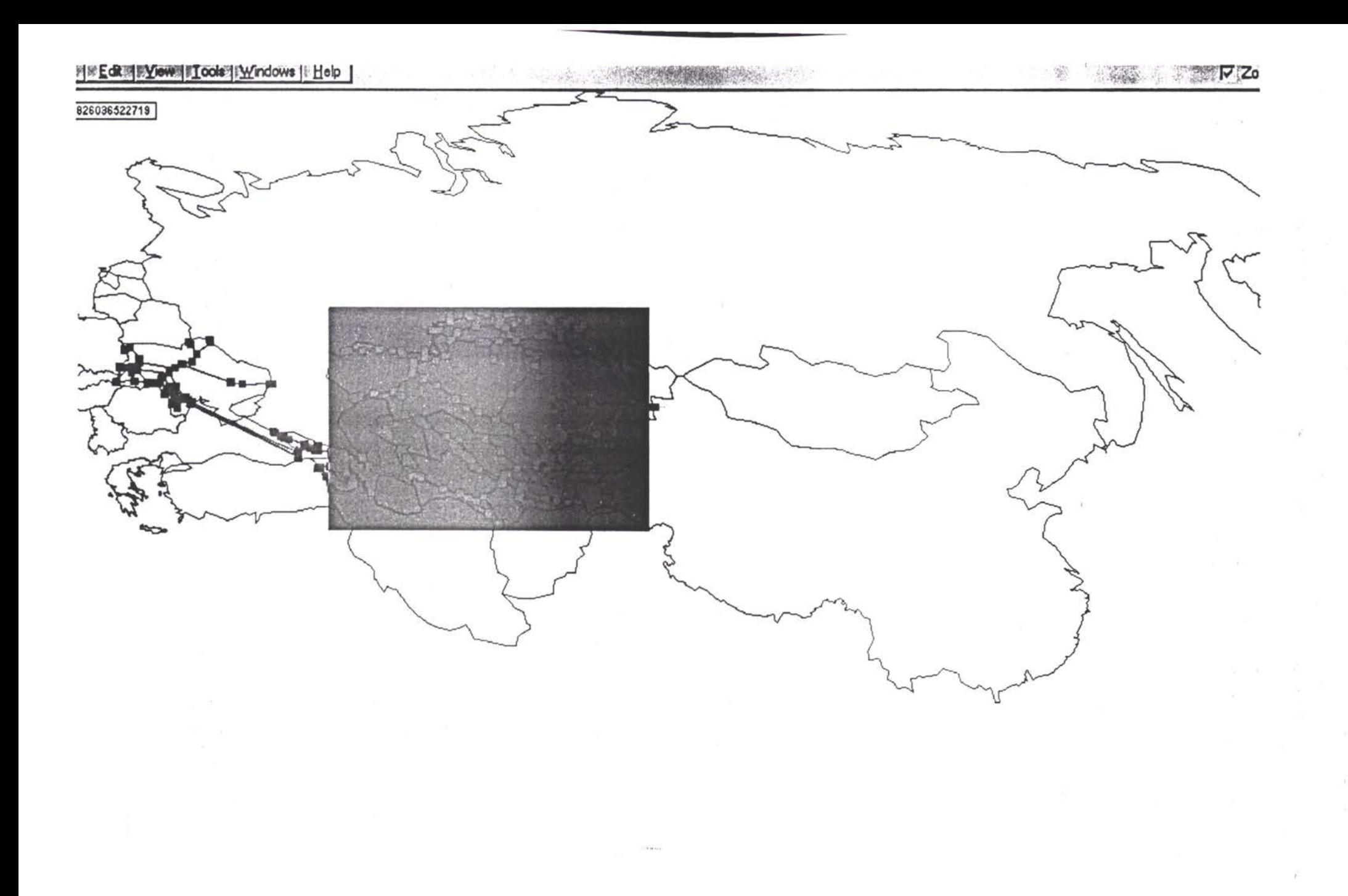

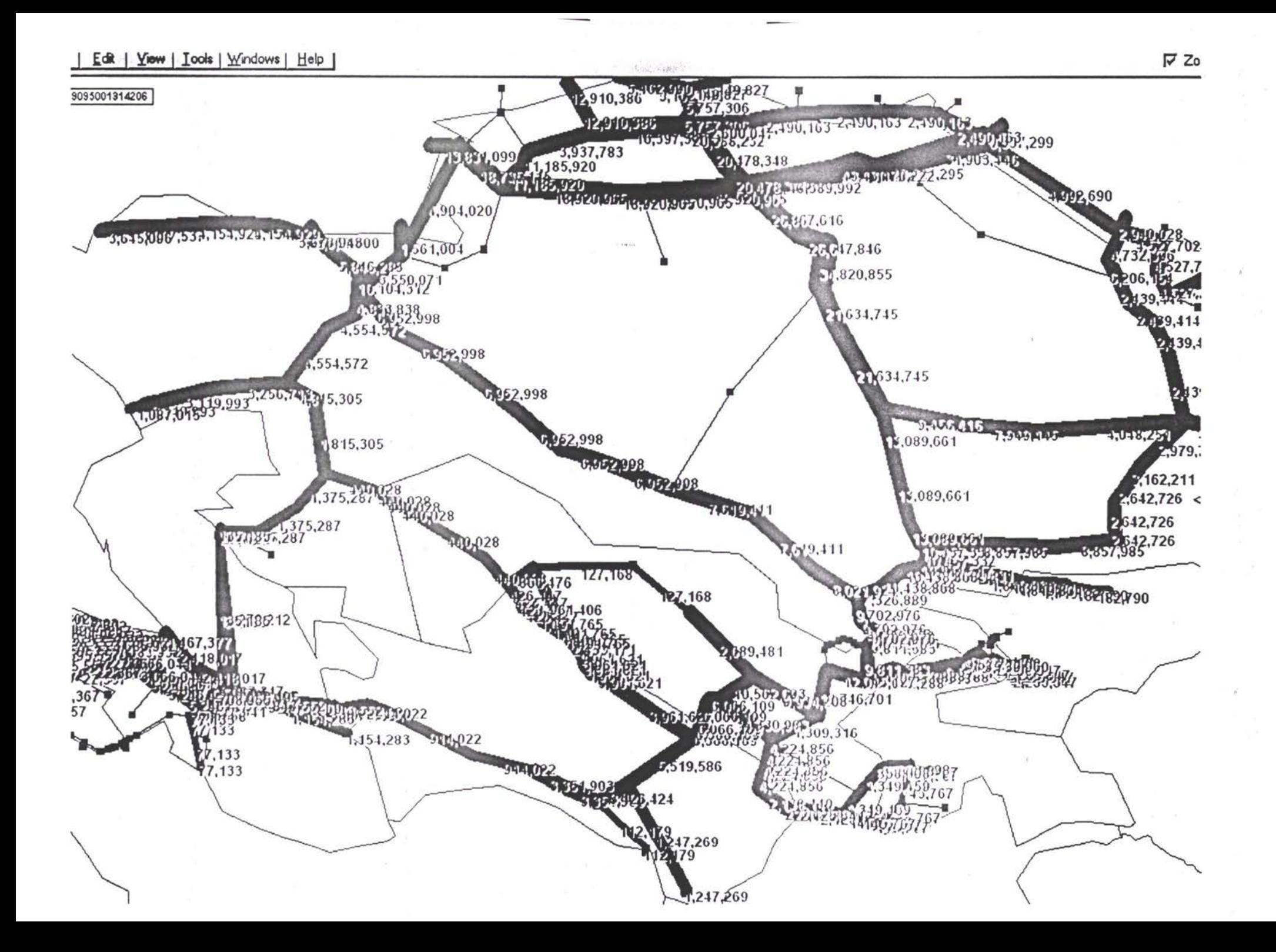

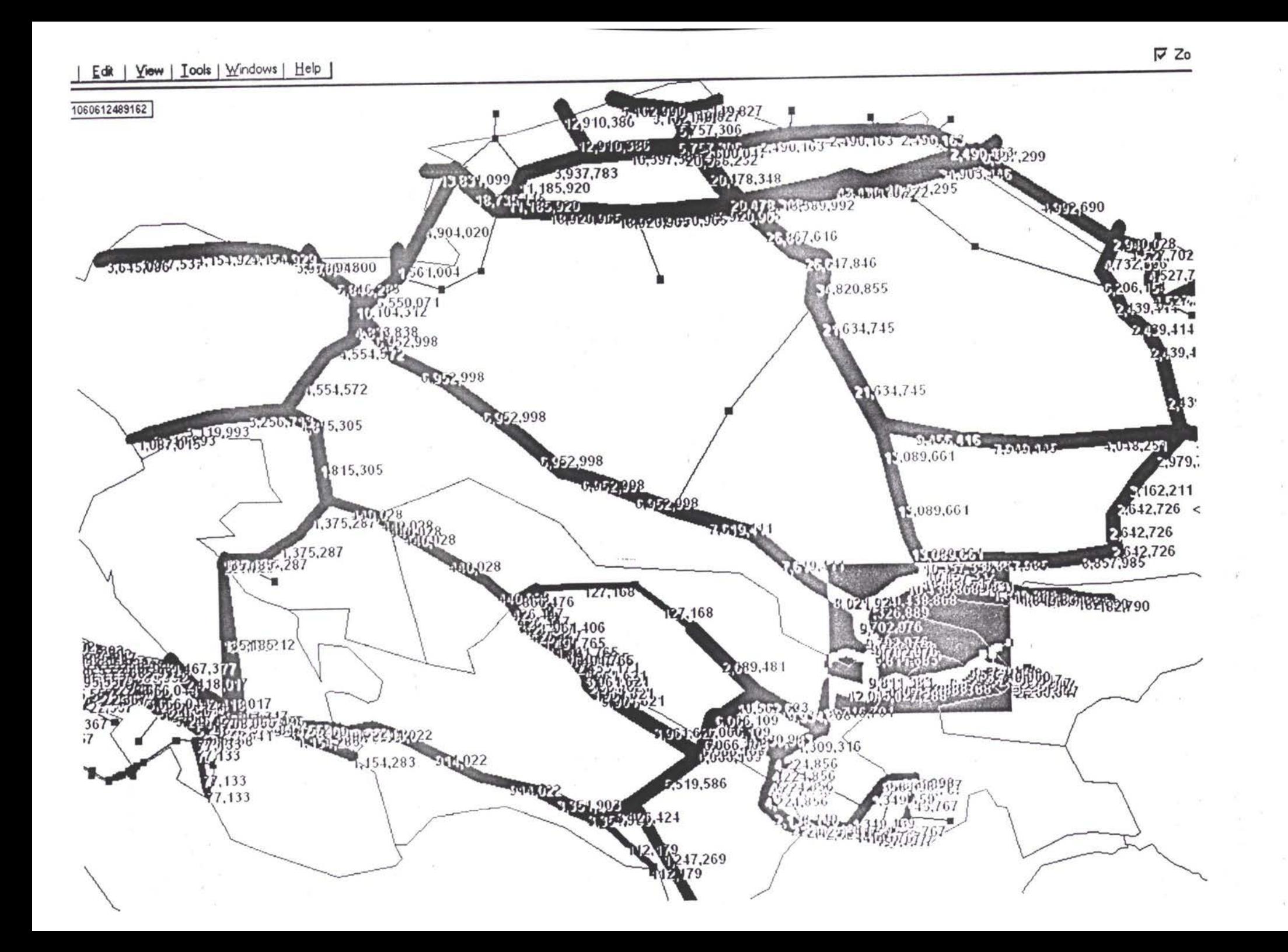

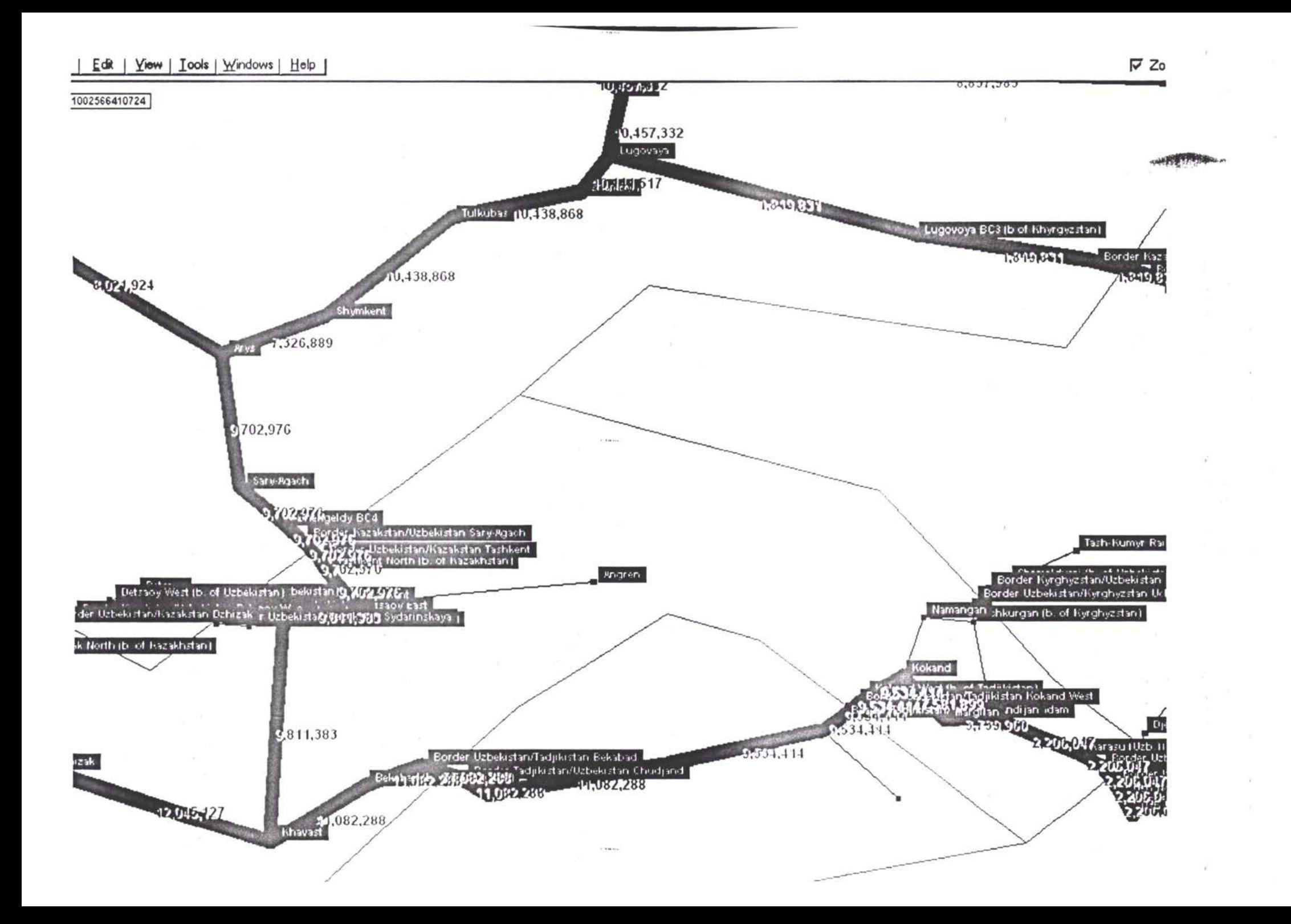

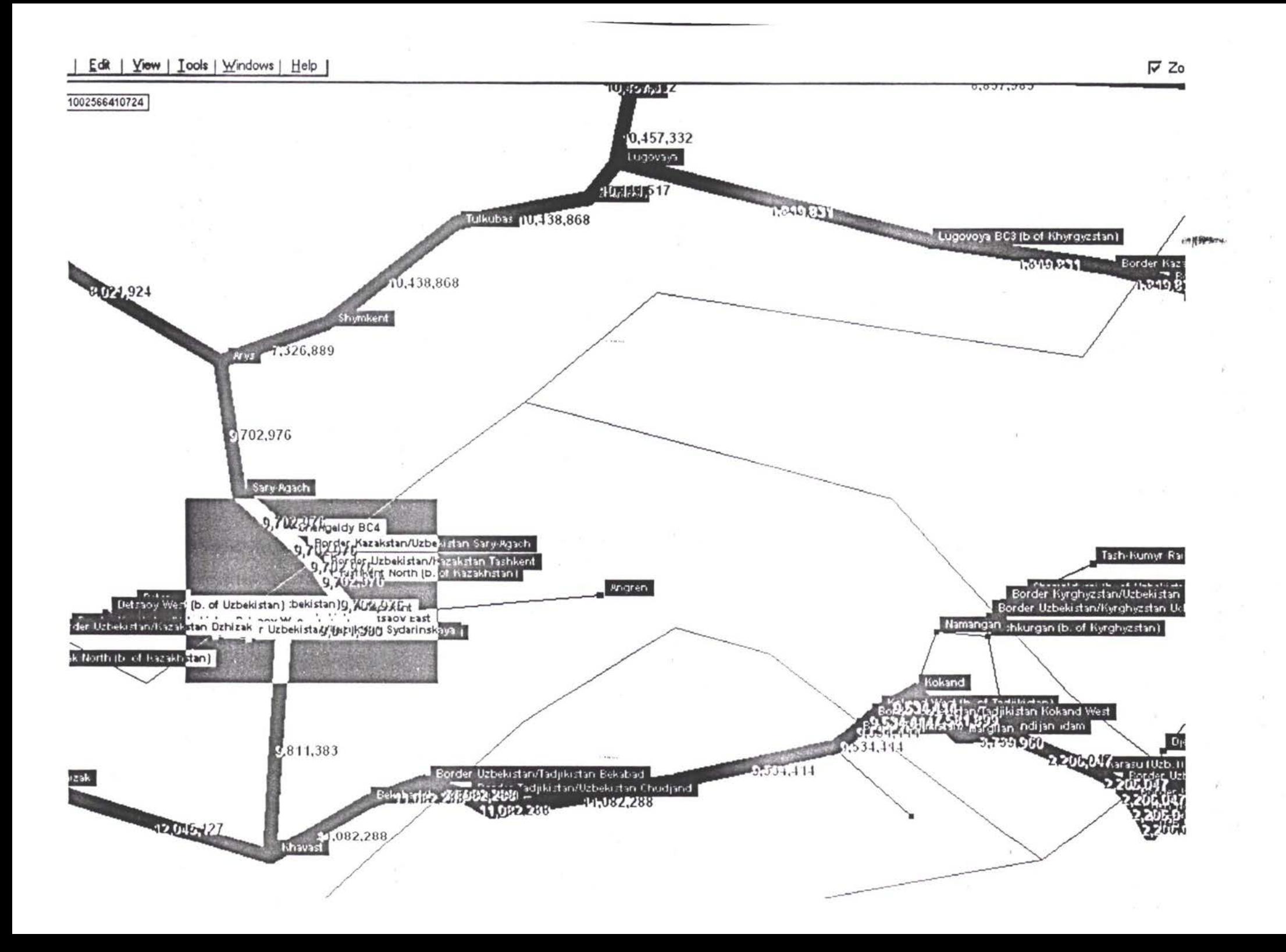

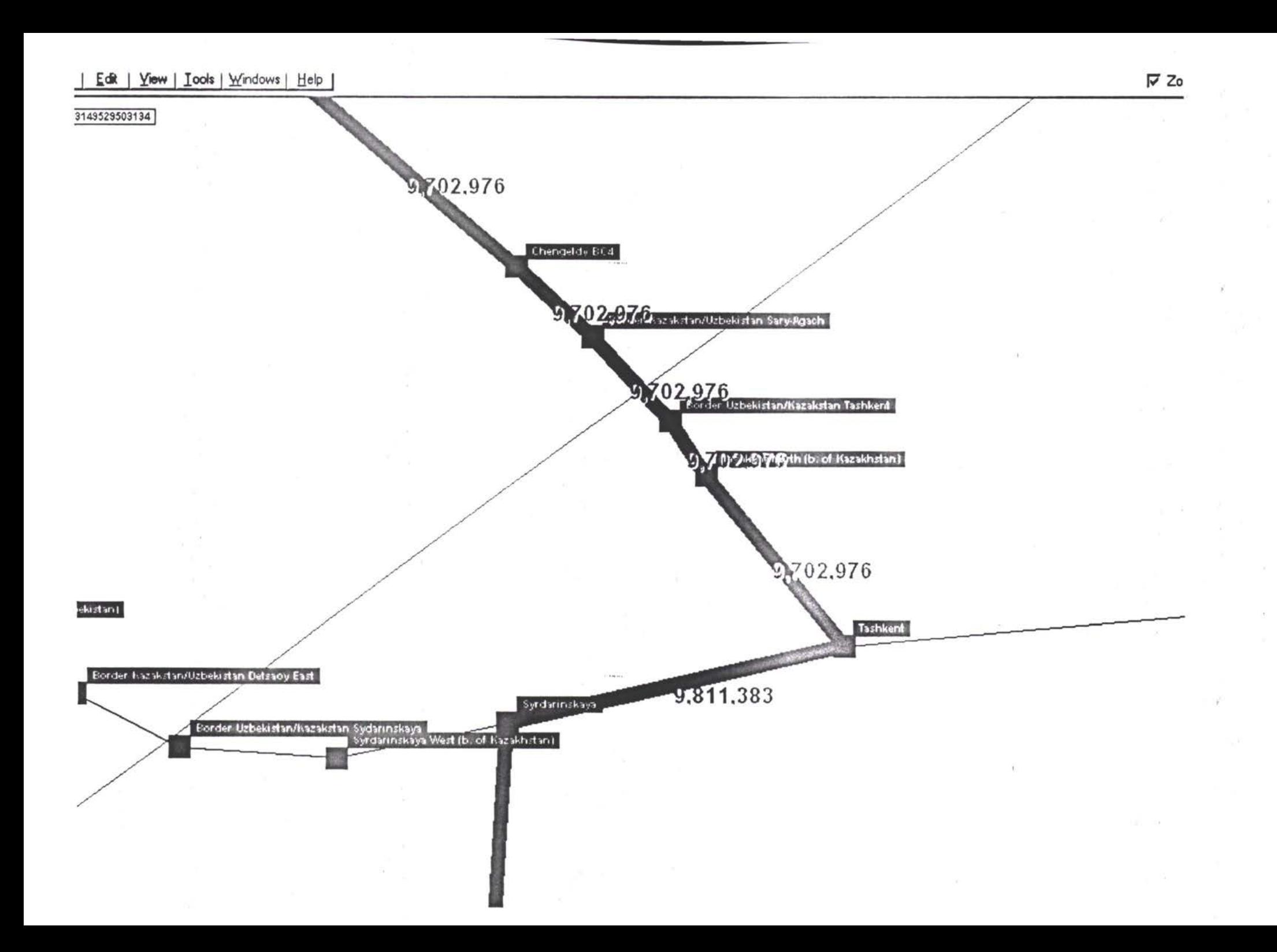

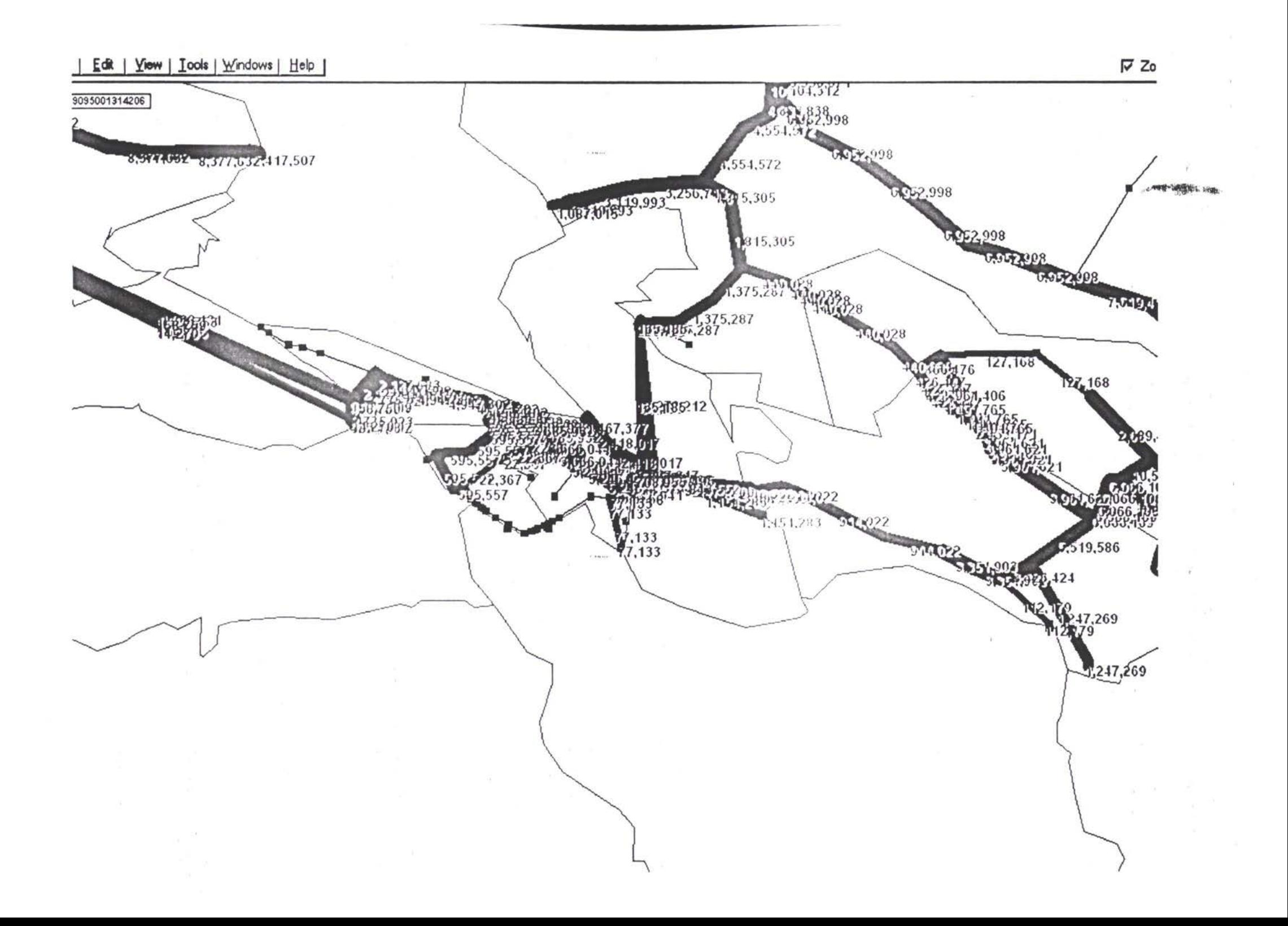

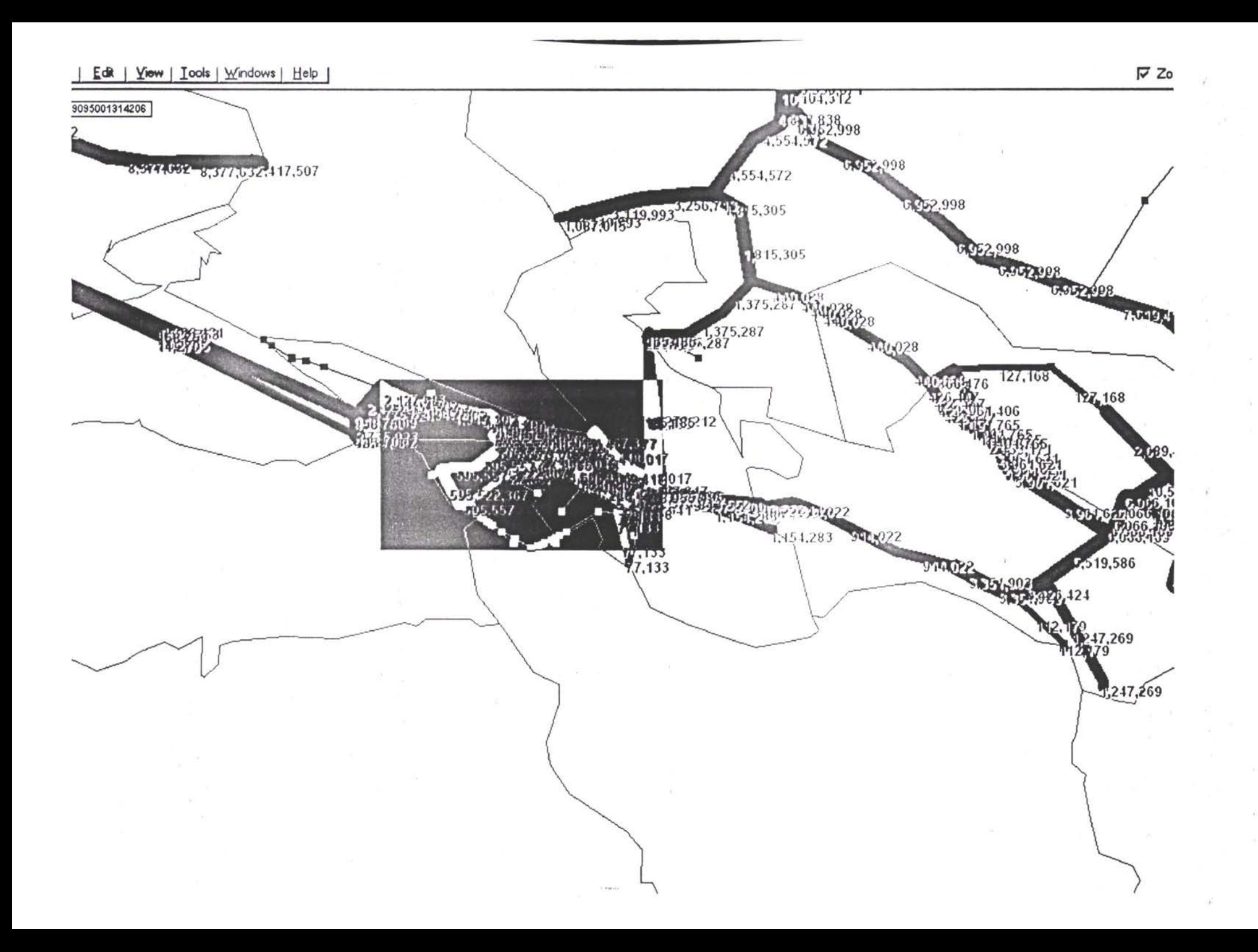

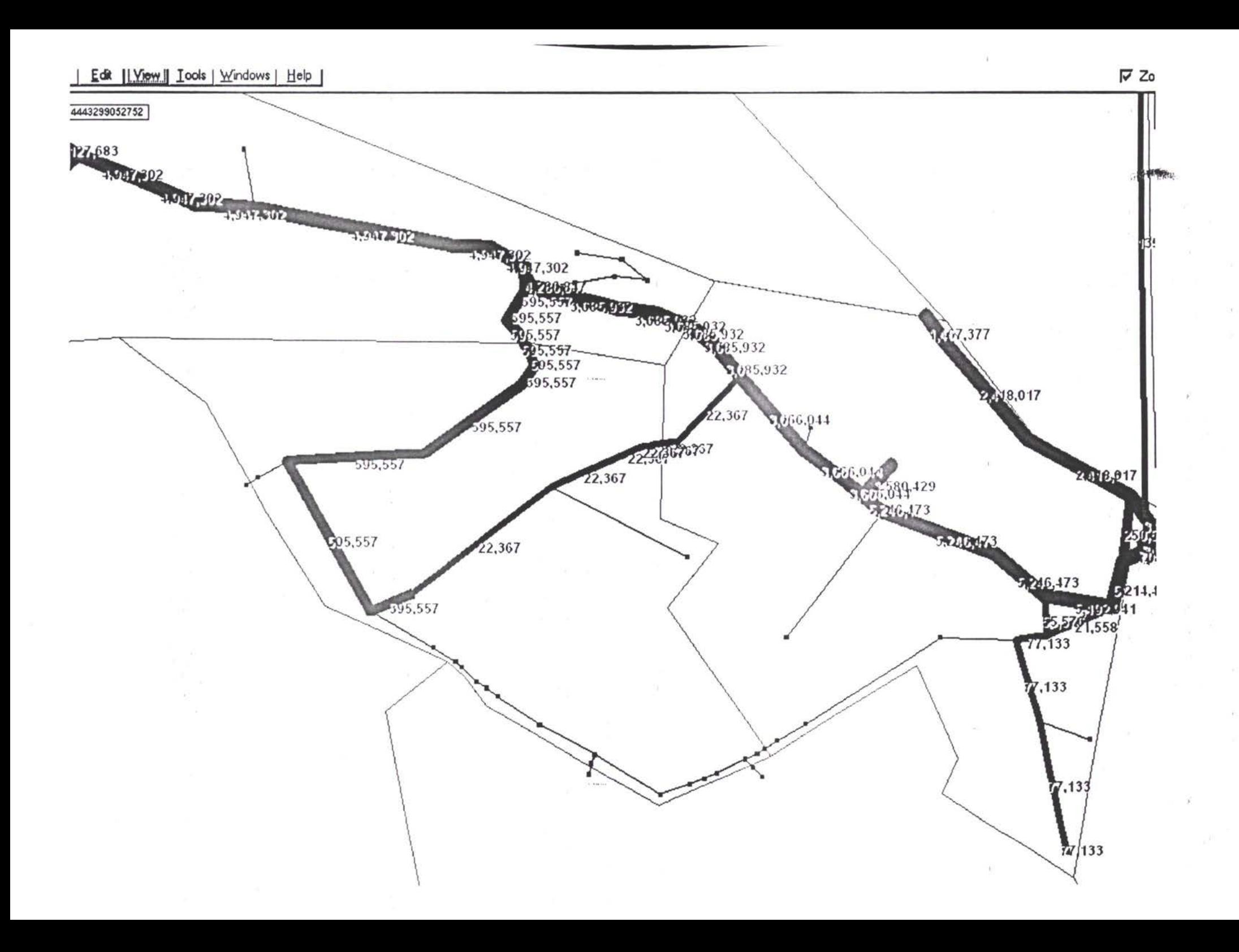

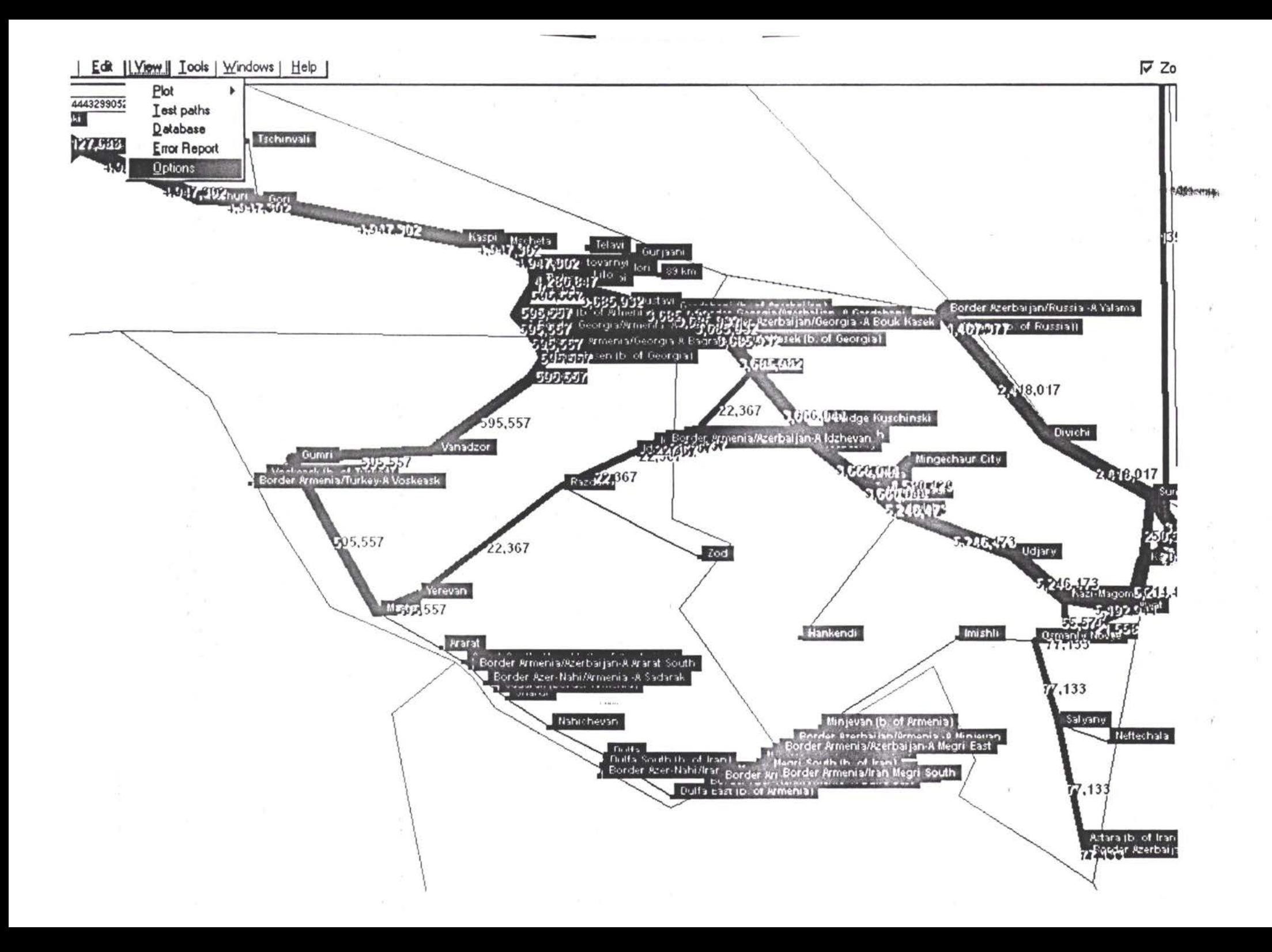

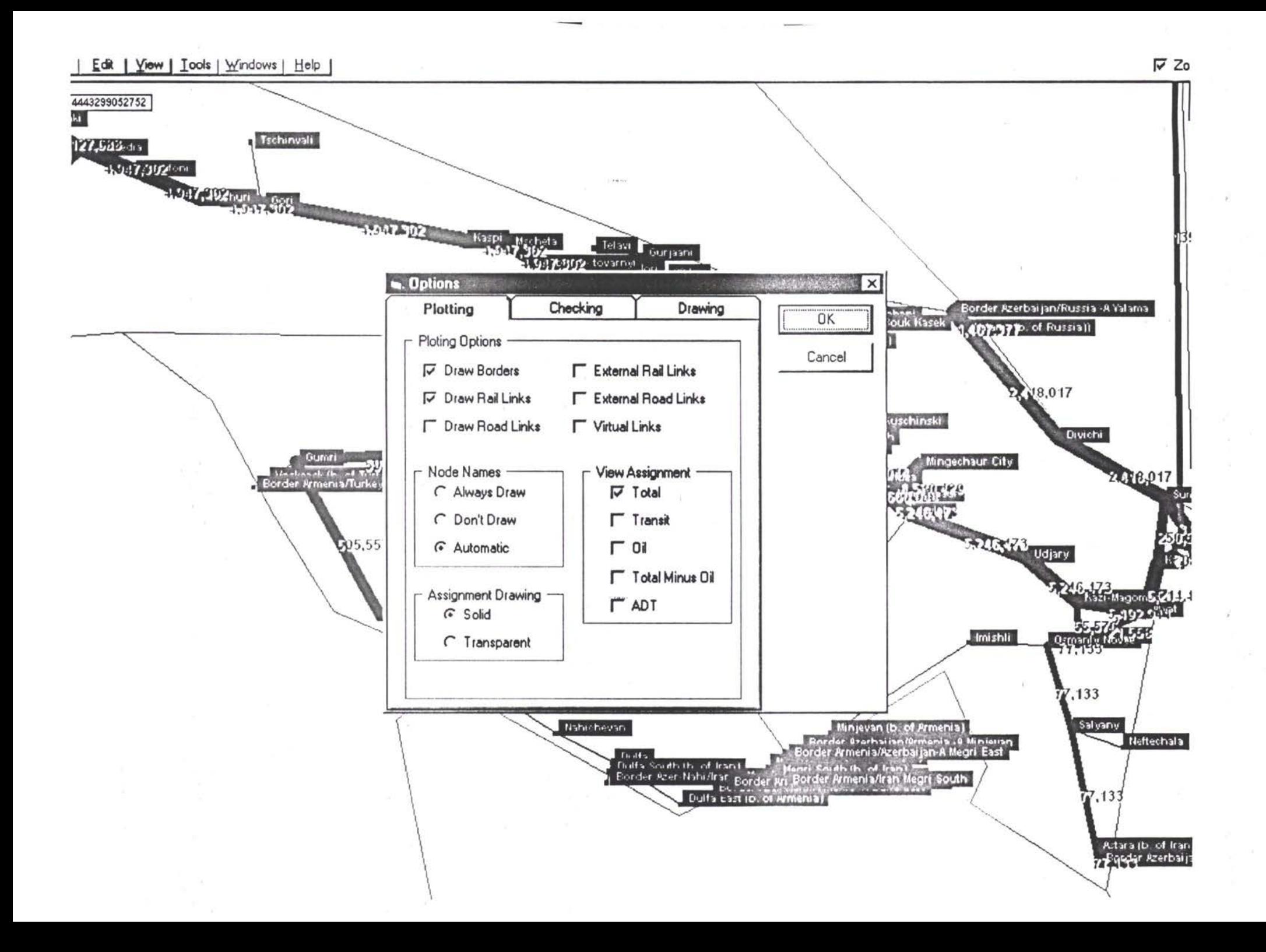

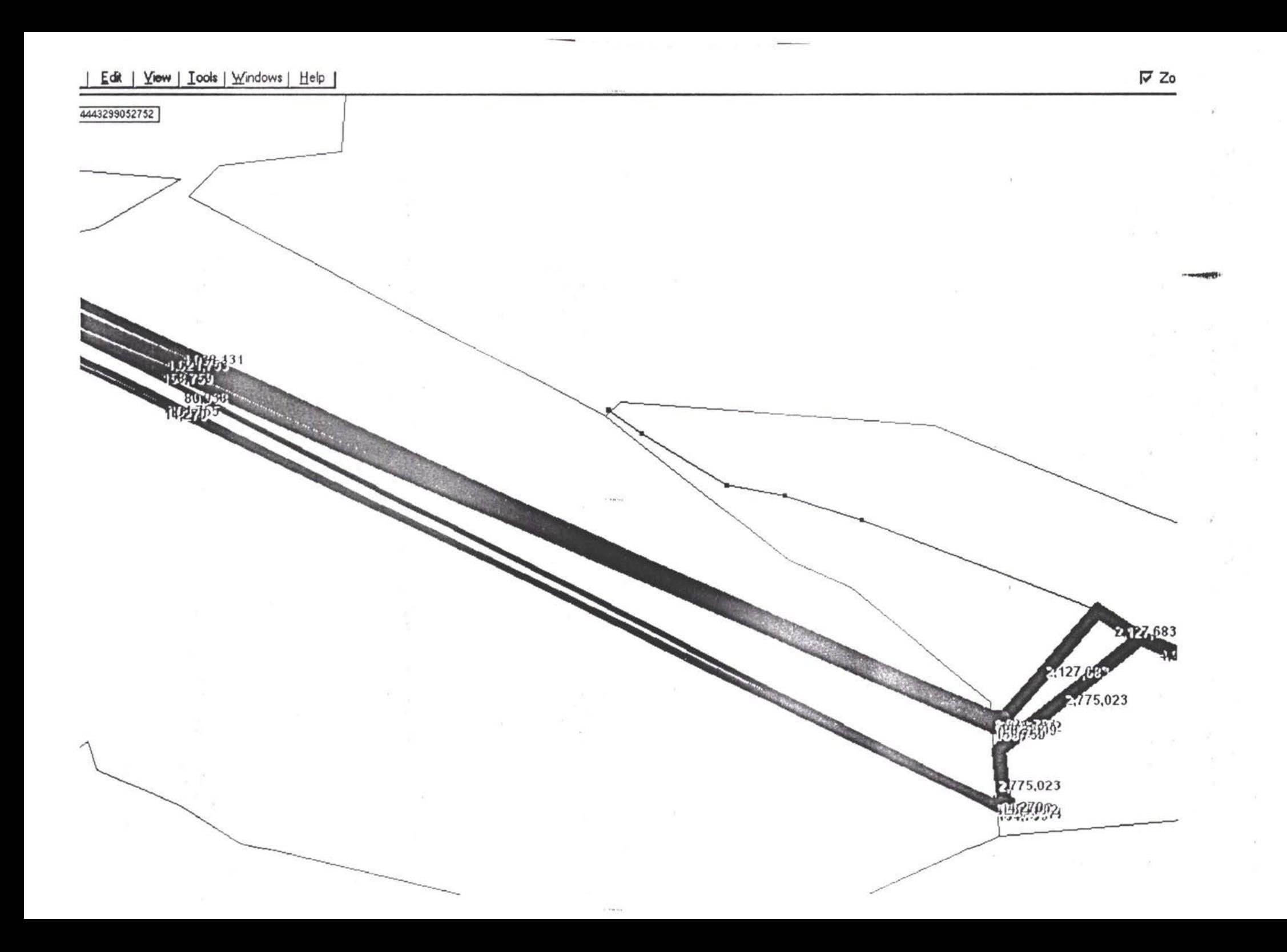

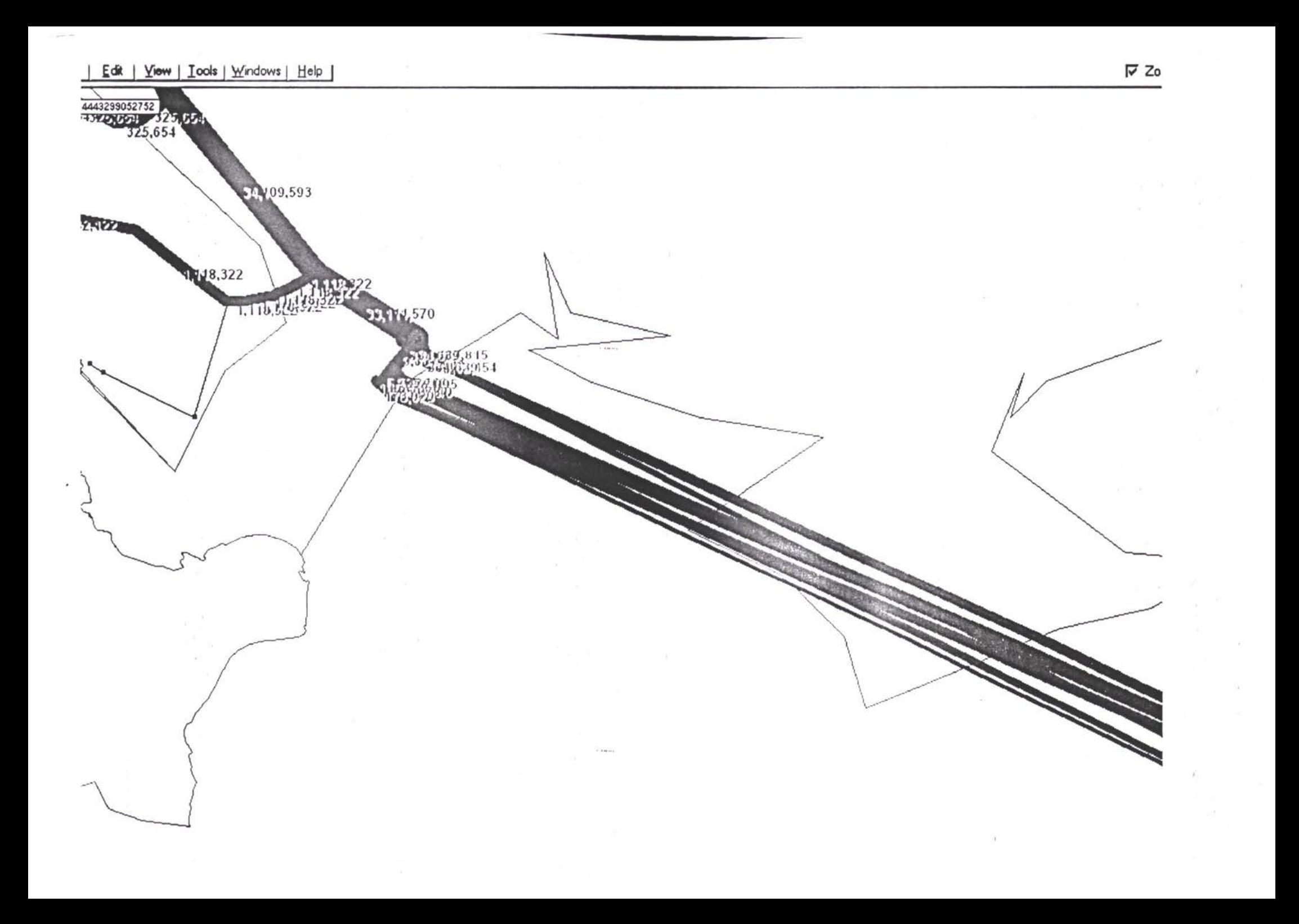

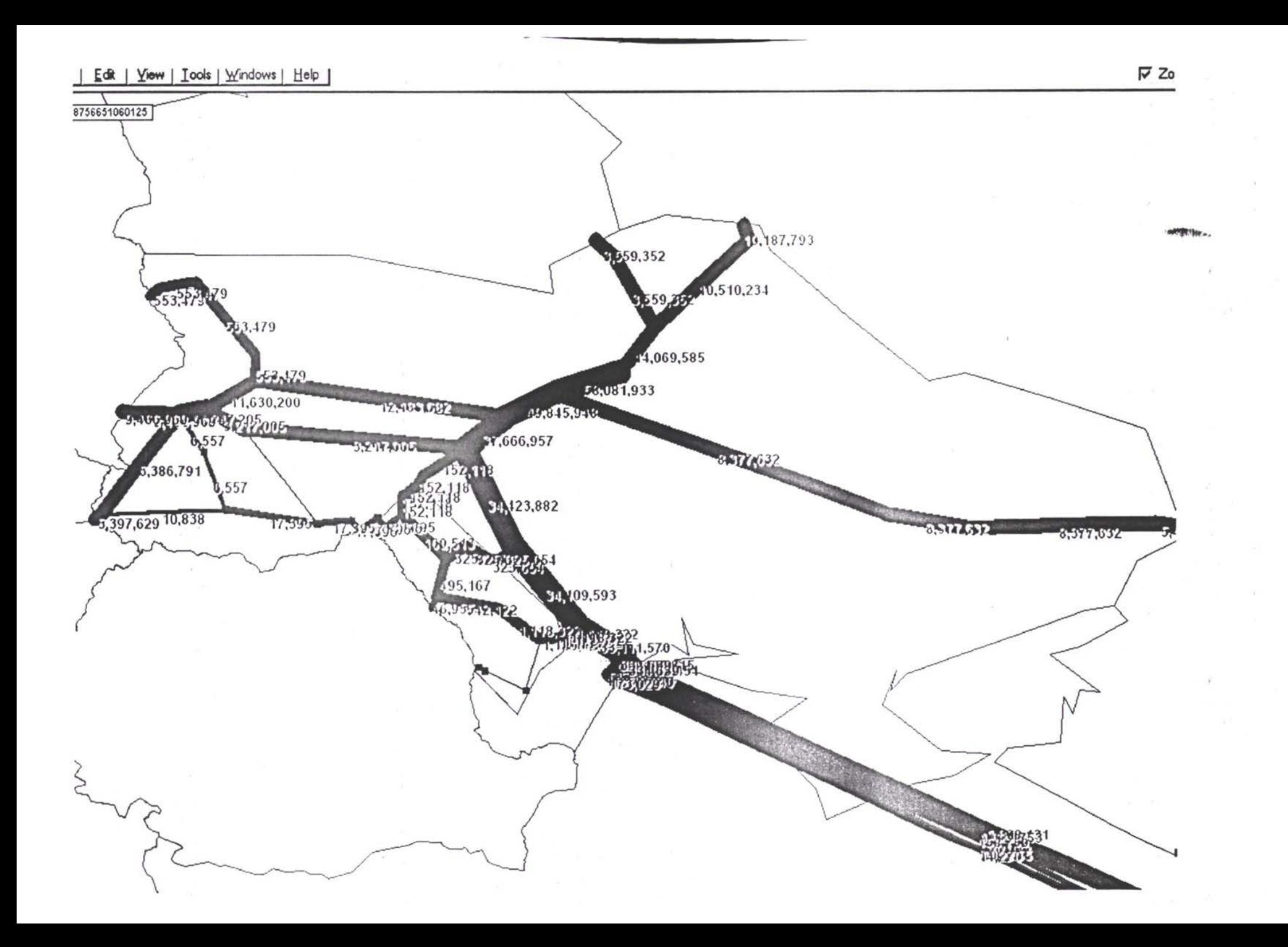

TACIS - ТРАСЕКА - Прогнозирование и база данных трафика

# Описание базы данных:

Оглавление

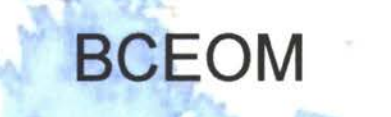

THICECT

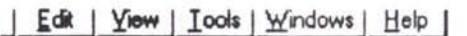

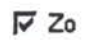

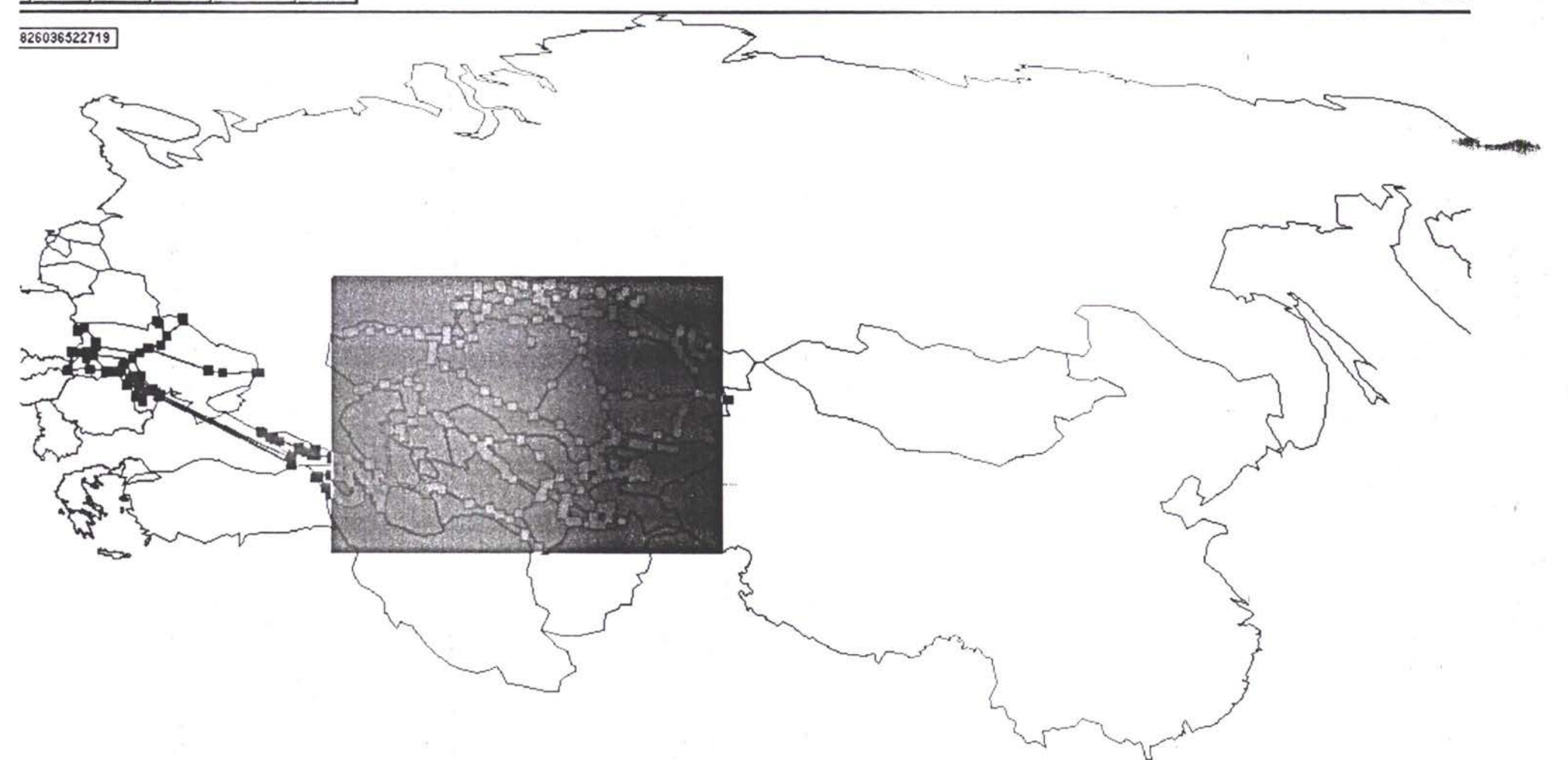
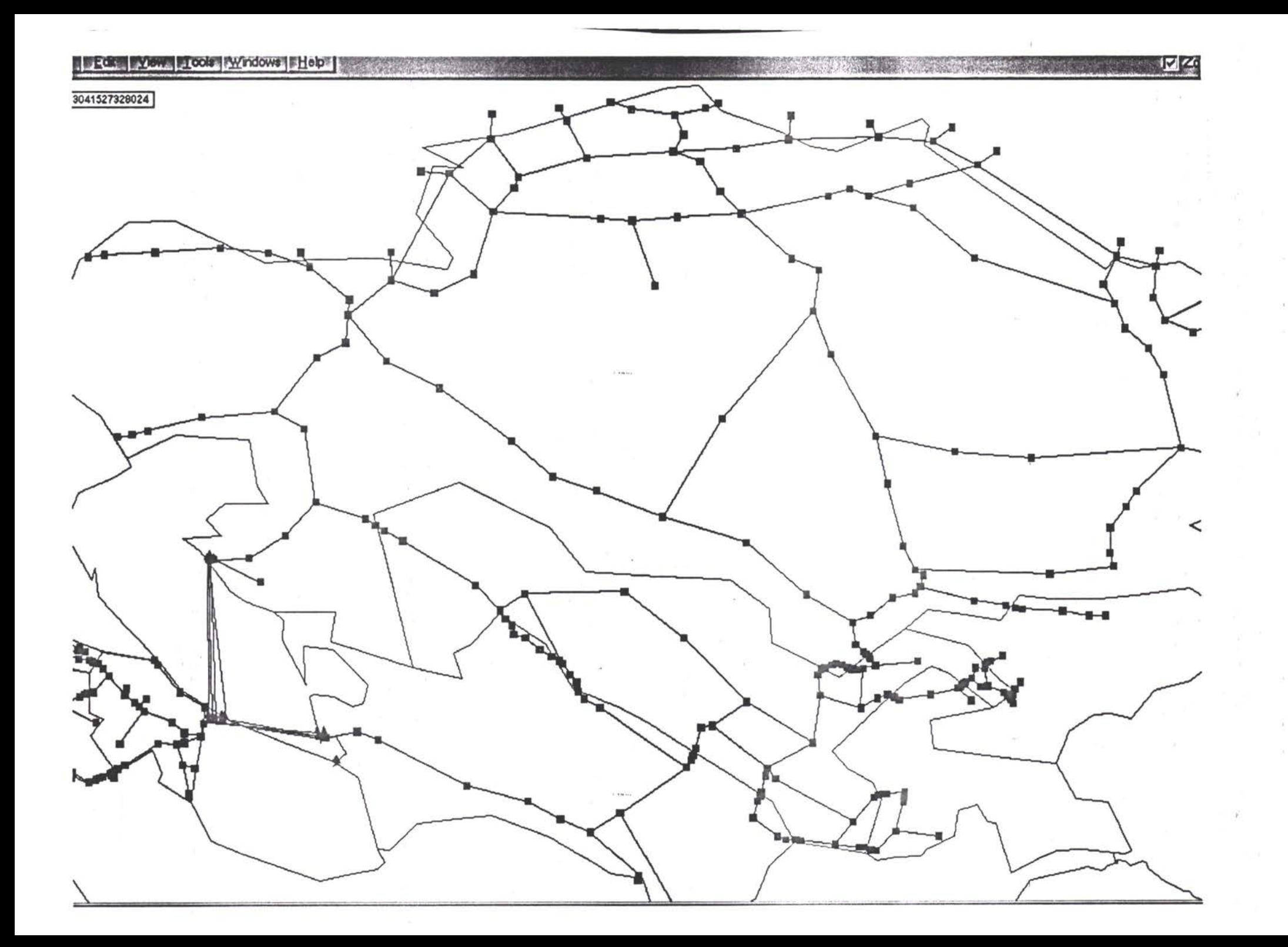

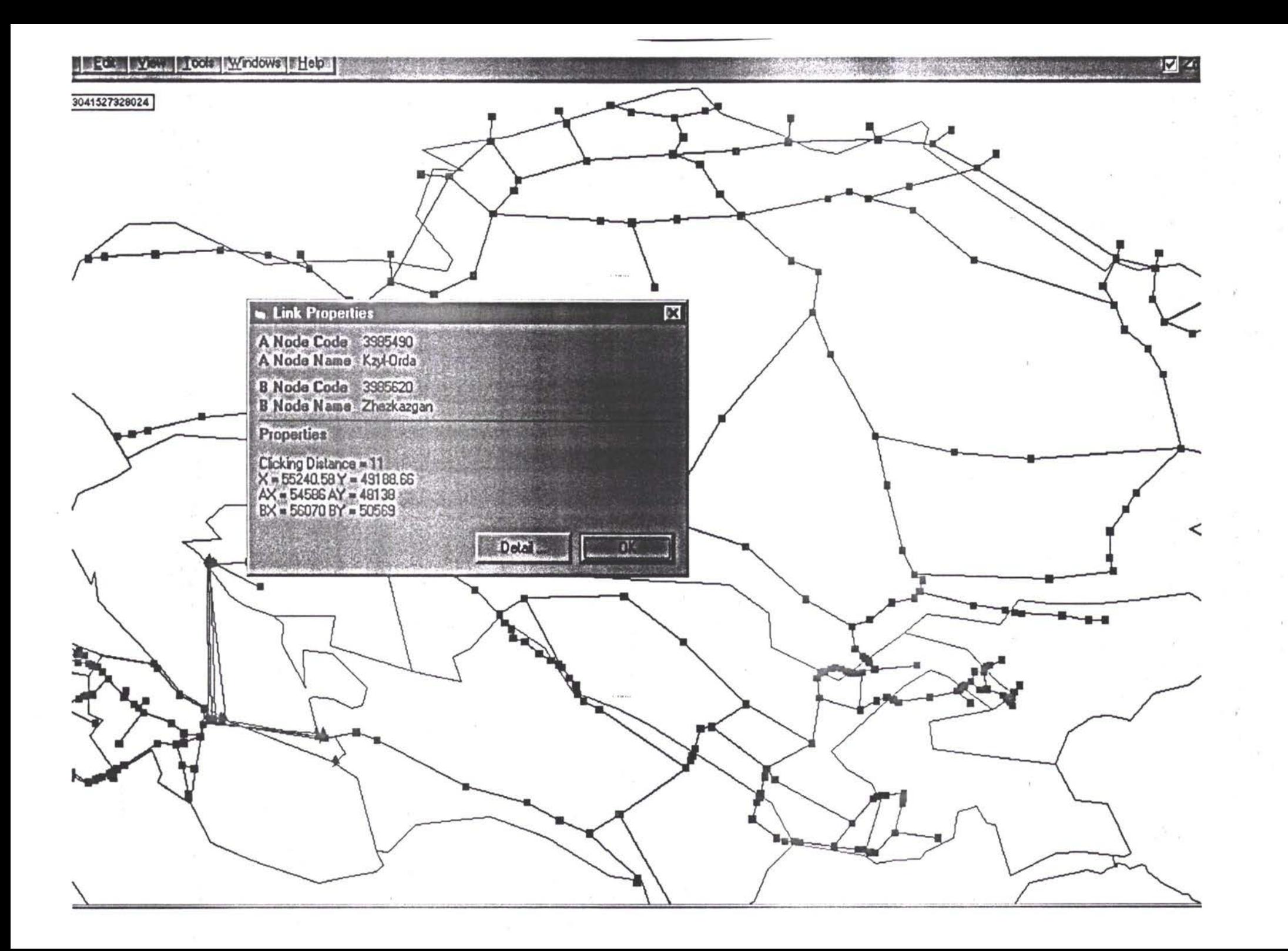

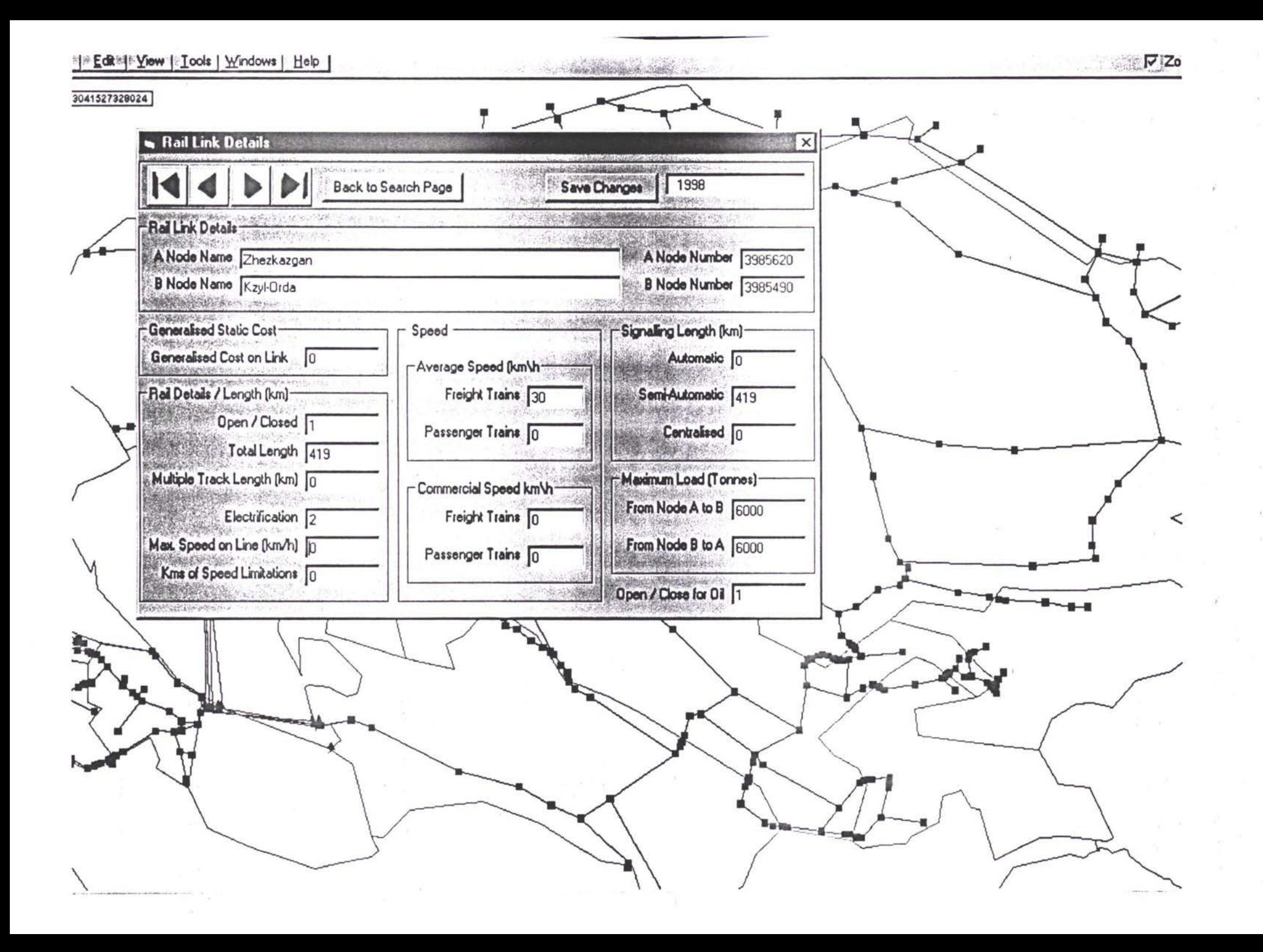

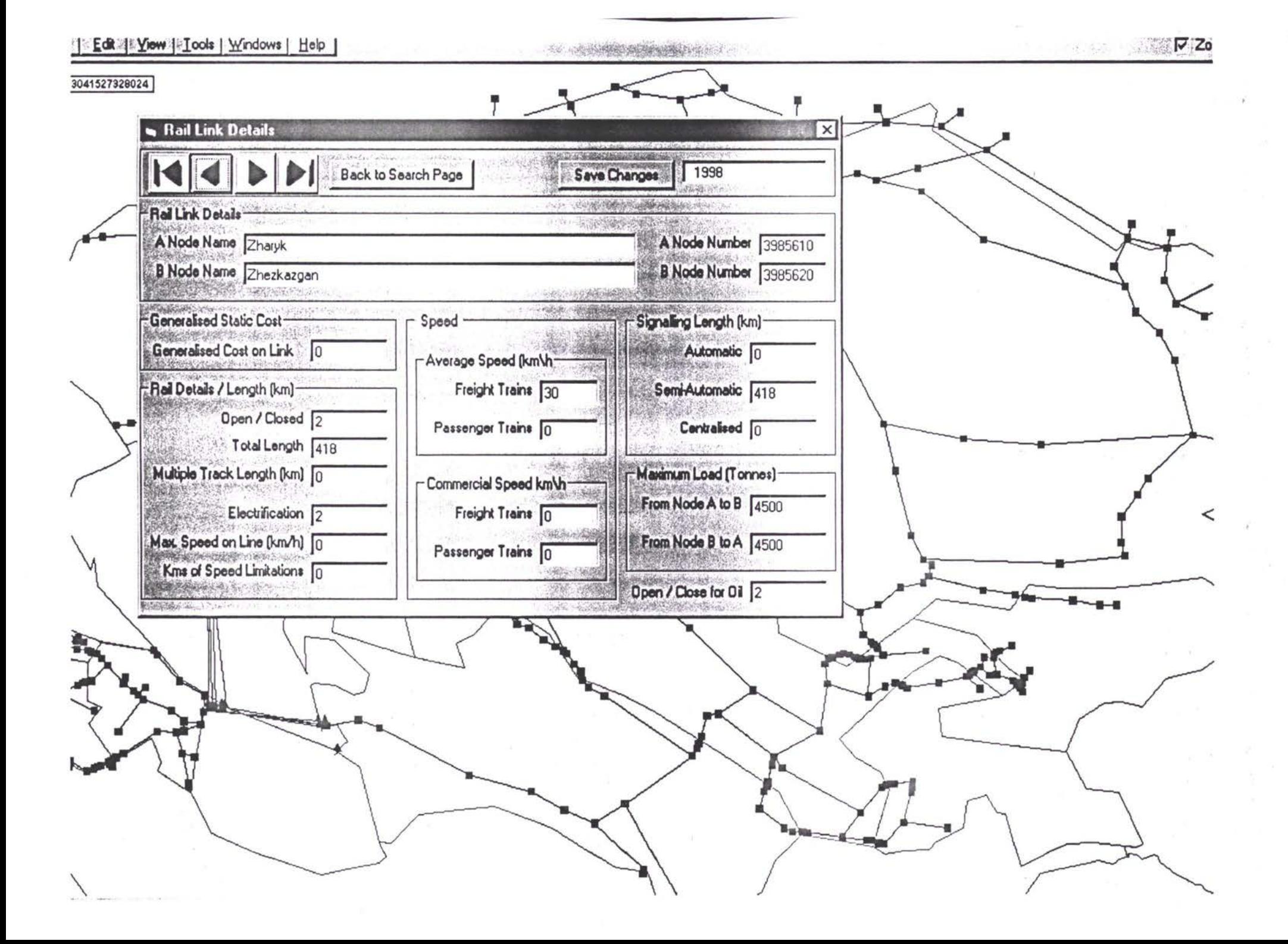

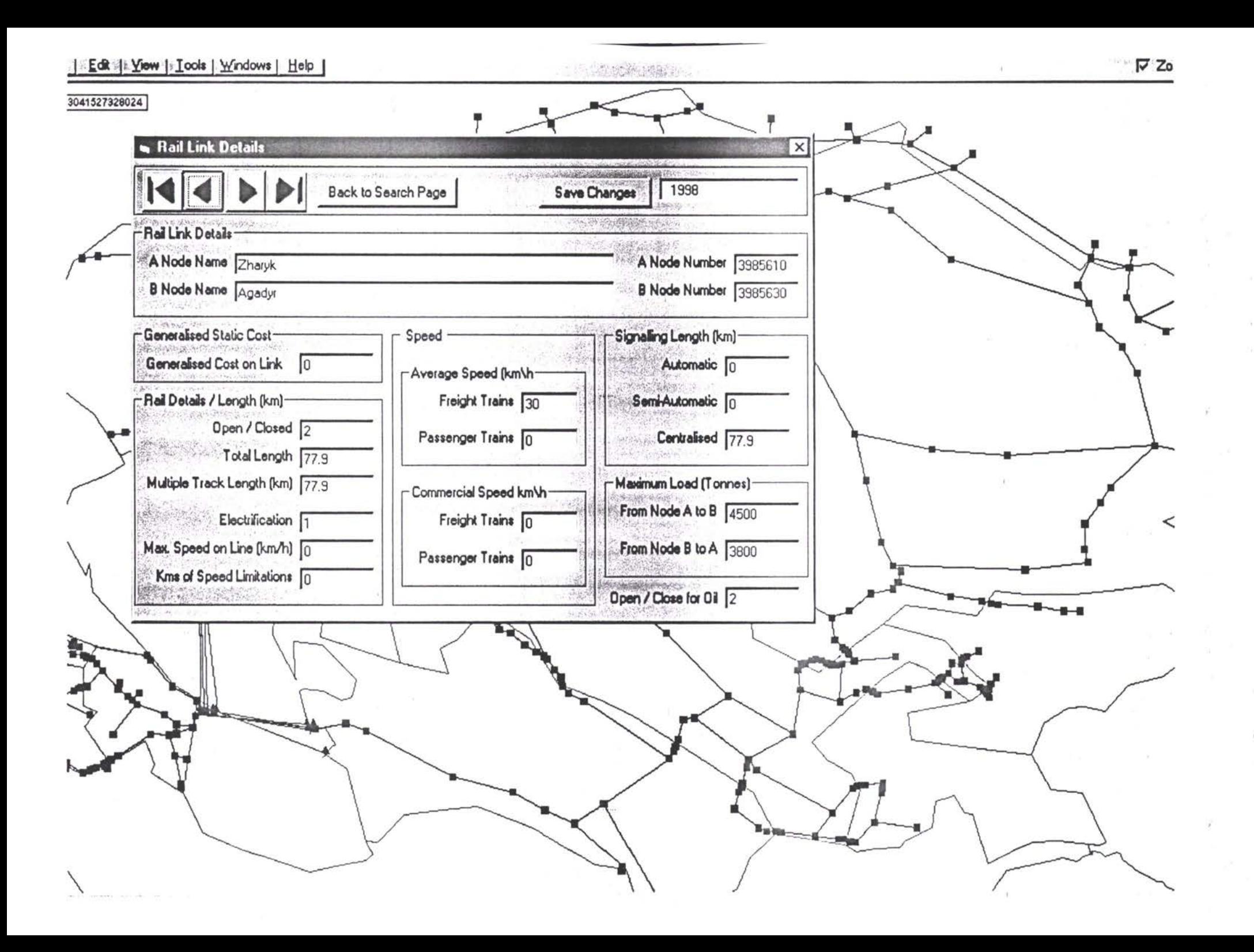

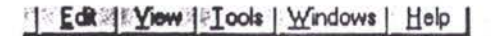

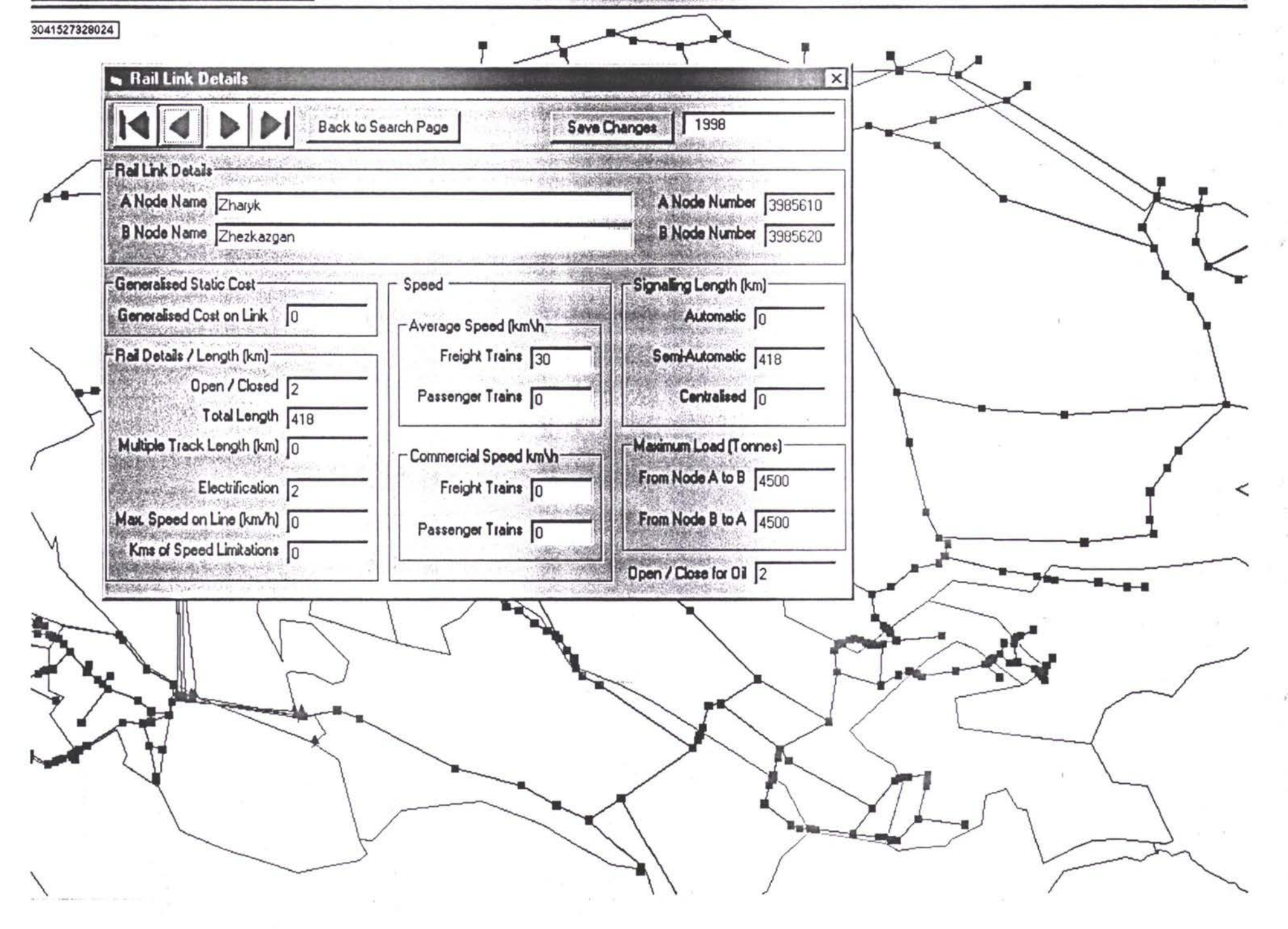

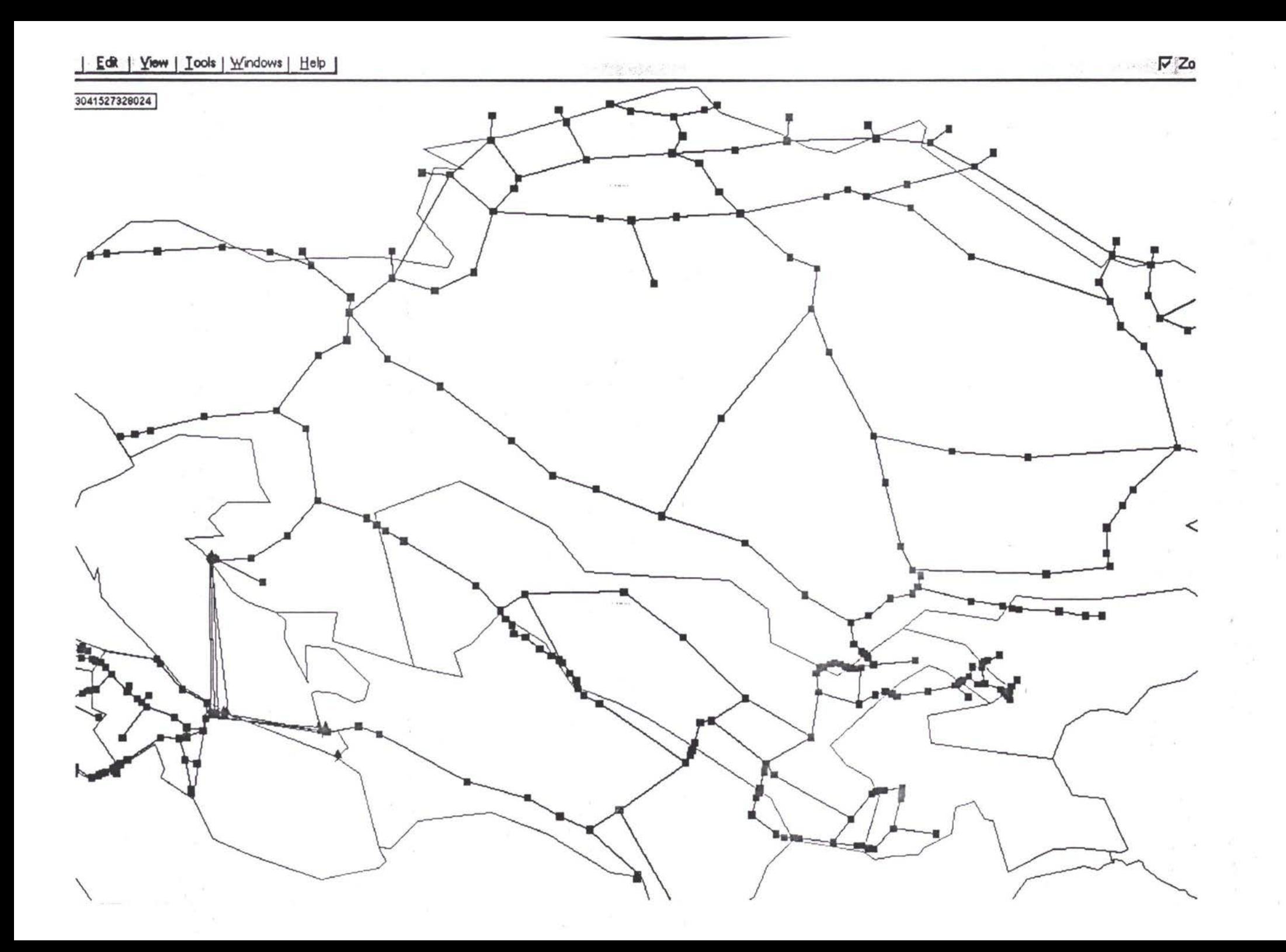

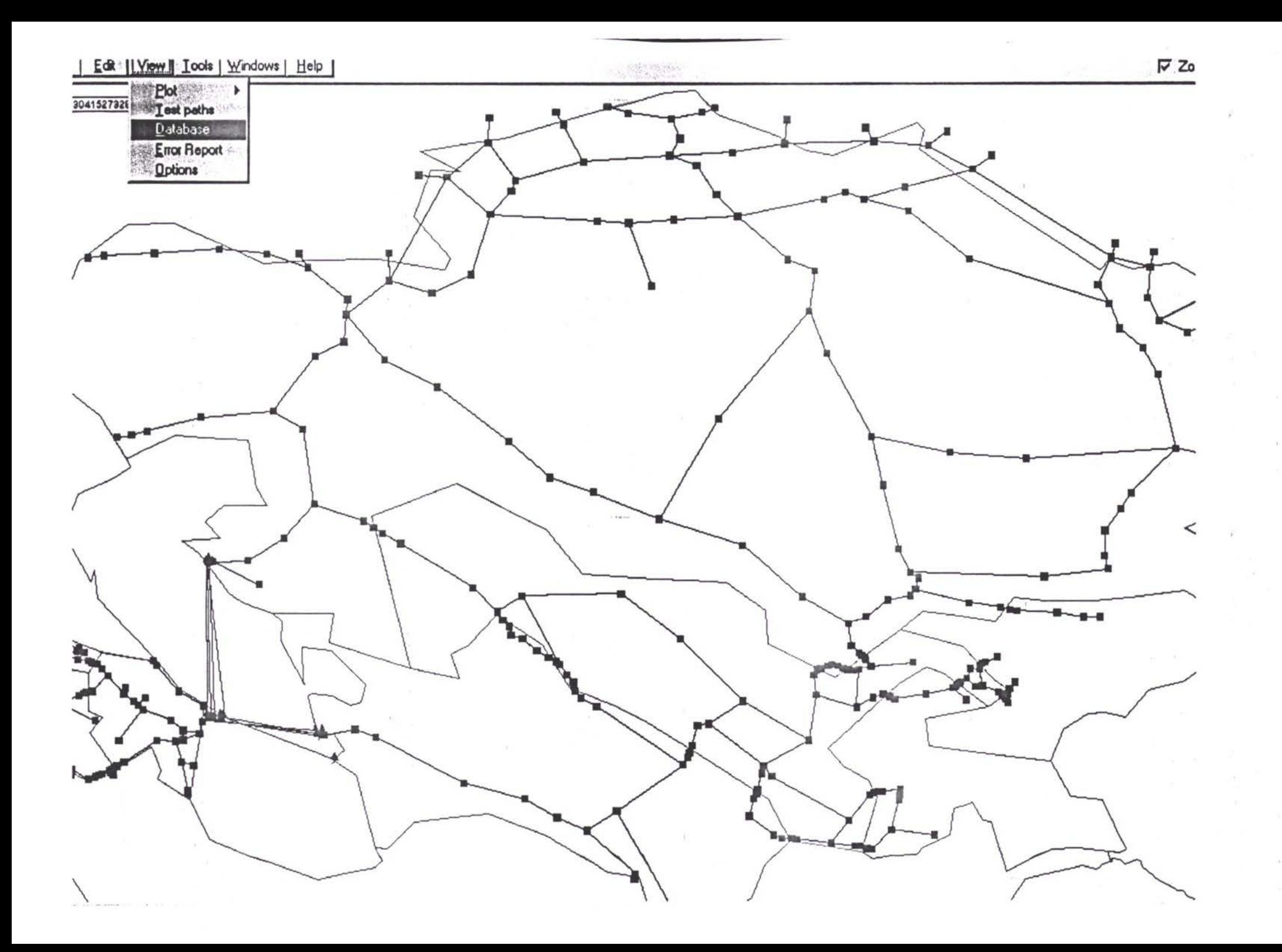

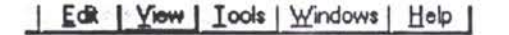

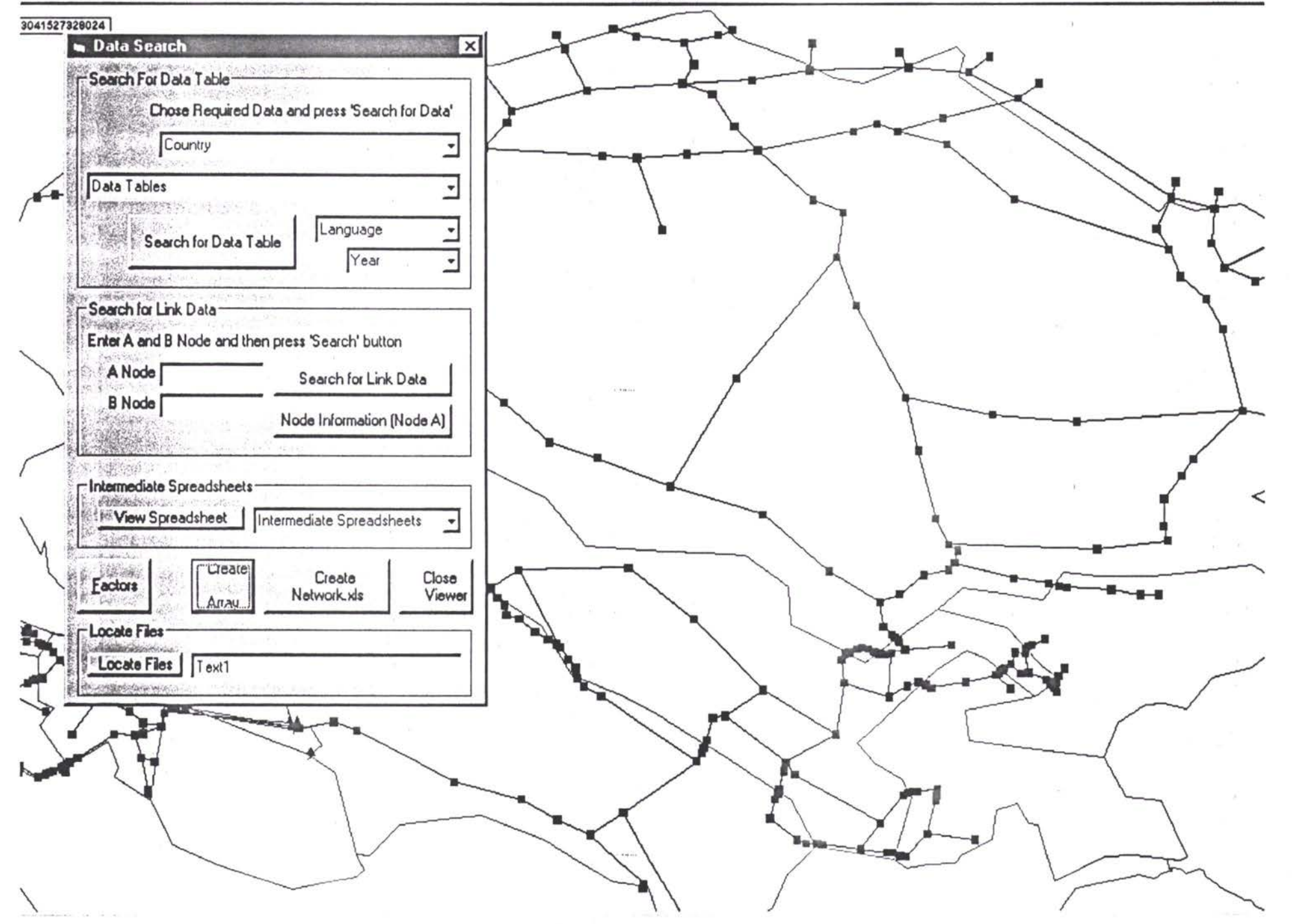

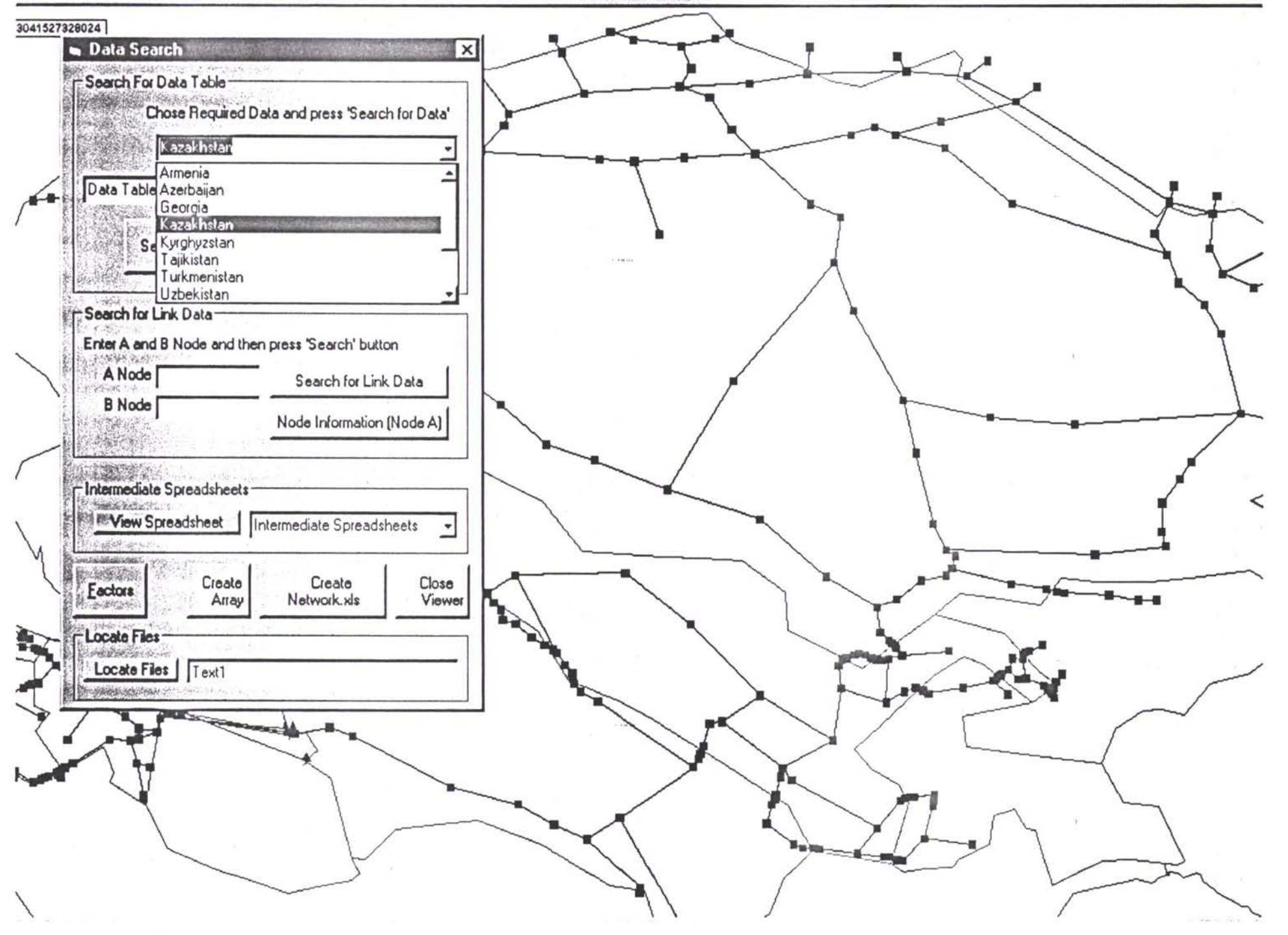

Edit | Yiew | Iools | Windows | Help |

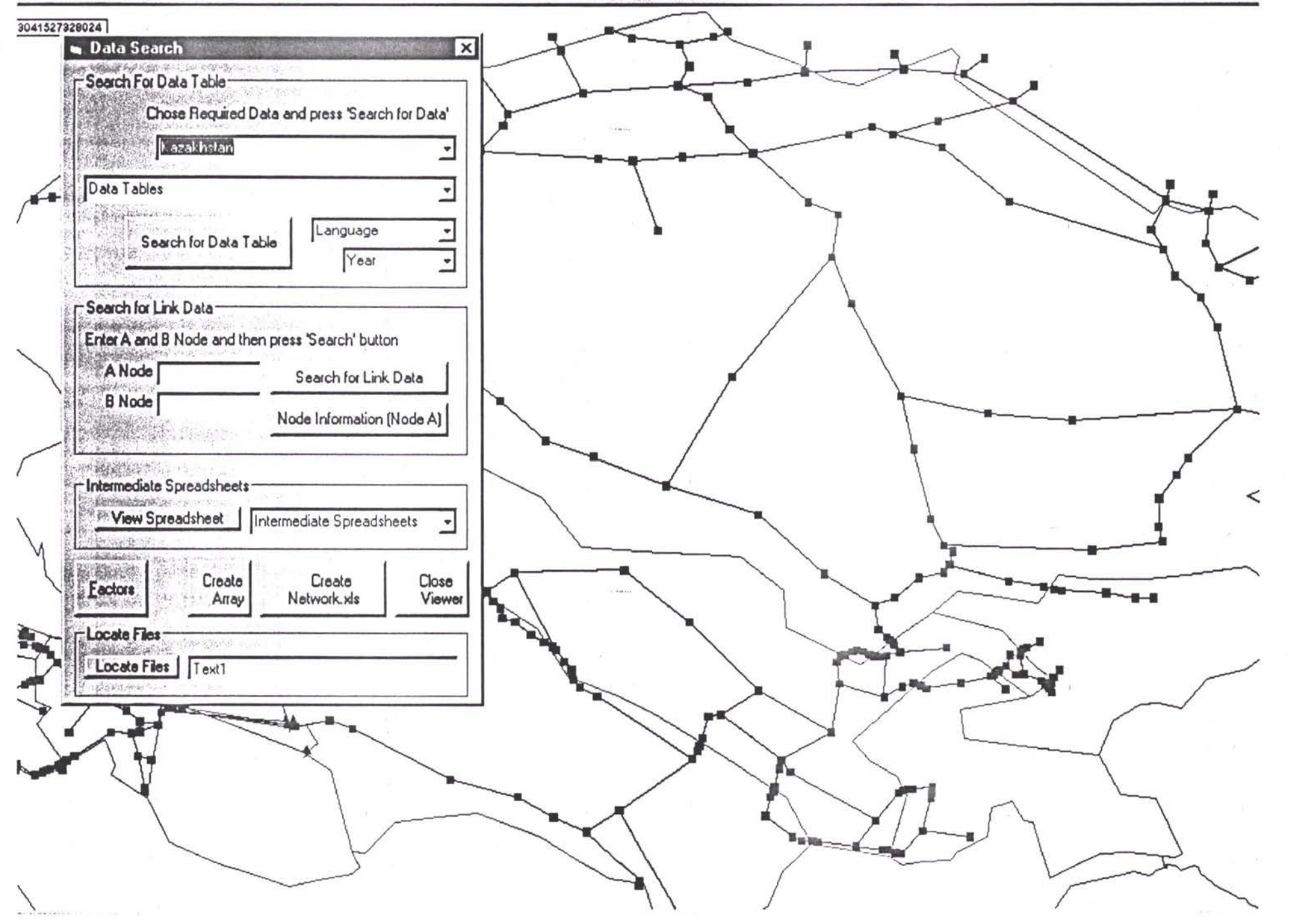

| Edit | Yiew | Iools | Windows | Help |

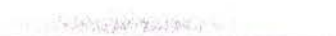

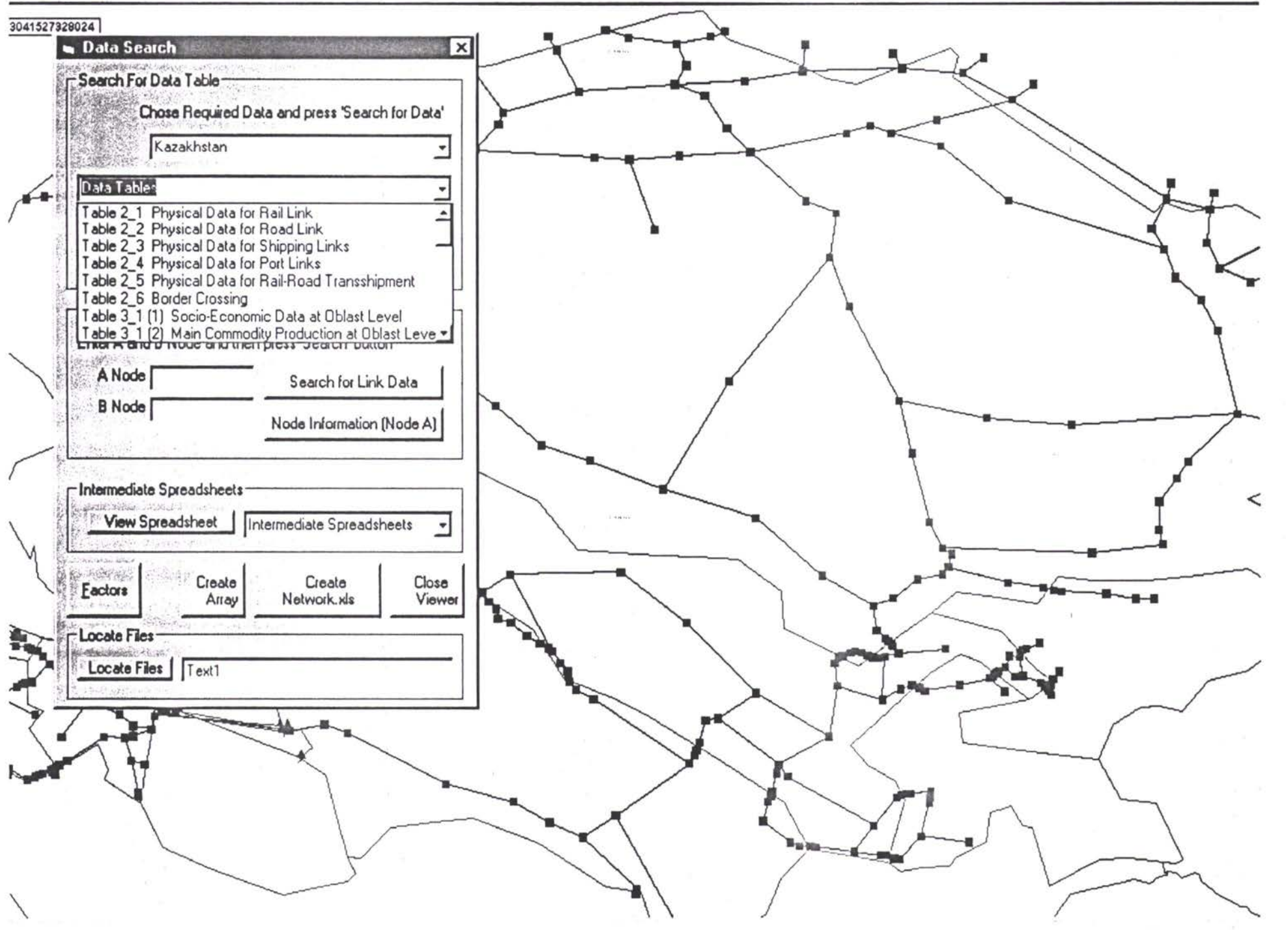

| Edit | Yiew | Iools | Windows | Help

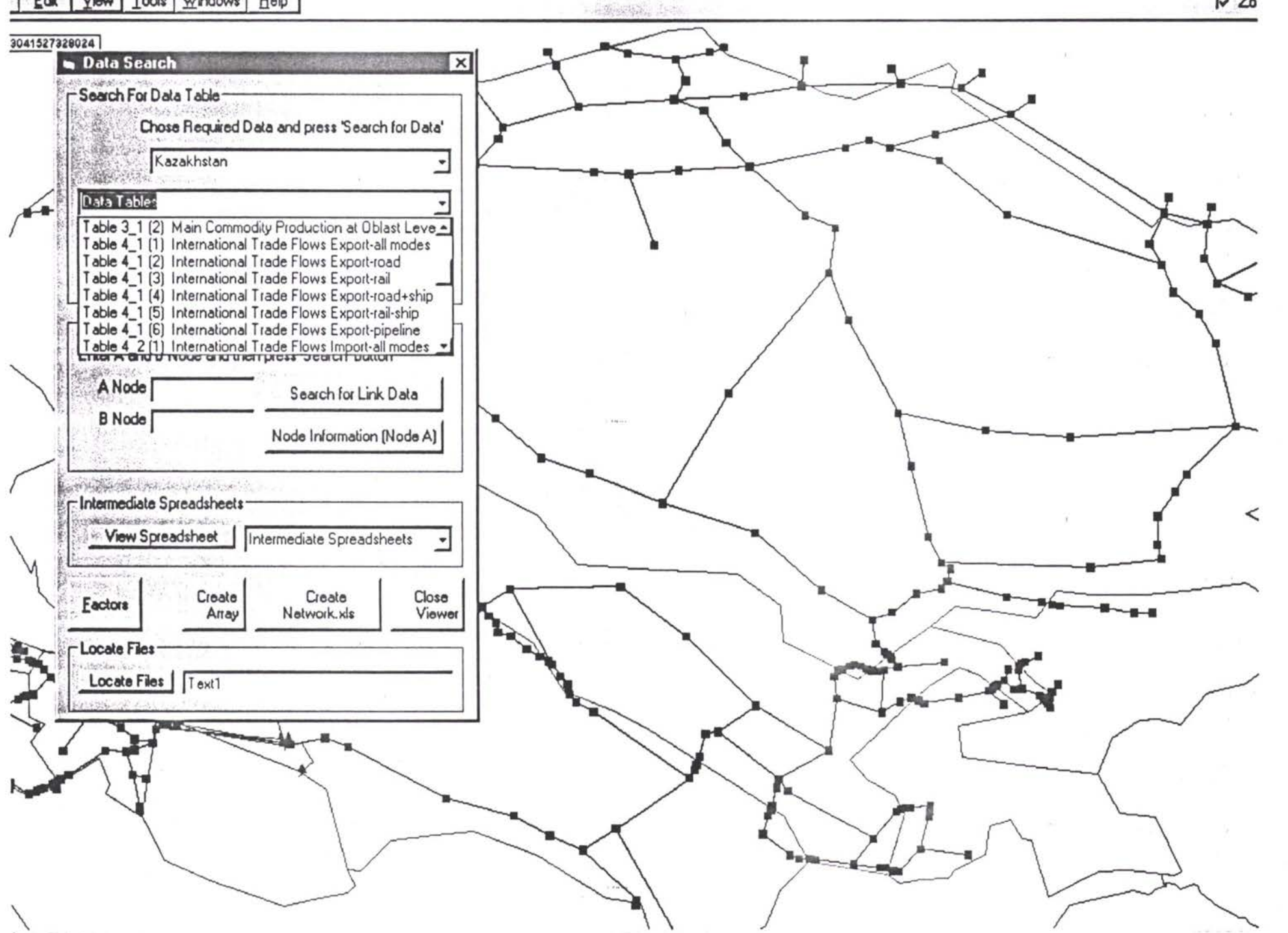

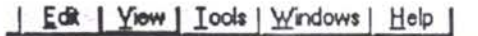

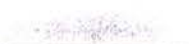

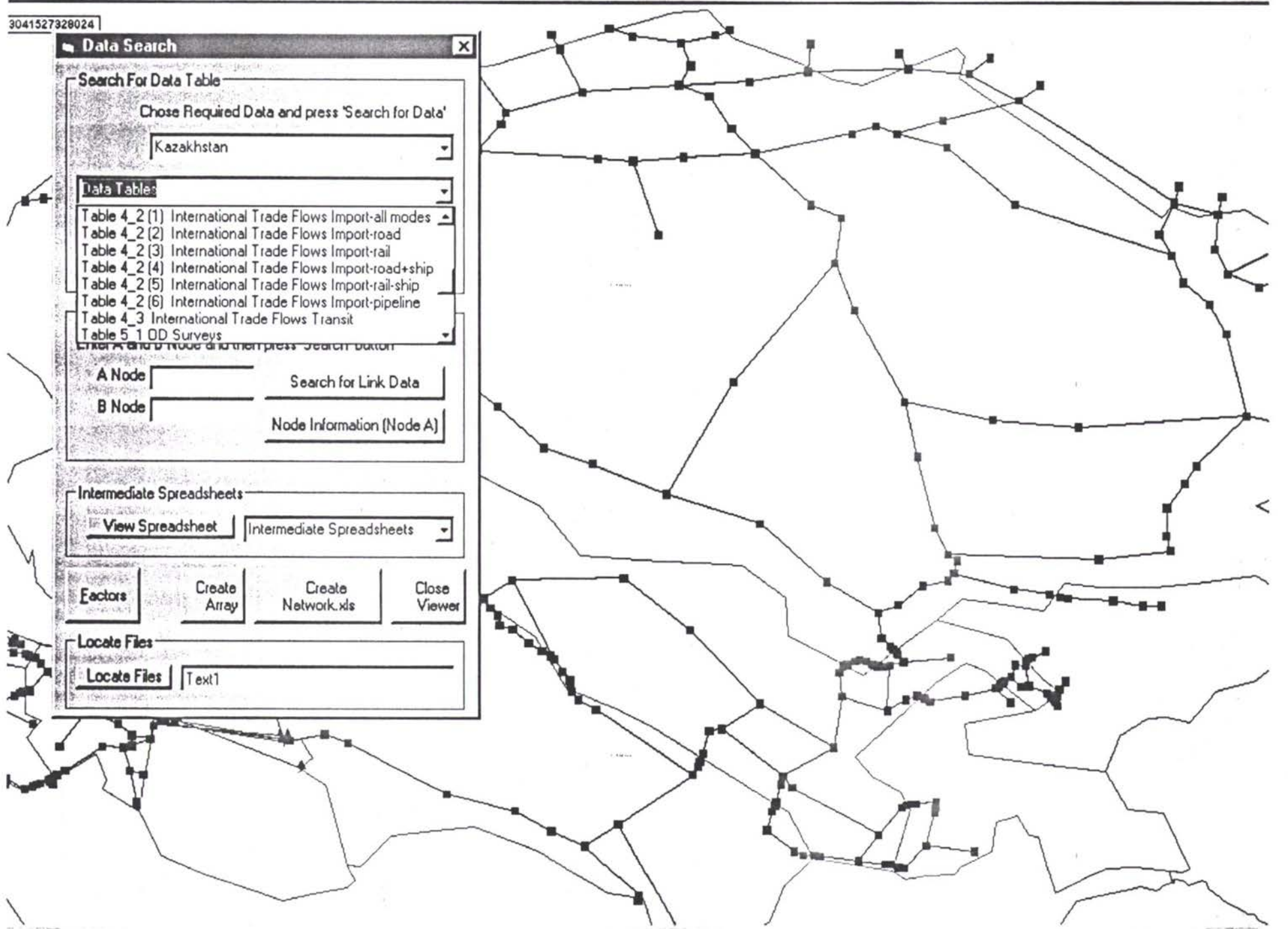

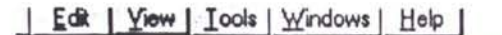

1. 1992 1994 199

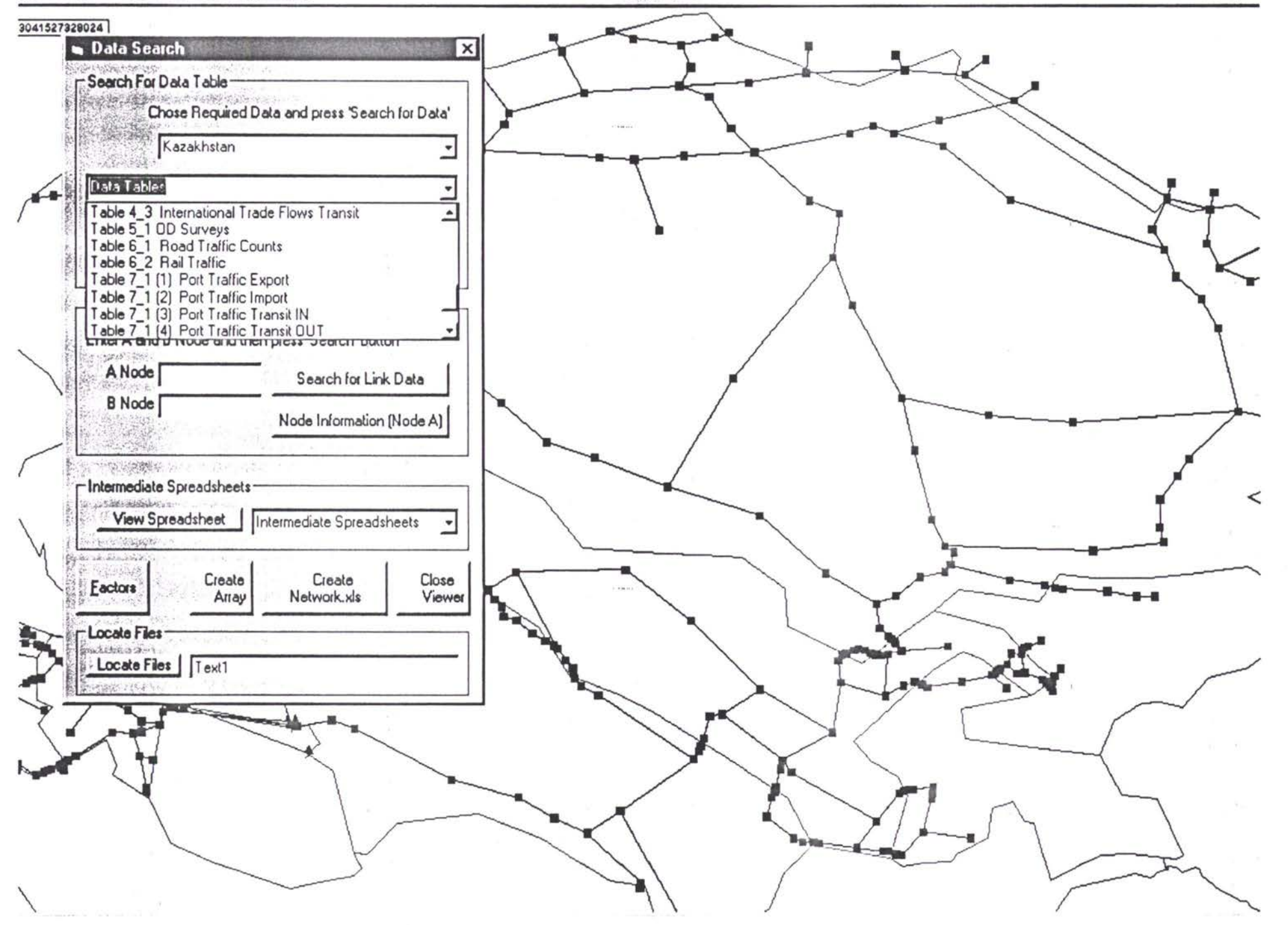

· (11.2) ( ) ( ) ( ) ) ( ) ) ( ) ) ( ) ) ( ) ) ( ) ) ( ) ) ( ) ) ( ) ) ( ) ) ( ) ) ( ) ) ( ) ) ( ) ) ( ) ) ( ) ) ( )

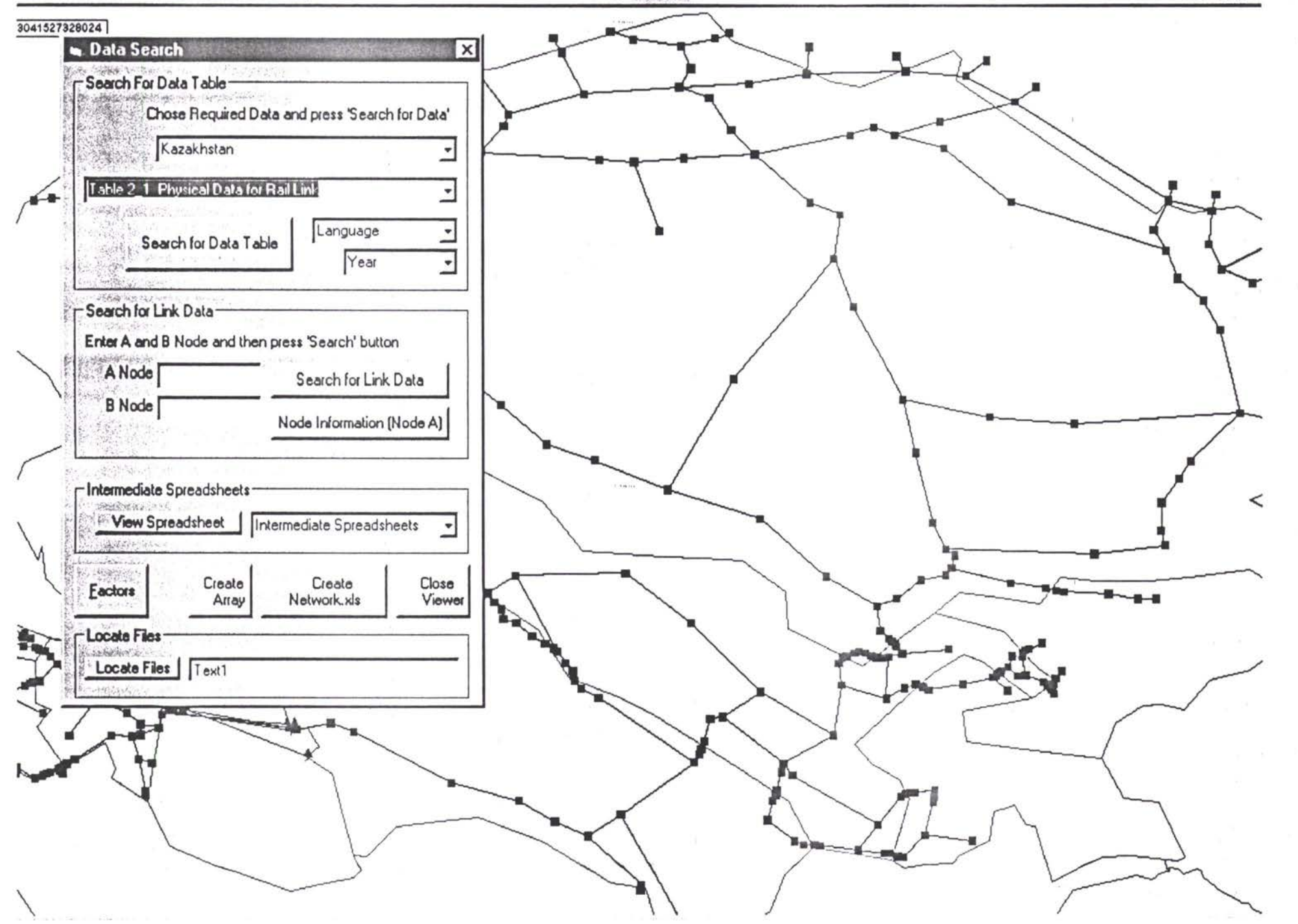

#### | Edit | Yiew | Iools | Windows | Help |

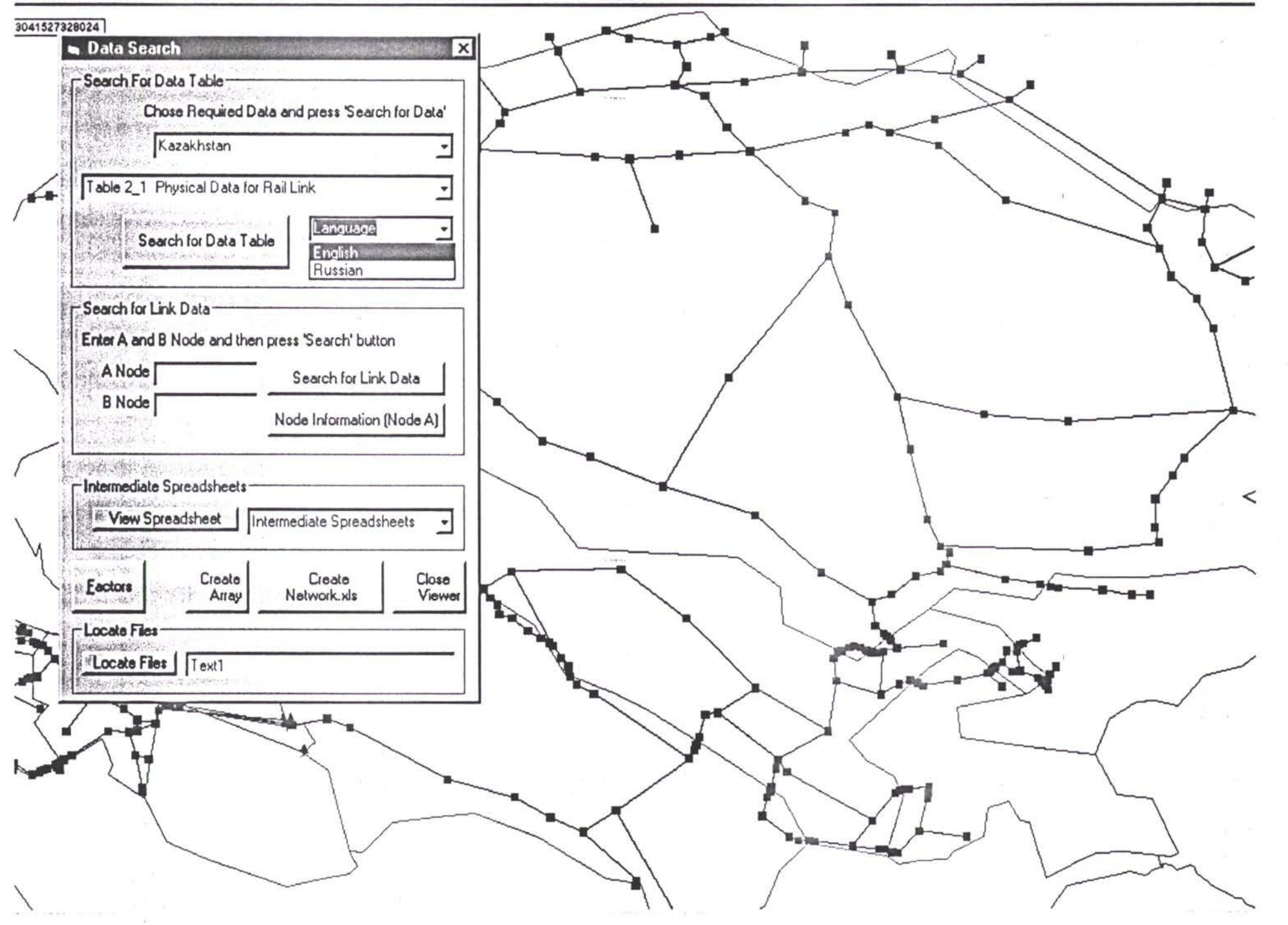

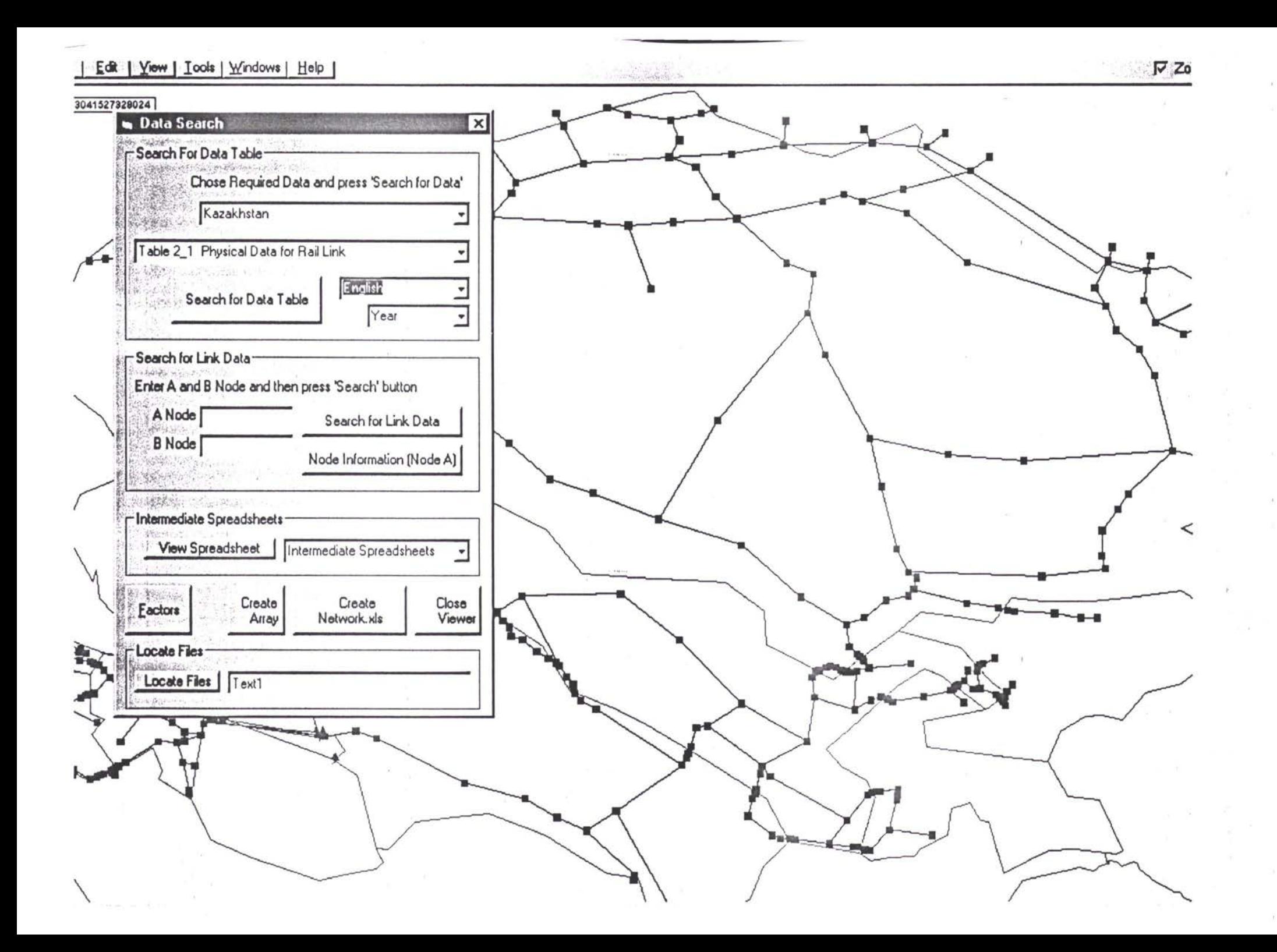

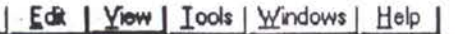

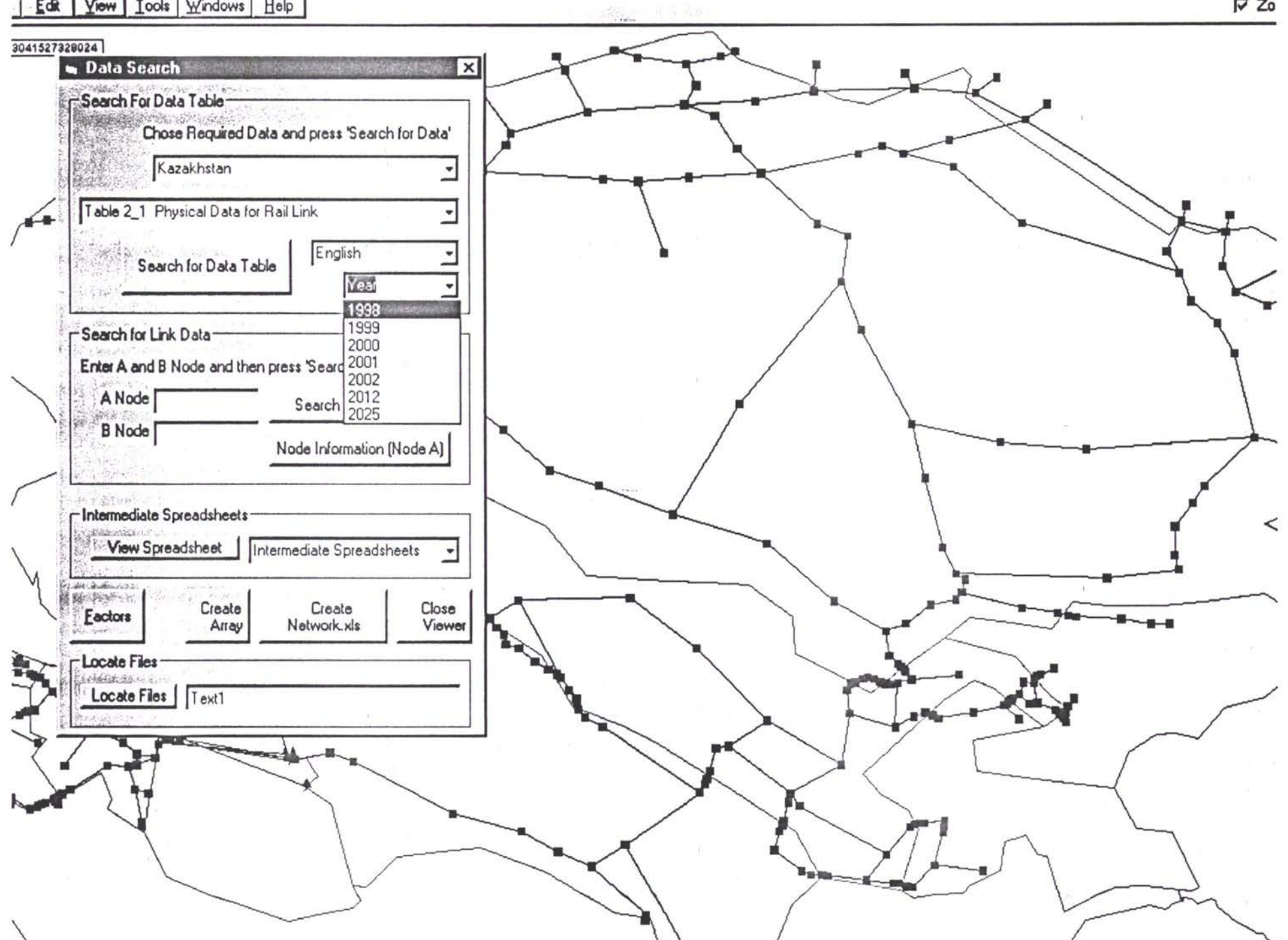

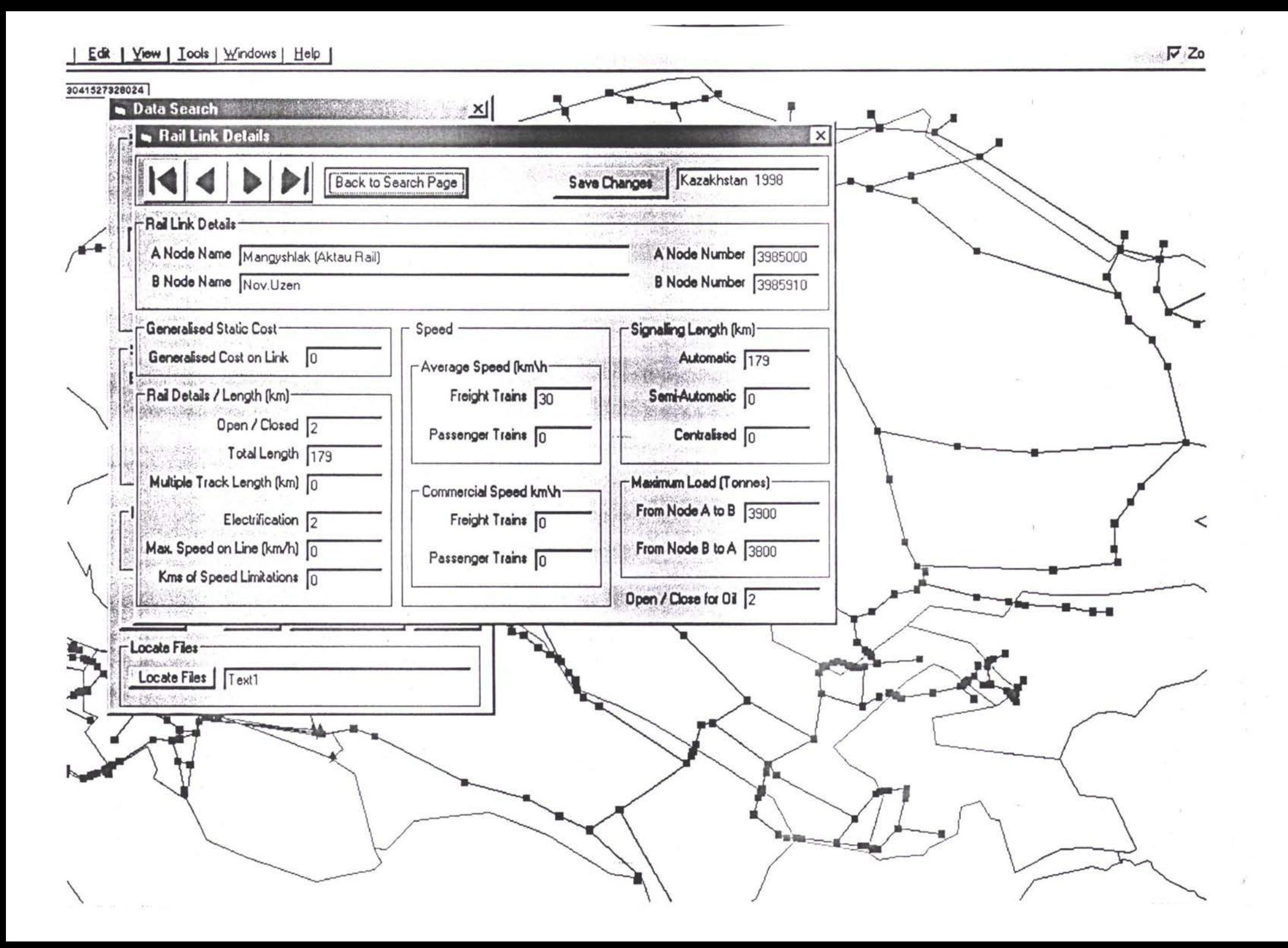

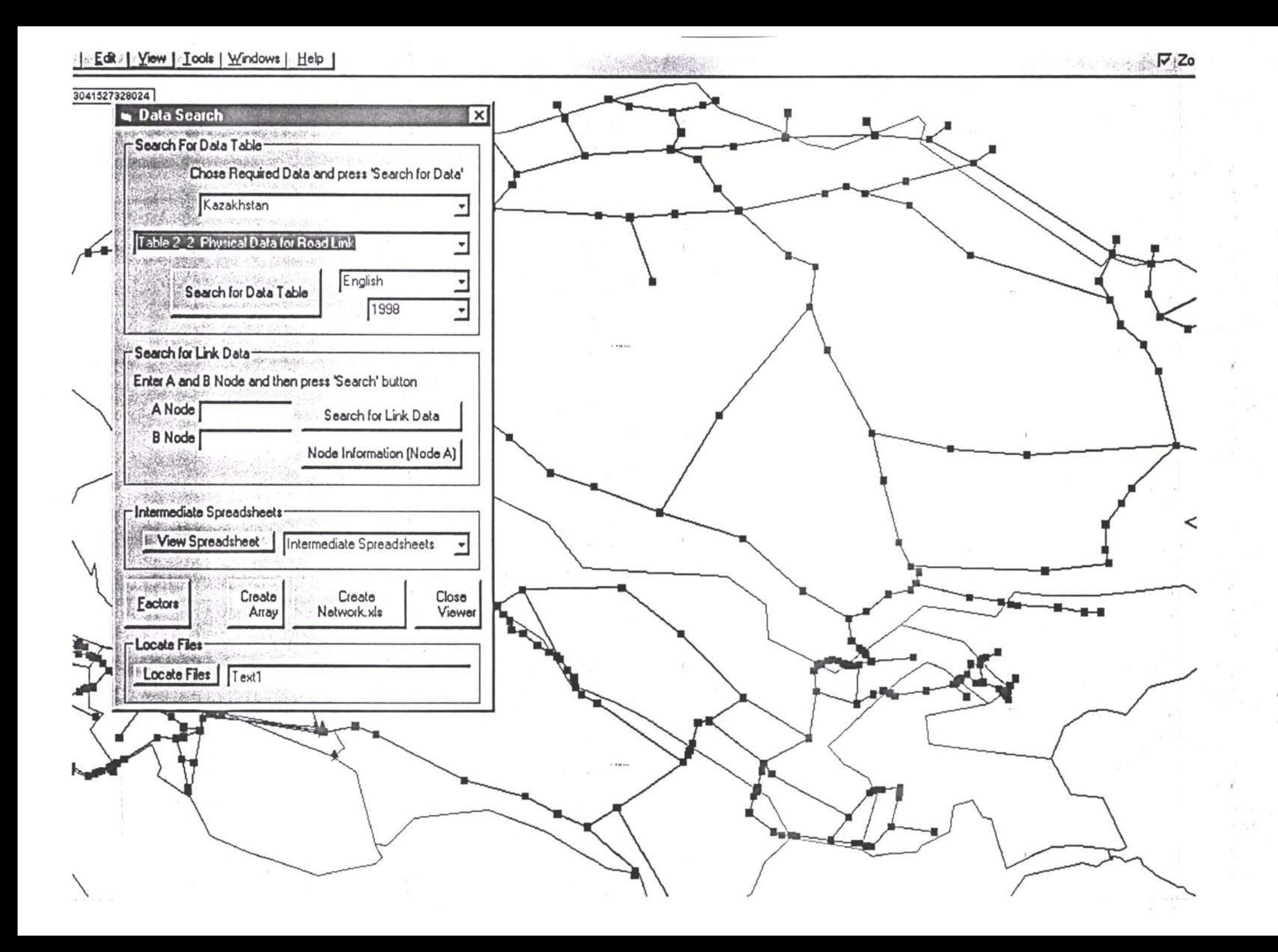

| Edit | Yiew | Iools | Windows | Help |

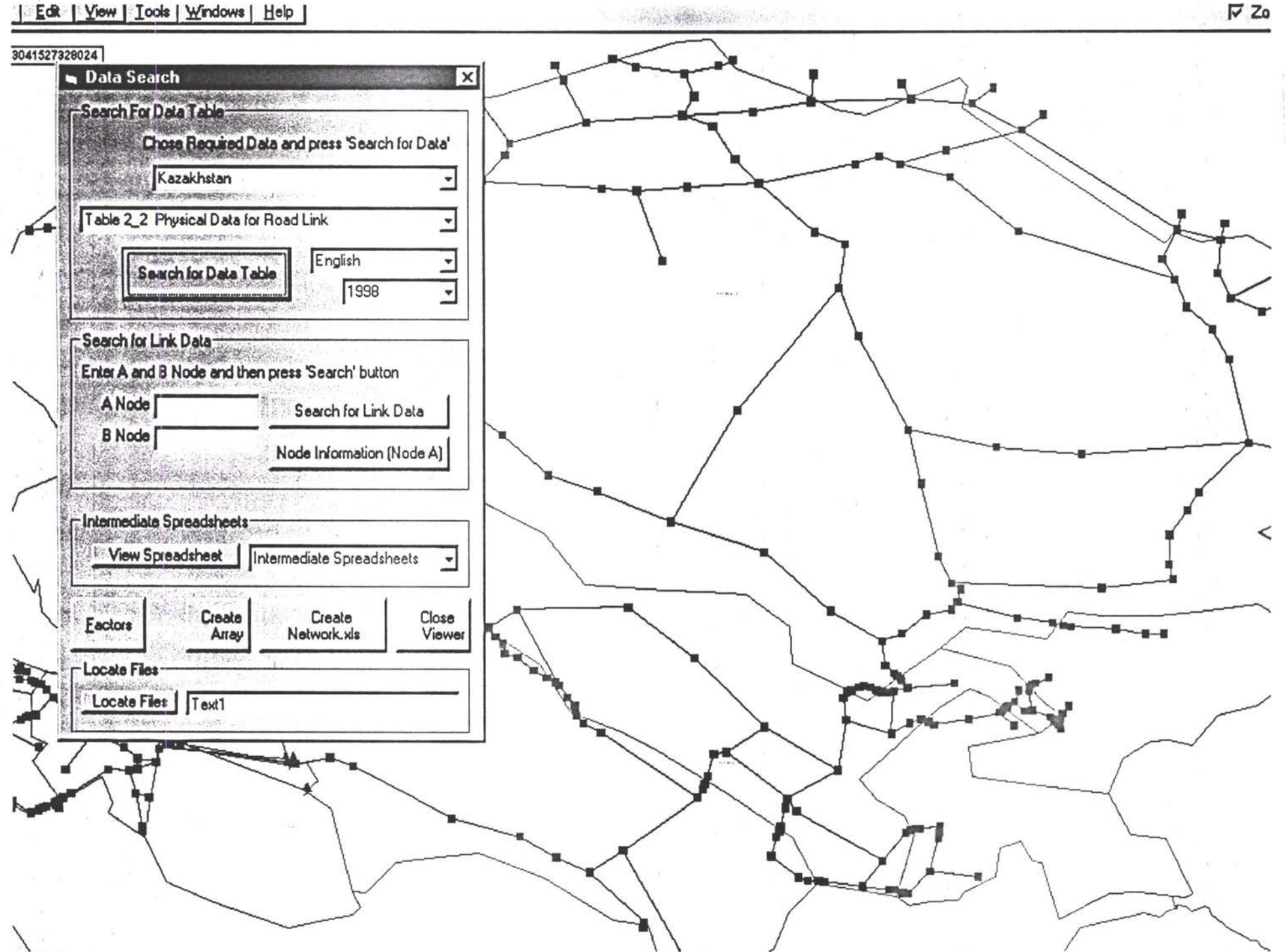

## TACIS - TRACECA - Прогнозирование и база данных трафика

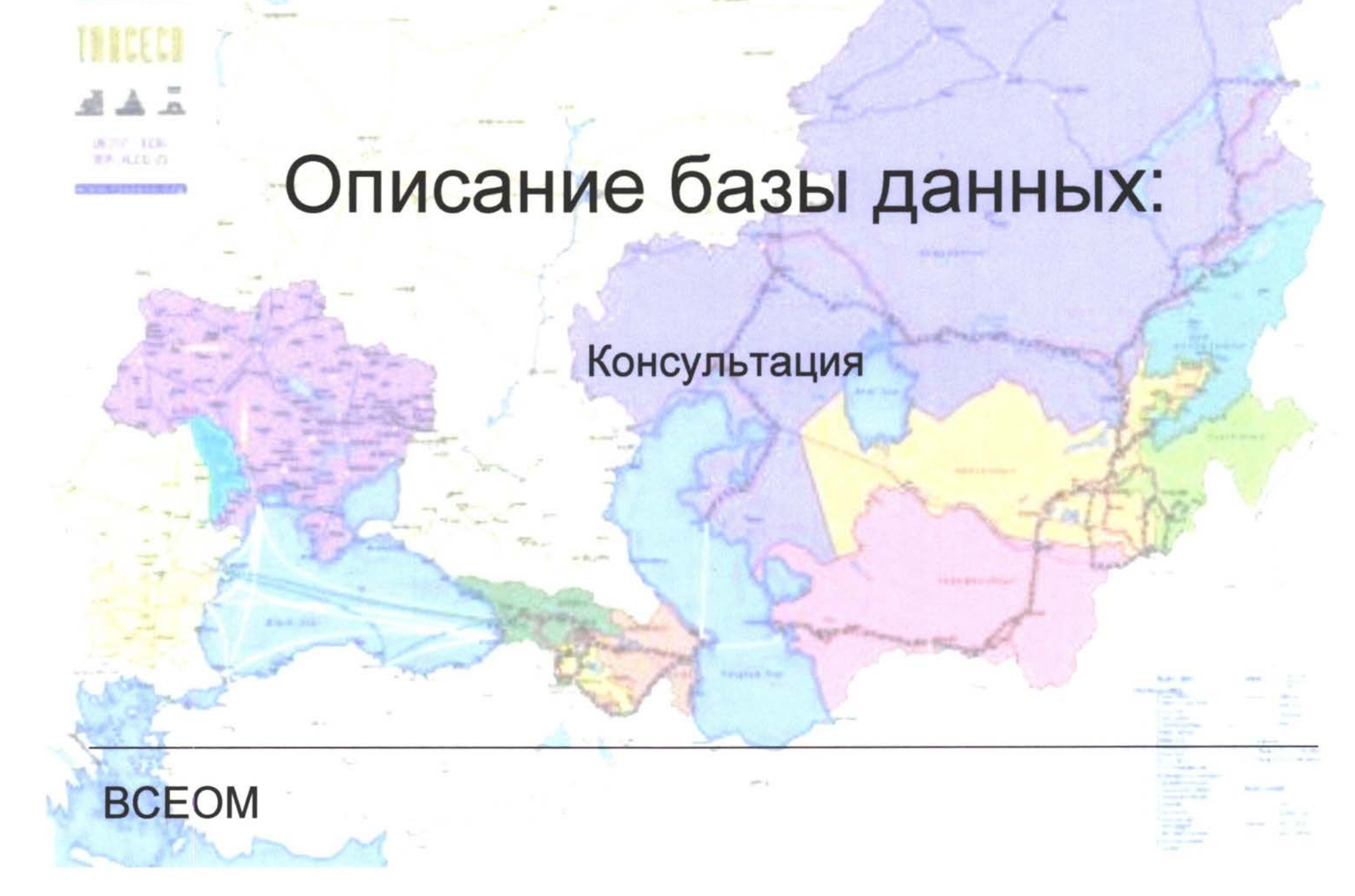

TACIS - ТРАСЕКА - Прогнозирование и база данных трафика

## Сети:

Как они представлены?:

**TOBECCO** 

**BCEOM** 

- Железная дорога, автодорога, порты и паромные звенья
	- Таможня и звенья границ

Звенья могут быть открытыми и закрытыми

Обобщенные затраты:

Вычислены из физических характеристик звеньев и используются для поиска оптимального маршрута, то есть маршрута с наименьшими затратами

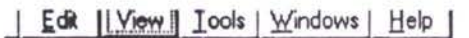

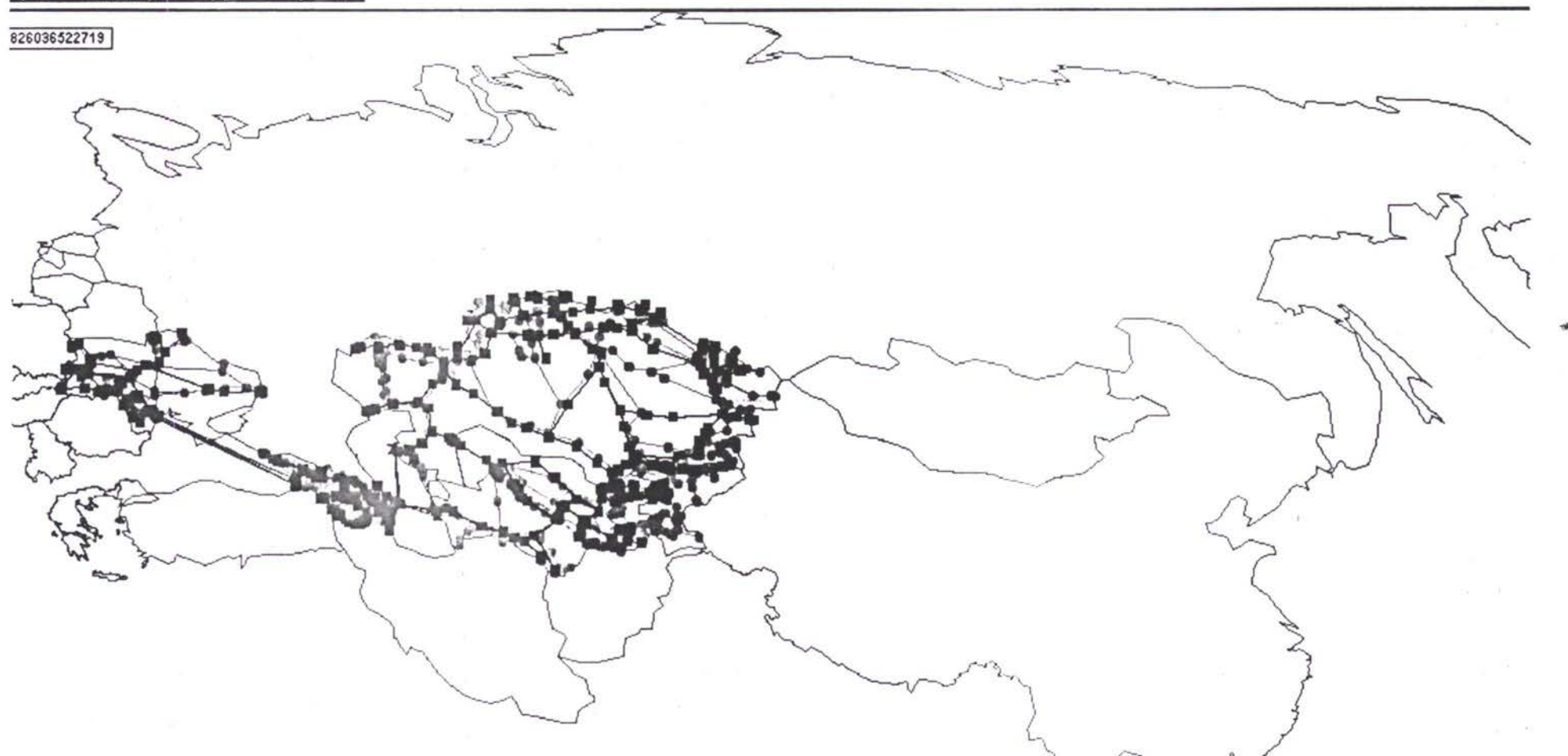

 $-6.08$ 

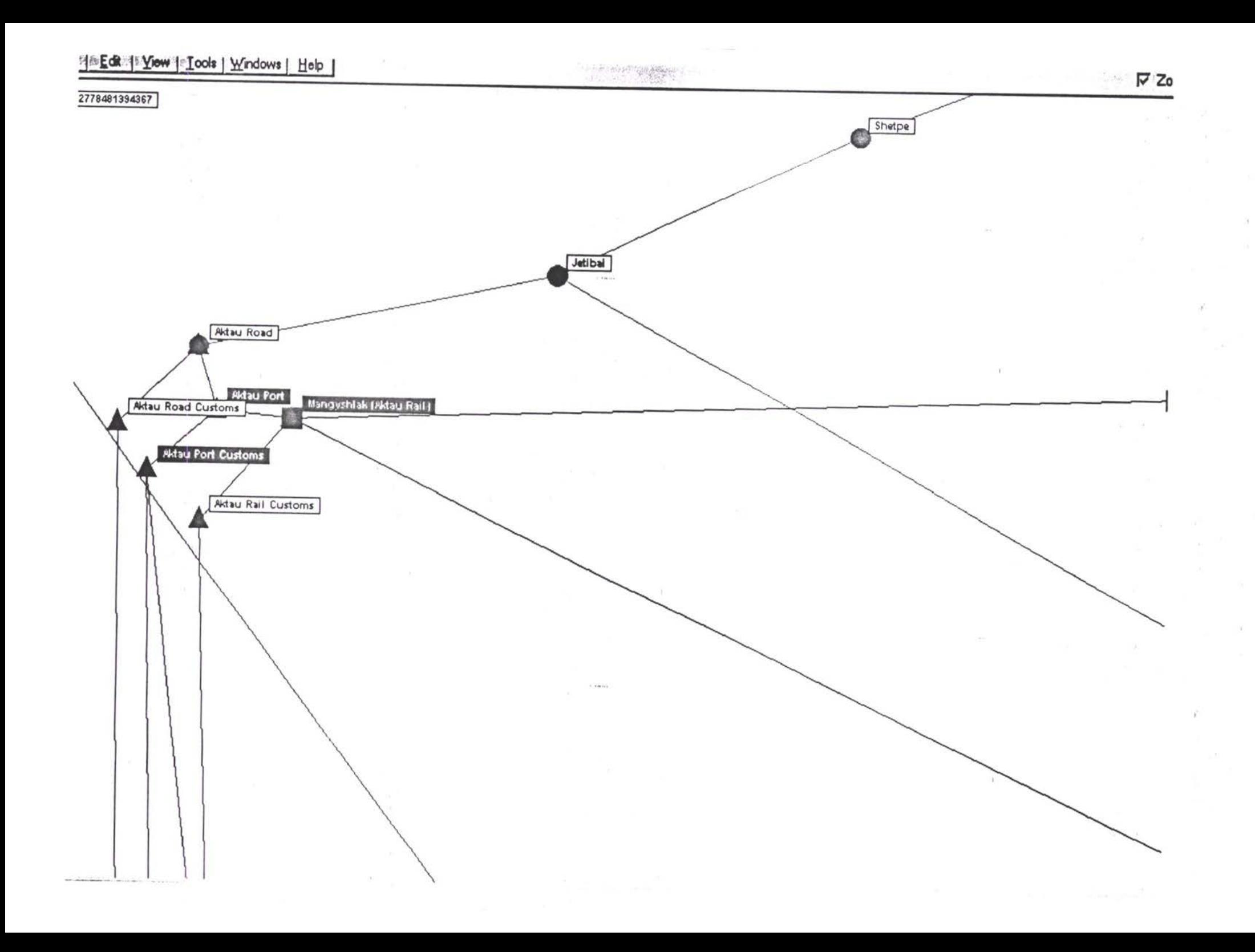

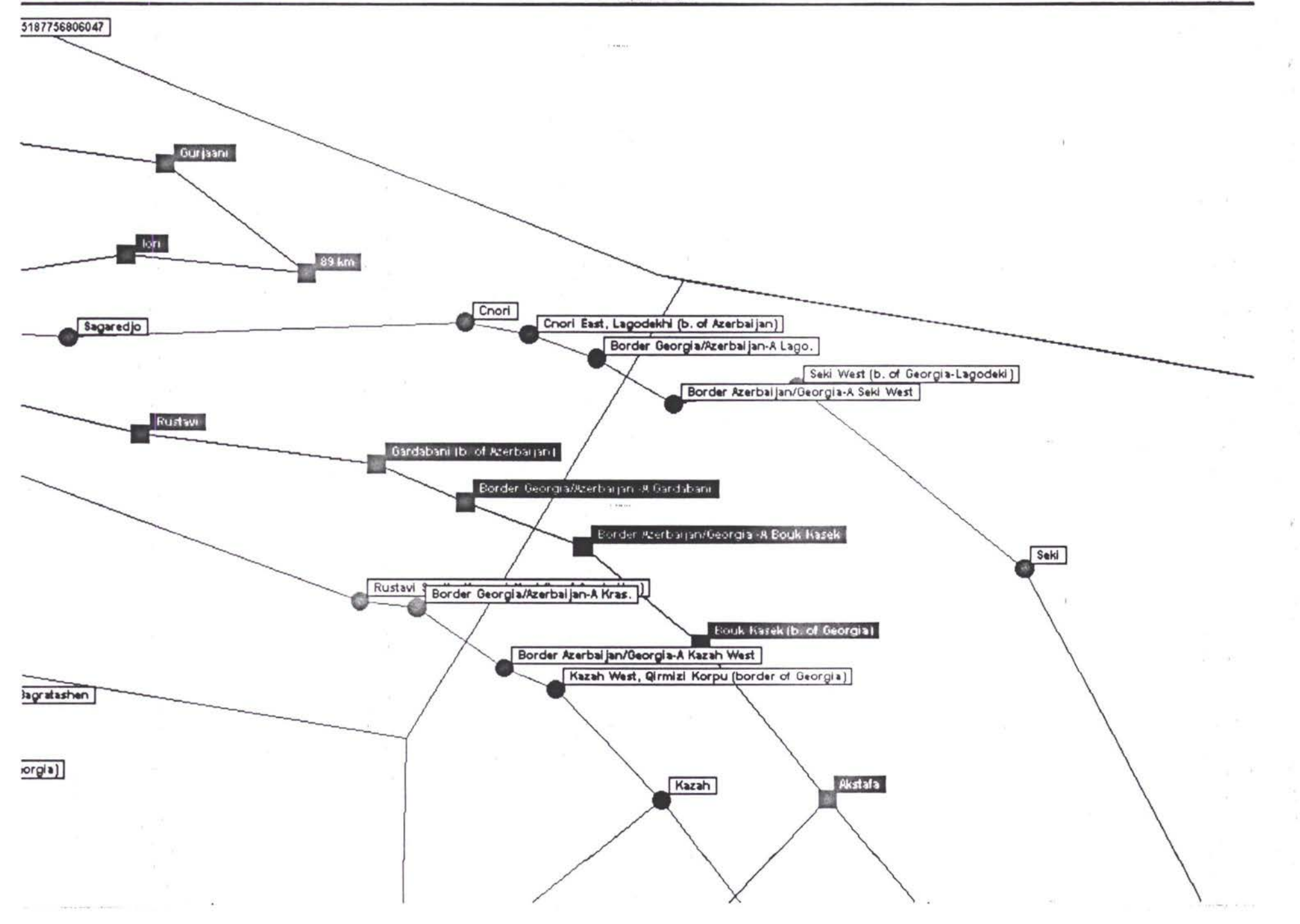

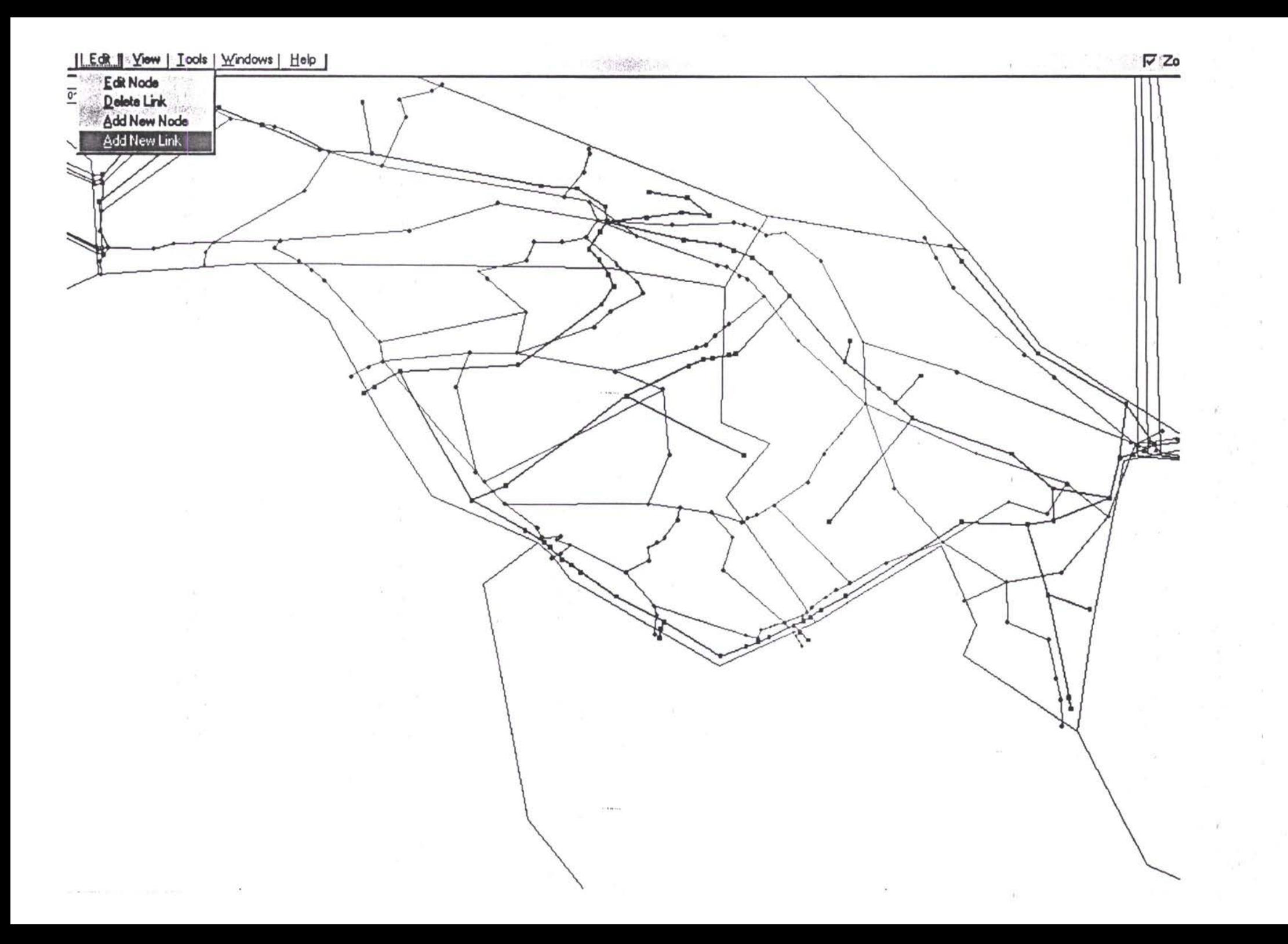

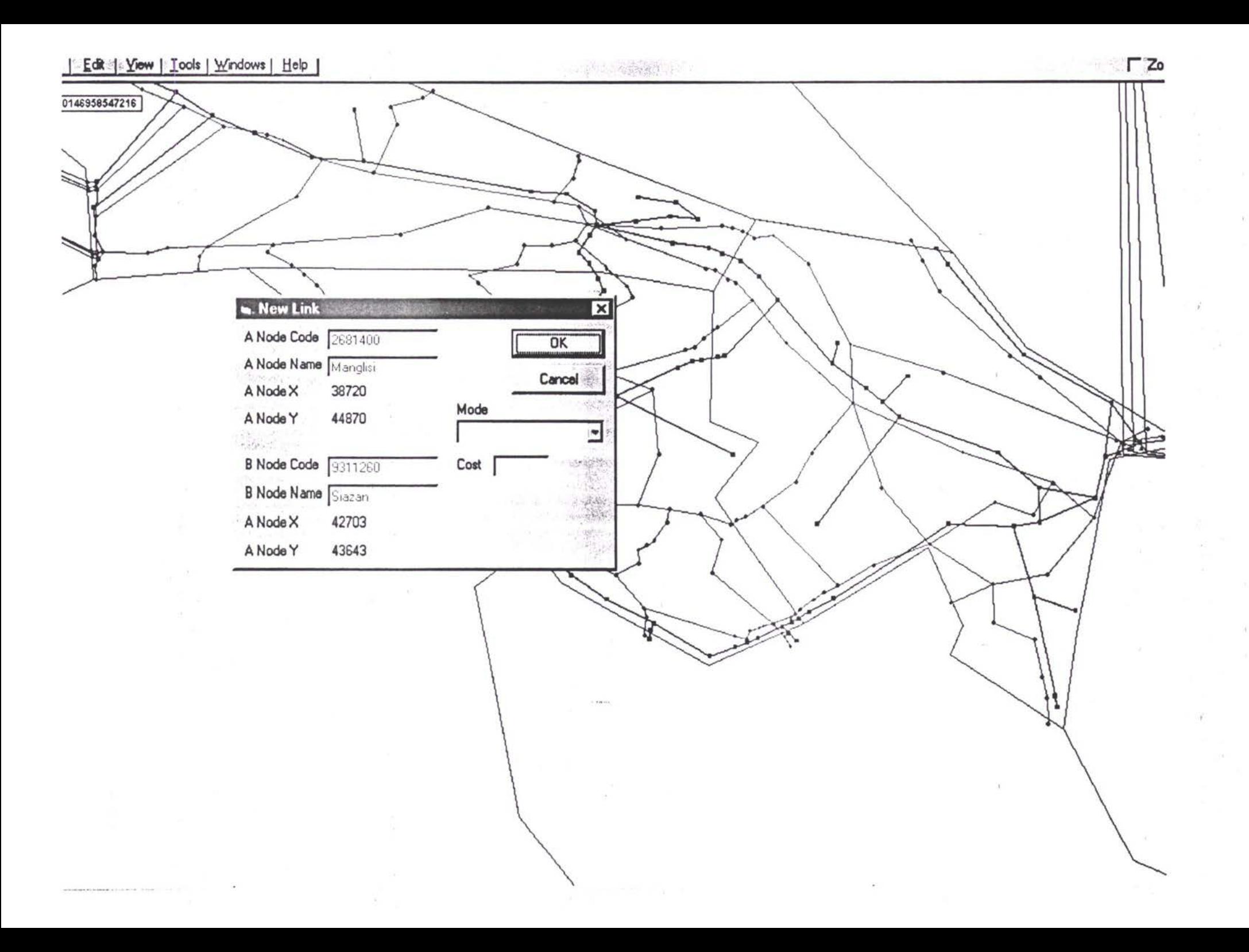

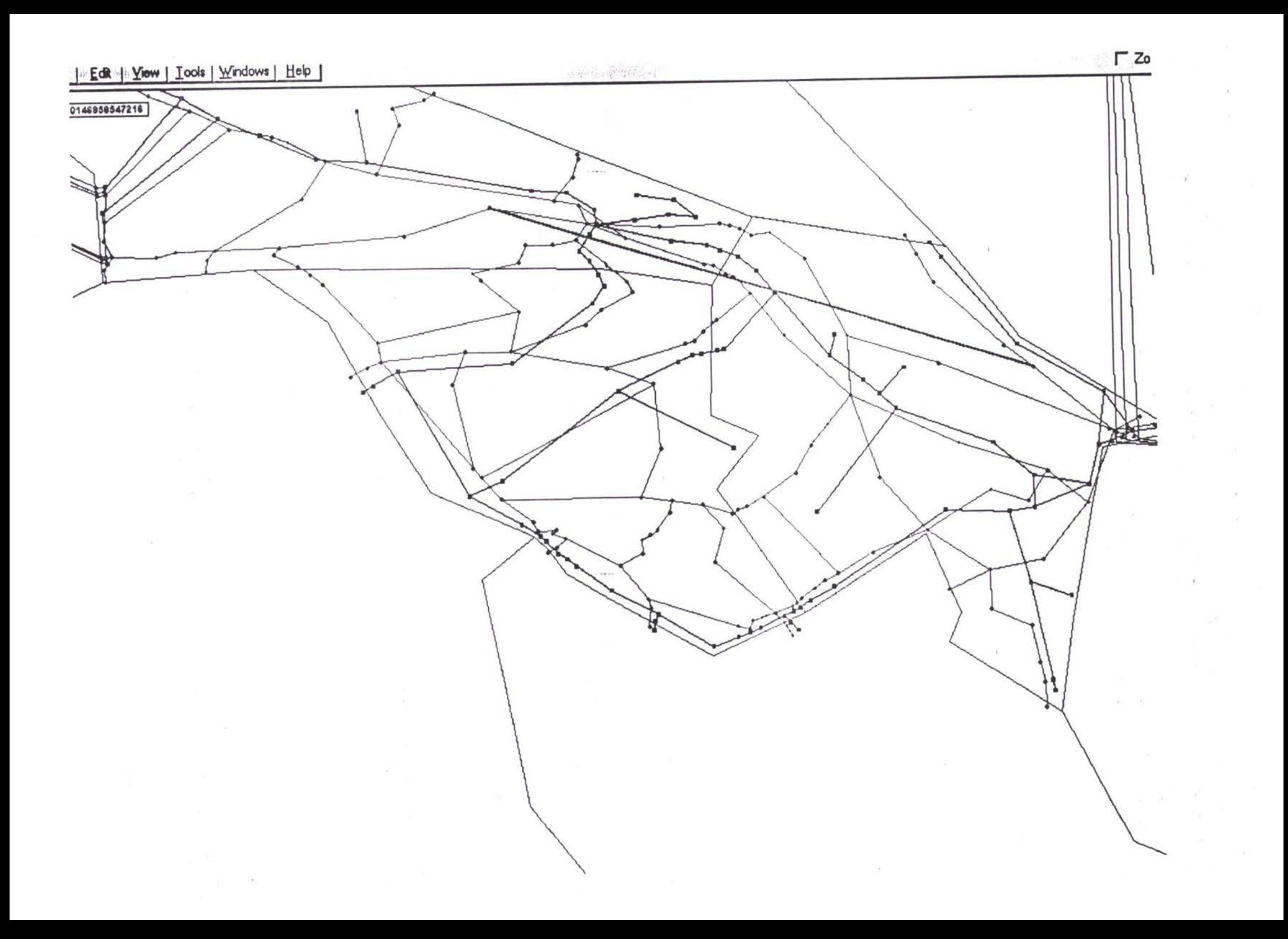

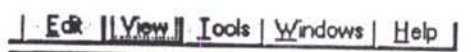

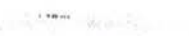

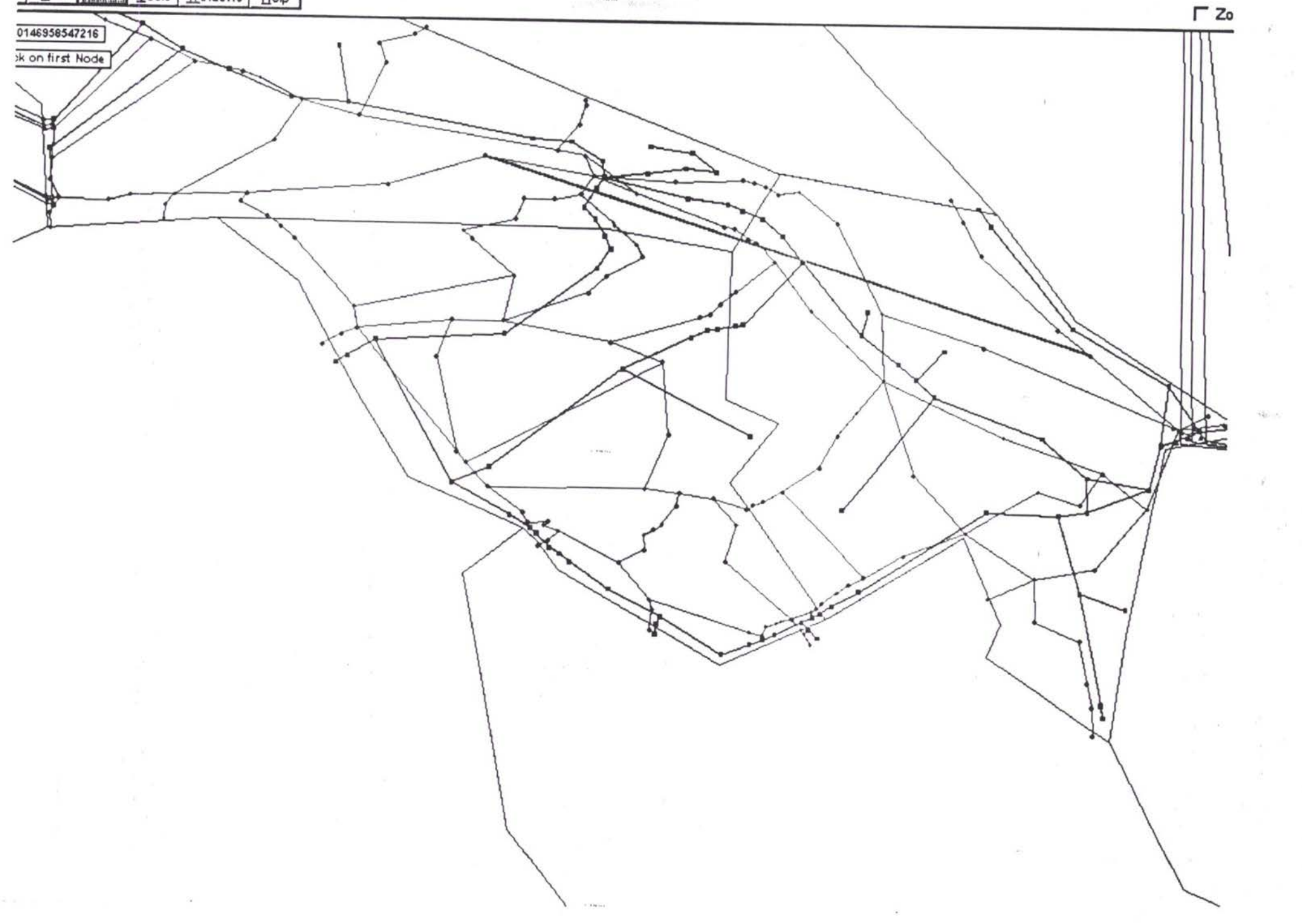

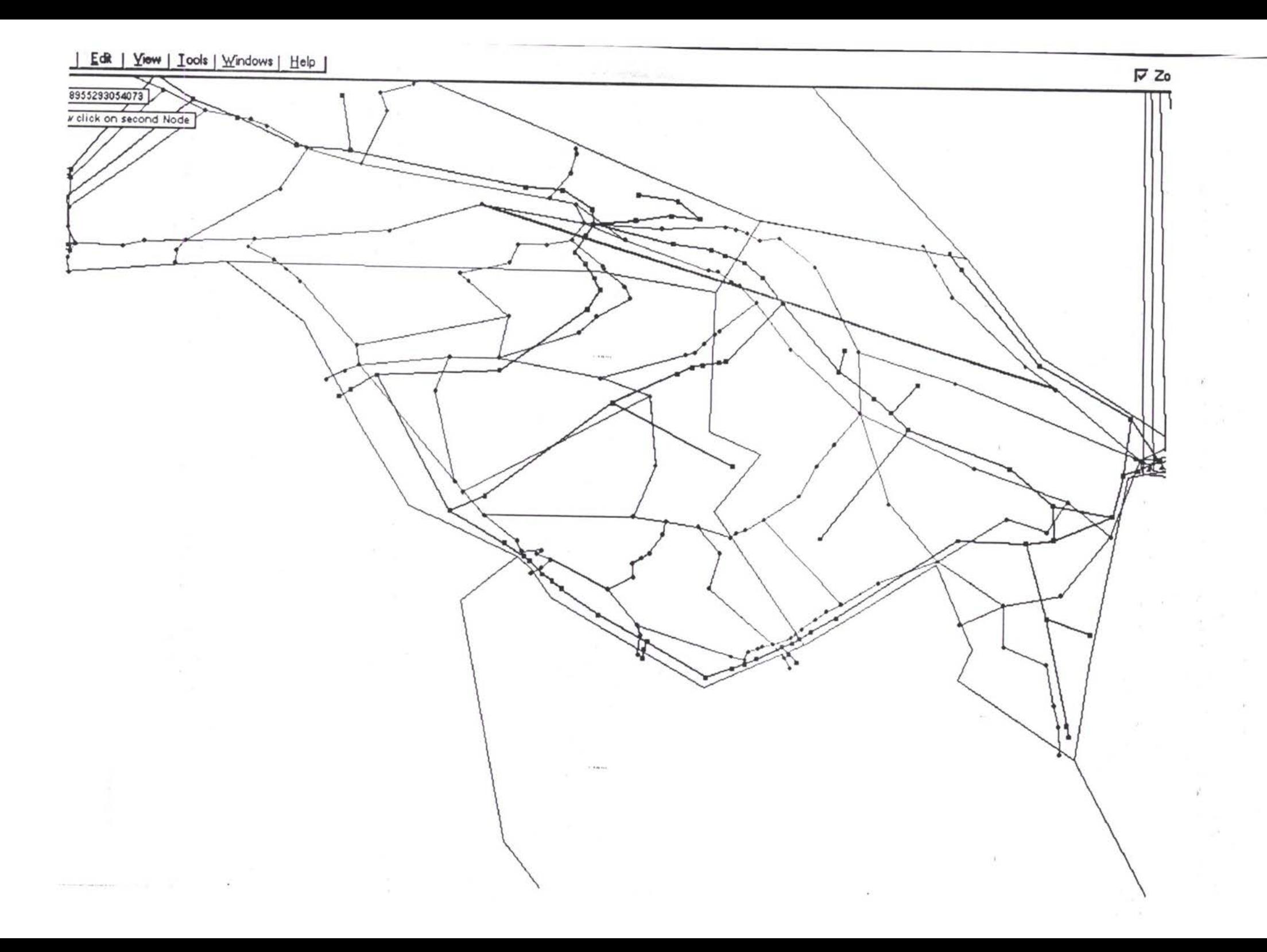

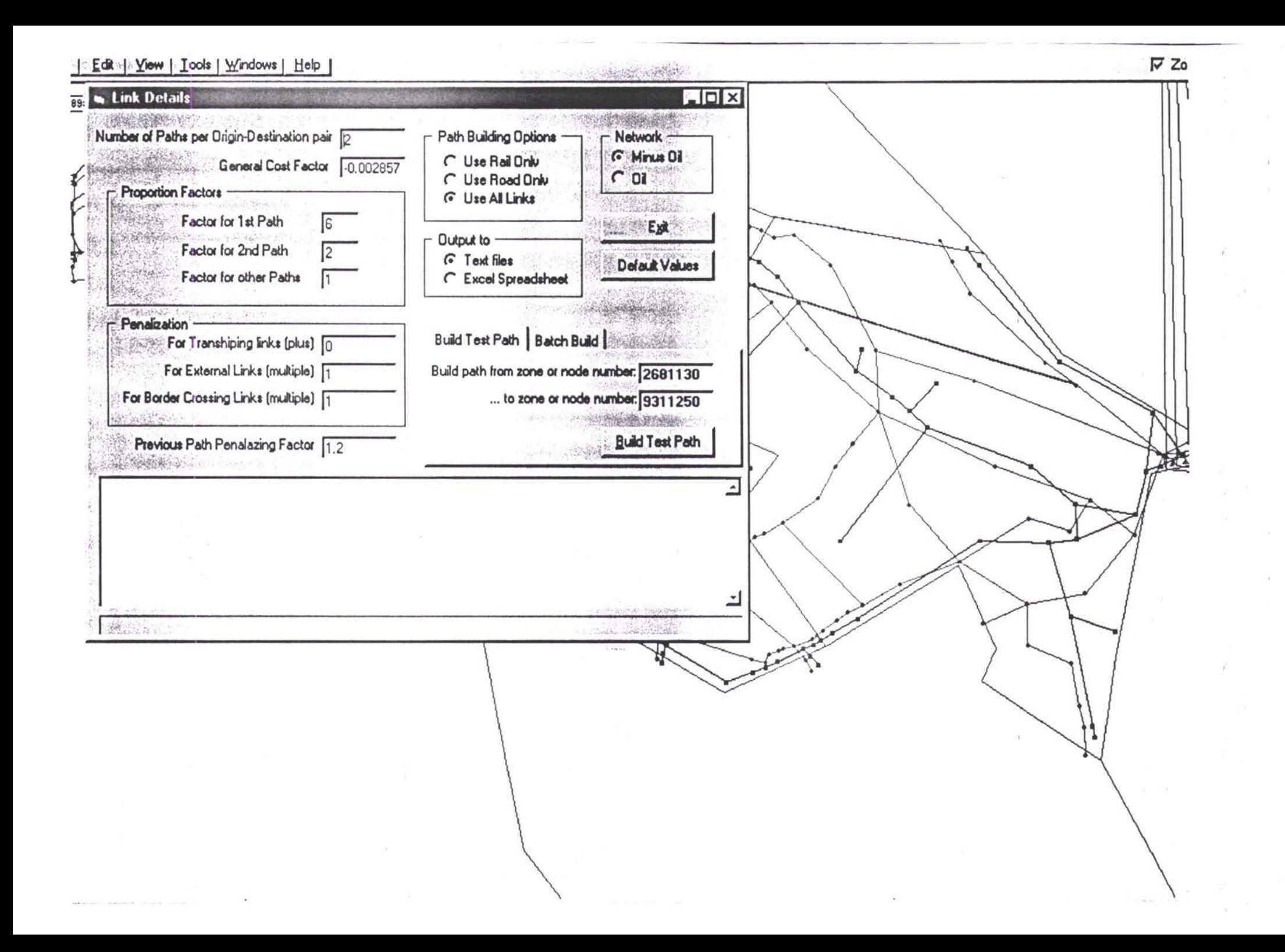

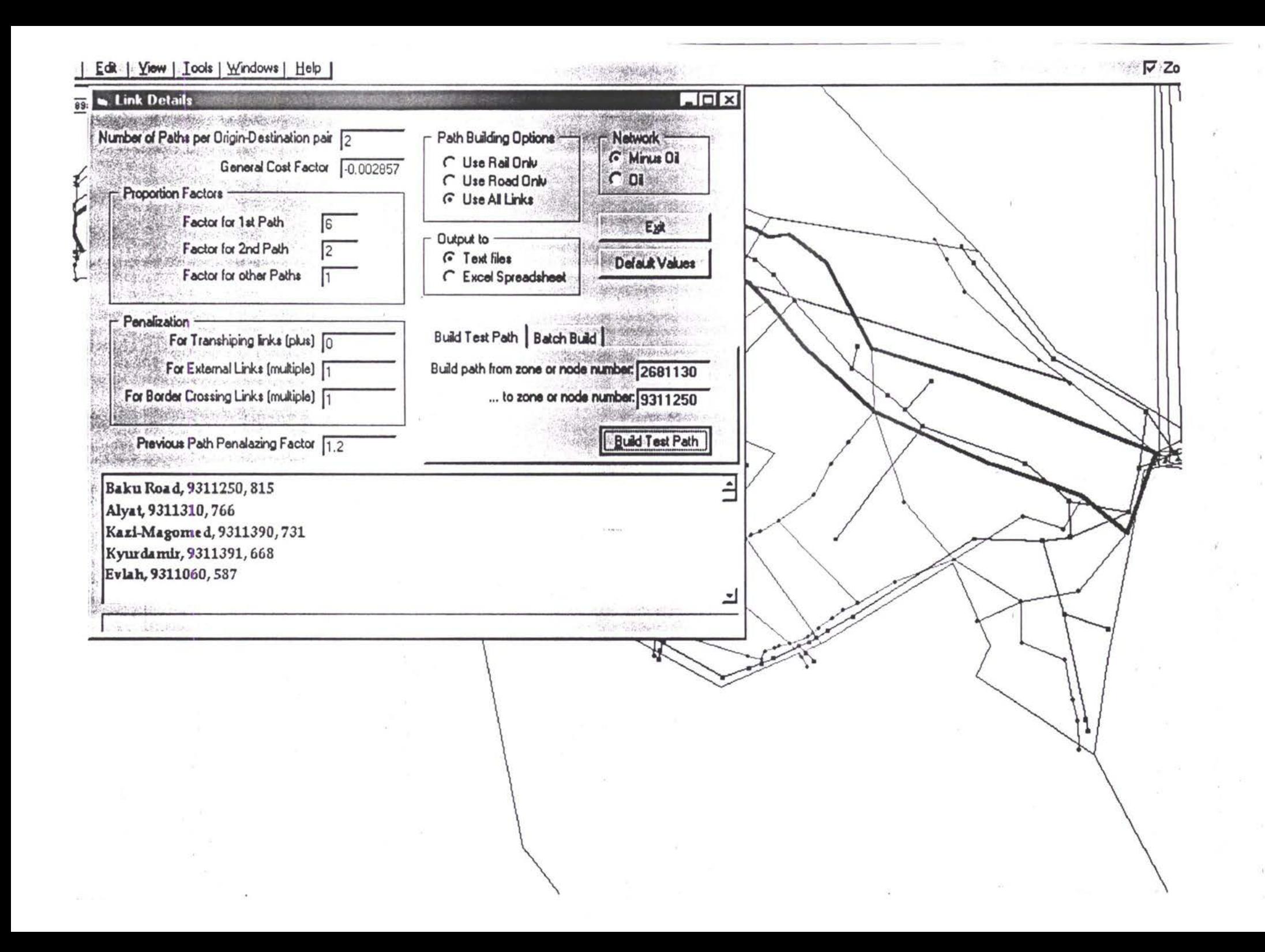

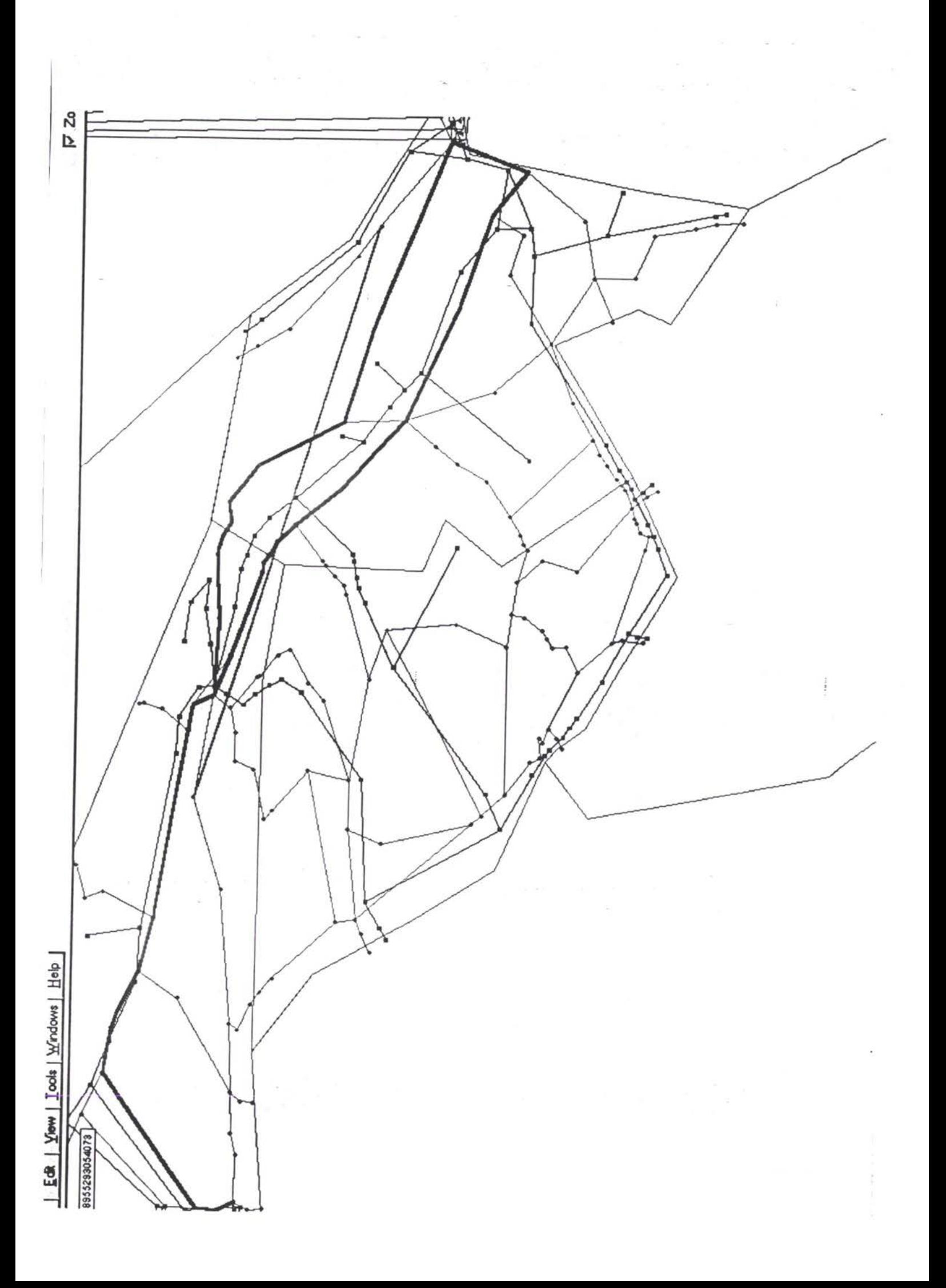

### TACIS - ТРАСЕКА - Прогнозирование и база данных трафика

# TÉNCEN

**TER** 

## Принцип поиска

### оптимальных маршрутов

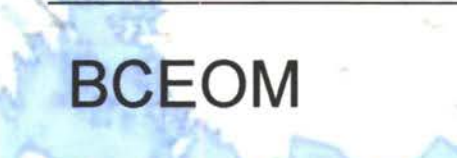
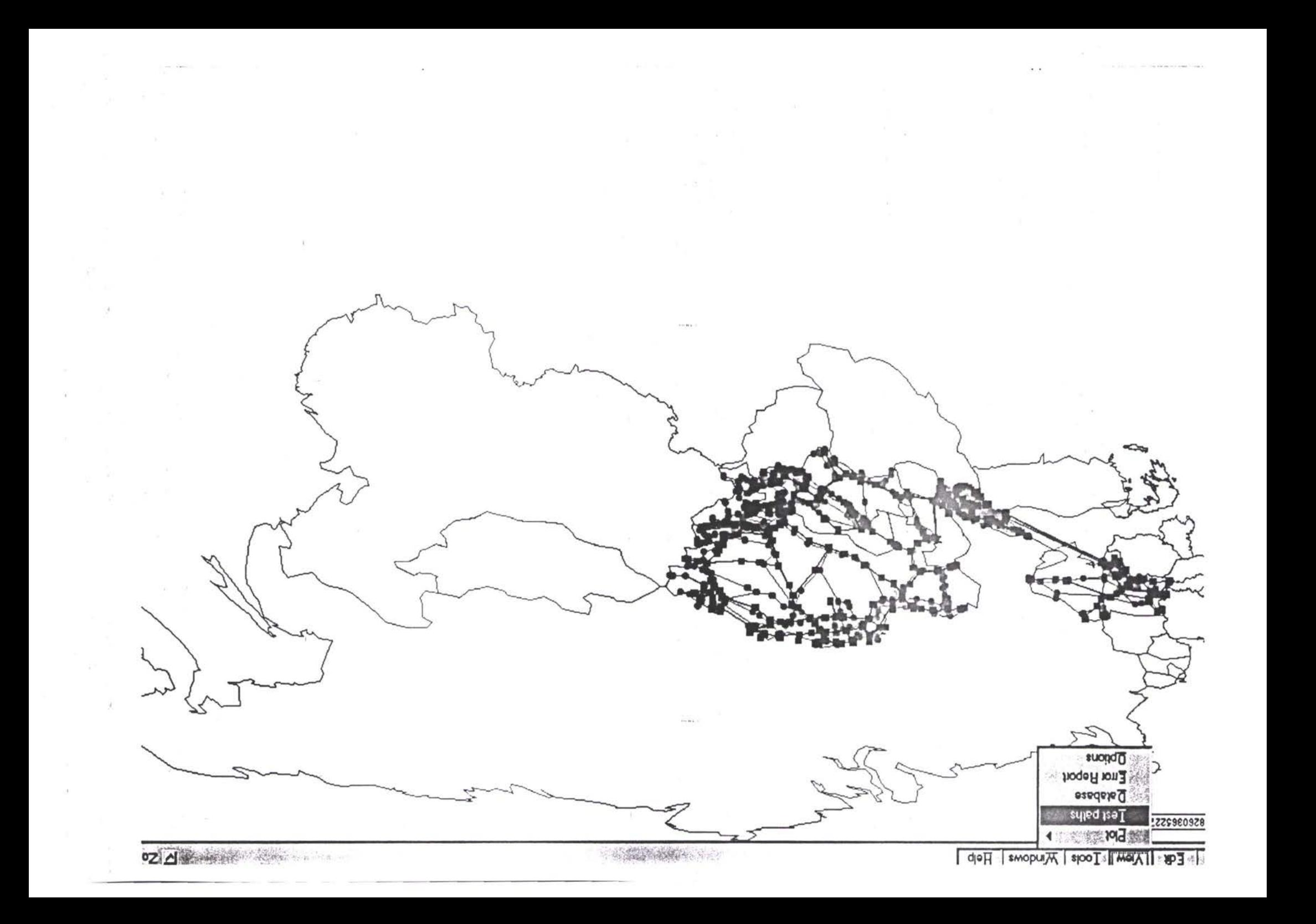

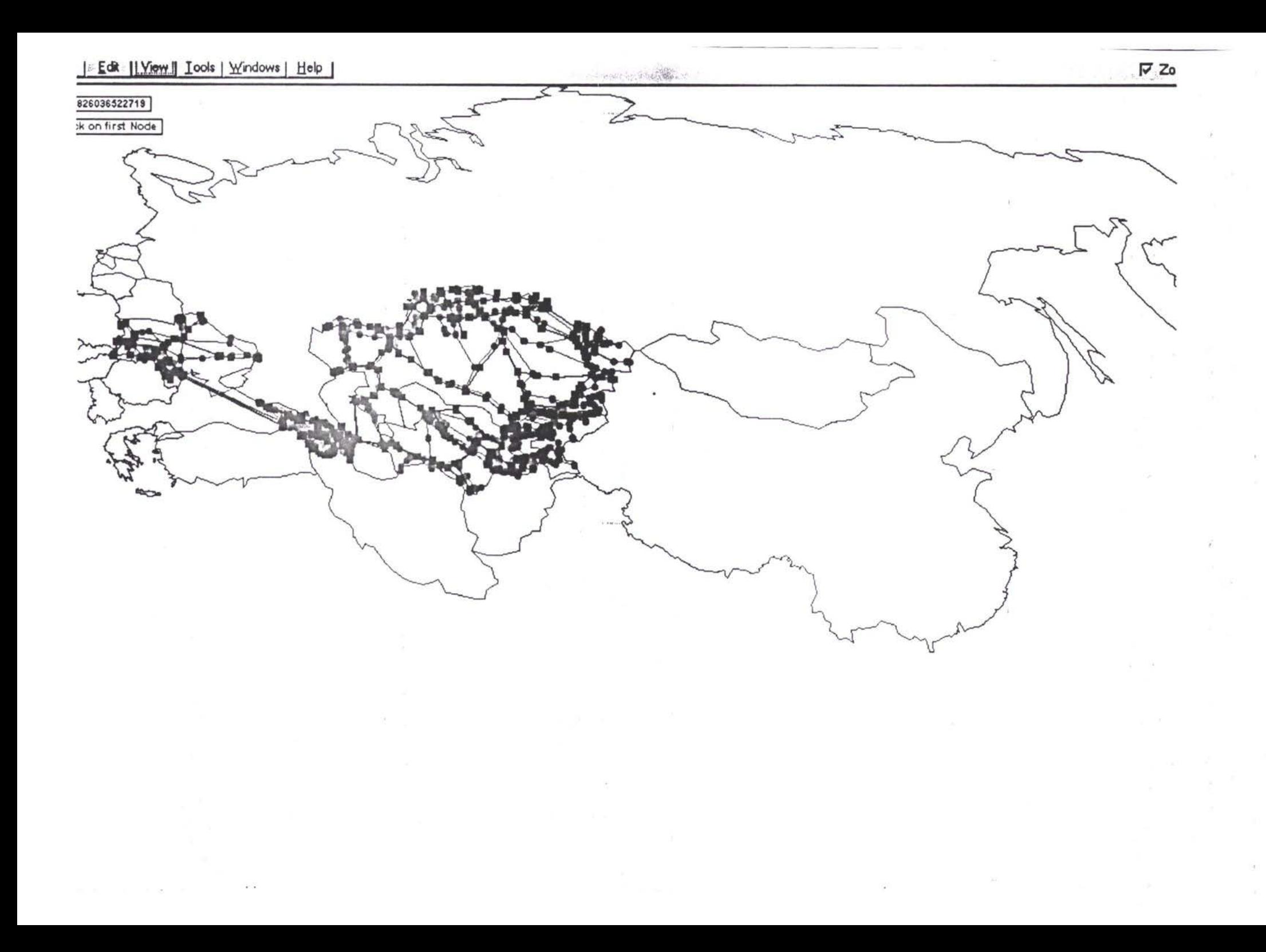

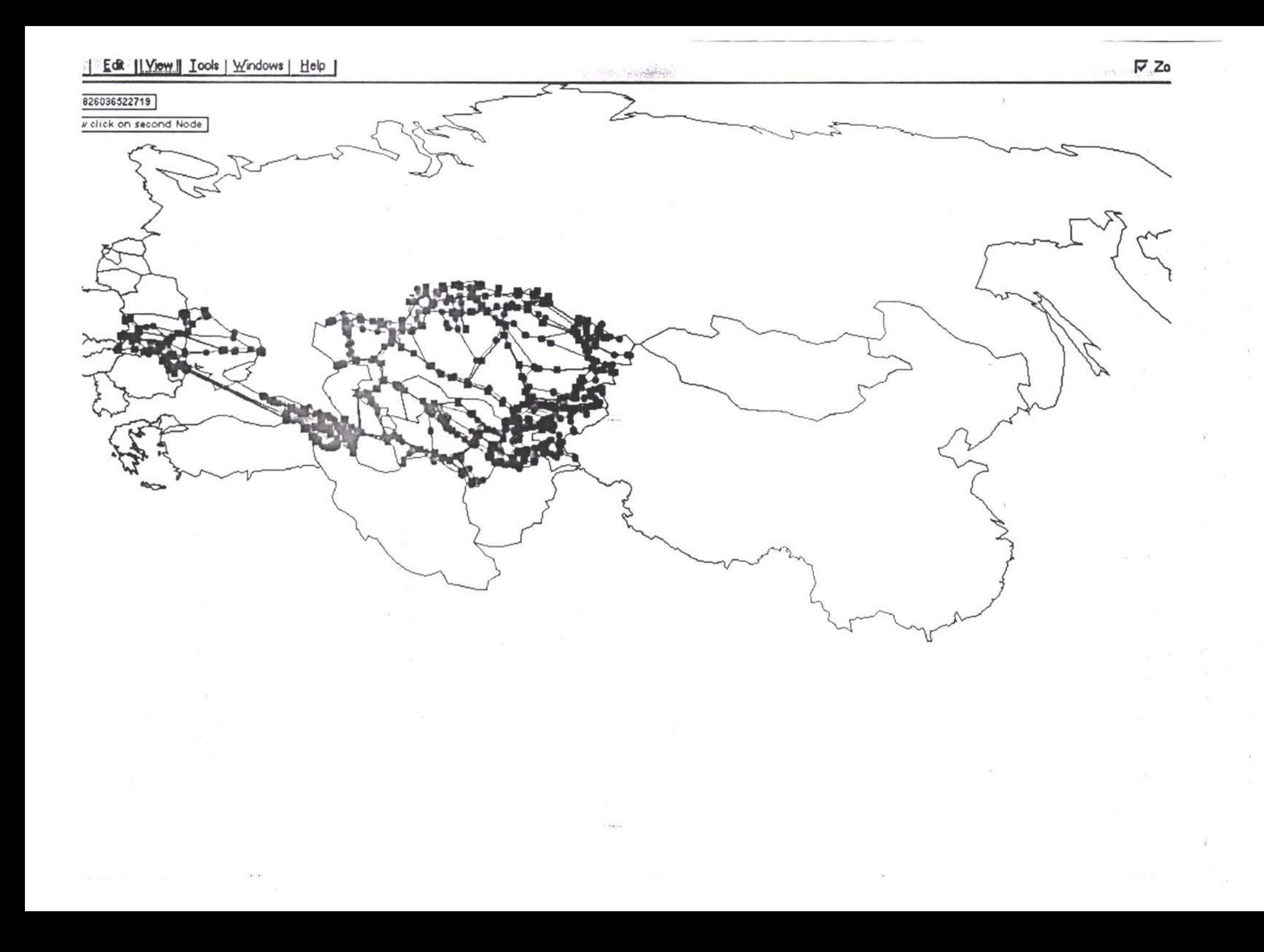

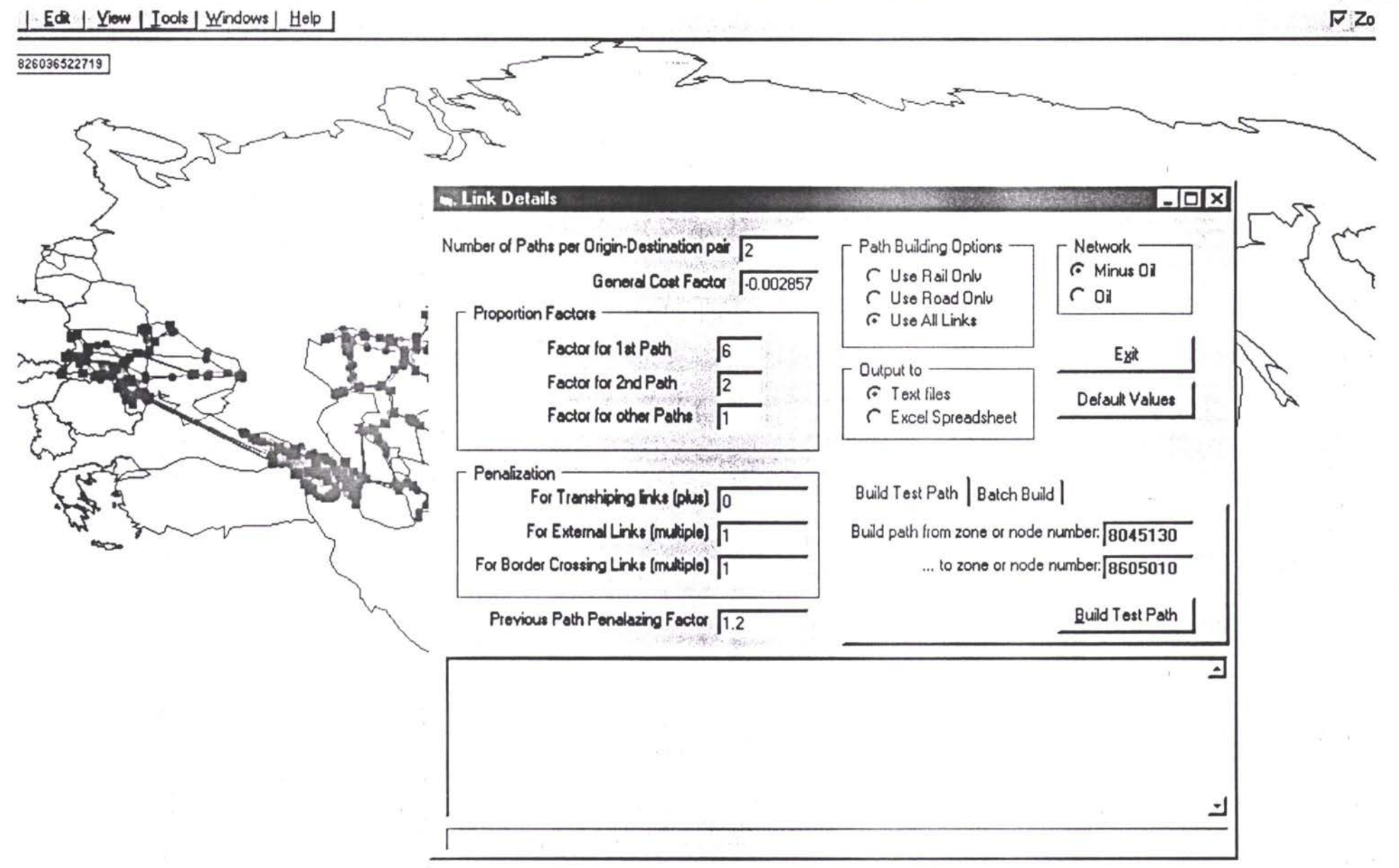

 $\sim$ 

 $\widetilde{\mathcal{F}}$ 

 $\mathcal{L}_{\mathcal{S}}$ 

 $\widetilde{\mathcal{E}}$ 

 $\mathcal{A}(\mathcal{C})$  .

 $\alpha$ 

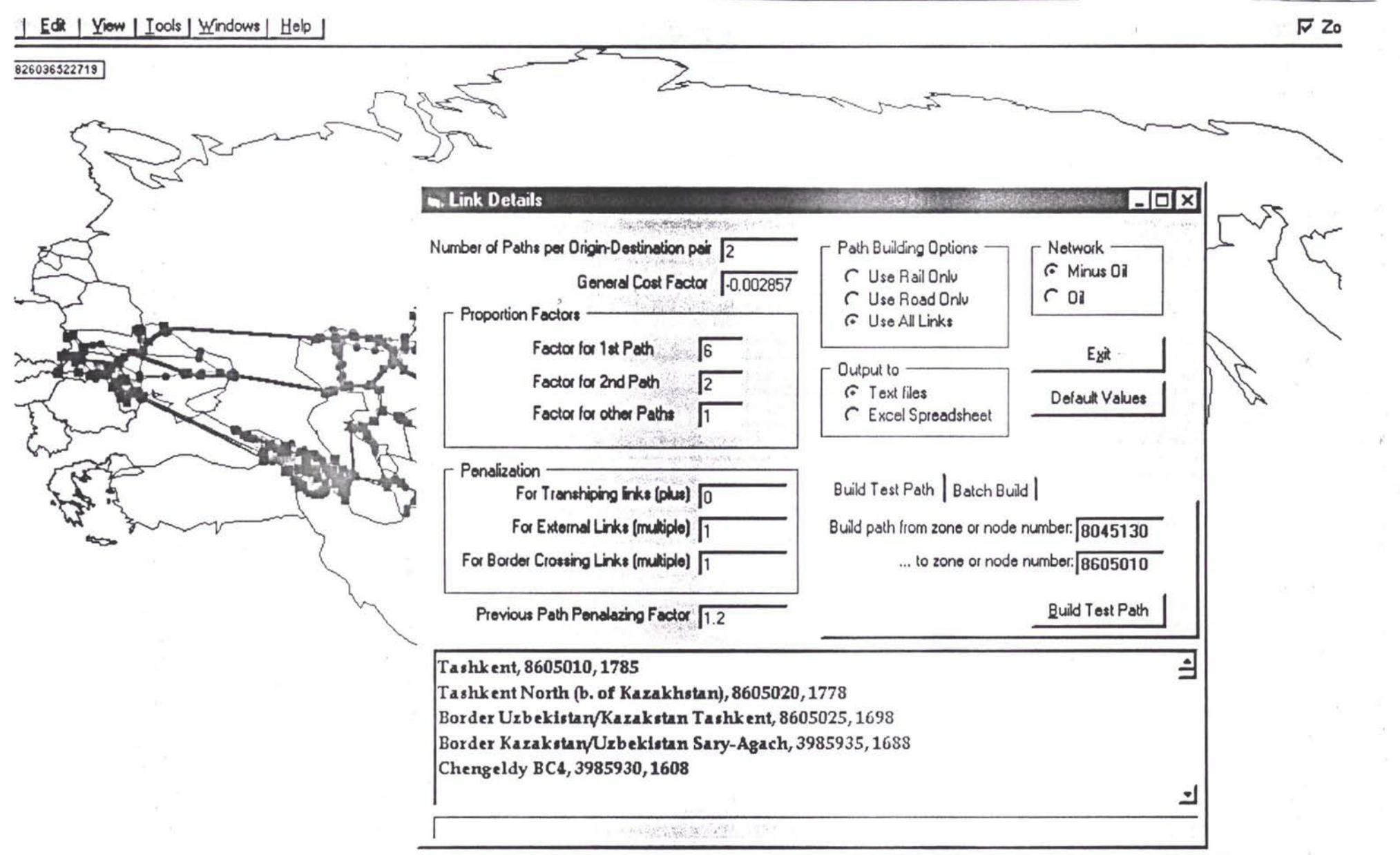

 $\mathcal{O}(\mathbf{q},\mathbf{q})$ 

 $\tilde{\mathbf{a}}$  ). <br> <br> <br> <br> <br> <br> <br> <br> <br> <br> <br><br><br><br><br><br><br><br><br>

 $\tilde{y}_1$ 

 $\label{eq:1} \begin{array}{ll} \mathbf{a}^{\top}\mathbf{a}^{\top},\\ \mathbf{b}^{\top}\mathbf{a}^{\top}, \end{array}$ 

 $\bar{\Sigma}$ 

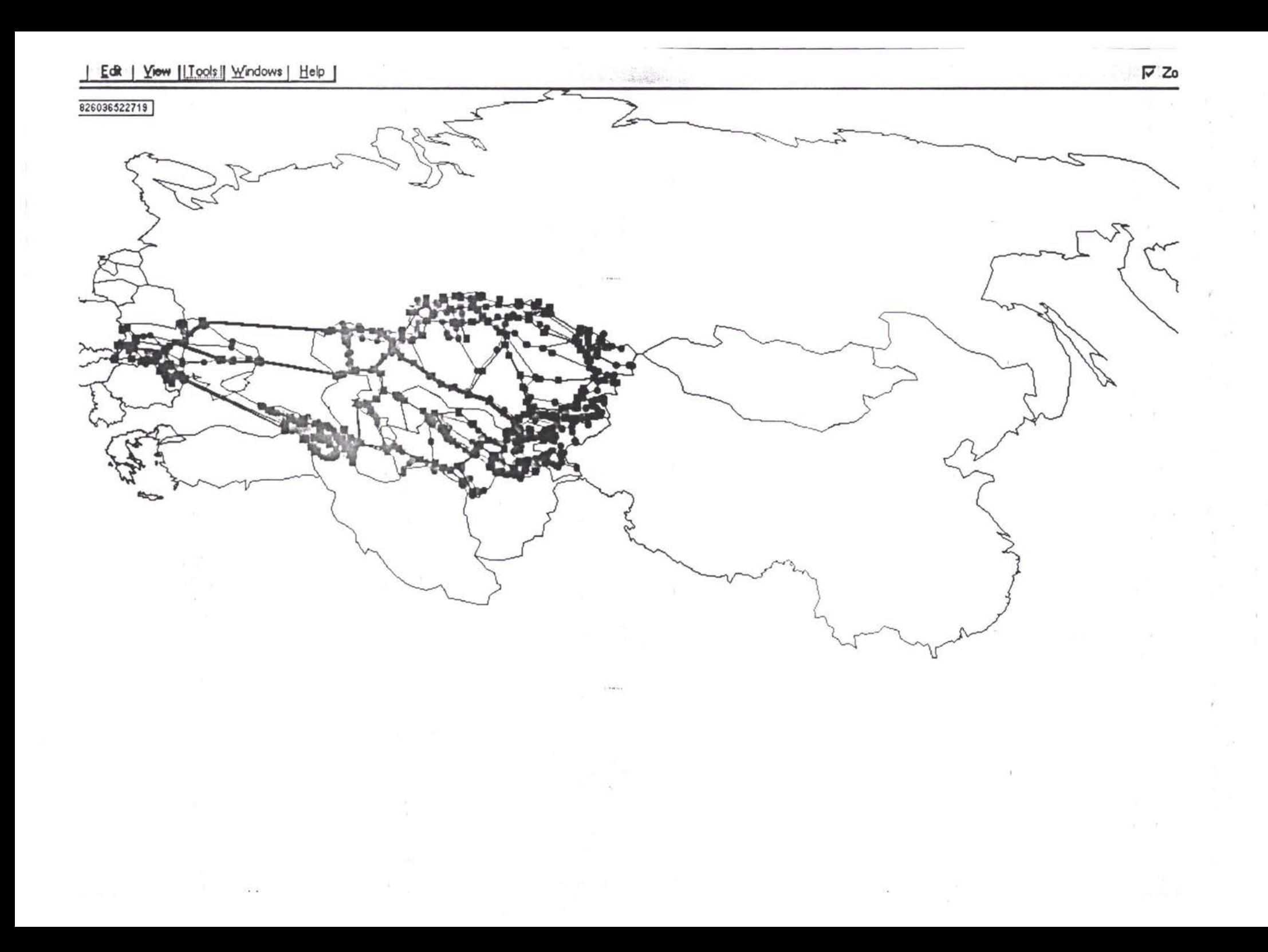

### TACIS - ТРАСЕКА - Прогнозирование и база данных трафика

## Данные для прогноза Ввод данных:

- ВВП, рост населения
- Излишек / дефицит по товарной группе Вывод данных: набор матриц Отбытия-Назначения к сценарию прогноза международных и внутригосударственных потоков:
	- тоннаж взятый в соответствии с его пунктами Отбытия Назначения
	- каждая пара отбытия назначения представлены в матрицах как:
		- отбытие, назначения, плюс тоннаж:
			- нефти (только железная дорога исключая трубопровод),
			- все прочие товары сгруппированные вместе: железная и автодорога

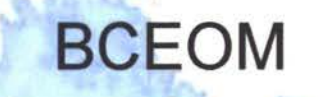

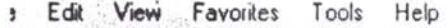

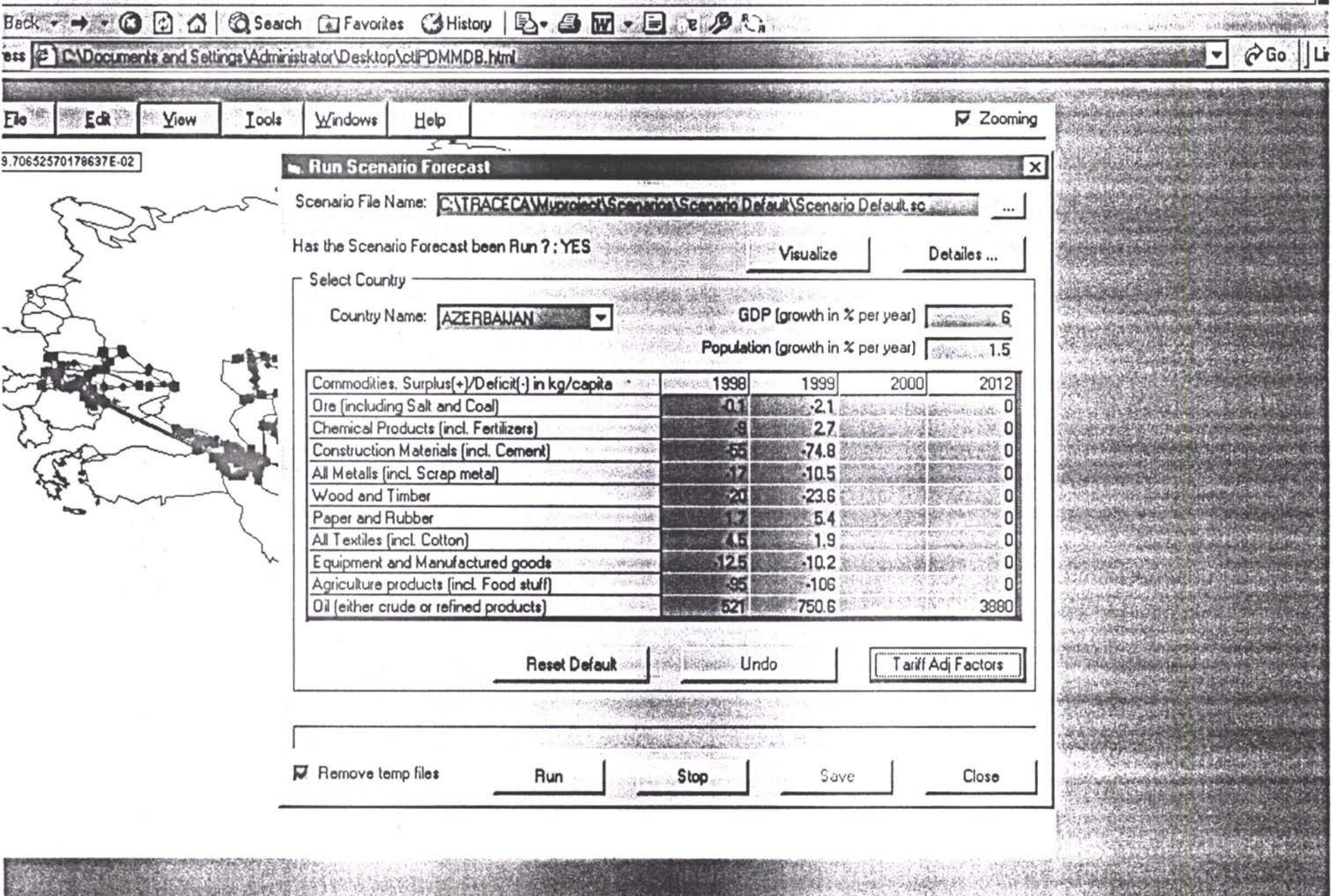

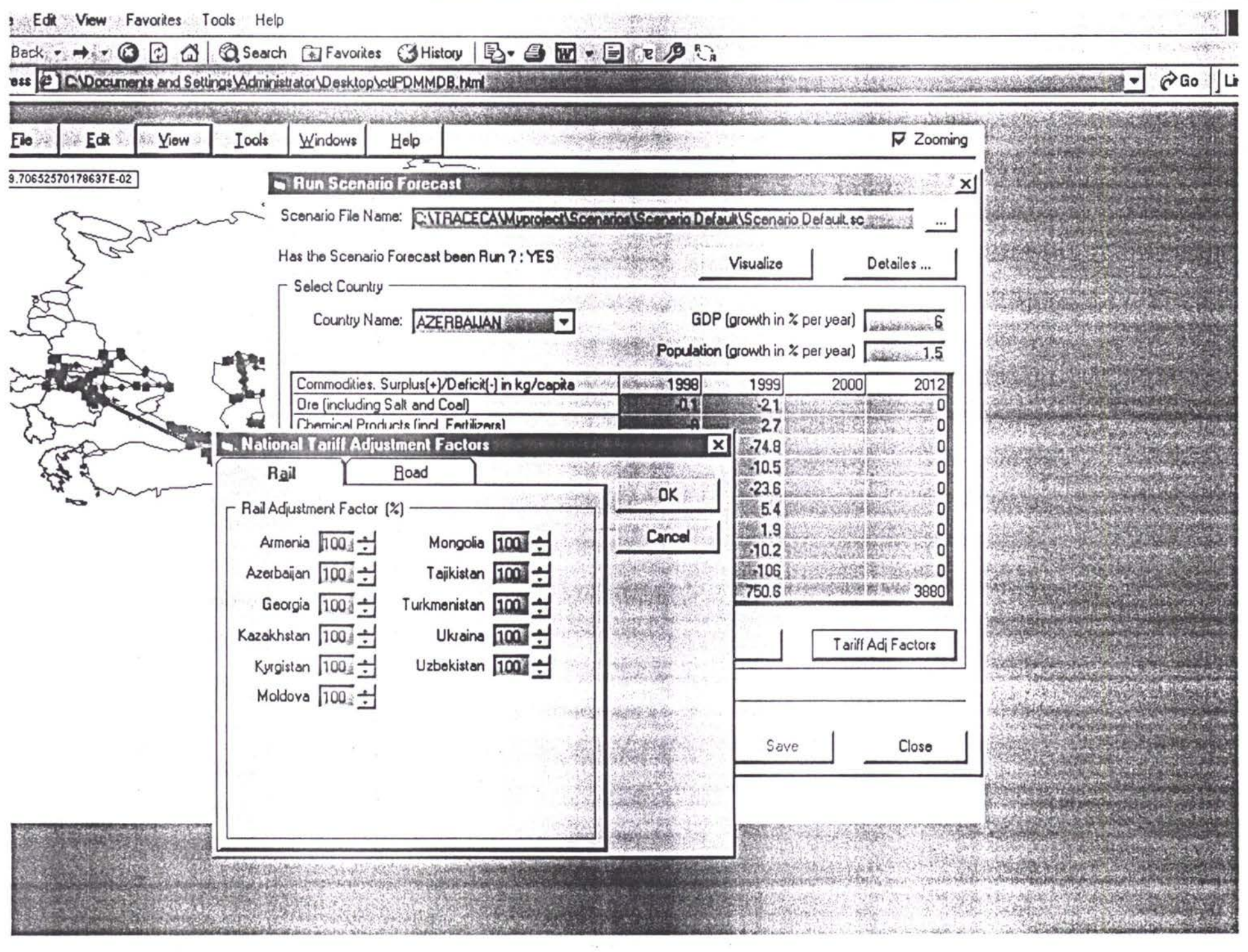

 $\tilde{F}$ 

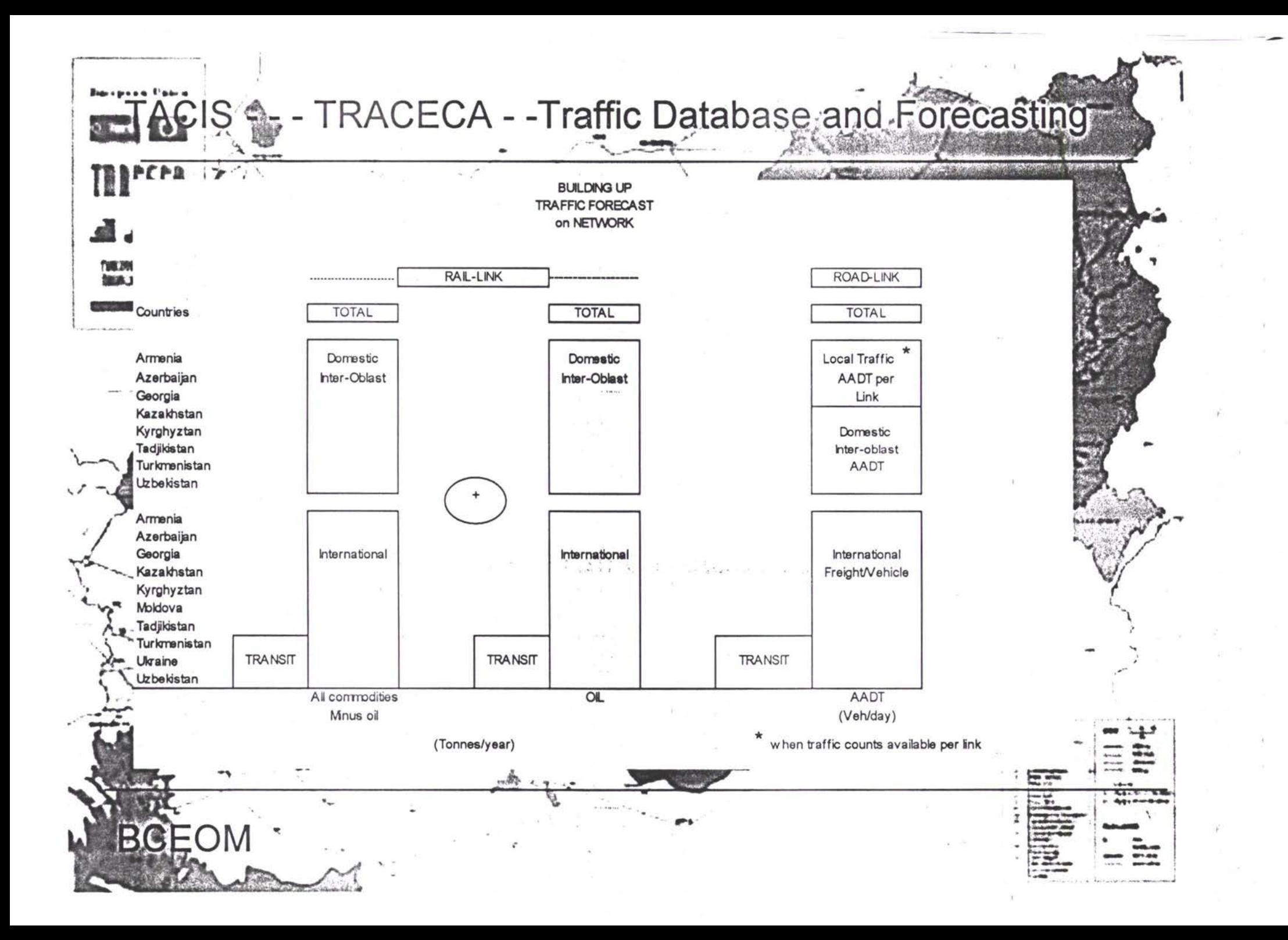

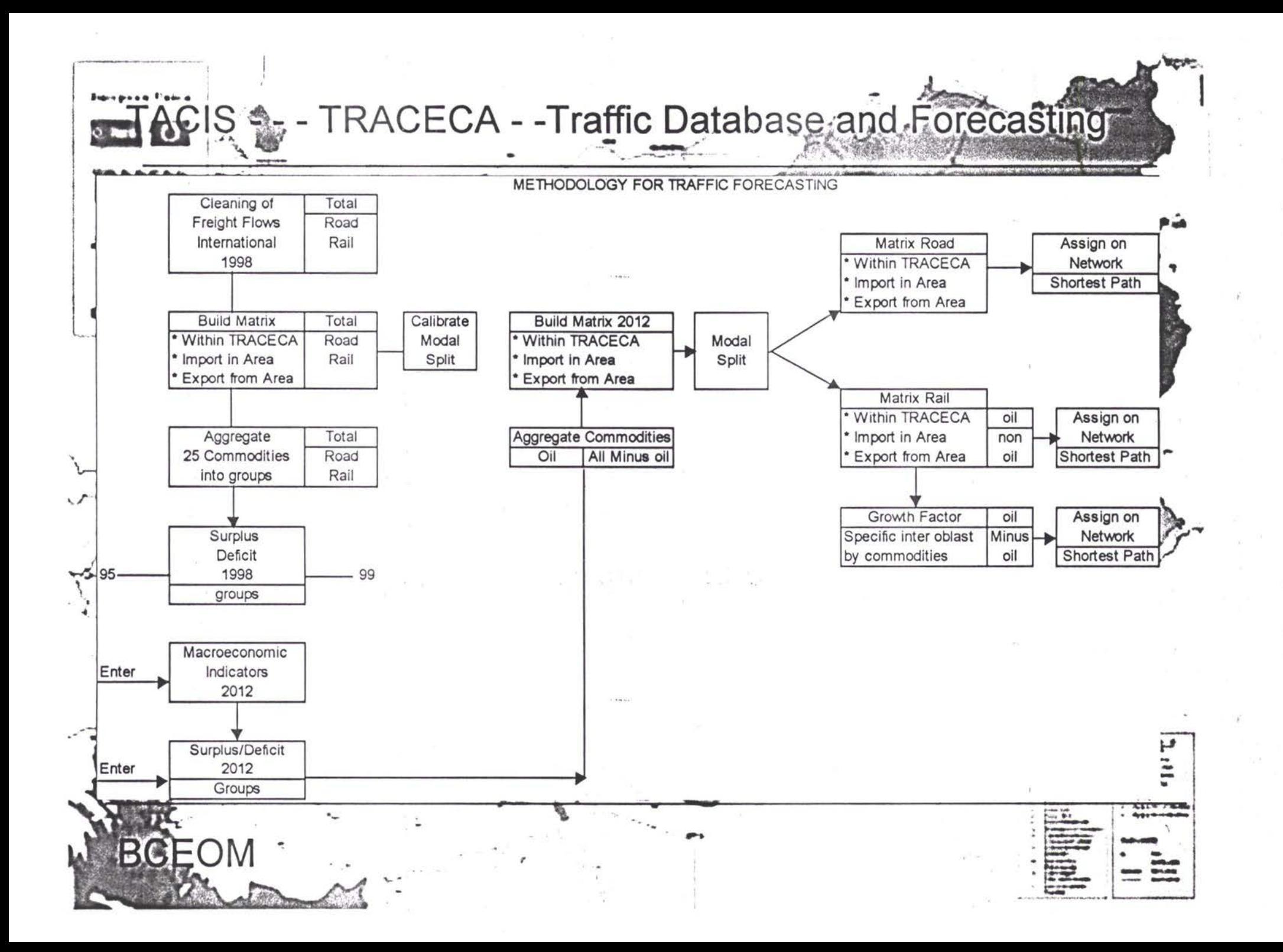

#### TACIS - ТРАСЕКА - Прогнозирование и база данных трафика

# Назначение нагрузки на сеть

- Данные для прогноза: набор матриц Отбытия Назначения к сценарию прогноза
- Построение оптимальных маршрутов:
	- между всеми парами пунктов отбытия назначения, которые представлены в матрицах
- Назначение: распределение тоннажа для каждой пары отбытия-назначения в матрицах вдоль оптимального маршрута
- Транспортные потоки по звеньям: аккумулирование тоннажа на каждом звене в соответствии с его прохождением вдоль различных маршрутов Вывод:
	- Следование тоннажа через каждое из звеньев сети: все товары и отдельно для нефти

**BCEOM** 

**TROCECS** 

### TACIS - ТРАСЕКА - Прогнозирование база данных трафика

## THICECH Как мы прогнозируем потоки трафика в транспортной инфраструктуре?

- Возьмем оптимальную сеть на справочный год (2012)
- Добавим новую / измененную инфраструктуру:
	- **• железнодорожные / автодорожные звенья сети их физическими характеристиками базу данных**
- Данные для прогноза:

*М19* \*\*

**- \*-**

**V**

ВСЕОМ

- **• Введем основные данные спроса на транспорт получим набор матриц сценарию прогноза** *\ 1~* **'**
- Введем данные для прогноза в сеть
- **• Результат: тоннаж транспорты проходящие через каждое звено инфраструктуры**

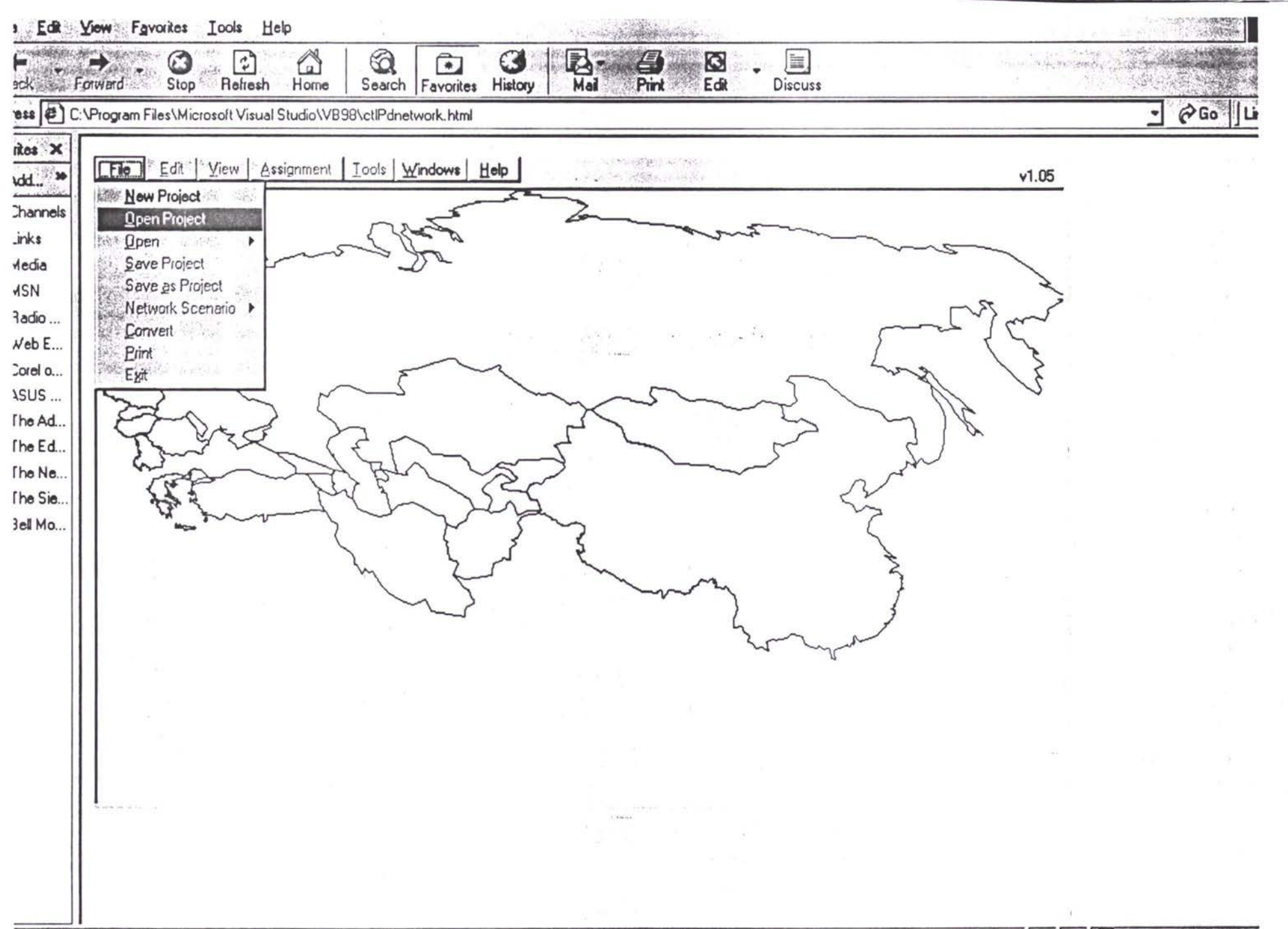

me son construction and product

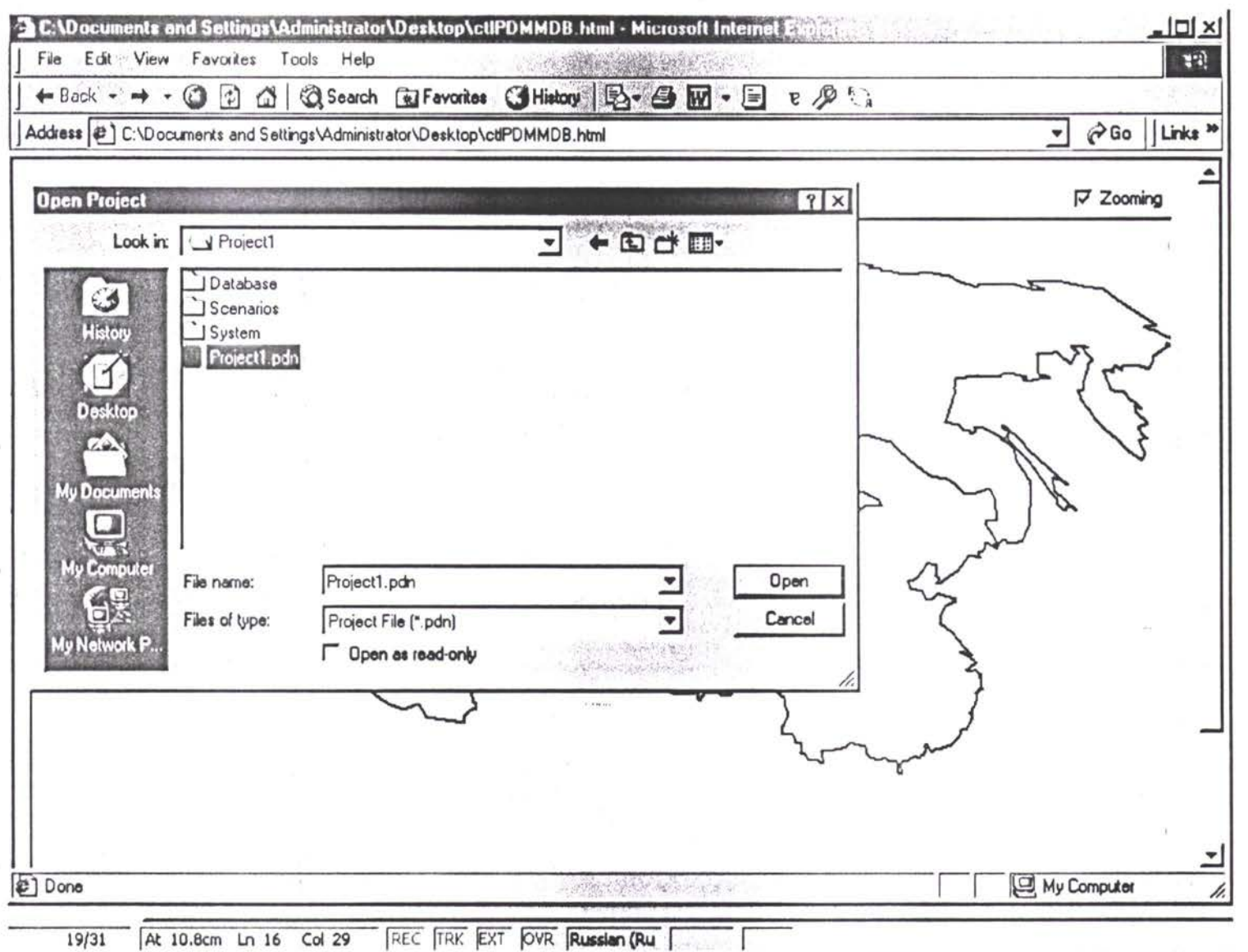

 $\langle \hat{p} \rangle$  .

 $\overline{\mathcal{N}}$  . If

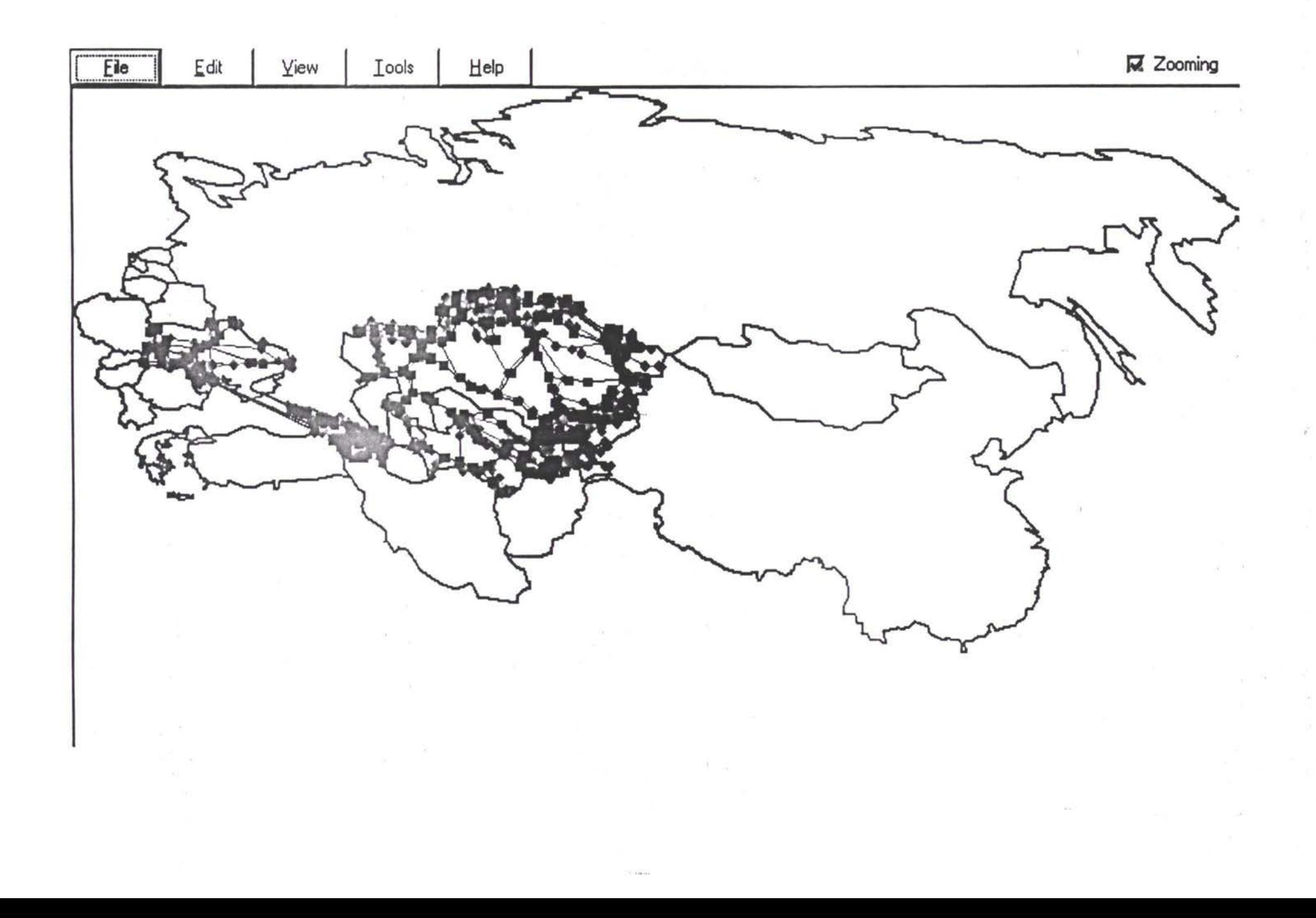

 $1.4411$ 

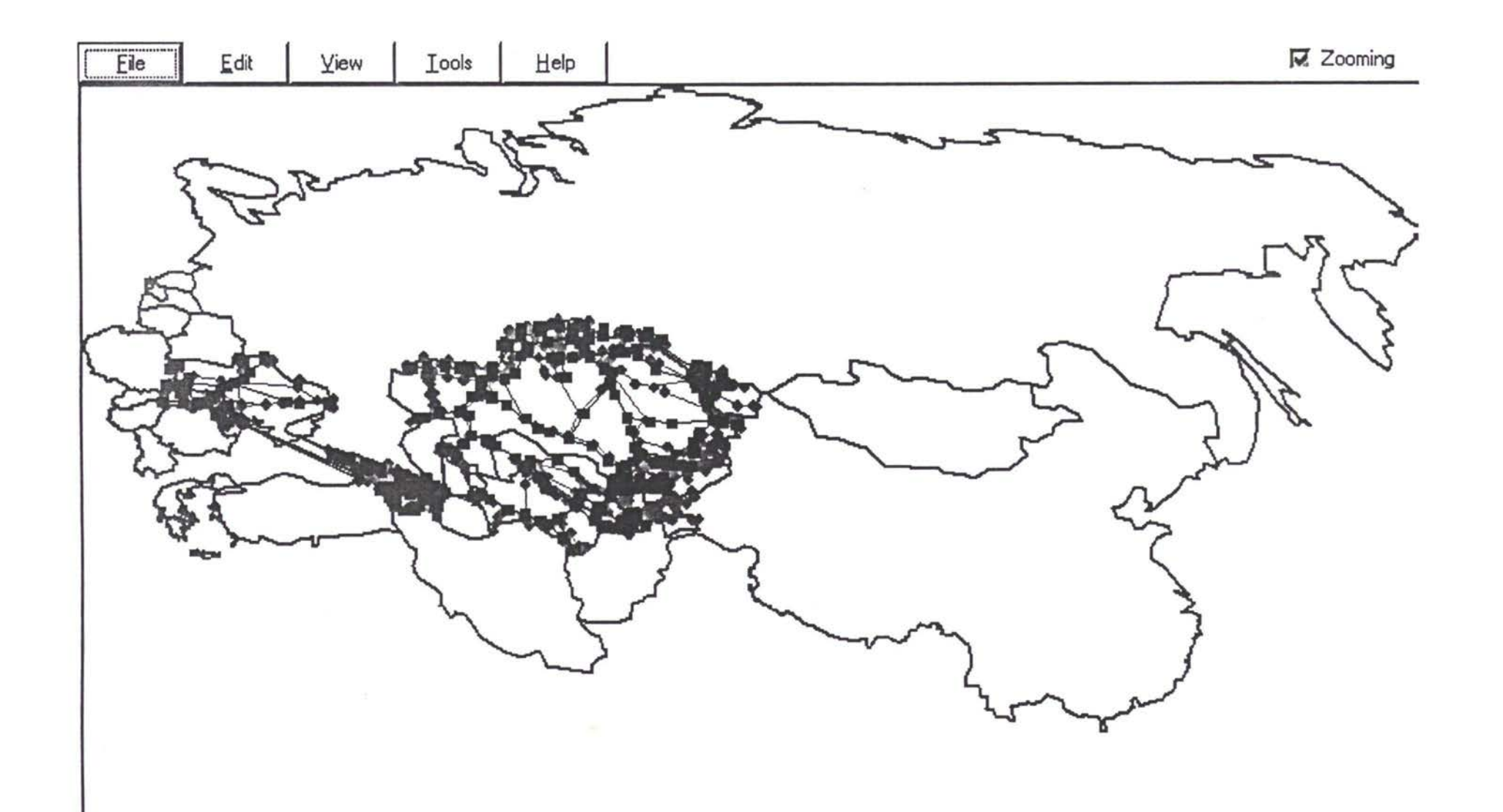

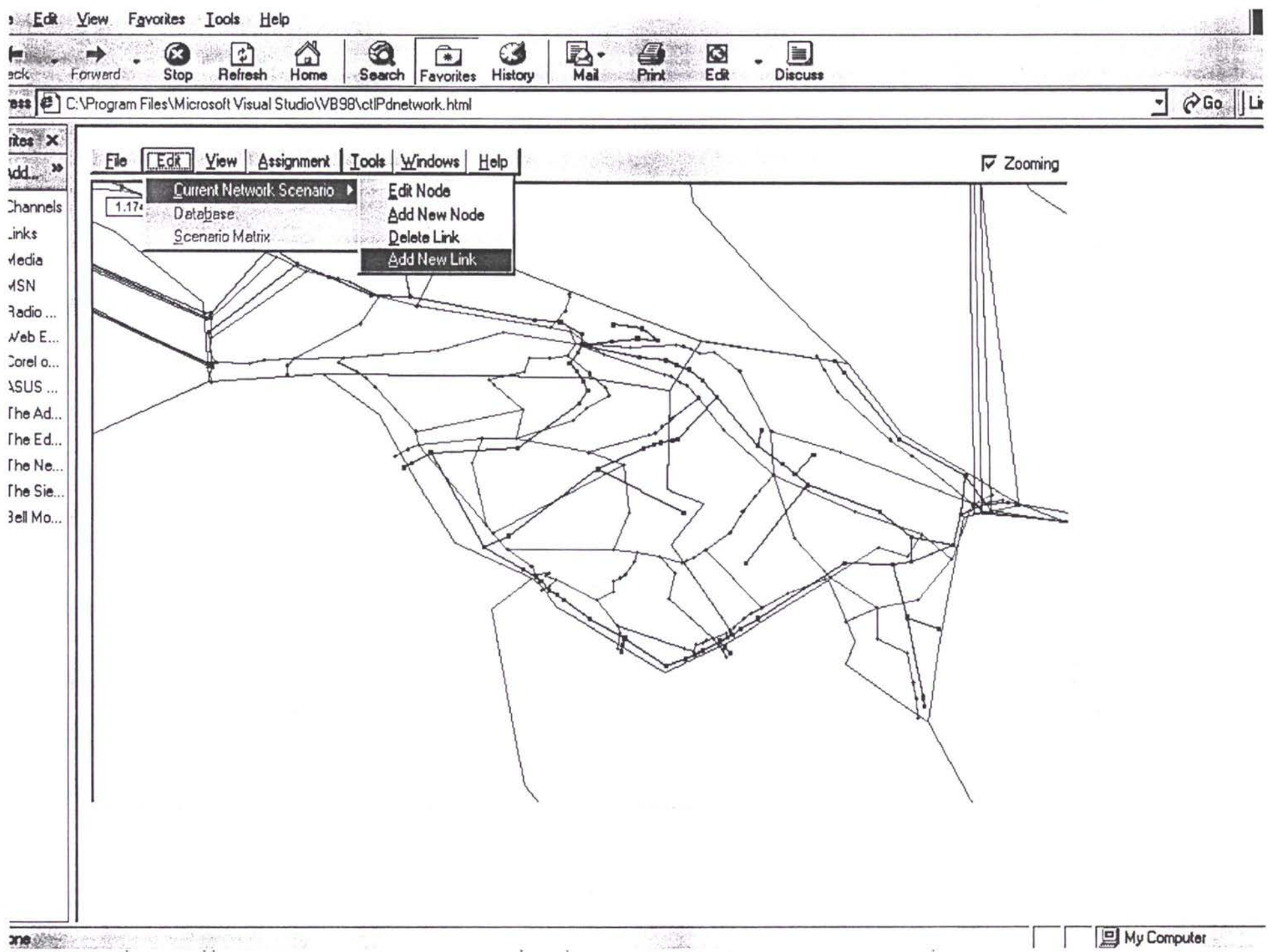

 $\alpha$ 

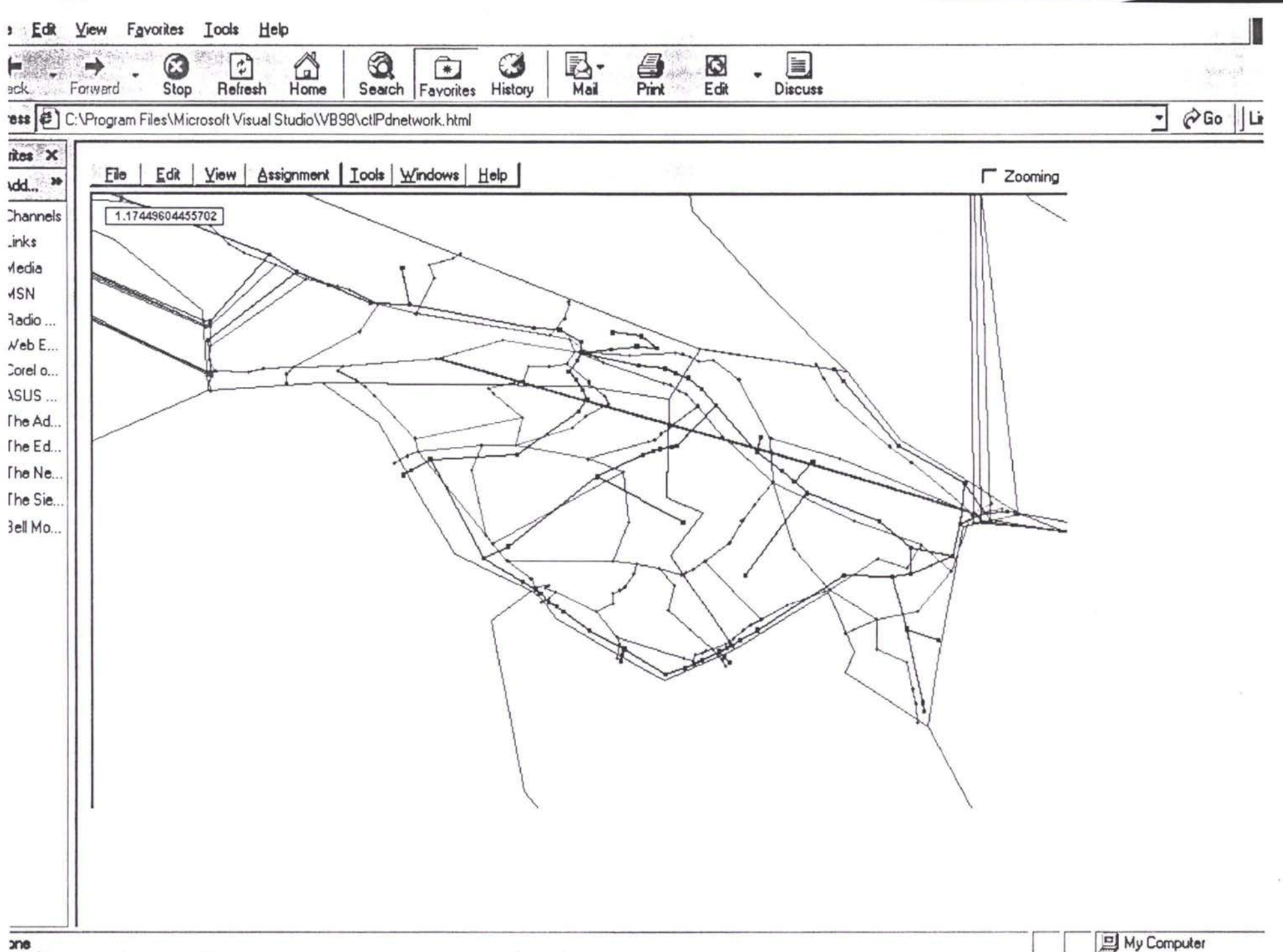

 $\sim$  $\sim$ 

54

 $\mathcal{L} \rightarrow \mathcal{L}$ 

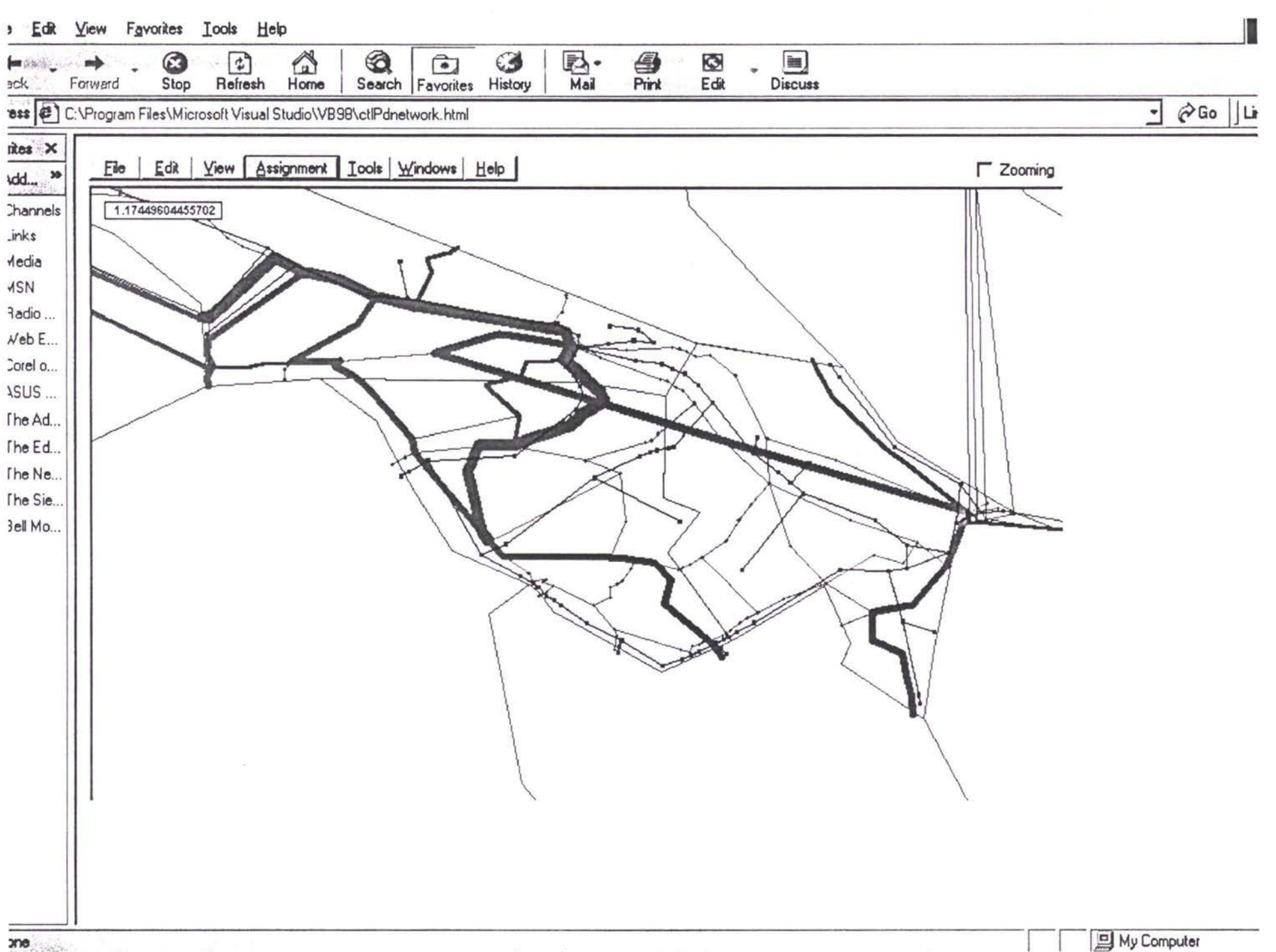

 $\mathcal{L} = \{1, \ldots, n\}$ 

 $-21$ 

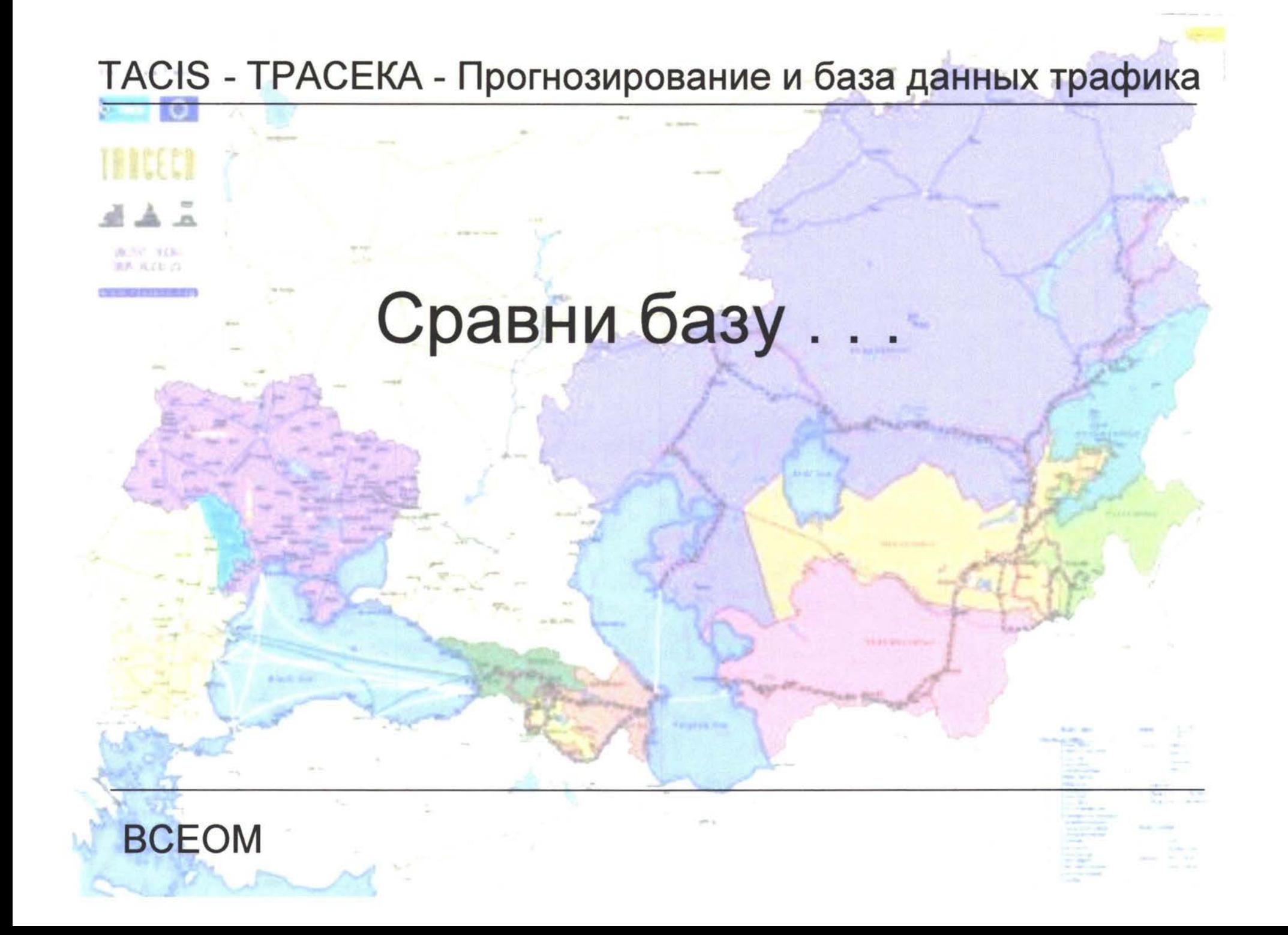

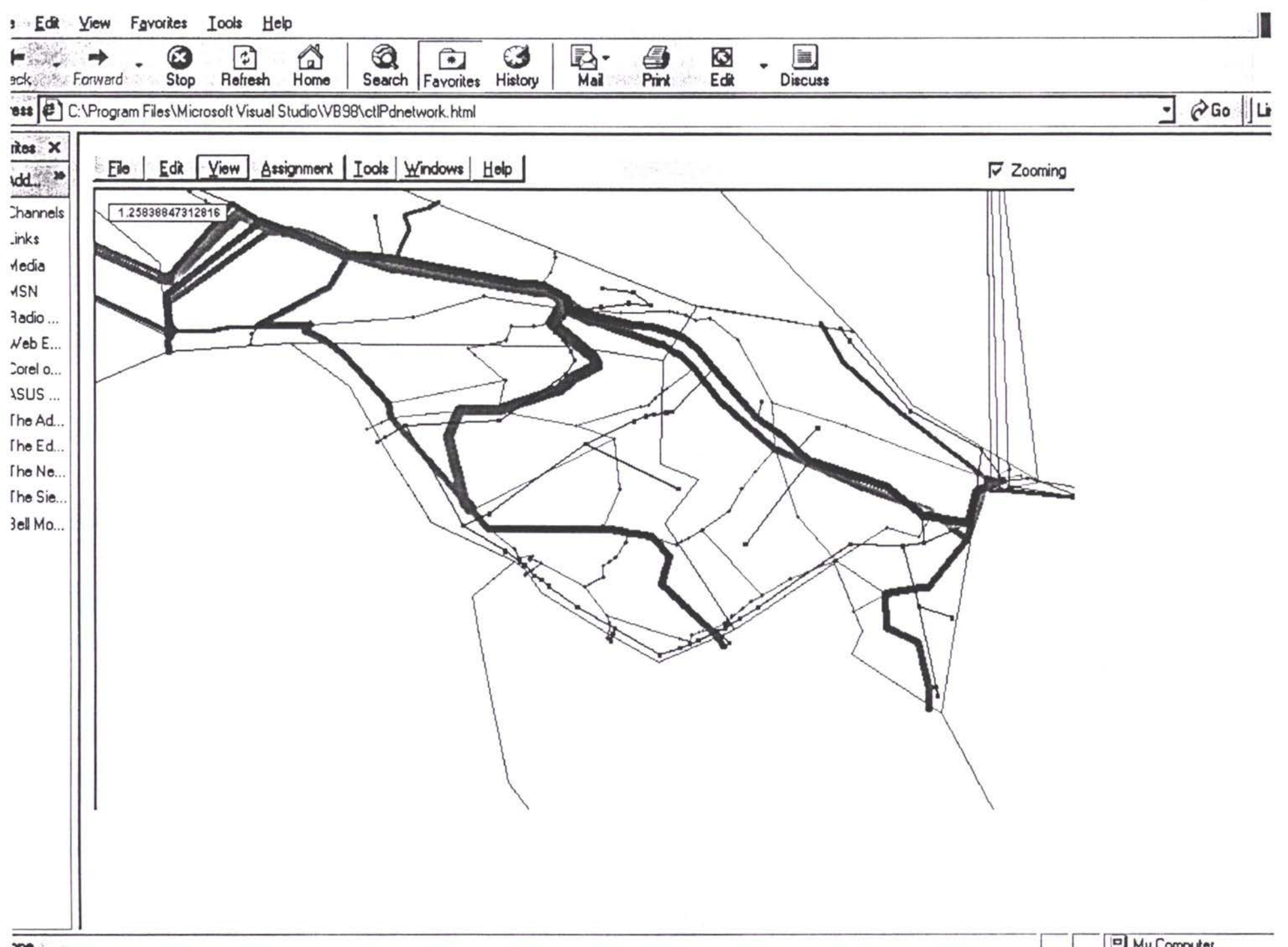

 $40\,$ 

 $\sim$ 

 $\sim$   $\sim$ 

 $\overline{\mathcal{L}}$ 

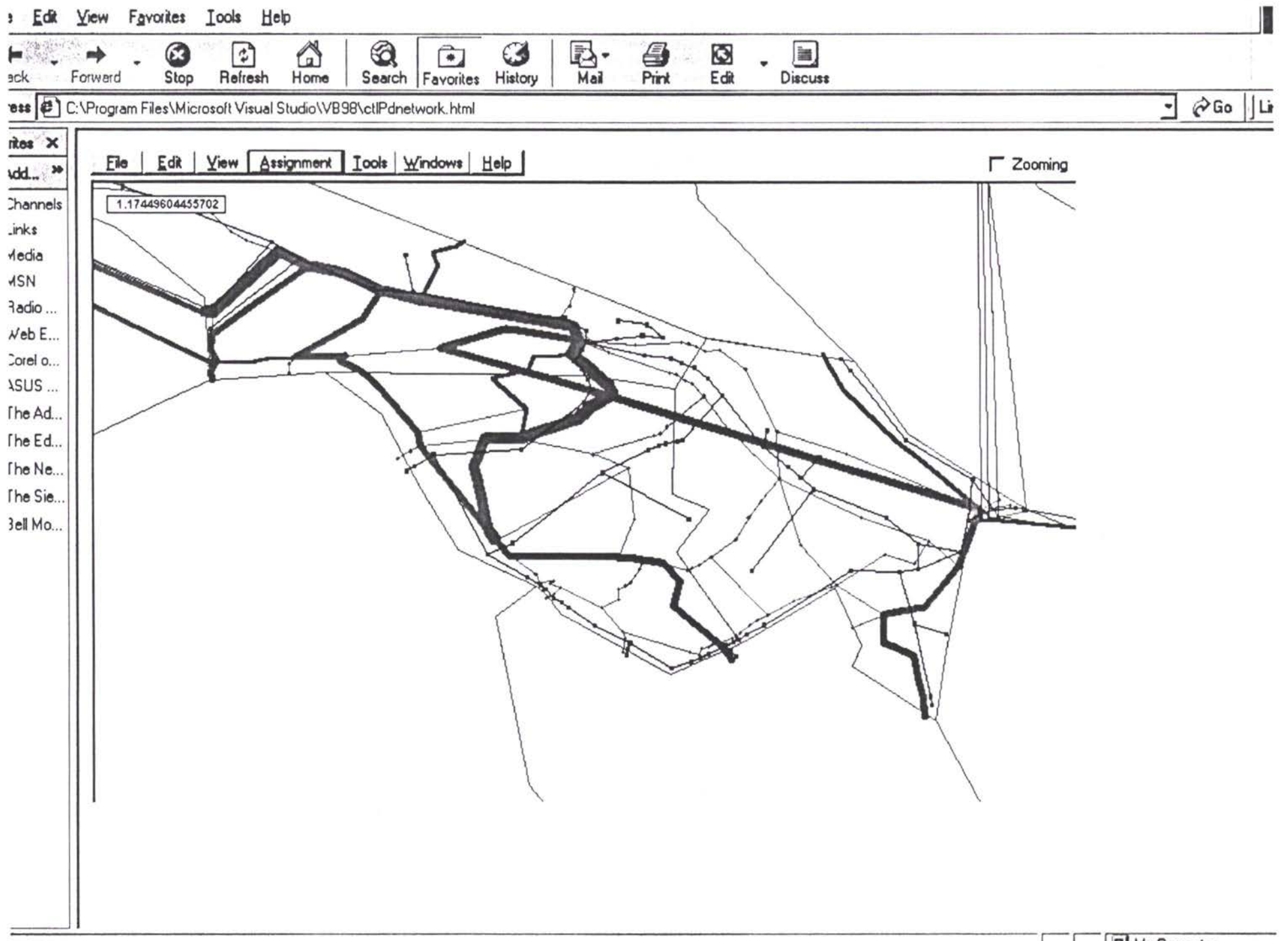

 $\label{eq:3} \left\langle \left\langle \Phi \right\rangle \right\rangle = \left\langle \left\langle \left\langle \Phi \right\rangle \right\rangle \right\rangle$ 

ane **Market**  $\mathcal{C}=\mathcal{C}$  $\left( 0.00\right)$ 

 $\alpha$ 

TACIS - ТРАСЕКА - Прогнозирование и база данных трафика

# 

# Вернемся к результатам:

прогноз 2012 года для:

- железной дороги, автодороги, судов и парома для нефти и других товаров (в тоннаже)
- автодорожного транспорта как Среднегодовой Дневной Трафик (СГДТ)

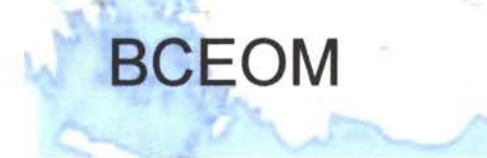

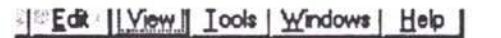

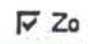

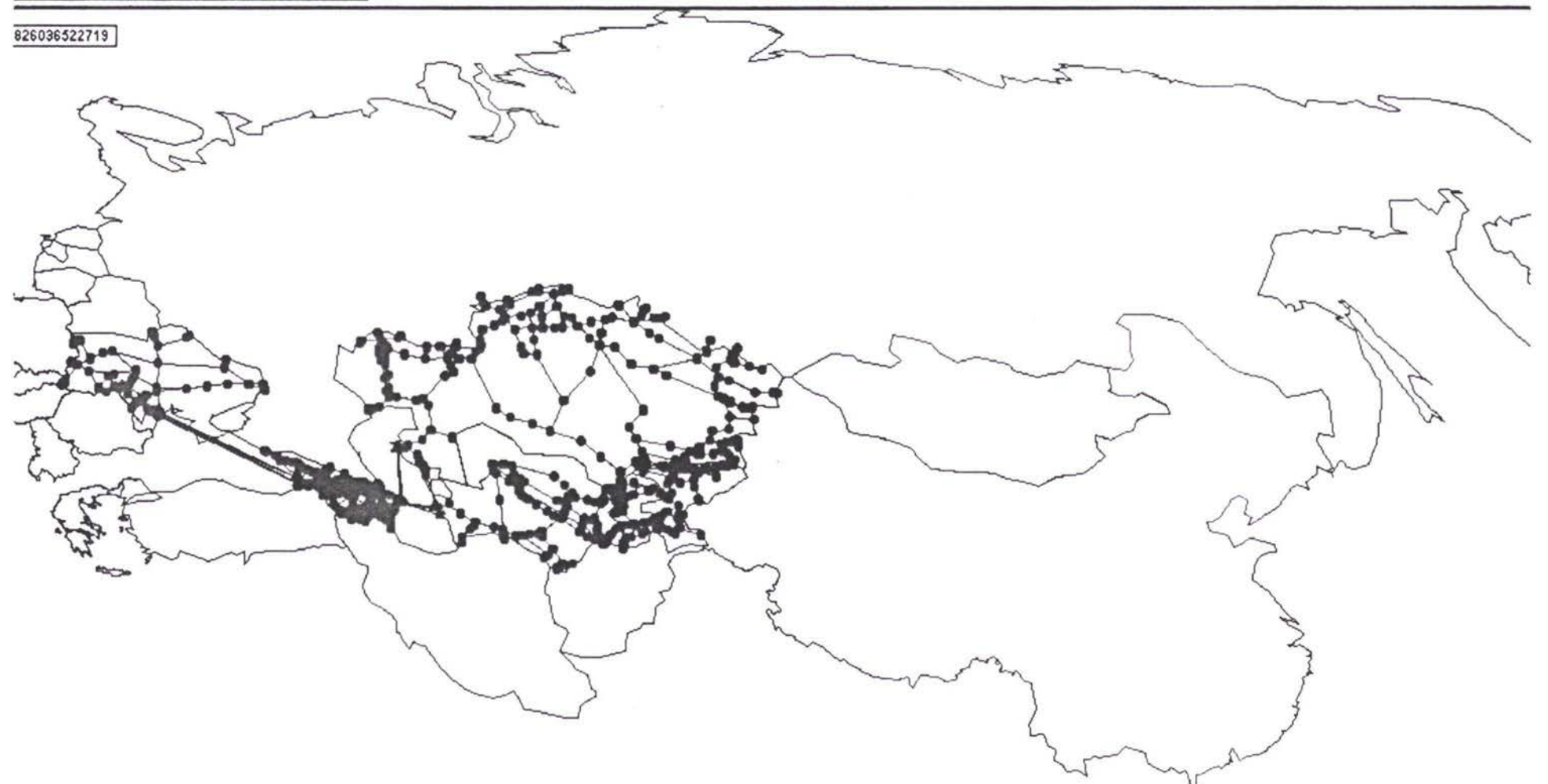

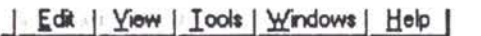

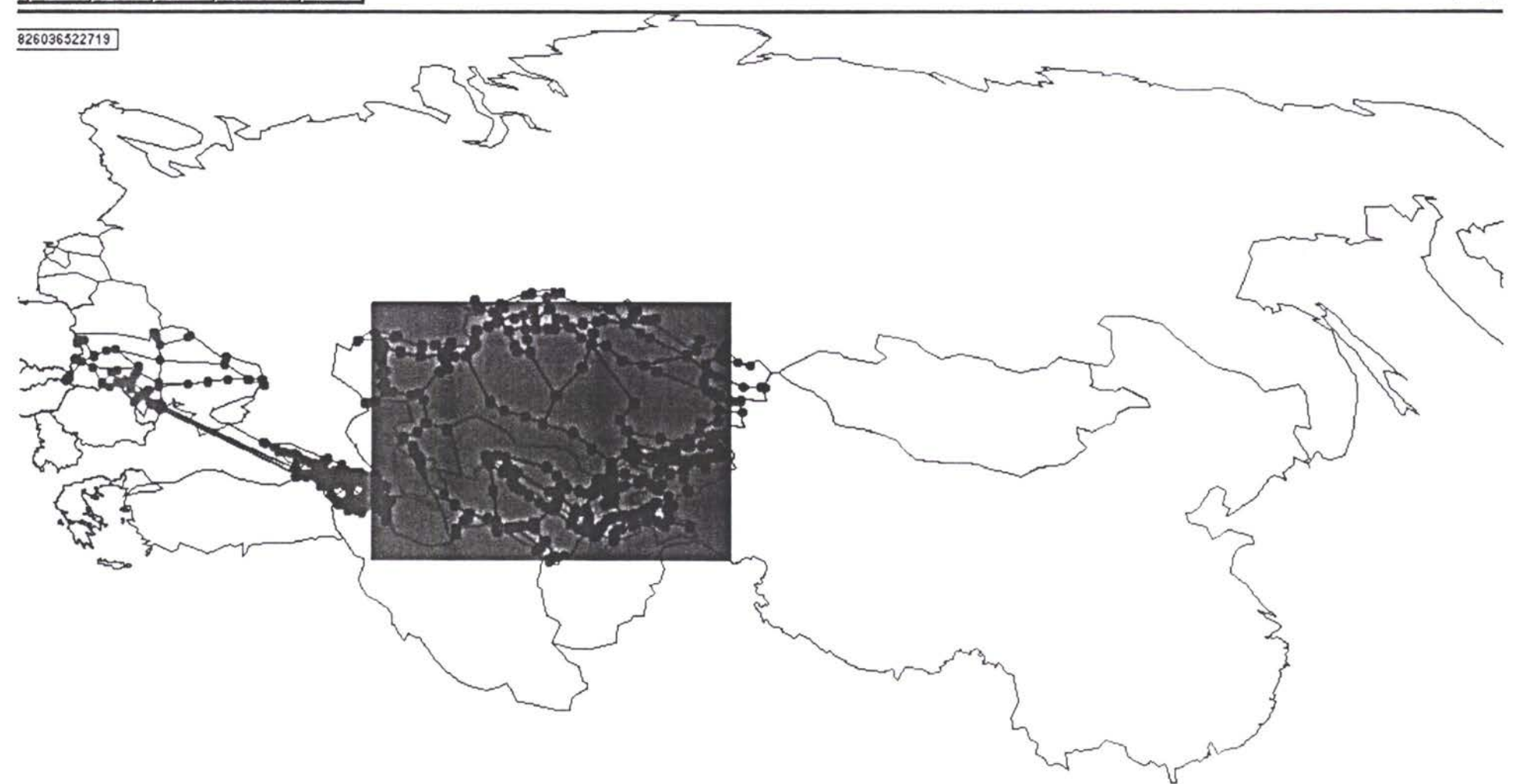

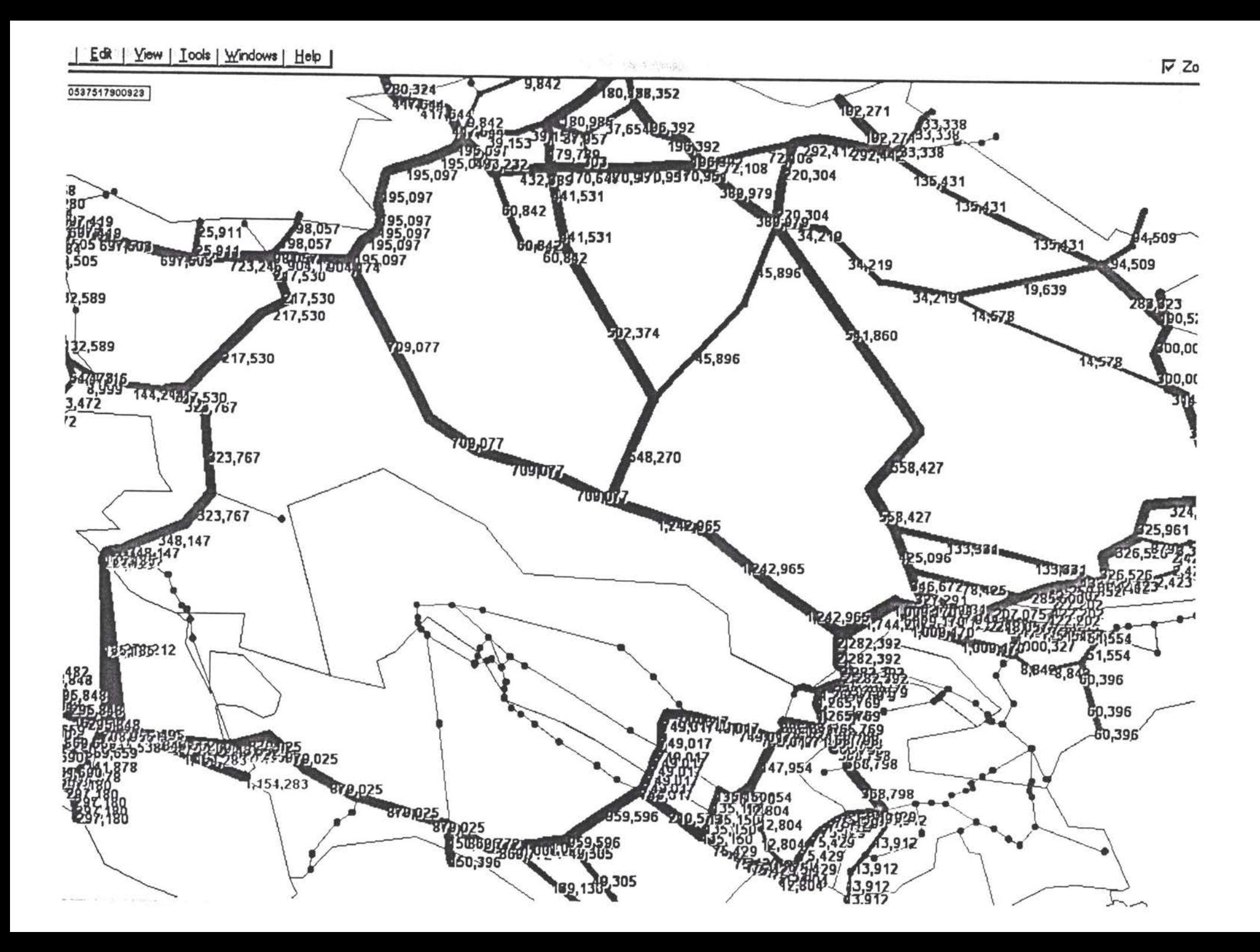

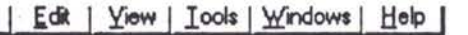

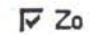

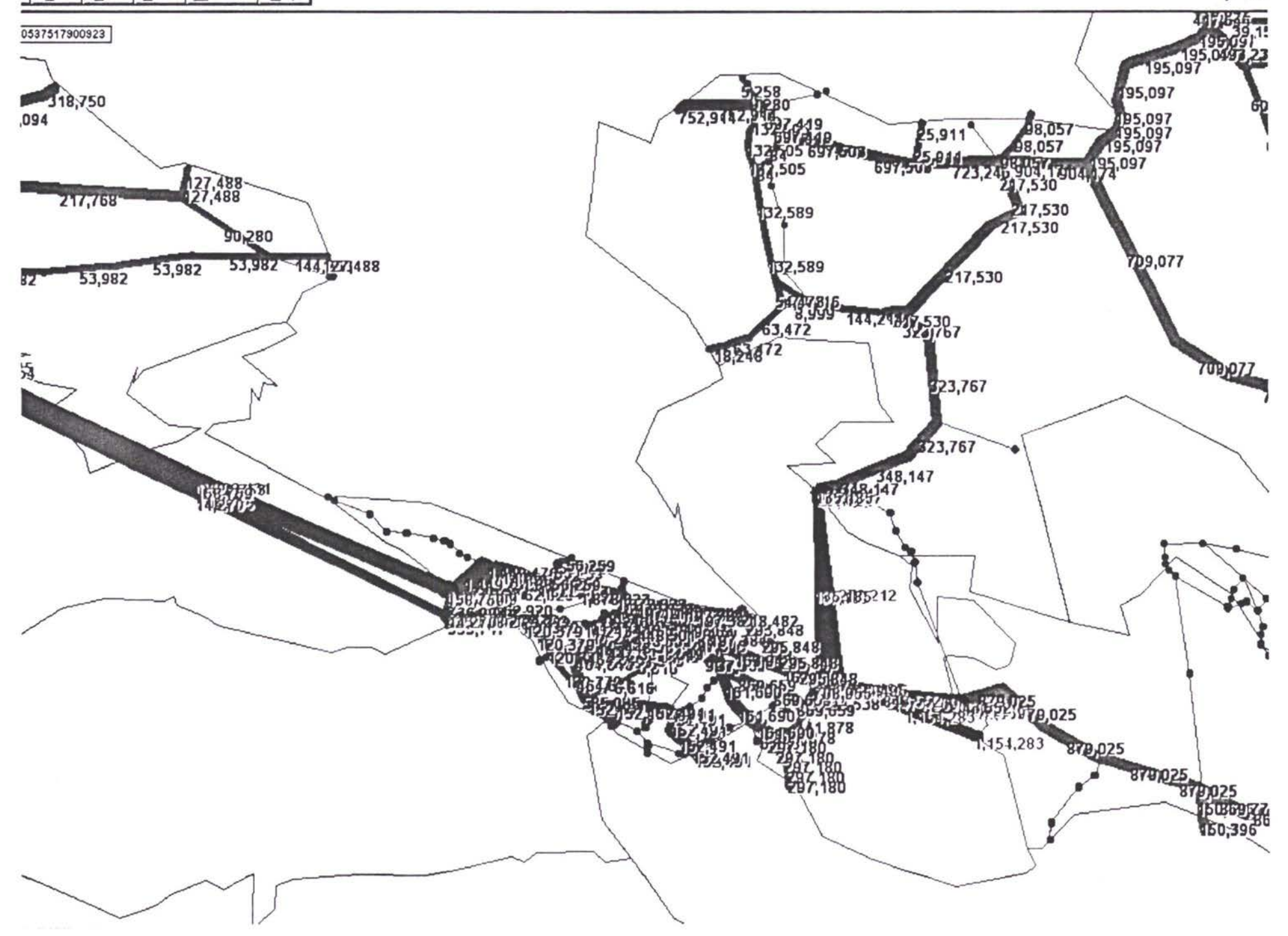

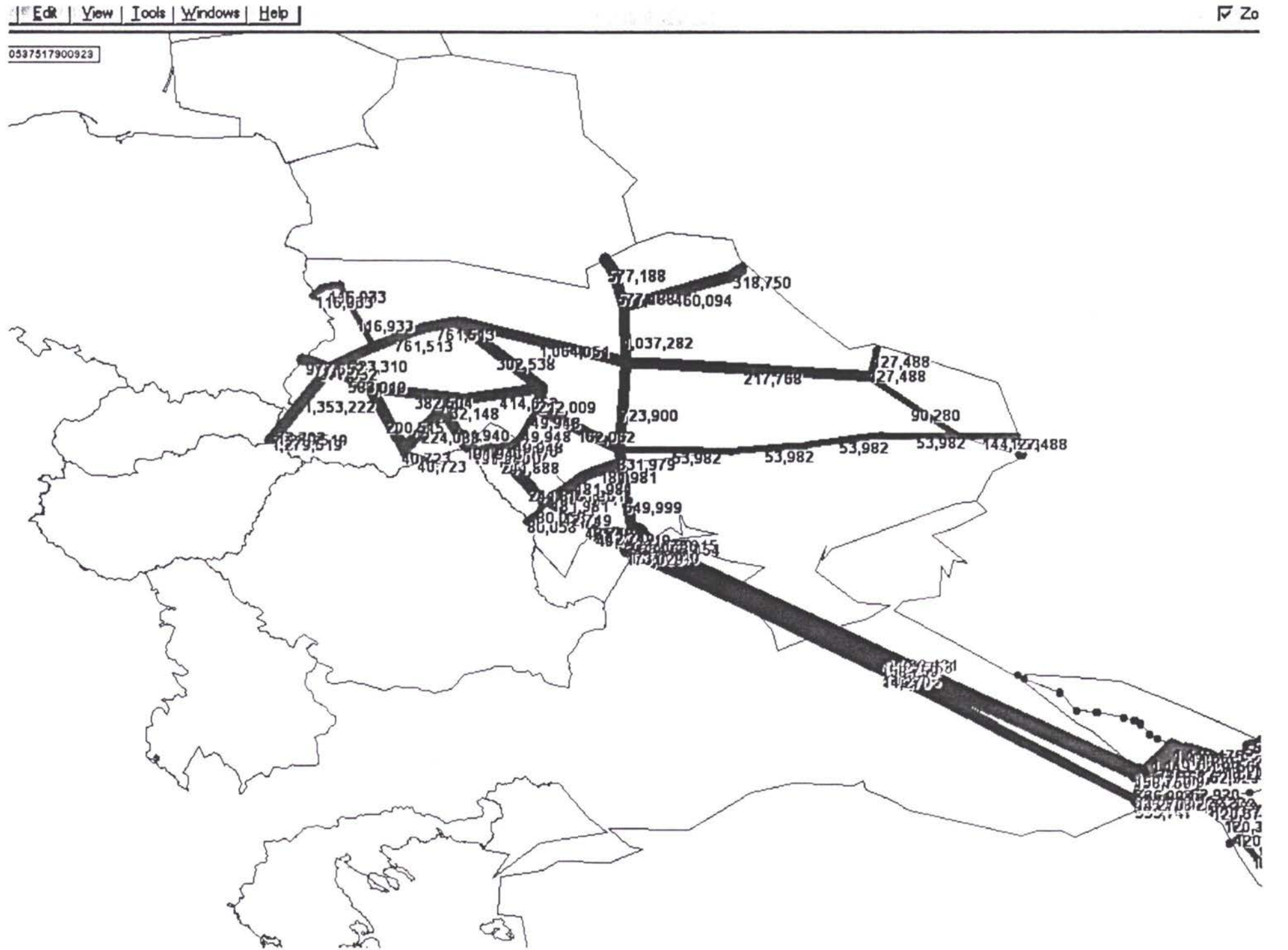

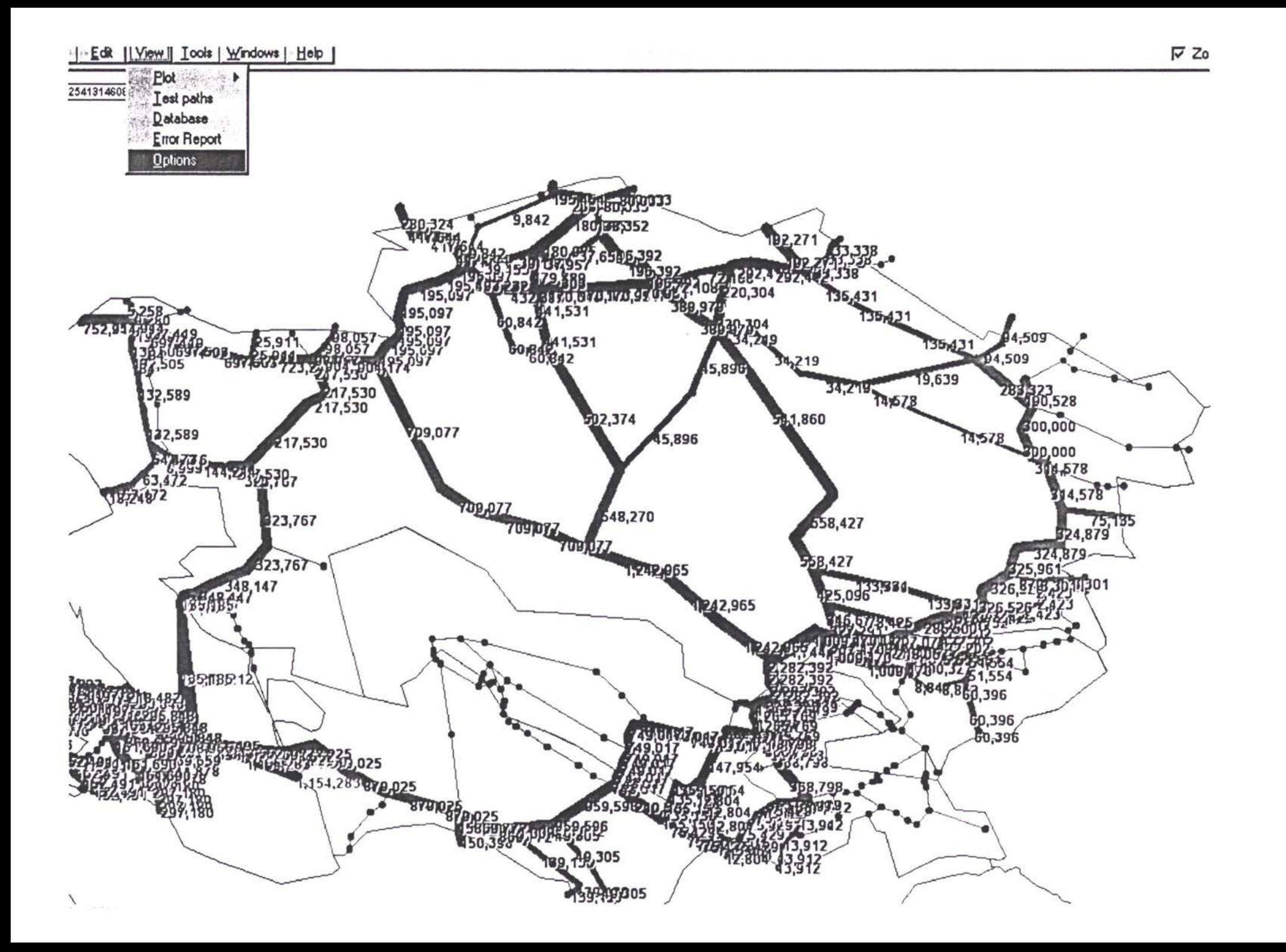

| Edit | Yiew | Iools | Windows | Help |

#### 2541314608949

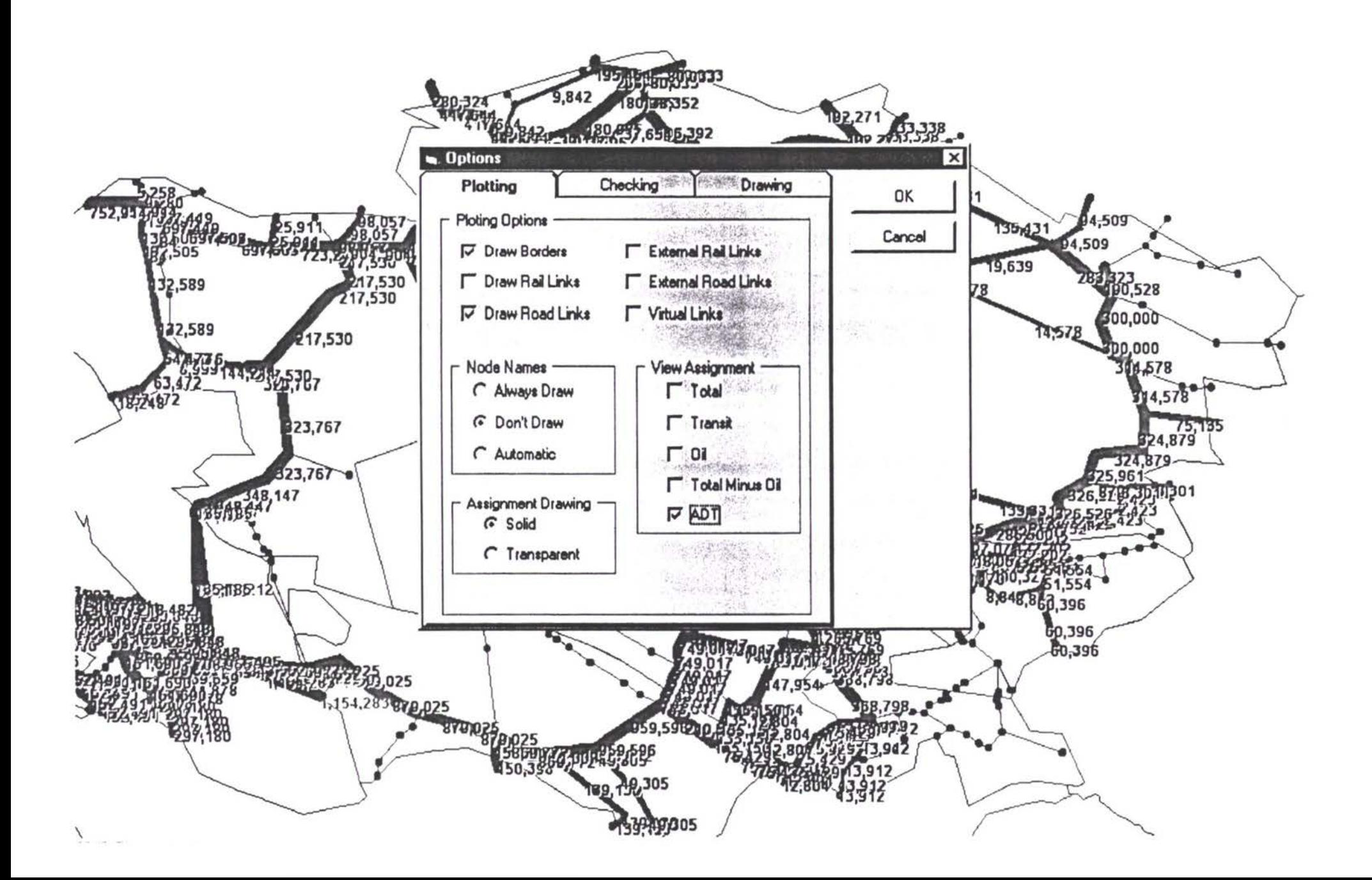

 $\nabla$  Zo

#### 2541314608949

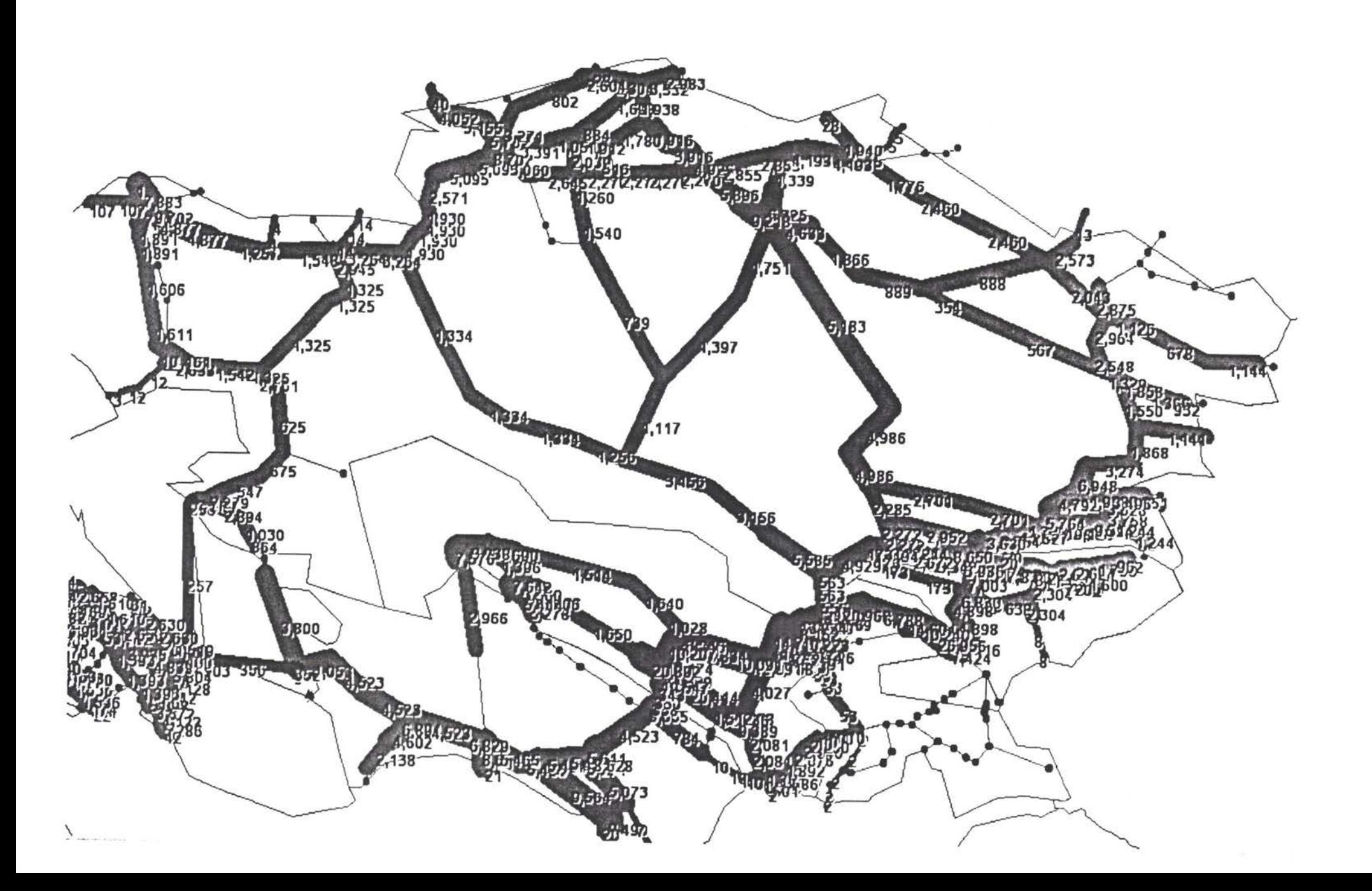

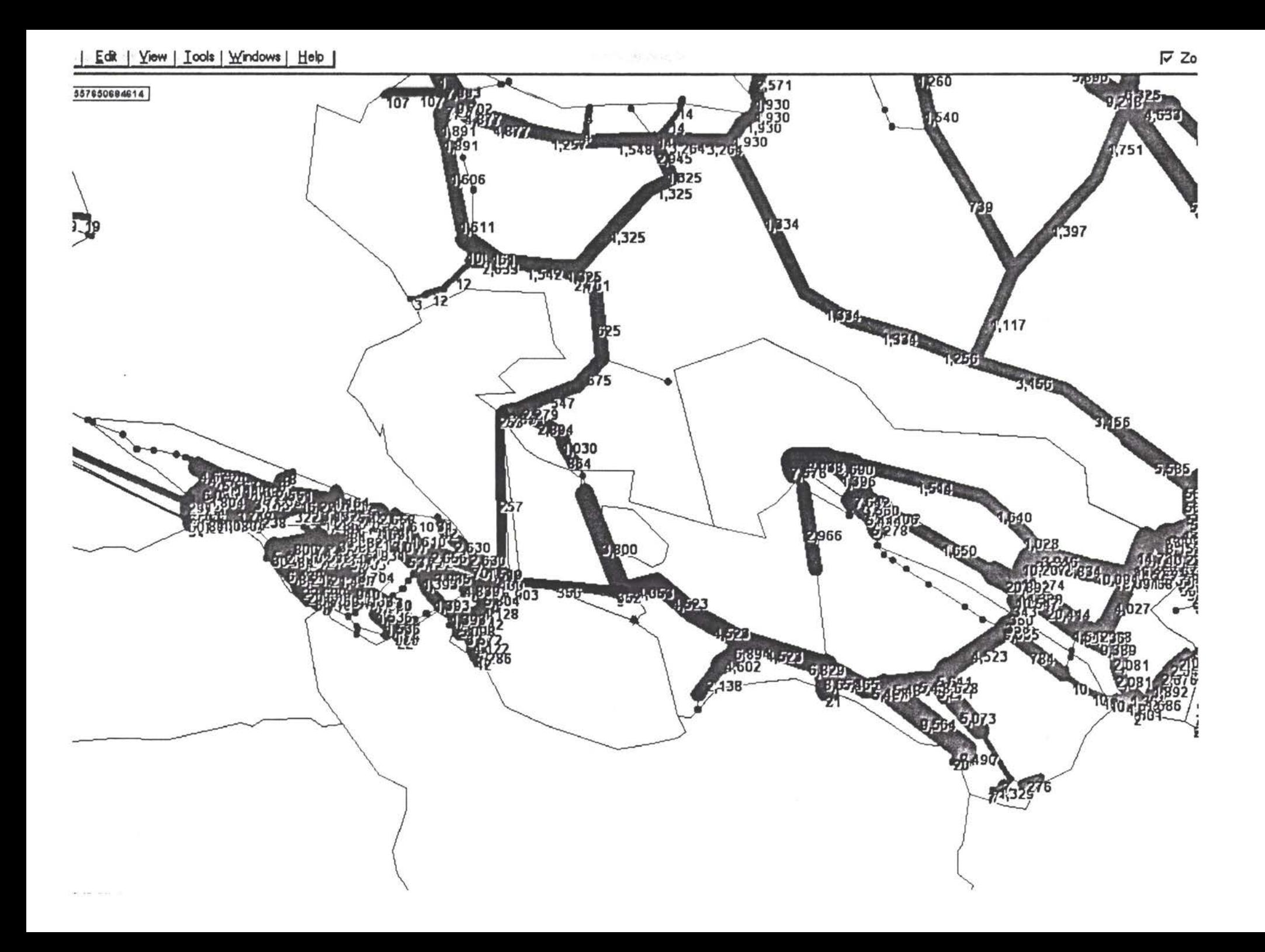

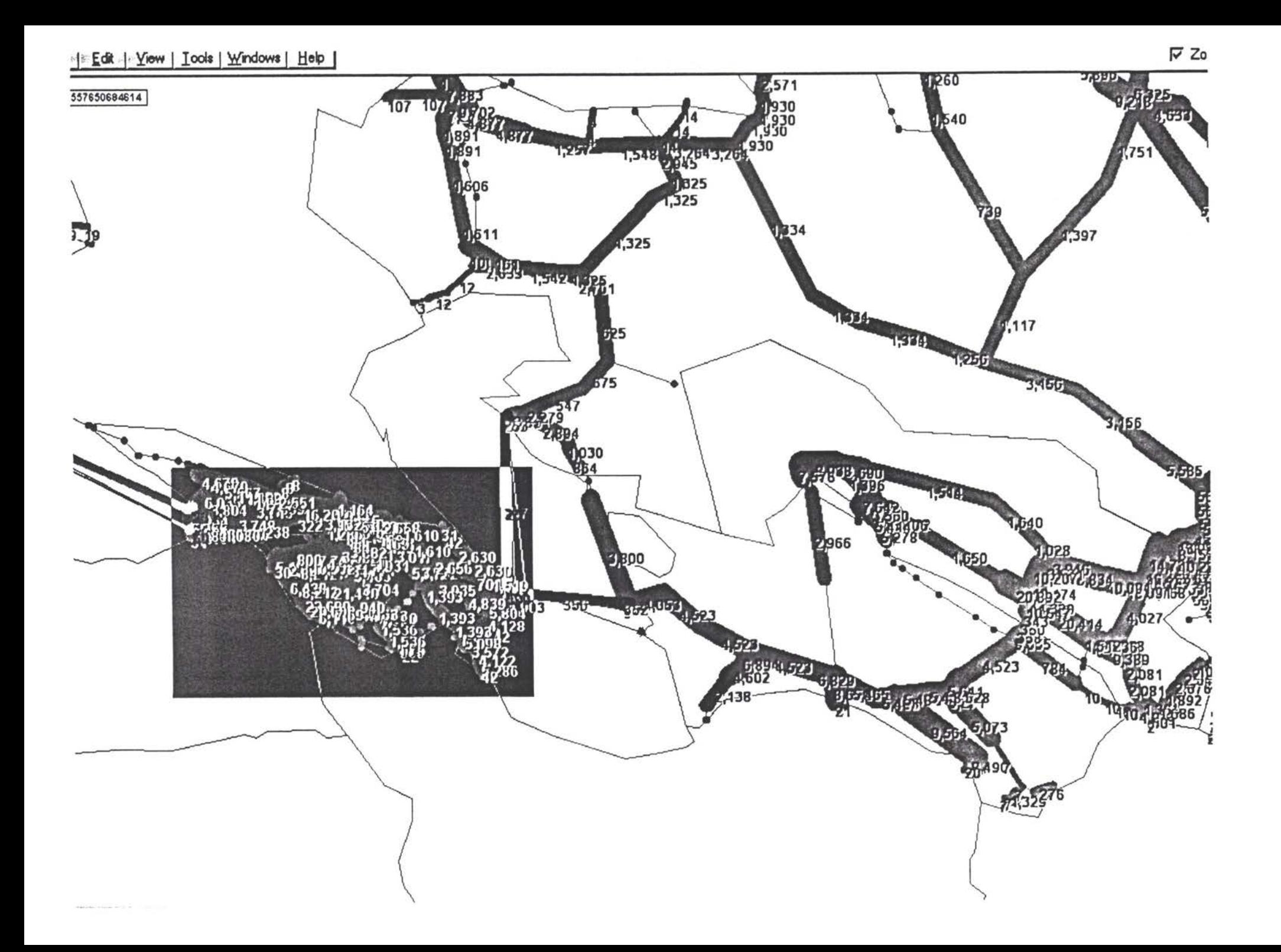

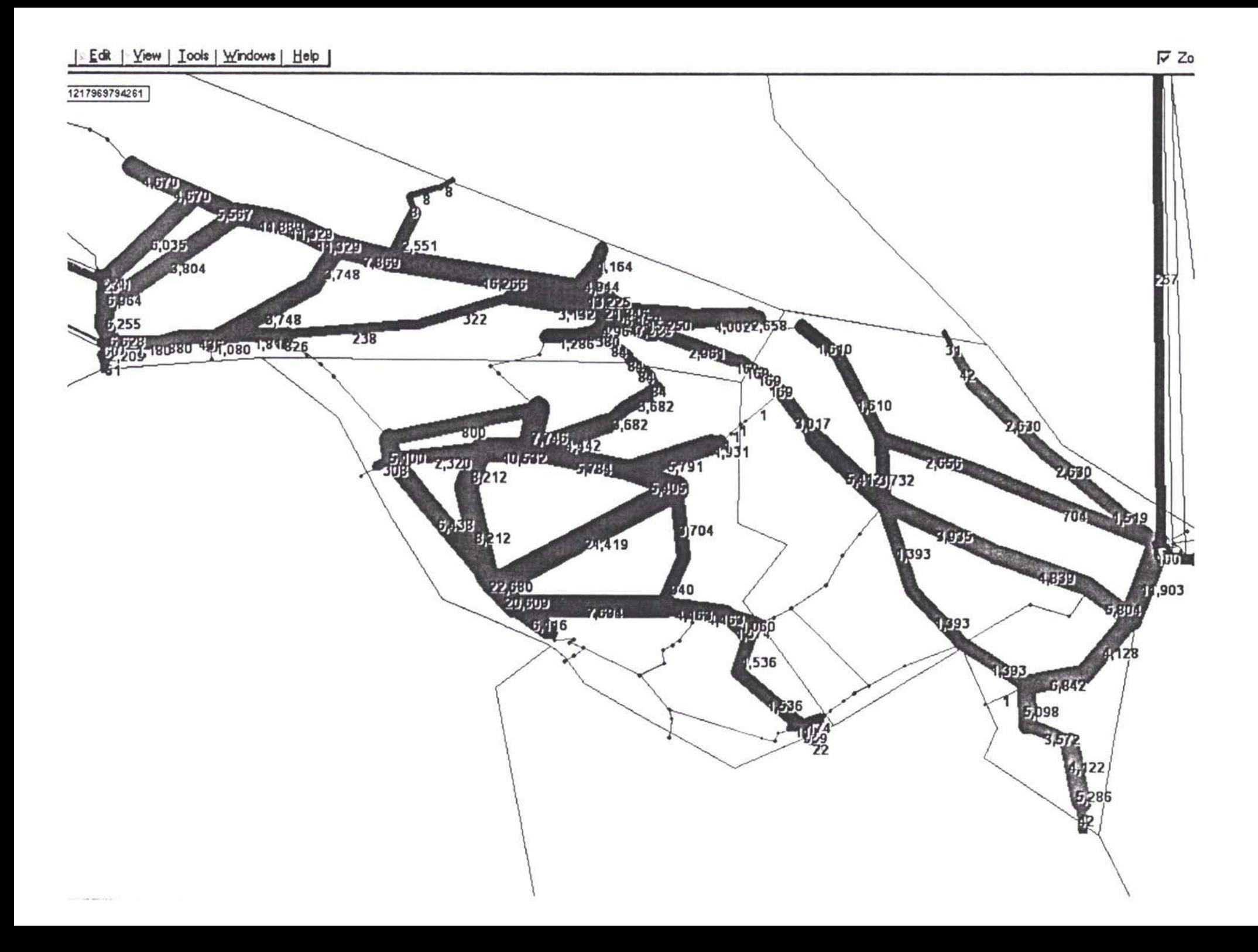

TACIS- ТРАСЕКА - Прогнозирование и база данных трафика

**TRICECTI** 

**BCEOM** 

## Все это можно скачать на

## http://www.traceca.org/traffic

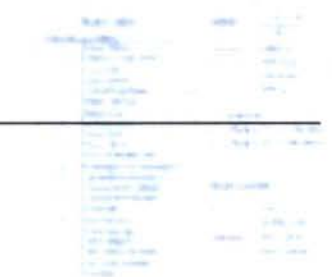
Программа ТРАСЕКА Транспортные Потоки и Технико - Экономические Обоснования

Модуль

 $x^{(4)}$ 

База Данных по Транспортным Потокам Прогнозы

A 10 Обзор связей в Европу и соседние страны ТРАСЕКА

## Обзор звеньев Европы

## **главном**

Иллюстрация на картах основных маршрутов между Европой и регионом ТРАСЕКА взята из:

- образца прогноза внутреннего трафика в результате назначения грузопотока на транспортные соединения между Европой и странами ТРАСЕКА;
- анализов пар О-Н (Отбытия Назначения) проведённых в течении проекта: в Казахстане, Грузии и на железнодорожных паромах Каспия (Баку-Туркменбаши).

Как уже известно существуют: (1) Северный маршрут и (2) Южный маршрут. В Европе, область ограничивающая потенциальный выбор между Северным Южным маршрутами проходит вдоль теоретической линии, простирающейся через Словакию и Чешскую Республику и оканчивающейся в Германии.

На юге данной области ограничения, все маршруты из Европы в Центральную Азию сходятся в Турции и Стамбуле, включая морские пути (с или без перевозки Станбул). На самом деле, Европейские порты на западе Черного моря (в Румынии-Болгарии) не совсем используются качестве штрека на Кавказ. На суши маршруты продолжают проходить на Кавказ через Турцию Южную-Грузию (Сарпи и Вале) или же в восточные пункты назначения (как например Узбекистан) маршрут может пересечь Иран, обходя при этом Каспий. На море, данными пунктами прохождения на Кавказ и Центральную Азию являются Грузинские порты Поти (главным образом) и Батуми.

Север данной области ограничения - это маршруты пролегающие из Европы на Кавказ и Туркменистан имеют два важных пути: в первом используются железнодорожные паромы между Ильичевкой и Поти, а второй через Россию и проходит на Кавказ либо через Северную Грузию либо через Азербайджан (Ялама и Самур).

В Центральной Азии, существует та же модель ограничения, которая берет свое начало где-то в Узбекистане. Из/в Южный Узбекистан (Бухара) можно установить некоторый трафик в/из Европы, используя Южный Маршрут через Каспий Кавказ. Однако, из/в Северный Узбекистан (Ташкент) и Южный Казахстан (Чимкент) трафик использует предпочтительно Северный Маршрут через Россию. В будущем, новые железнодорожные линии, которые будут построены в<br>Узбекистане и Туркменистне, вместе с новым реабилитационным и Туркменистне, вместе с новым реабилитационным железнодорожным паромным терминалом в Актау, изменят модель трафика в Центральной Азии. Северный маршрут в Европу будет проходить из Узбекистана и другие страны в восточном направлении, тогда как Южный маршрут будет конкурентоспособным между Актау и железнодорожным паромом Актау-Баку, который проходит через Туркменистан и Туркменбаши.

## **Наглядное изображение**

Все грузопотоки между Европой и Кавказом / Центральная Азия были получены из базы данных, а затем агрегированны как вышеуказанные маршруты: можно легко установить Северный маршрут через Россию, Южный маршрут через<br>Кавказ и конкурентноспособные участки между обоими маршрутами. конкурентноспособные участки между обоими Географическое агрегирование выглядит следующим образом:

# **ГЛАВНЫЕ ДОРОЖНЫЕ МАРШРУТЫ ЕВРОПА - ЦЕНТРАЛЬНАЯ АЗИЯ ЧЕРЕЗ КАВКАЗ**

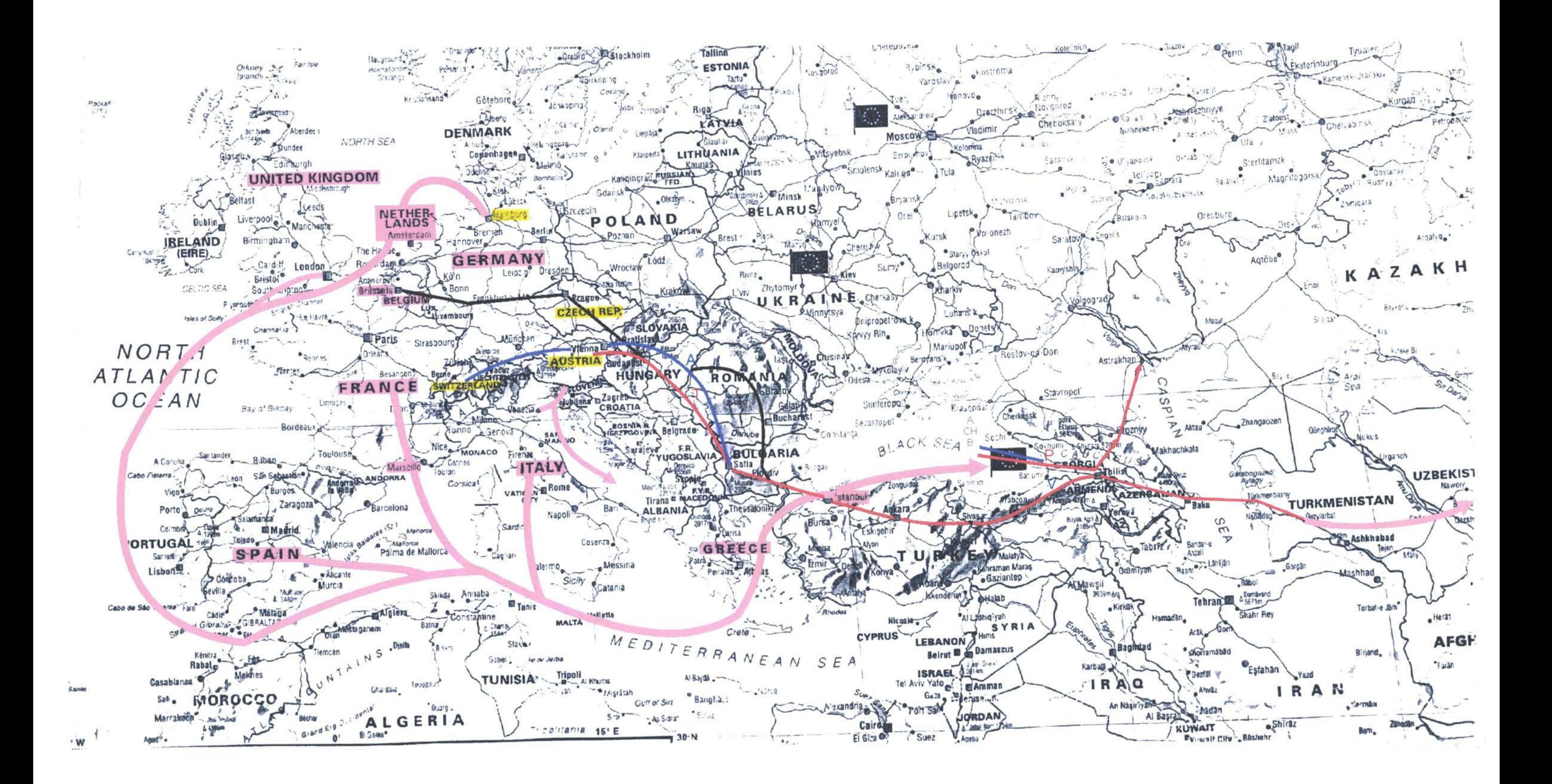

# **ГЛАВНЫЕ ДОРОЖНЫЕ МАРШРУТЫ ЕВРОПА - ЦЕНТРАЛЬНАЯ АЗИЯ ЧЕРЕЗ КАВКАЗ**

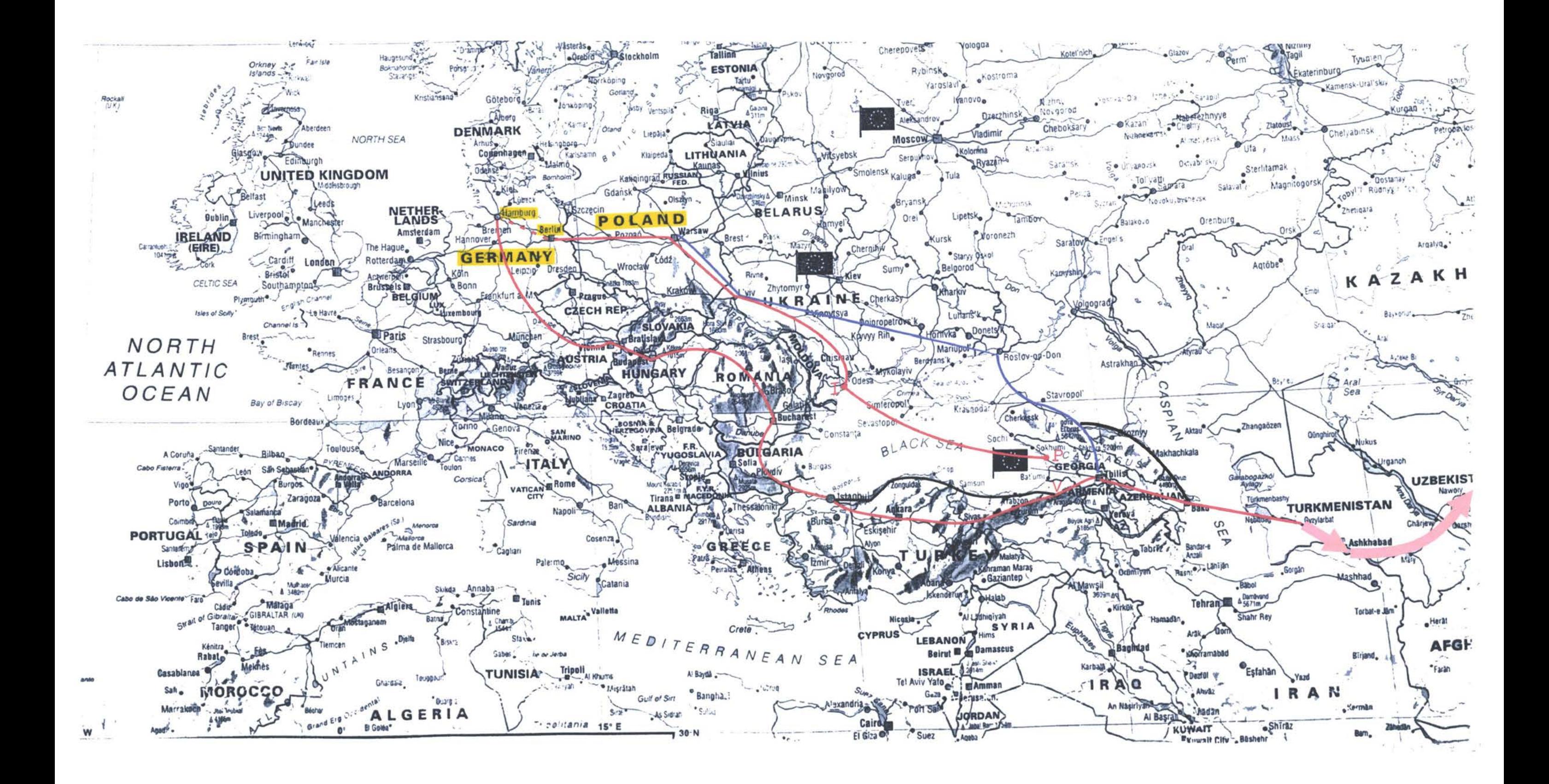

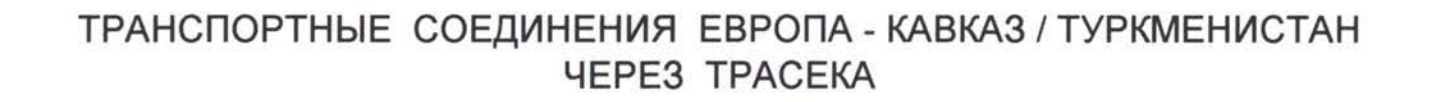

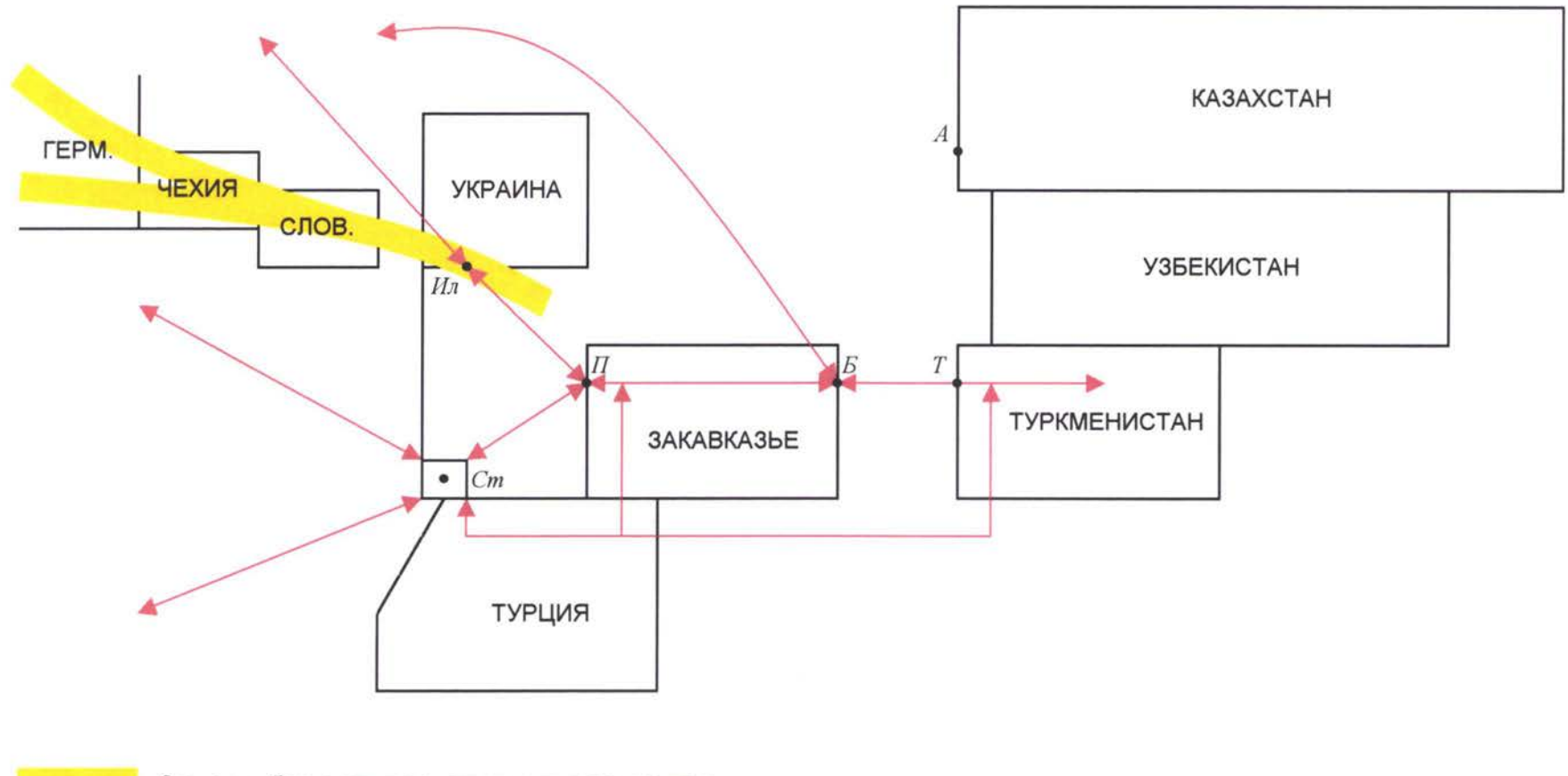

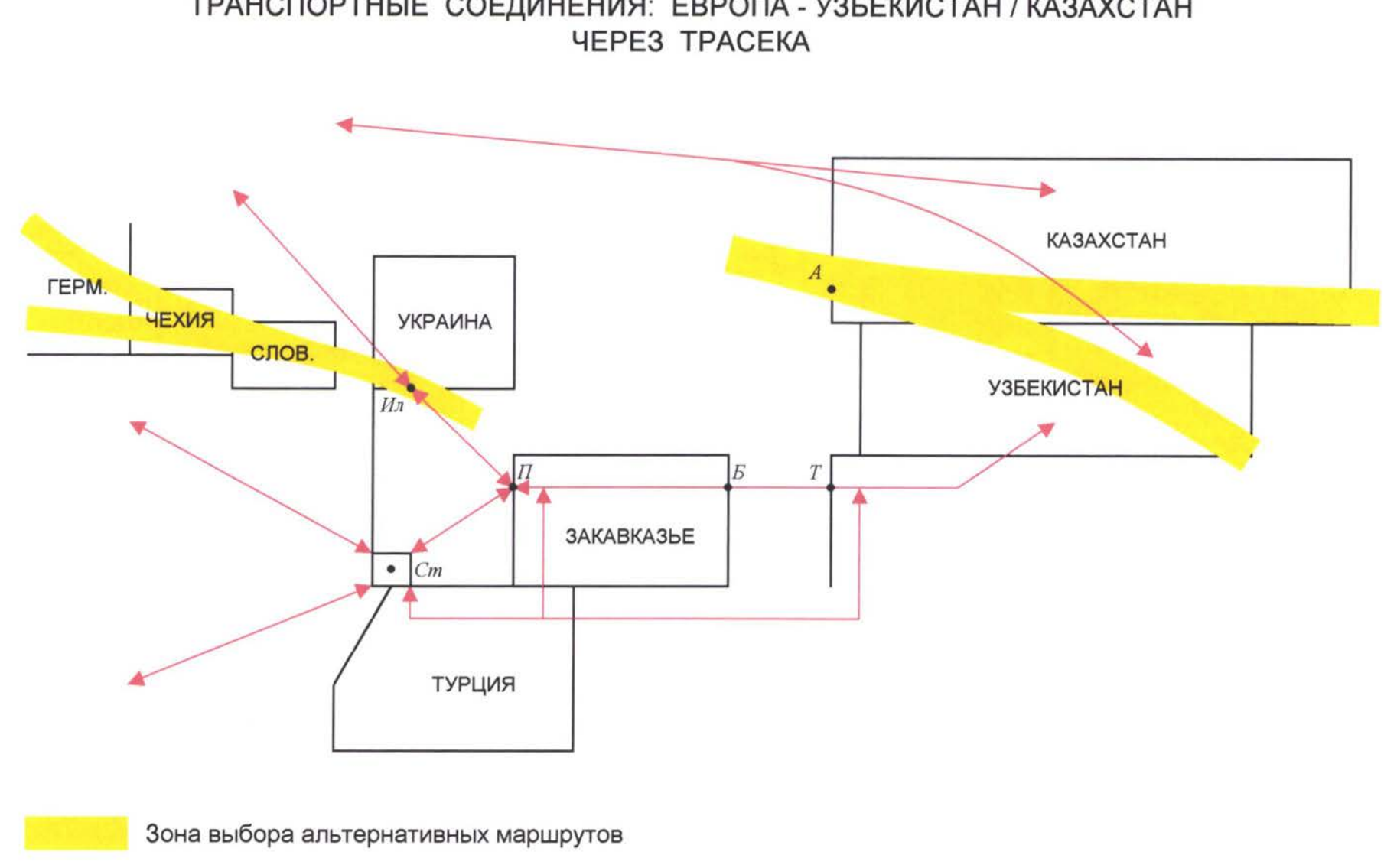

ТРАНСПОРТНЫЕ СОЕДИНЕНИЯ: ЕВРОПА - УЗБЕКИСТАН / КАЗАХСТАН

ПОТЕНЦИАЛЬНЫЕ ТРАНСПОРТНЫЕ СВЯЗИ: ЕВРОПА - УЗБЕКИСТАН / КАЗАХСТАН ЧЕРЕЗ ТРАСЕКА

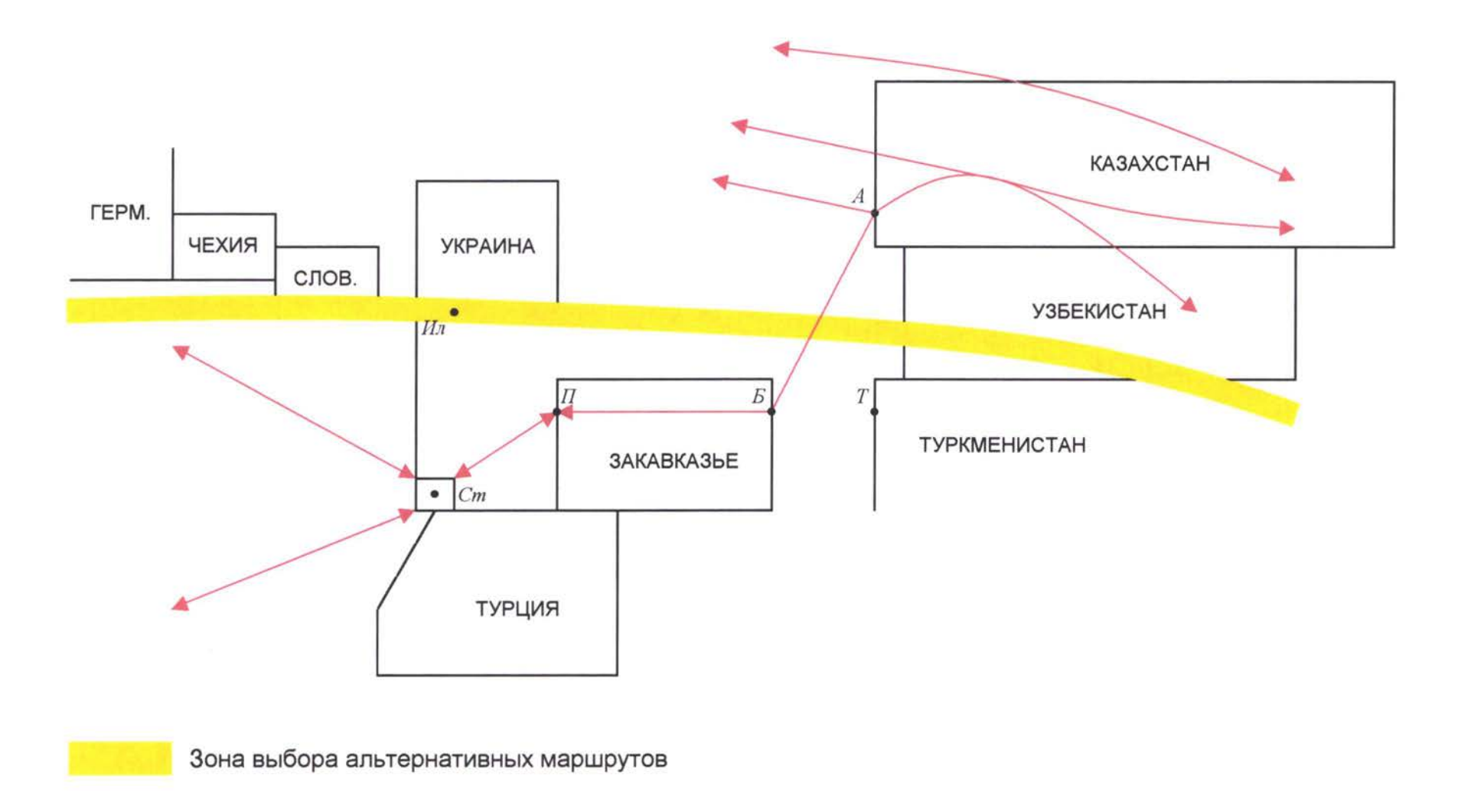

ЕВРОПЕЙСКИЙ ЖЕЛЕЗНОДОРОЖНЫЙ ТРАФИК СО СТРАНАМИ TRACECA (ВСЕГО ГРУЗОВ ИСКЛЮЧАЯ НЕФТЬ И НЕФТЕПРОДУКТЫ - ЗА 2012 г.)

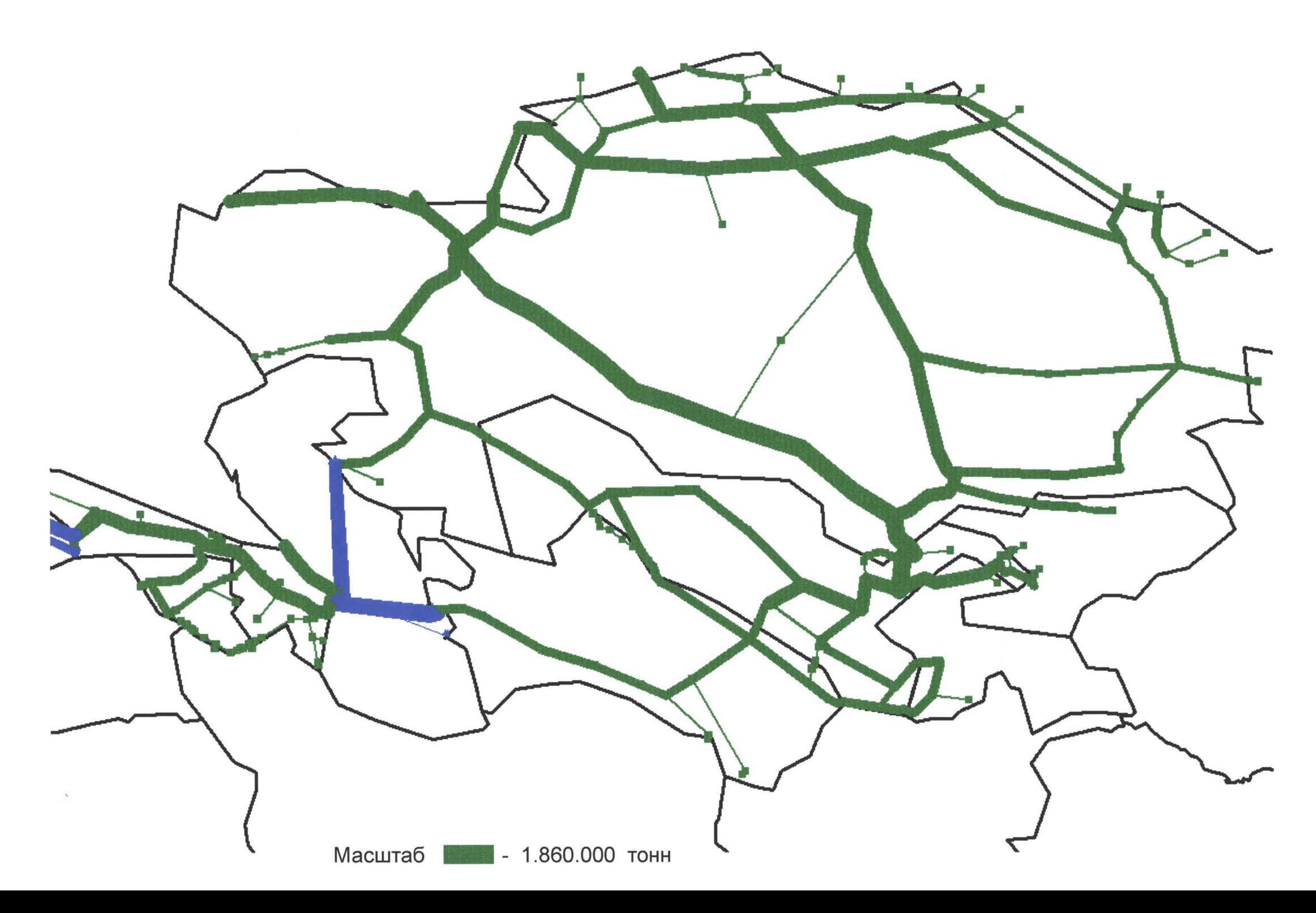

ЕВРОПЕЙСКИЙ АВТОДОРОЖНЫЙ ТРАФИК СО СТРАНАМИ TRACECA (ВСЕГО ГРУЗОВ-ЗА 2012 г.)

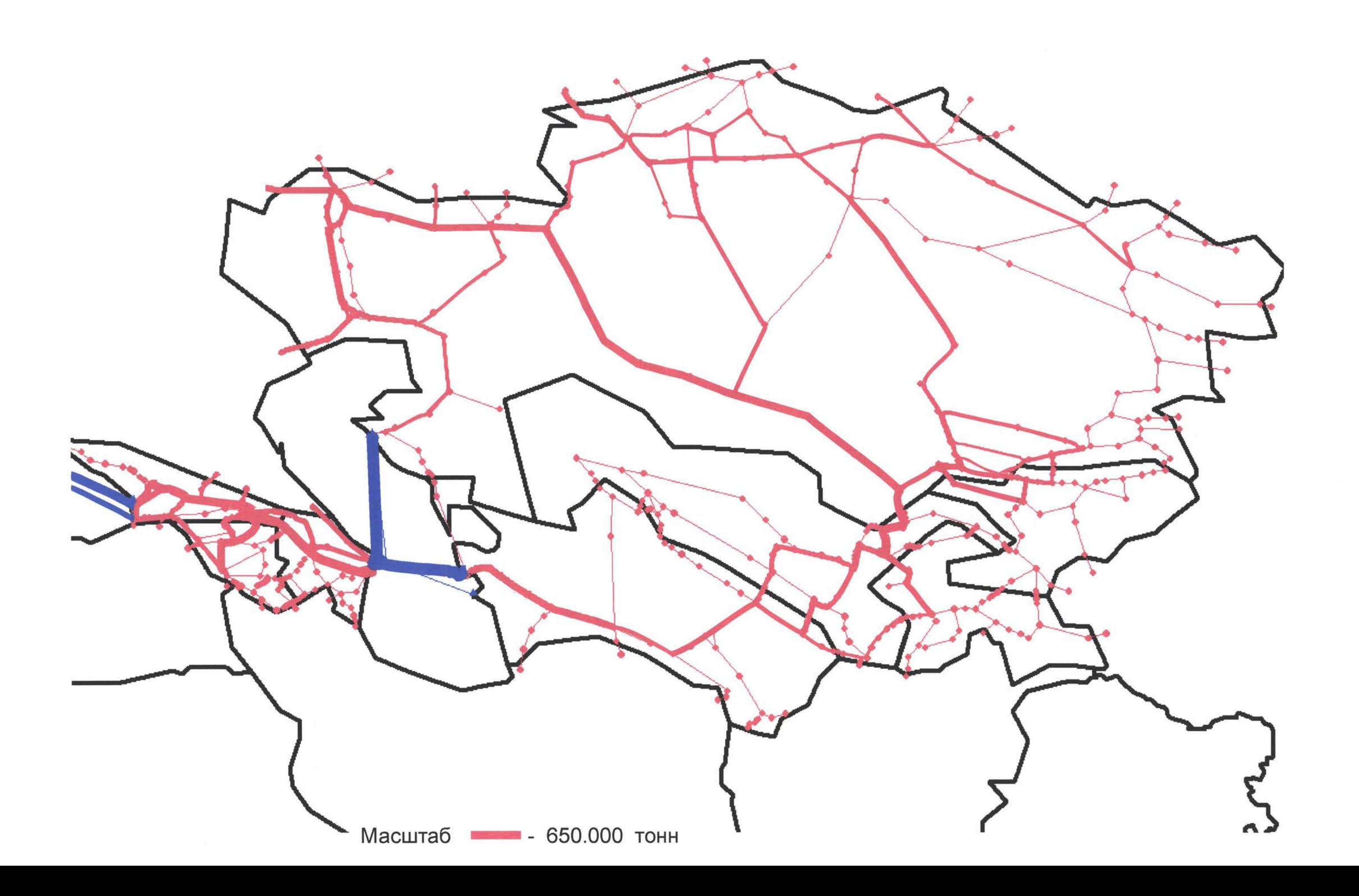

- 1. Кавказ: Армения, Азербайджан, Грузия
- 2. Центральная Азия: Туркменистан
- 3. Центральная Азия: Казахстан, Кыргызстан, Таджикистан, Узбекистан
- 4. Европа: Польша
- 5. Европа: Скандинавия и Балтийские государства
- 6. Европа: Республики Чехии-Словакии и Венгрии
- 7. Европа: Черноморье (Румыния-Болгария) и Балканские государства
- 8. Европа: ЕС и другие европейские страны

Все другие страны были устранены (Украина, Молдова, Турция, Россия, Китай, Ближний Восток, и т.д.) дабы установить трафик только с Западной Европой.

Основываясь на вышеуказанной разработанной теории, результаты грузовых потоков за 1998 и 1999 год выглядят следующим образом:

### Грузовой трафик за 1998 и 1999 год между Европой и Кавказом/страны Центральной Азии

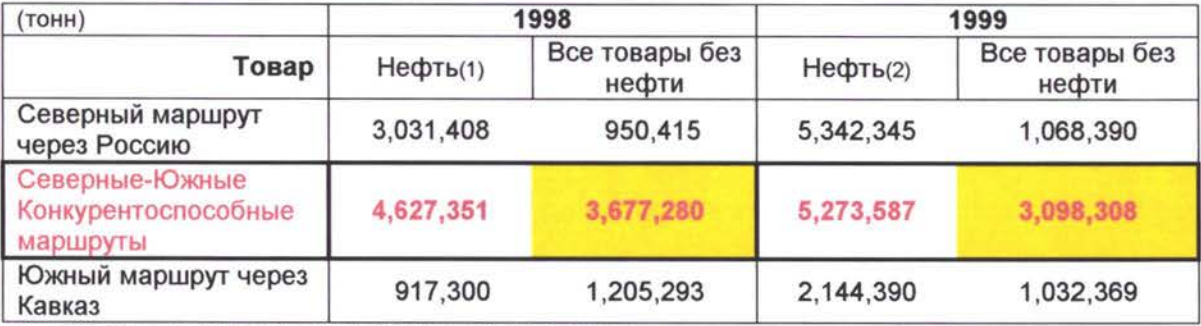

### (по маршрутам/направлениям)

(1) Только наземный транспорт: железная дорога

(2) Наземный транспорт плюс трубопровод

Детали каждого товара представлены по годам, по O-H и по маршрутам в приложении таблиц 5.10 **<sup>1</sup>**

### **Комментарии**

Грузовой тоннаж, между Европой и Кавказом / Центральная Азия, используя маршруты либо через Север (Россия) или Юг через Кавказ обладают одинаковой мощностью. Но потенциальный груз имеющий возможность выбора маршрута (Север или Юг) в три раза выше (все товары исключая нефть). Ясно, что условия транспортировки груза на Кавказе несколько отличны, то есть: приемлемые тарифы в Поти, железная дорога в Грузии в очень хорошем рабочем состоянии, что и автодороги на Кавказе.

До привлечения грузового трафика через Кавказ, между Китаем, Сибирью, Дальним Востоком, и Европой, Турцией и другими западными странами, существует возможность въезда / выезда через страны ТРАСЕКА, где первую очередь следует провести надлежащие меры отношении транспорта.

Те же меры должны быть учтены на будущий 2012 год модели прогнозирования трафика. Оценка условий потенциального грузового тоннажа по конкурентоспособным маршрутам Север / Юг может быть минимизирована, тоннаж через маршрут Южного Кавказа может стать максимальным, все это

**<sup>1</sup>** Детали данного типа процедуры можно получить из Базы данных

Программа ТРАСЕКА Транспортные Потоки и Технико - Экономические Обоснования

Модуль

База Данных по Транспортным Потокам Прогнозы

# ПРИЛОЖЕНИЕ А 10.1

ГРУЗОВЫЕ МАРШРУТЫ за 1998 и 1999 гг. МЕЖДУ ЕВРОПОЙ И КАВКАЗОМ / ЦЕНТРАЛЬНОЙ АЗИЕЙ

#### **Кроме Нефти**

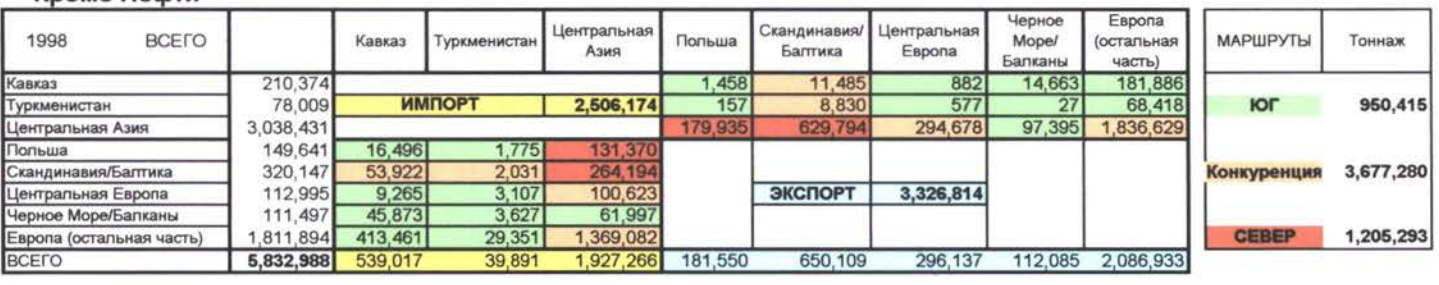

#### **Уголь**

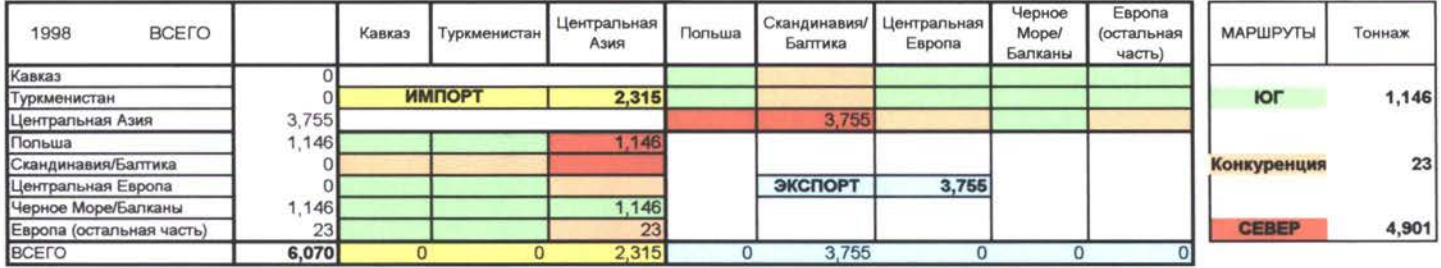

#### **Кокс**

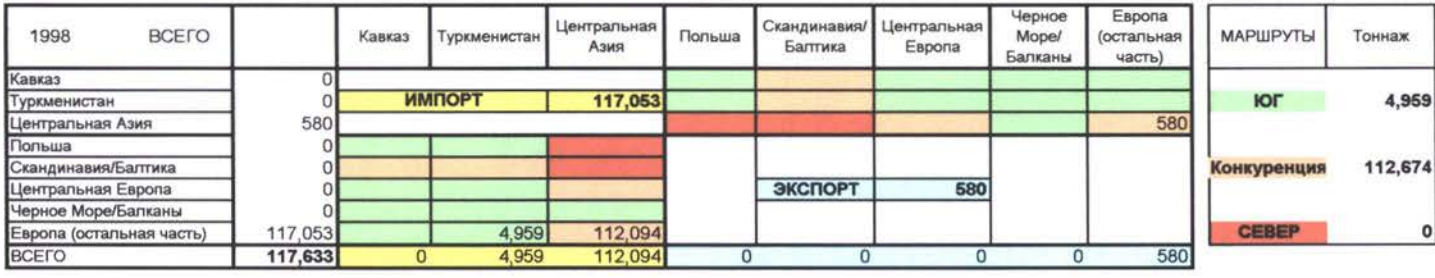

#### **Боксит**

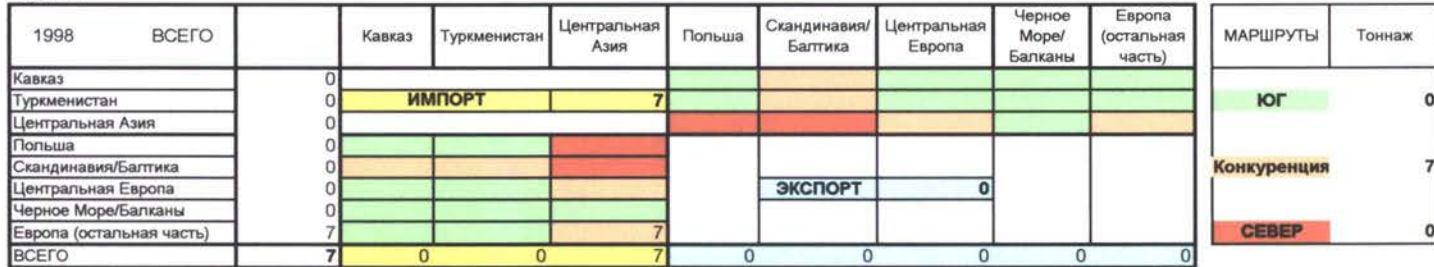

#### Другие **руды включая соль**

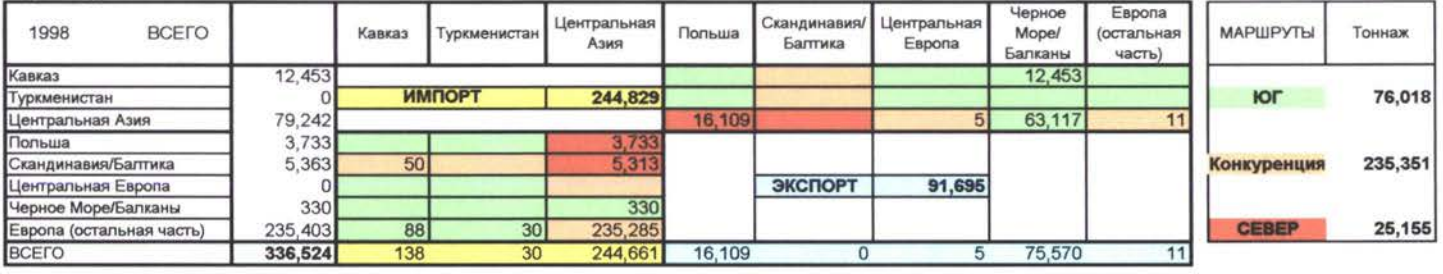

#### **Зерновые**

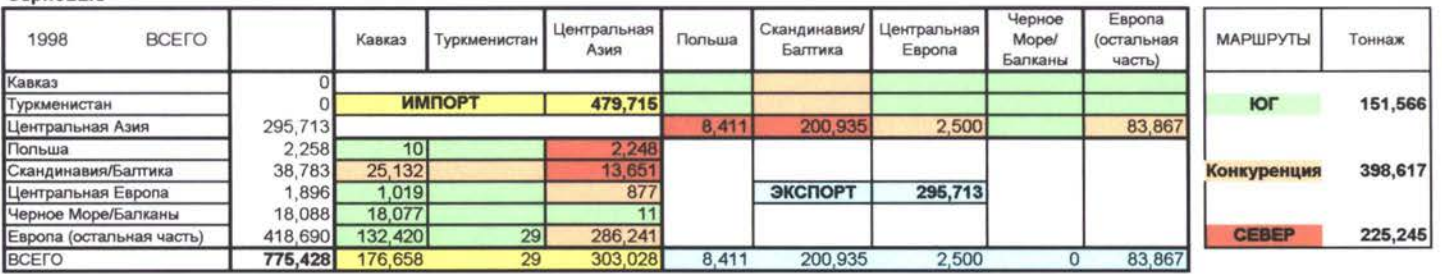

#### **Удобрения**

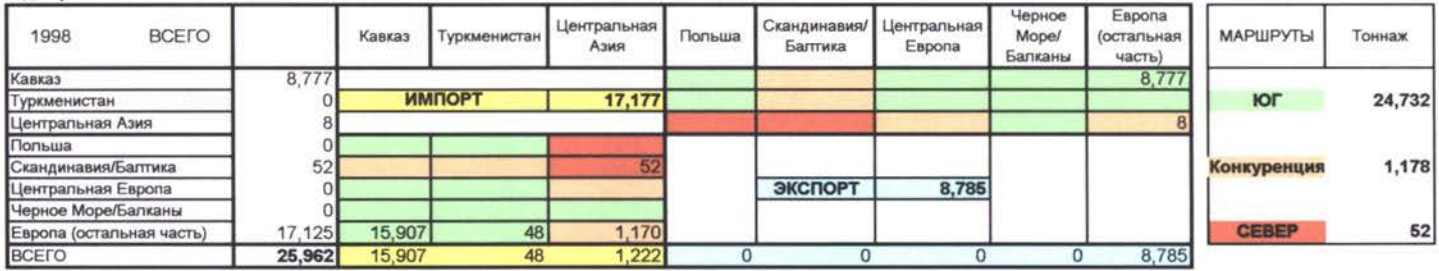

#### **Химические** продукты

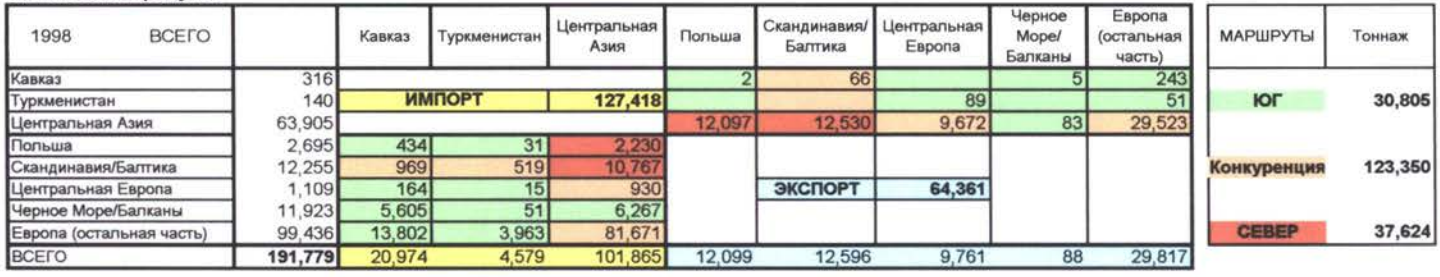

#### **Цемент**

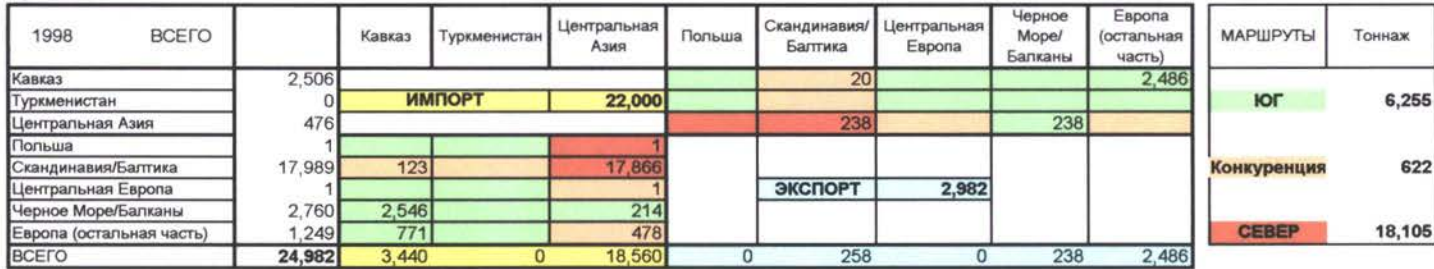

#### **Другие Строительные материалы**

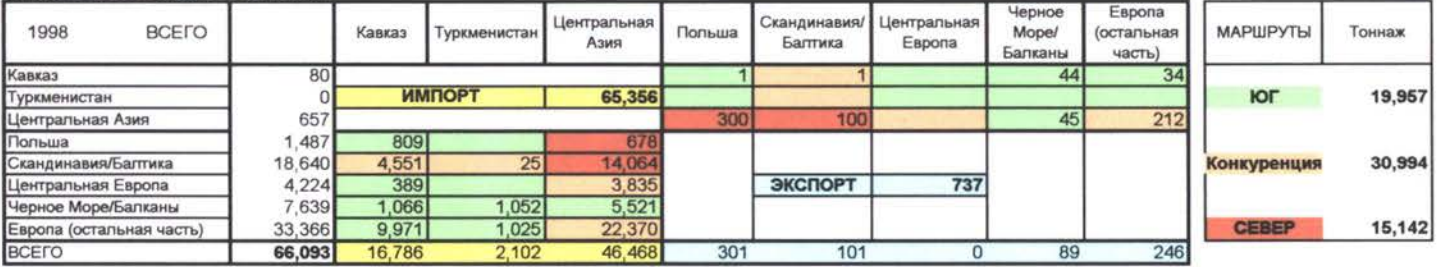

#### **Металлолом**

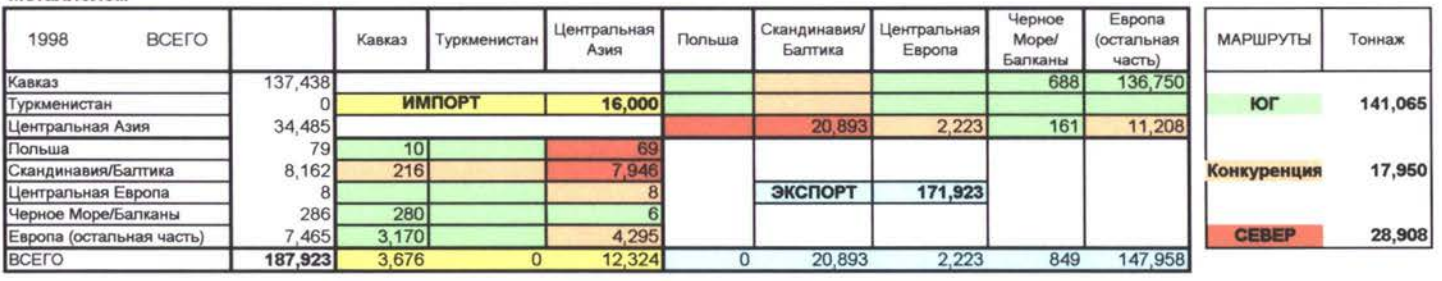

#### **Другие цветные или не цветные**

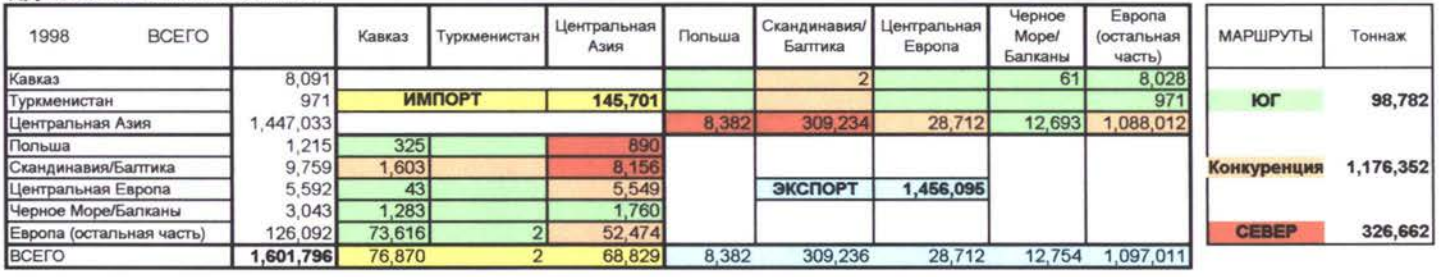

#### **Лесоматериалы**

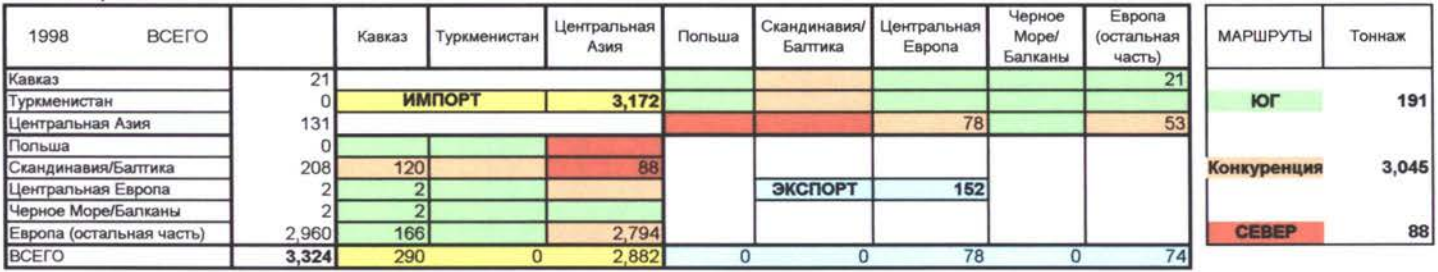

#### **Дерево изделия из него**

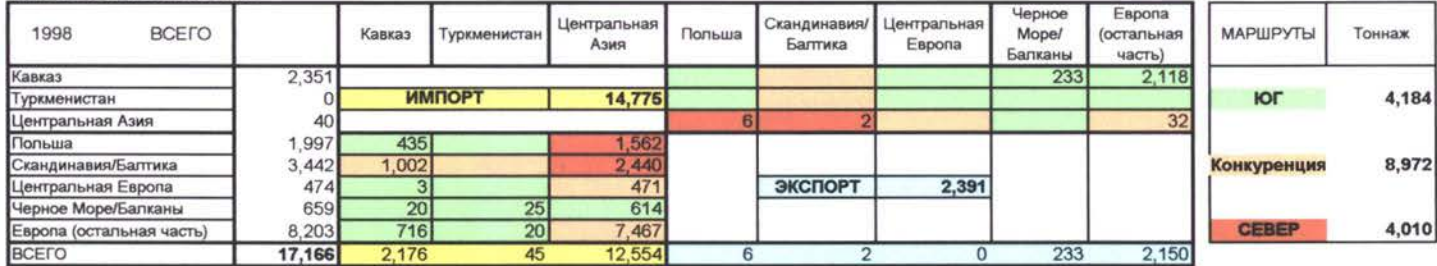

#### **Бумага**

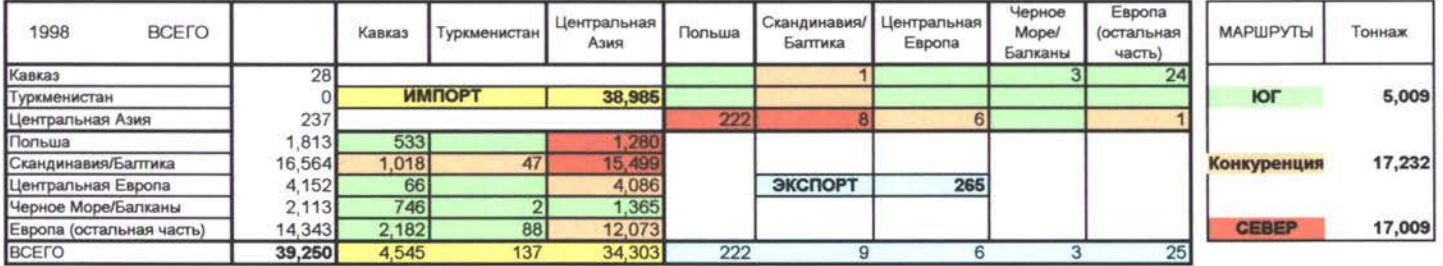

#### **Пластик Резина**

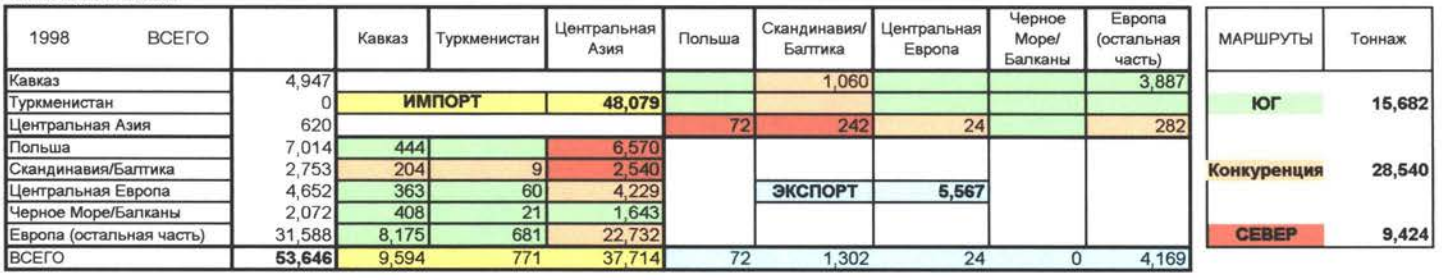

#### Хлопок

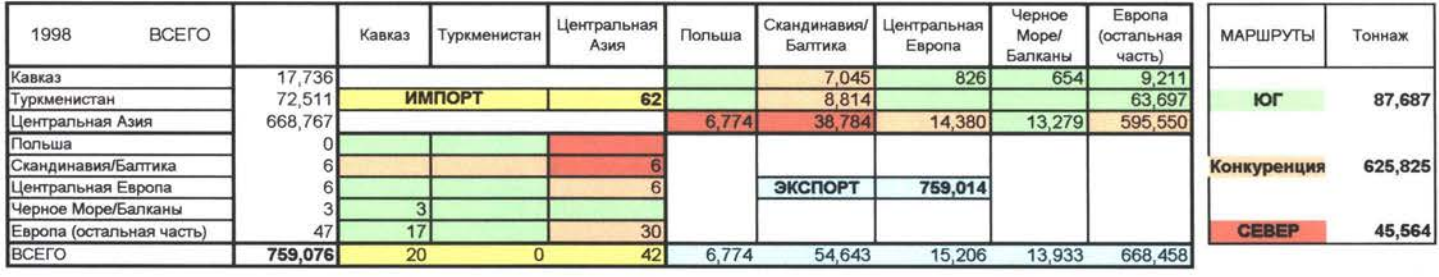

#### **Текстиль изделия из него**

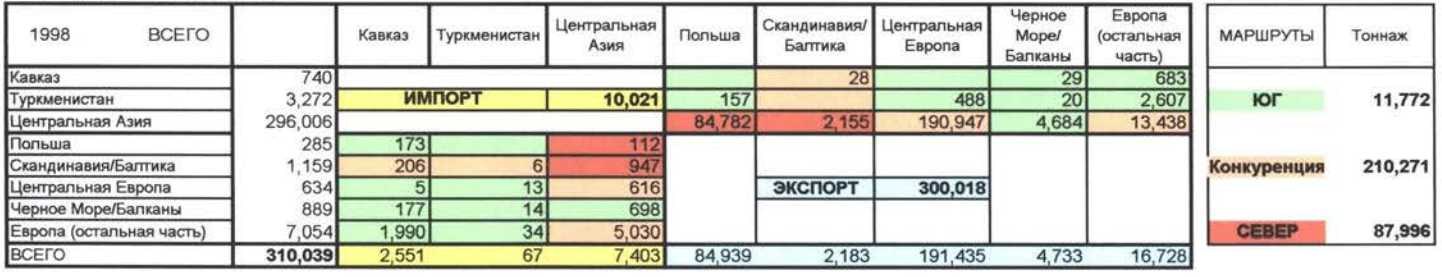

#### **Контейнера**

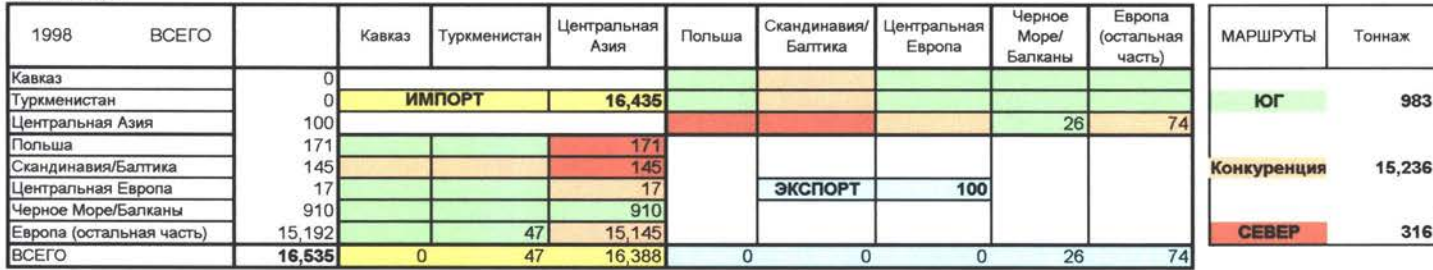

#### **Механизмы оборудования**

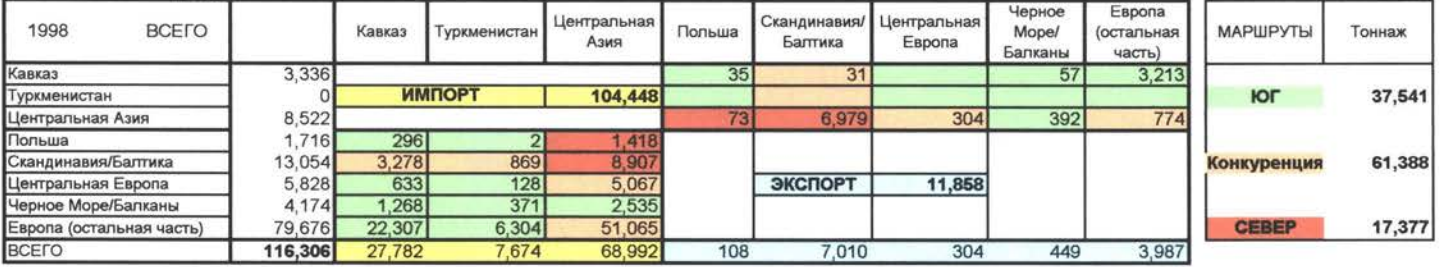

#### **Продукты животного происхождения**

I

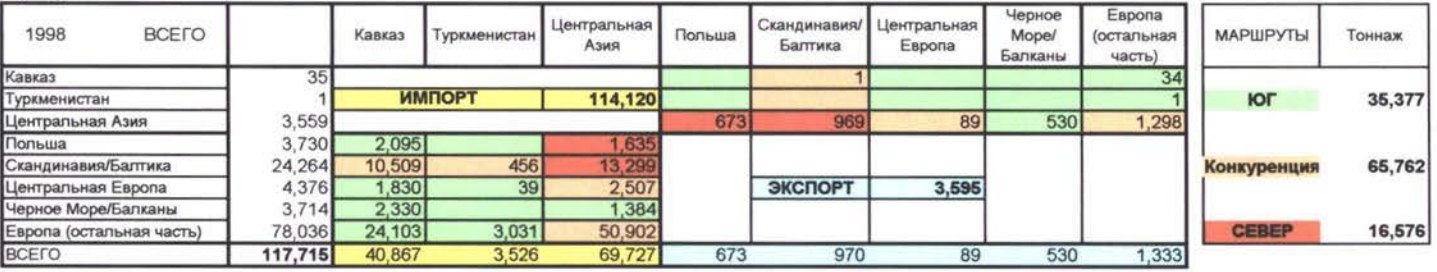

#### **Сельскохохяйственные продукты**

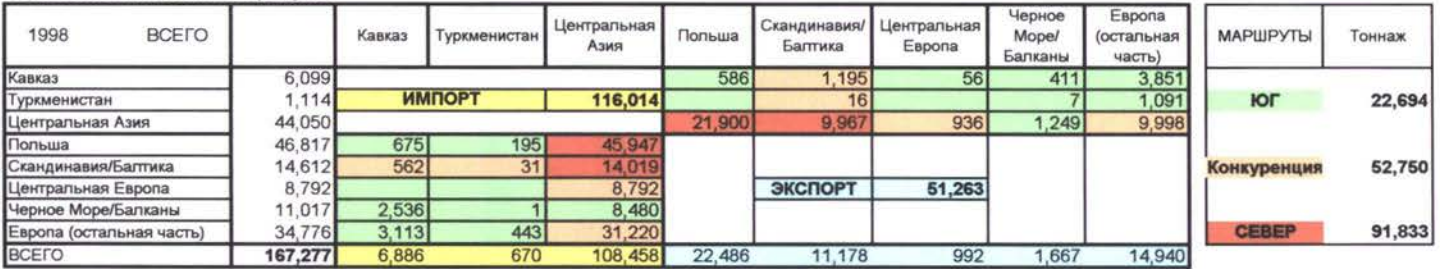

#### **Продукты питания**

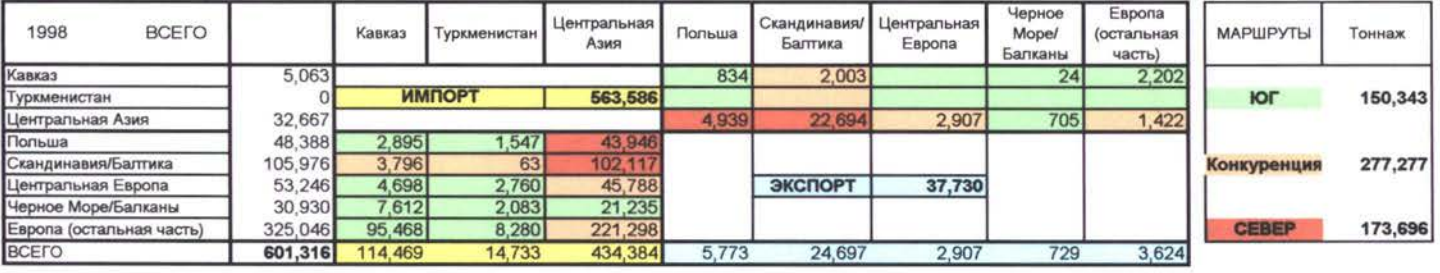

#### **Промышленные Товары**

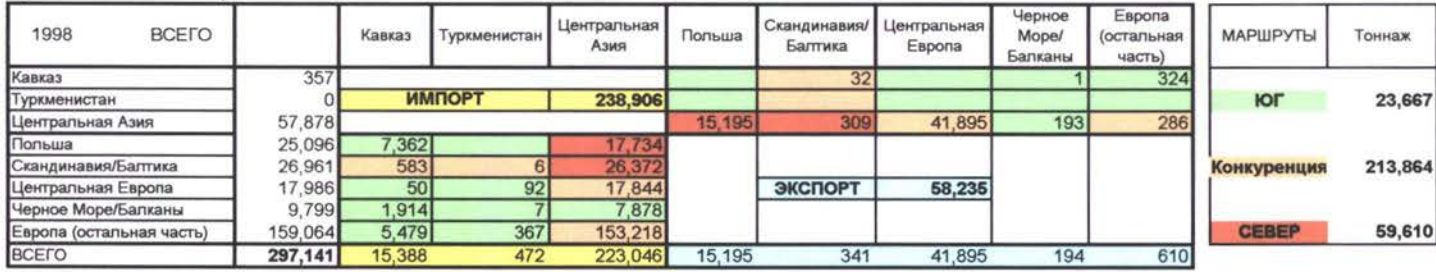

#### Только Нефть

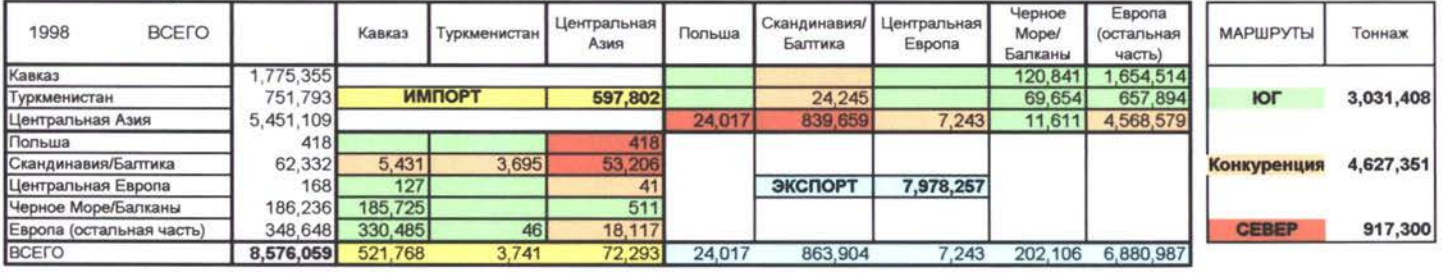

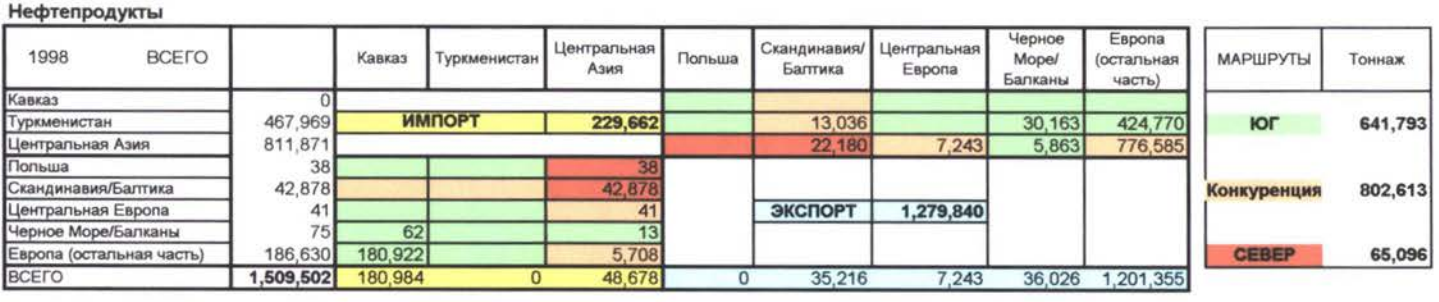

#### **Сырая Нефть**

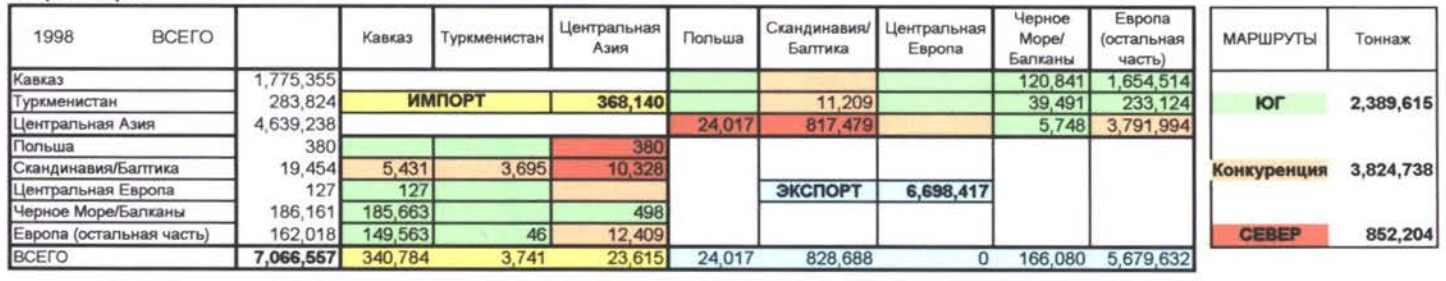

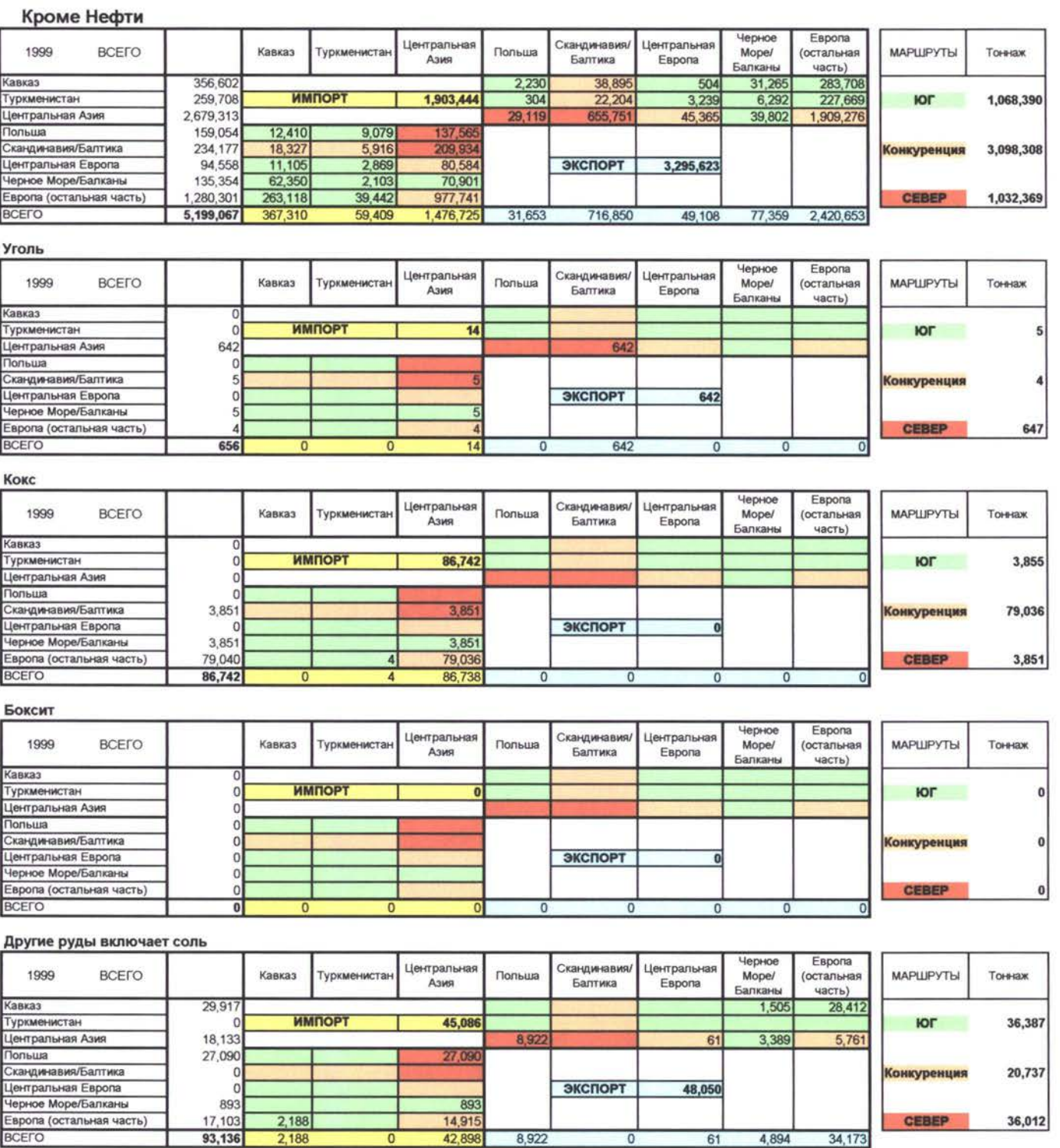

#### Зерновые

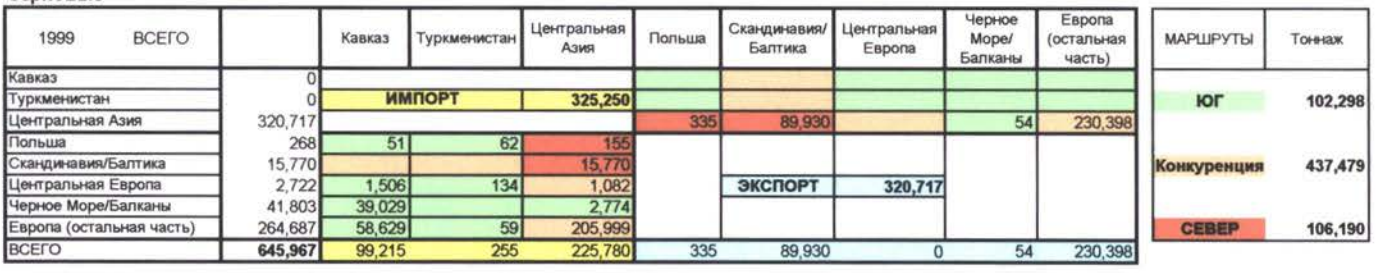

#### Удобрения

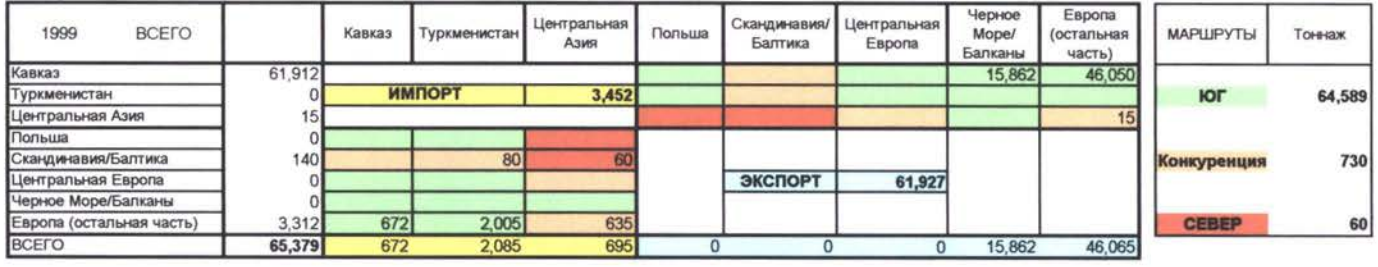

#### Химические продукты

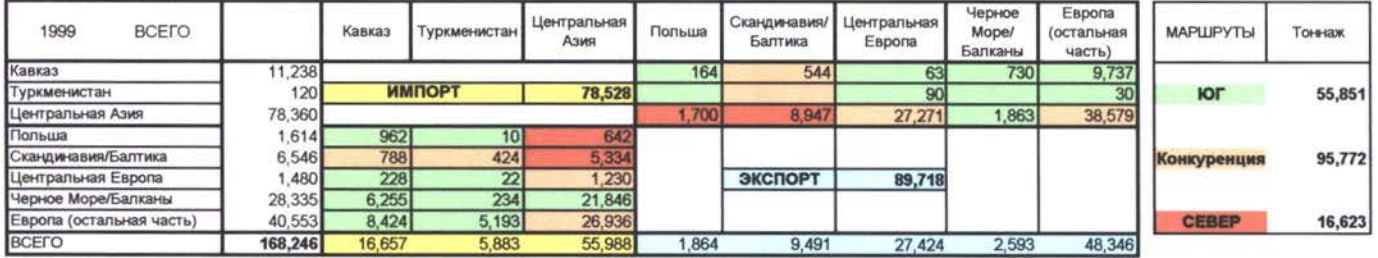

#### Цемент

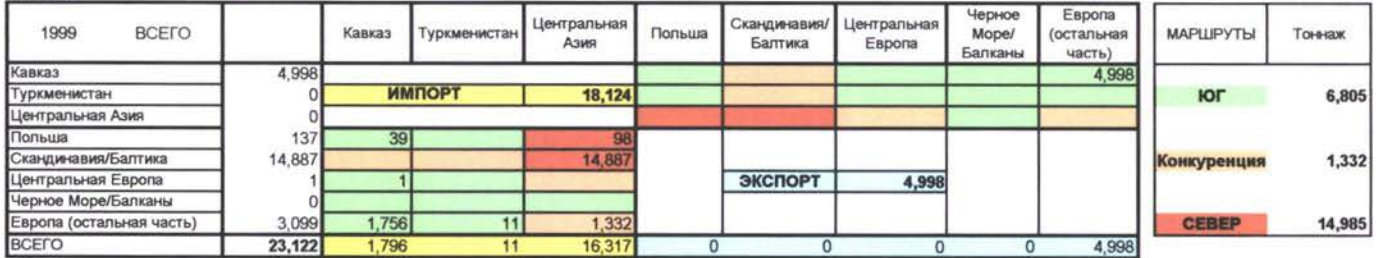

#### **Другие** Строительные **Материалы**

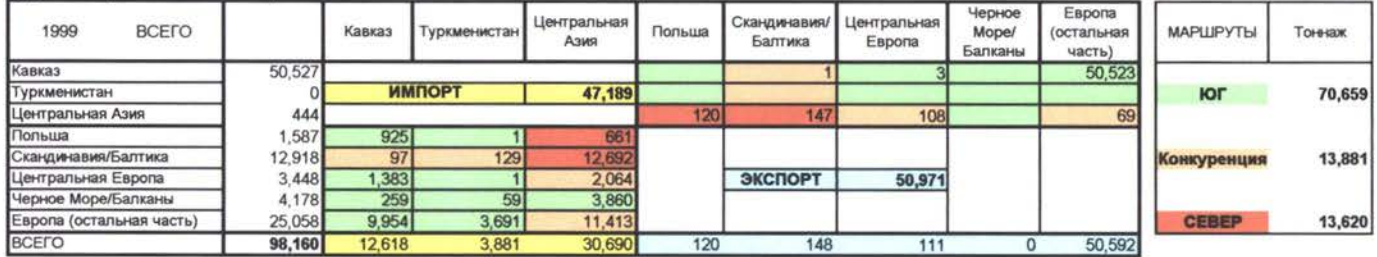

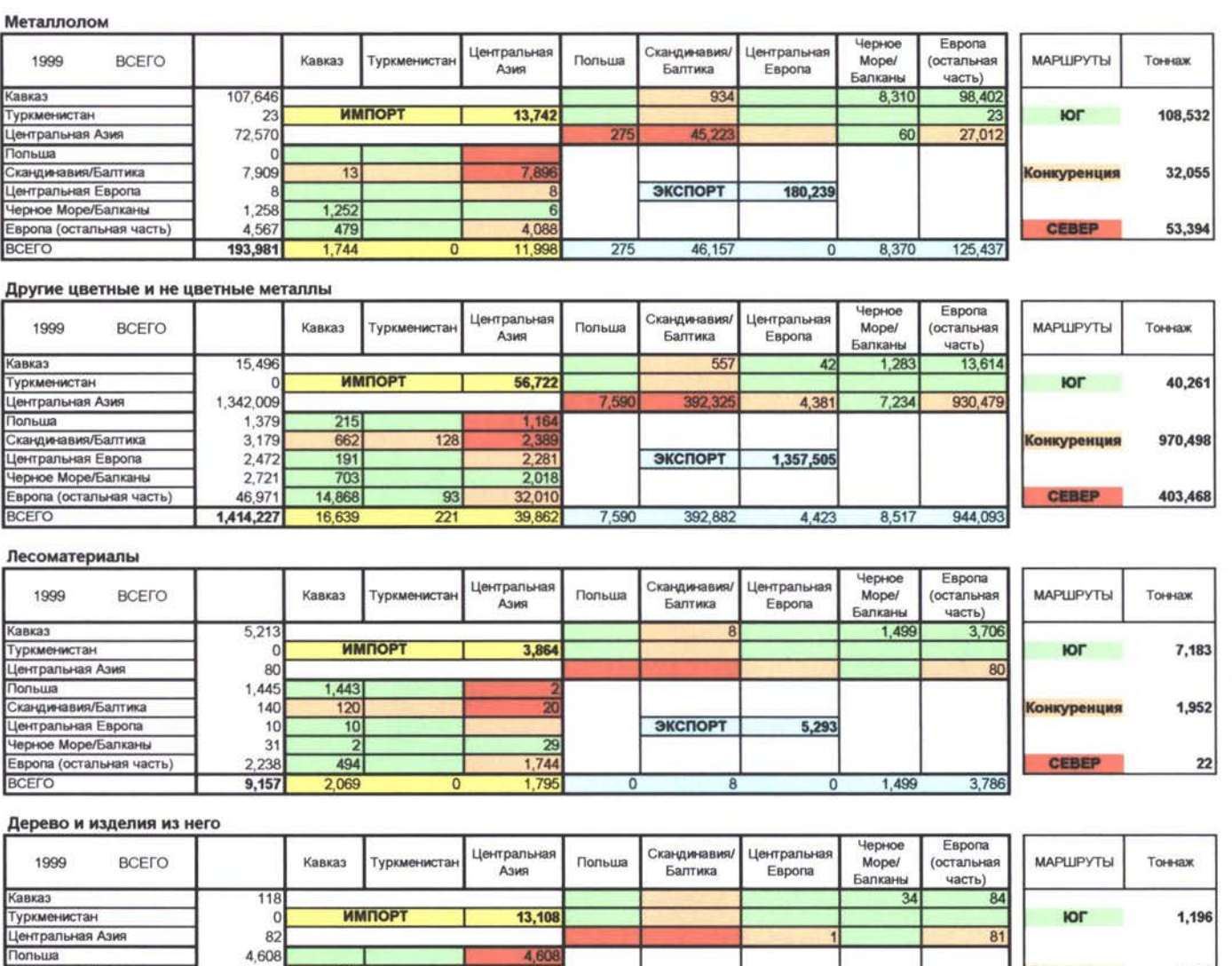

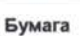

Черное Море/Балканы 224 47 8 169<br>Европа (сервети 1692 года) 169 169 169 169

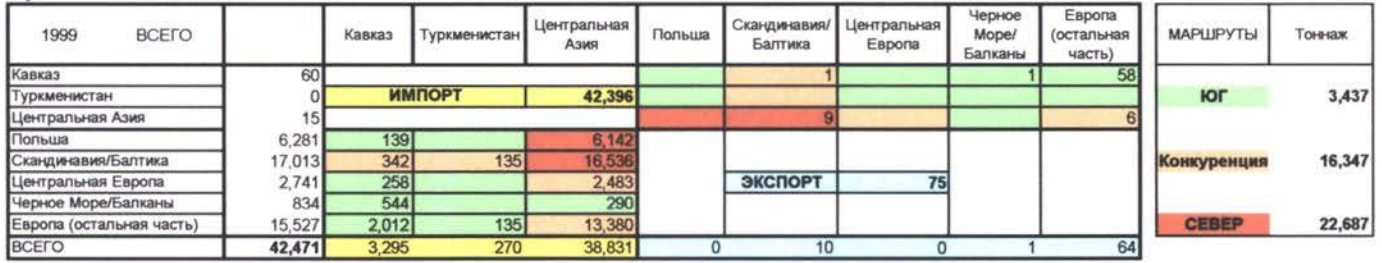

польша<br>Скандинавия/Балтика 2,271 <del>179 2,092</del> 2,092 Конкуренция 5,412

6,700 Европа (остальная часть) 5,707 683 <sup>153</sup> 4,871

280 **ЭКСПОРТ** 298 18 **200**

всего **| 13,308 909 179 12,020 0 0 1 34 165** 

#### **Пластик резина**

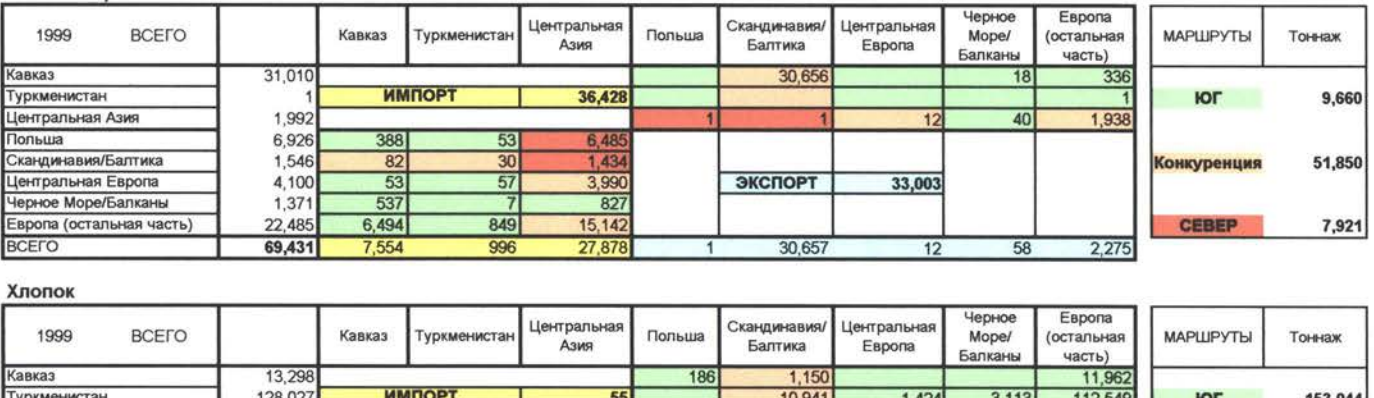

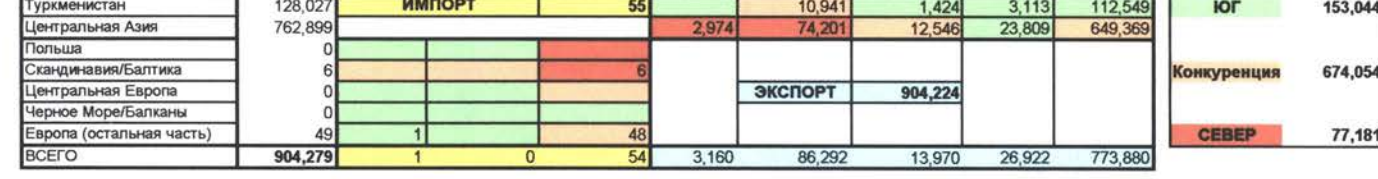

#### **Текстиль изделия из него**

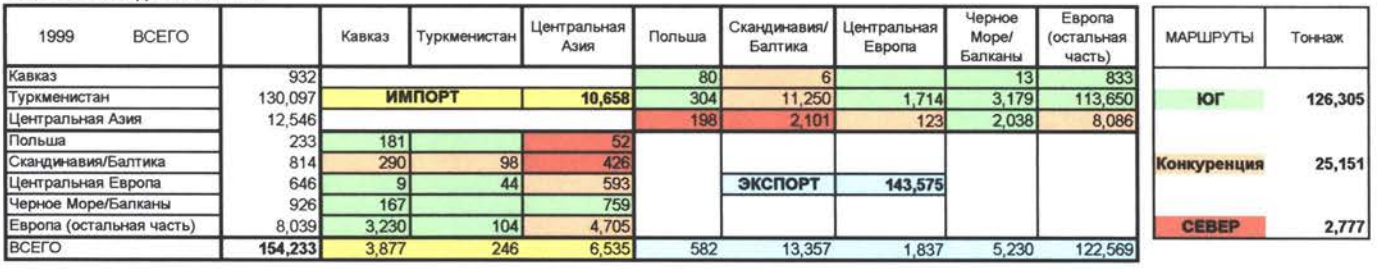

#### **Контейнера**

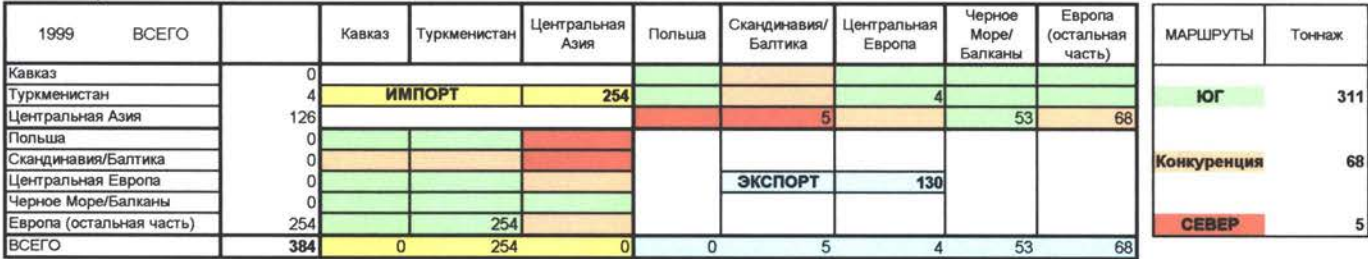

#### **Механизмы оборудования**

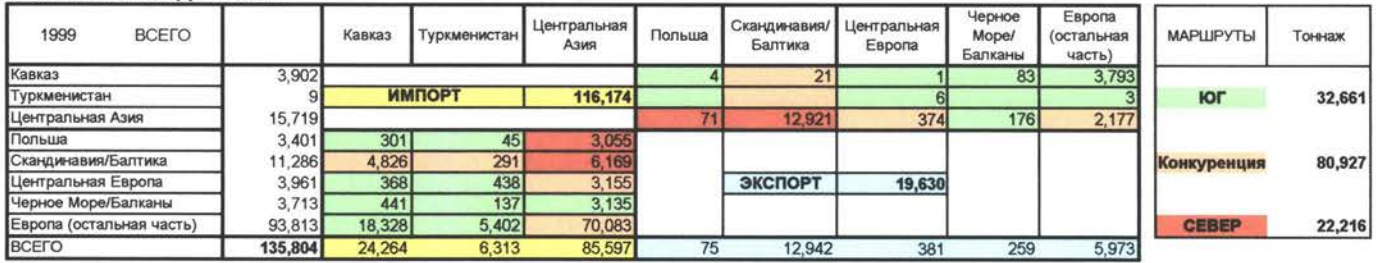

#### Продукты животного происхождения

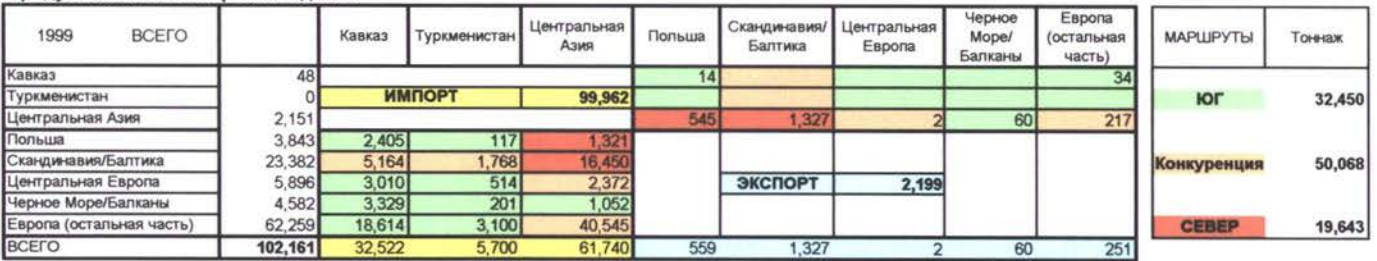

#### **Сельскохозяйственные продукты**

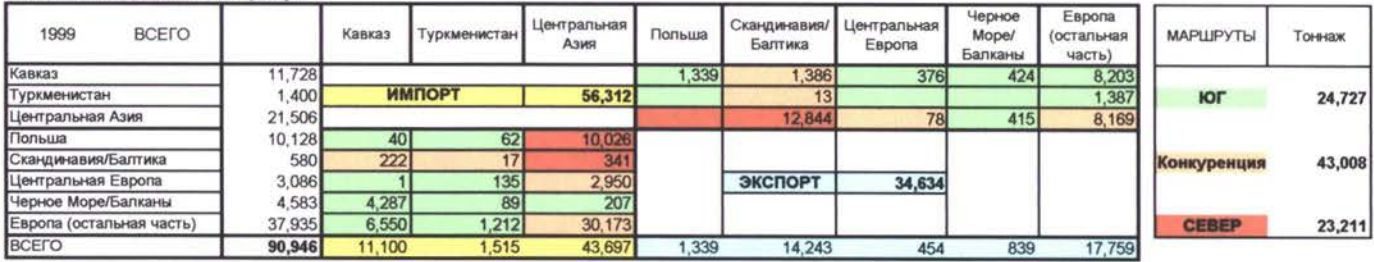

#### **Продукты питания**

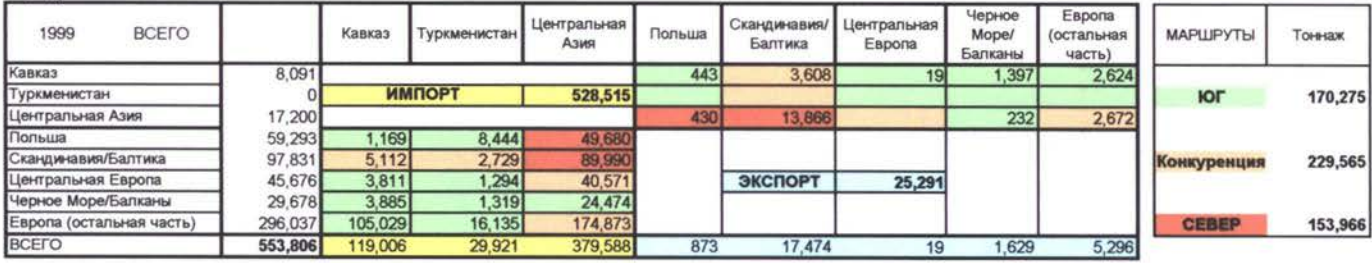

#### **Промышленные товары**

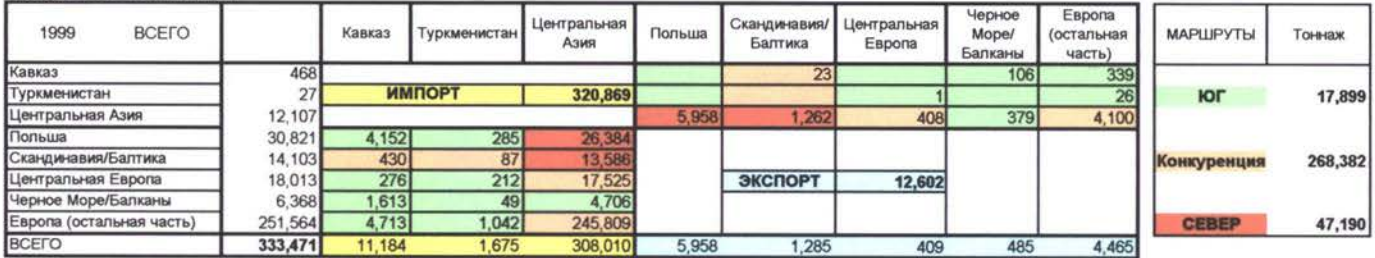

### Только Нефть

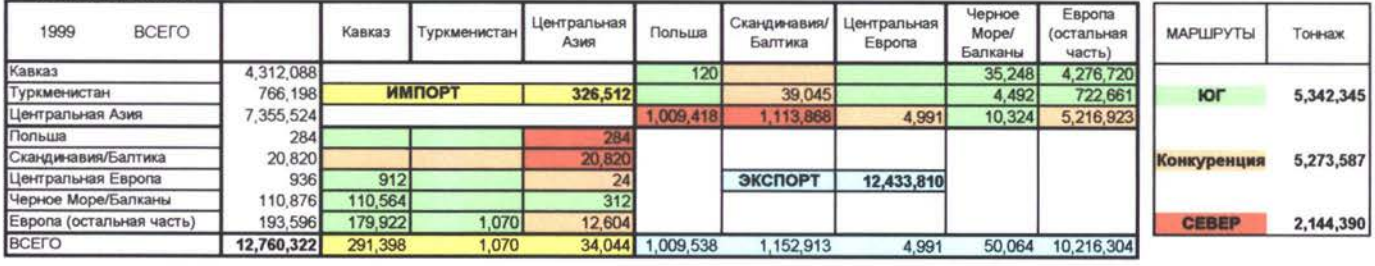

#### **Нефтяные Продукты**

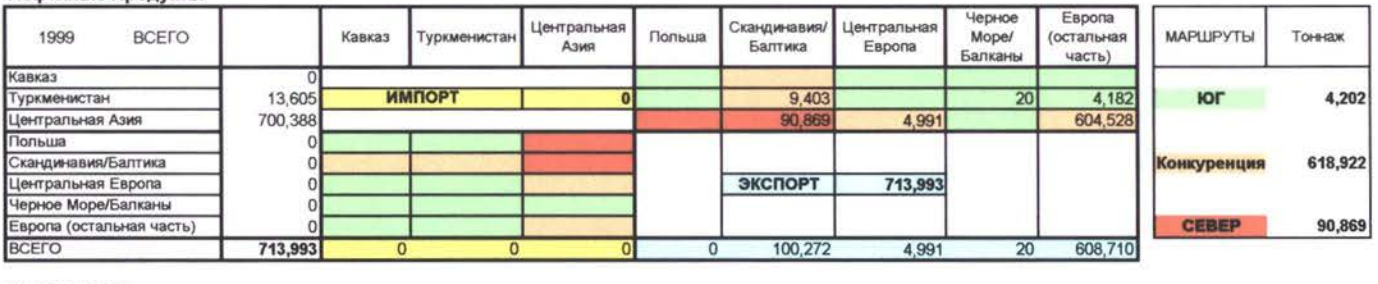

#### **Сырая Нефть**

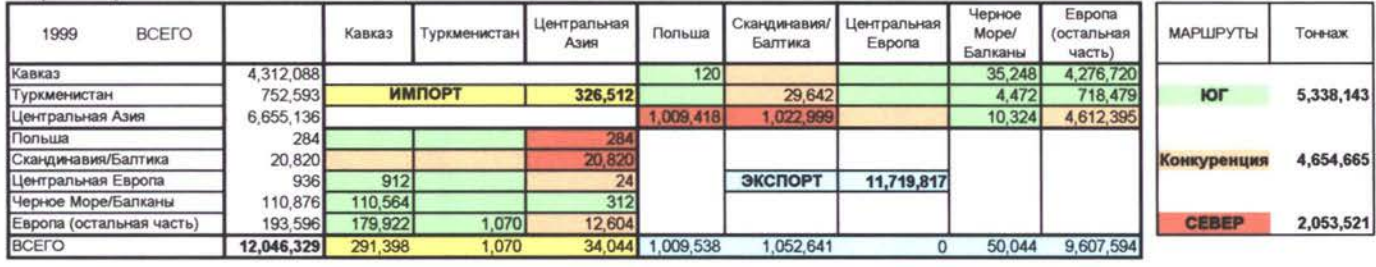

Программа ТРАСЕКА Транспортные Потоки и Технико - Экономические Обоснования

Модуль

 $\mathcal{M}$ 

База Данных по Транспортным Потокам Прогнозы

A 11 Веб - Сайт

<http://www.traceca.org/traffic>

## Организация Операционная Структура Проекта

Из-за количества данных и комплексности системы, база данных транспортных потоков программное обеспечение по прогнозированию требуют эффективной функциональной и организационной структуры, чтобы гарантировать надлежащую обработку и управление данными. В этой секции предлагается общая структура и условия, при которых вся система будет работать слаженно.

Система включает пользователей нескольких профилей (каждый из которых имеет доступ к определенным данным), операционный механизм и некоторые принципы финансирования:

• *Региональный Администратор* обладает максимальными правами, т.е может создавать, обновлять и стирать. Он также руководит работой с другими пользователями: декларации пользователей, права и возможности доступа,<br>предоставляемые каждому пользователю, операции по защите данных, предоставляемые каждому пользователю, операции по обновлению справочных таблиц и вмешательство в случае ошибок в системе с<br>целью свосстановления работоспособности системы (восстановление, целью реорганизация контроль над системой). работоспособности

Администрирование будет функционировать на *региональном уровне* рамках нового ожидаемого проекта Трасека под названием «Координационная Группа Трасека». Общей целью этого проекта, который планируется начать в следующем году, является увеличение обмена информацией данными между подрядчиками и развитие связей между деятельностью текущих проектов и Постоянным Секретариатом Трасека и Национальной Комиссией. В проекте также предусматривается создание Региональных Координационных Офисов Трасека *Одессе, Ташкенте Тбилиси.*

Эти региональные офисы будут руководить процессом поддержки существующего Web-сайта Трасека и будущего сайта, посвященного Базе Данных Транспортных Потоков. Так как будут созданы три разных офиса, рекомендуется, чтобы<br>Администратор иаходился в Баку (штаб-квартира Совместной Администратор Межправительственной Комиссии Трасека). Он будет определять рабочие связи процедуры, которые будут применяться к каждой из трех географических зон: Восточная Европа, Кавказские страны, Центральная Азия. находился Баку (штаб-квартира Совместной

• *Местные Менеджеры* будут работать на национальном уровне. Они могут получить доступ к местной базе данных и к основной базе данных. В основную базу данных можно будет войти только для чтения и консультаций, так как обновление и создание данных требует лучшего качества связи. В местную базу данных можно будет входить с возможностями обновления.<br>Местные менеджеры и оборудование

будут находиться в помещении Бенефициара, где доставленное оборудование уже принципе установлено. Они будут работать напрямую с должностными лицами, опредяляющими политику и принимающими решения на местном уровне. Местный рабочий персонал должен состоять из <sup>1</sup> (или 2) экспертов, руководящих сбором определенных данных от провайдеров данных (Таможня, Статистические Институты, Транспортные Агенства, и т.д.) и обновлением справочных/ссылочных таблиц, а также рассылкой данных Региональным Координационным Офисам. Кампания по Сбору Данных должна производиться раз в году. Рекомендуется эксплуатировать систему на основе совместного финансирования (Трасека и местные бенефициары) по меньшей мере в течение первых двух лет.

• *Пользователи,* такие как персонал Транспортной Ассоциации, Таможни, Университетов, могут получить доступ на уровне консультаций.

Следующая схема подытоживает операционное функционирование данной системы:

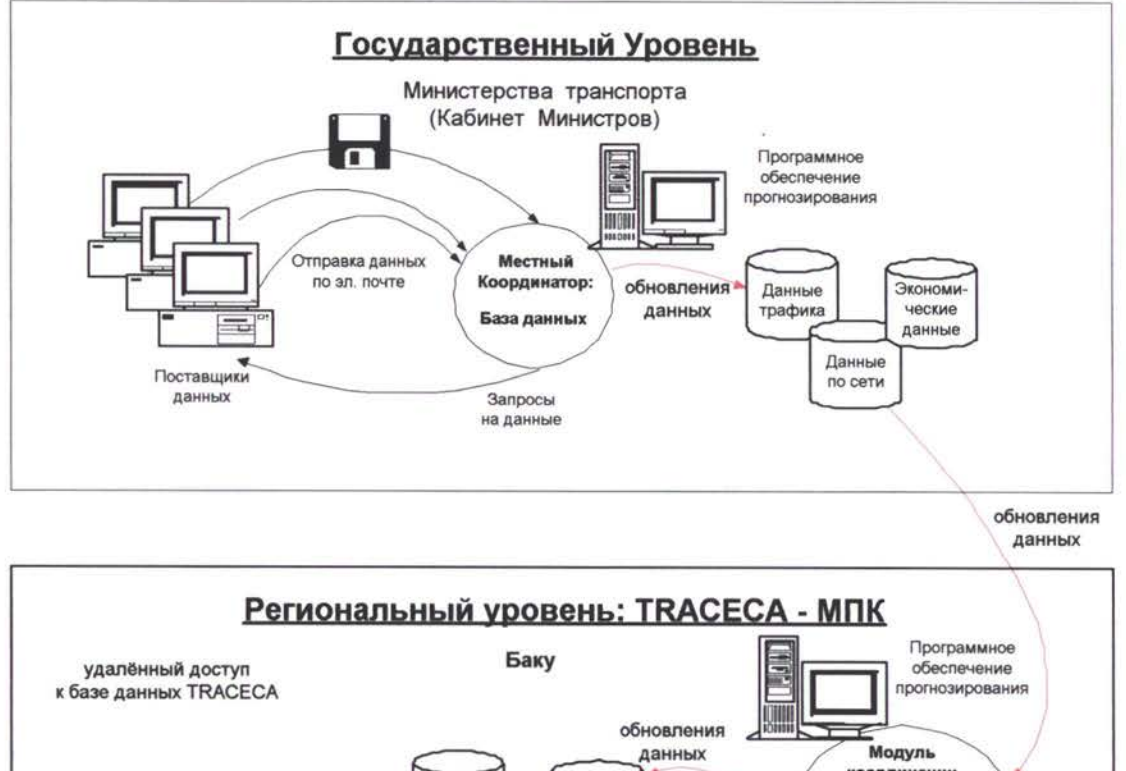

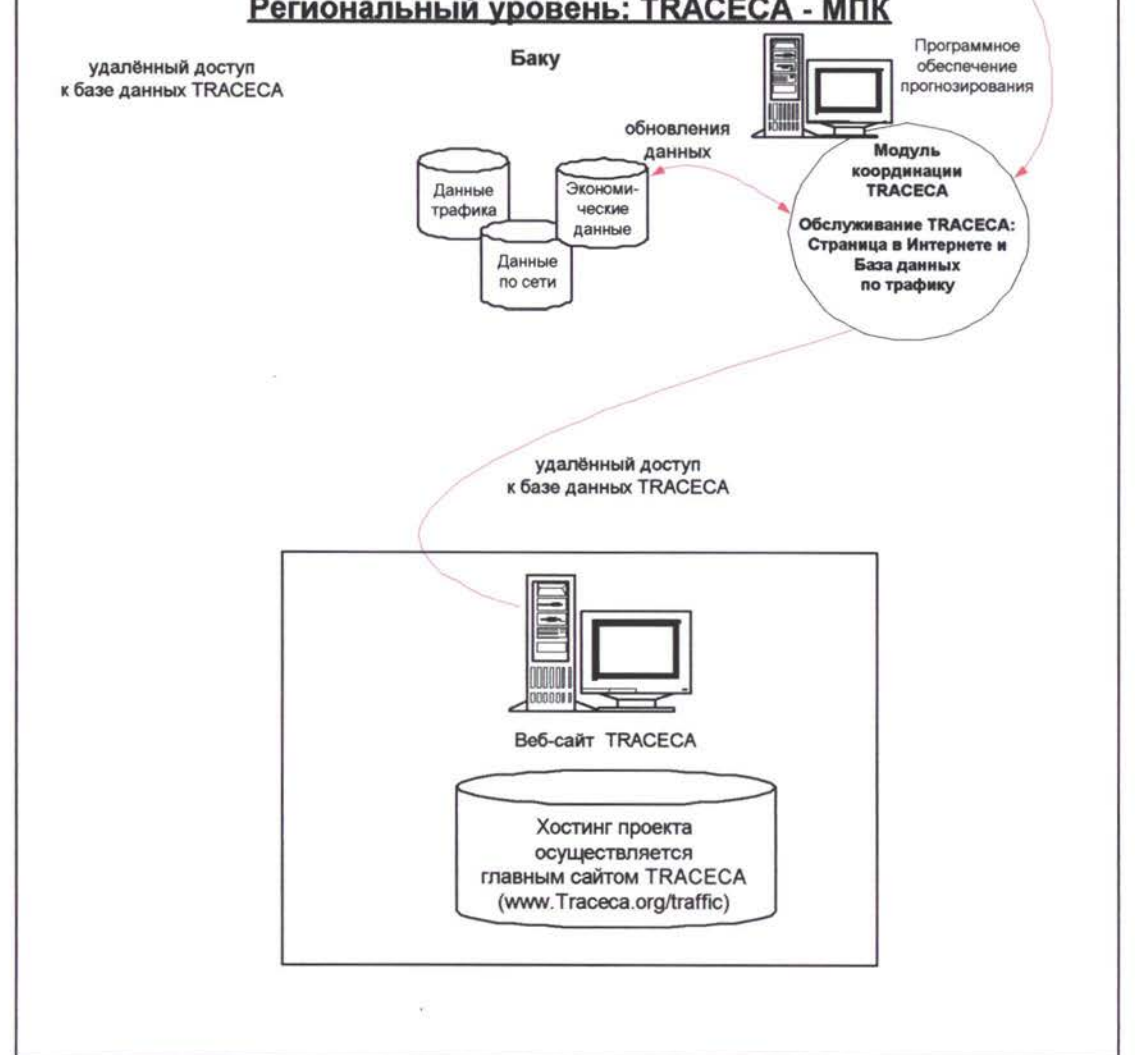

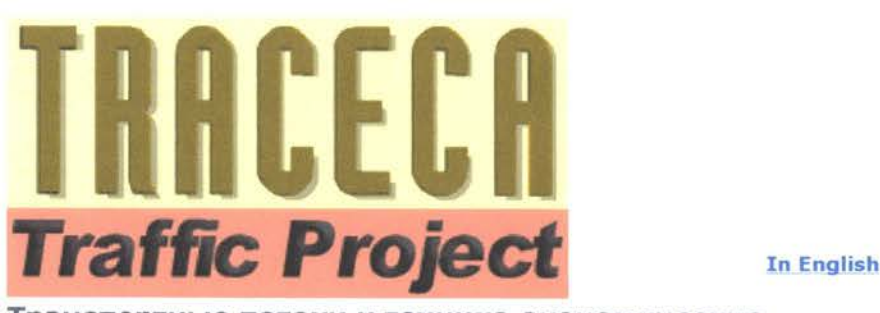

**Транспортные потоки технико-экономические обоснования-TNREG 9803** Исследовательский проект, контракт на который был заключен между Проектом Tacis Европейской Комиссии и Французской Инженерно-Консалтинговой Компанией ВСЕОМ

- Главная страница
- База данных
- Модель
- Получить пароль
- Сайт ТРАСЕКА
- **вязь нами**

Задачей проекта явилось создание инструмента планирования, который будет служить разработке поддержке проектов, касающихся транспортной инфраструктуры, внутри существующей экономической среды, состояние которой определяется посредством соответствующих социо-экономических и торговых характеристик в десяти странах ТРАСЕКА, расположенных вдоль побережья Черного моря, на Кавказе и Средней Азии.

Результатами Проекта Транспортных Потоков ТРАСЕКА являются:

- База данных составленная из групп легкодоступных статистических таблиц Excel, отражающих состояние экономики и транспортных перевозок в странах ТРАСЕКА в прошлом и настоящем;
- Модель прогнозирования транспортных потоков, состоящей из компьютерных программ, которые используют таблицы данных в качестве информационной поддержки, и разработанной для прогнозирования мультимодальных перевозок транспортной сети.

Эта информация может быть загруженна ограничениями для отдельных стран.

Главная страница | База данных | Модель | Пароль | ТРАСЕКА | Связь с нами

Последнее обновление 31 Августа 2001

© 2001 - ТРАСЕКА

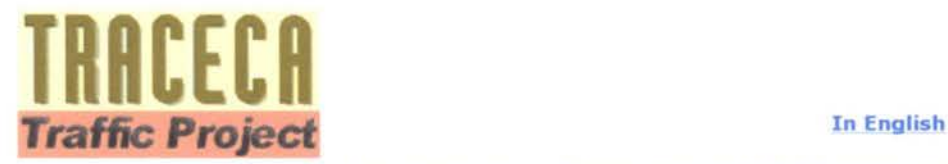

**База данных Проекта ТРАСЕКА транспортные потоки**

**Главная страница**

- **База данных**
- **Модель**
- **Получить пароль**
- **Сайт ТРАСЕКА**
- **Связь нами**

База данных составленна из независимых наборов Excel таблиц для каждой страны ТРАСЕКА отдельно для 1998 года и 1999 года и и описывающих следующие транспортные и экономические параметры:

- **Инфраструктура:** физические и технические характеристики железнодорожных, автодорожных звеньев и морских путей;
- **Перевозки:** в тоннах или количестве транспортных средств, проходящих через железнодорожные, автодорожные, портовые звенья морские пути;
- **Социо-экономика:** обычная соответсвующая информация о населении, объеме производства, ВВП т.д.;
- **Торговля:** международная торговля для 25 групп товаров 35 стран или групп государств.

Вышеуказанная информация (на английском или русском языке) может быть загруженна свободно (смотри нижеуказанные таблицы) с ограниченным доступом к некоторым странам. Получать пароль.

Вы можете загрузить МОДЕЛЬ ПРОГНОЗИРОВАНИЯ ТРАНСПОРТНЫХ ПОТОКОВ, программное обеспечение использующее файлы данных как исходную информацию для прогнозирования мультимодальных транспортных потоков.

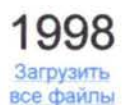

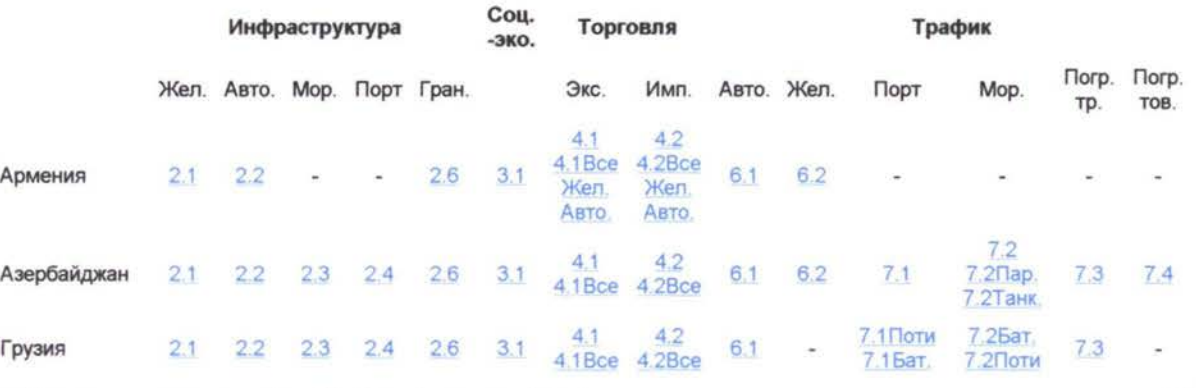

http://www.traceca.org/traffic/database-rus.html 9/6/2001

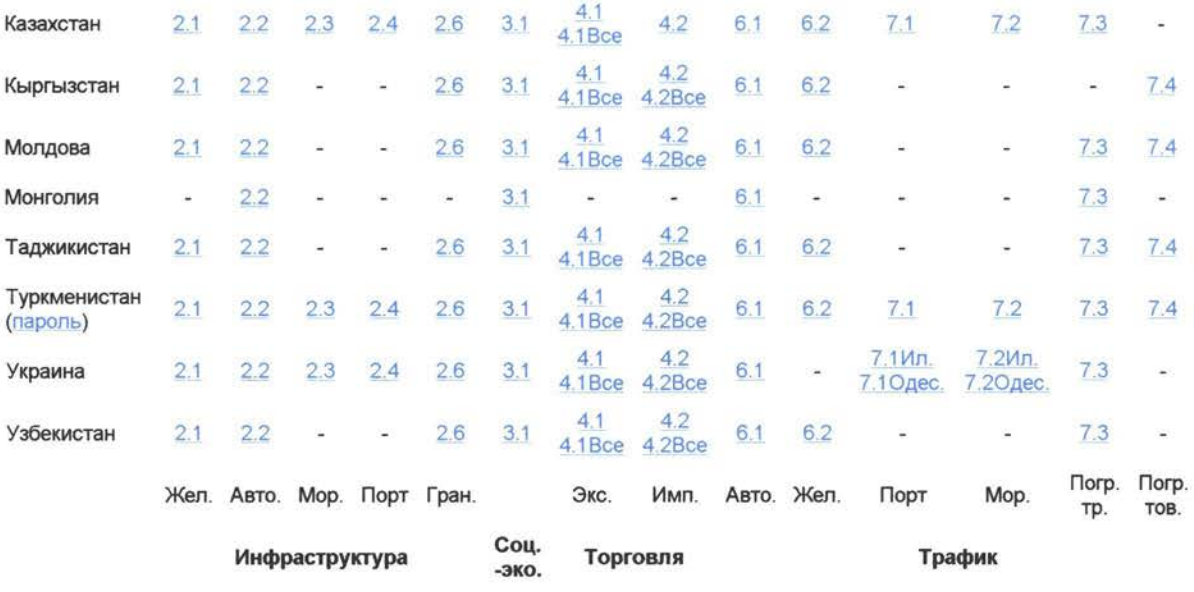

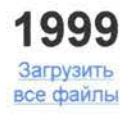

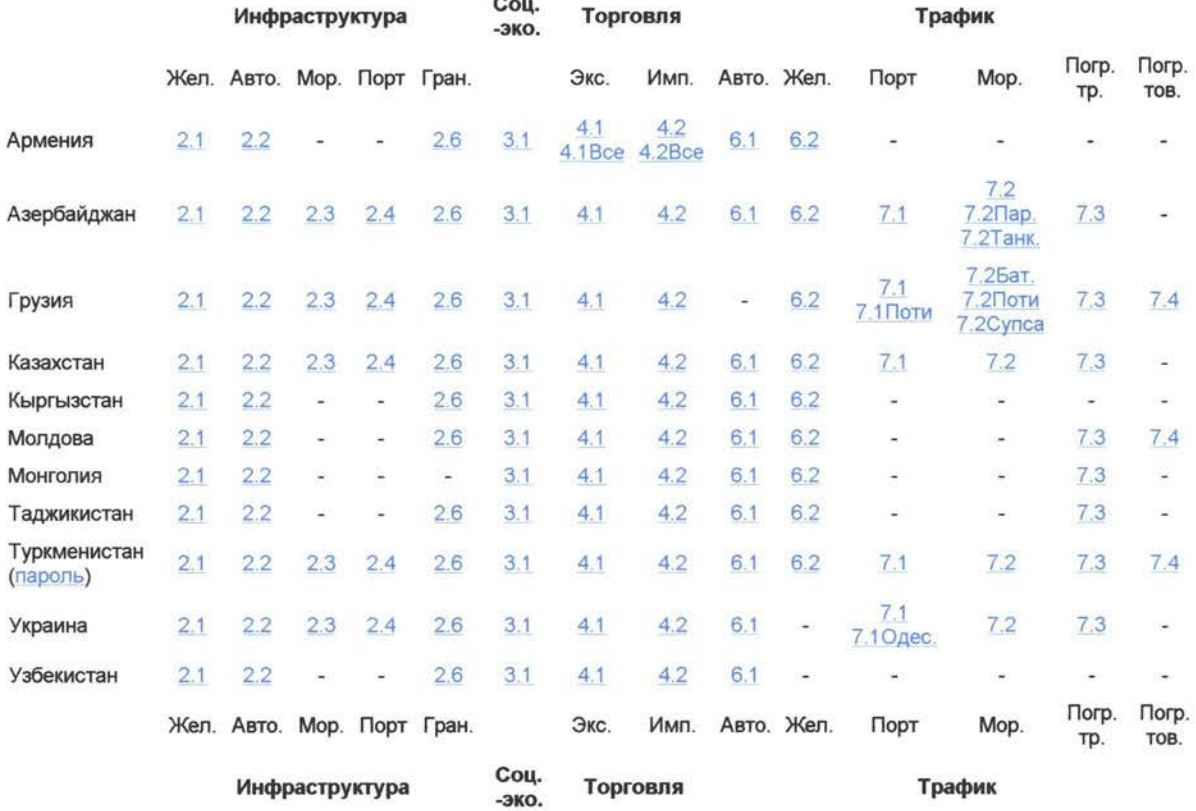

**Главная траница <sup>|</sup> База данных <sup>|</sup> Модель <sup>|</sup> Пароль <sup>|</sup> ТРАСЕКА <sup>|</sup> Св нами**

Последнее обновление 31 Августа 2001

© 2001 - ТРАСЕКА

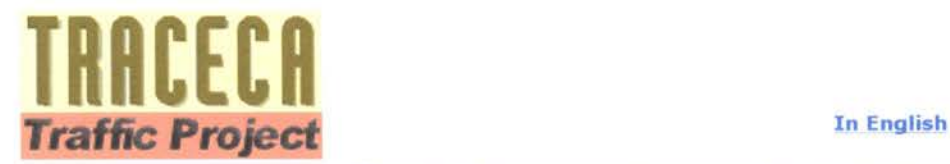

**Модель прогнозирования транспортных потоков**

**Главная страница**

- **База данных**
- **Модель**
- **Получить пароль**
- **Сайт ТРАСЕКА**
- **Связь нами**

Целью модели является прогноз, приблизительно на 2012 год, будущих транспортных потоков сети транспортной инфраструктуры, охватывающей 10 стран ТРАСЕКА. Модель визуально отображает объемы перевозок по каждому звену транспортной сети: железная дорога, автомагистраль, порт, паром, морские пути. Также таблицы формате Excel предоставляют дополнительные детали. Модель позволяет с легкостью настраивать параметры будущего транспортного спроса и предложения в рамках реального процесса планирования.

Эта Модель (программное обеспечение данные) могут быть загруженны свободно (16 Мб). Предварительно необходимо получить пароль для доступа к информации по некоторым странам. Получить пароль .

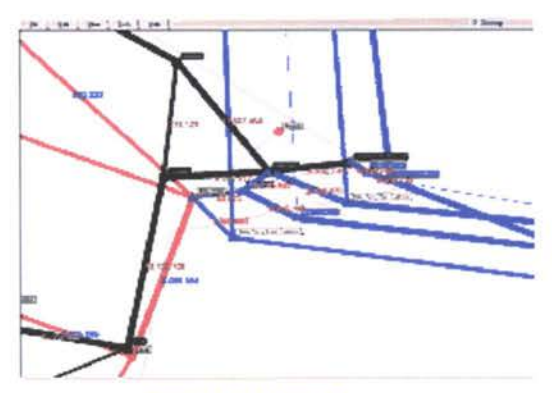

Увеличить 80QX568 1024X744

Руководство по использованию может быть загруженно отдельно.

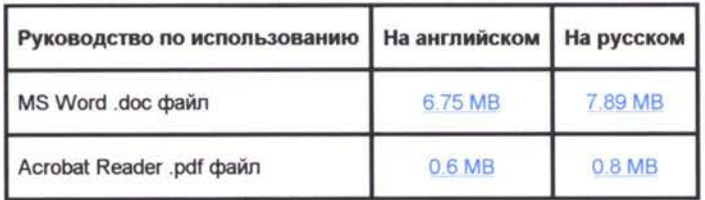

Утилита поможет получить информацию по последним обновлениям программного обеспечения данных, включая данные за следующие годы.

набор .xls файлов формата MS Excel.

#### **Требования аппаратному обеспечению**

Для запуска модели прогнозирования рекомендуется использовать IBM совместимый комьютер следующей конфигурации:

- <sup>500</sup> МГц процессор-Pentium III
- <sup>4</sup> Гб Жесткий диск
- 128/256 Мб ОП
- Операционная система Windows 98/2000
- MS Office предпочтительна версия "ХР" (English).

**Главная страница | База данных <sup>|</sup> Модель <sup>|</sup> Пароль | TPACEKA <sup>|</sup> Связь нами**

Последнее обновление © 2001 - TPACEKA 31 Августа 2001

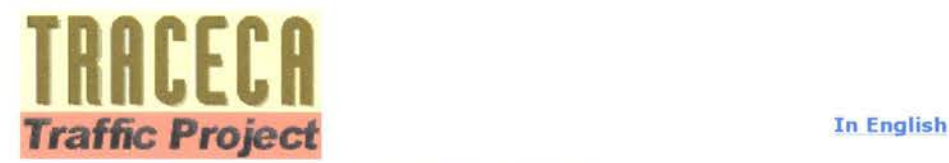

**Получить Пароль**

Главная страница

- База данных
- Модель
- Получить пароль
- Сайт ТРАСЕКА
- Связь с нами

Квалифицированные специалисты, организации, студенты могут получить пароль для доступа к МОДЕЛИ ПРОГНОЗИРОВАННИЯ ТРАНСПОРТНЫХ ПОТОКОВ информации по всем странам.

Пожалуйста, предоставьте следующую информацию **(поля отмеченные красным необходимо обязательно заполнить).** Мы вышлем Вам логин пароль по электронной почте в течении двух рабочих дней.

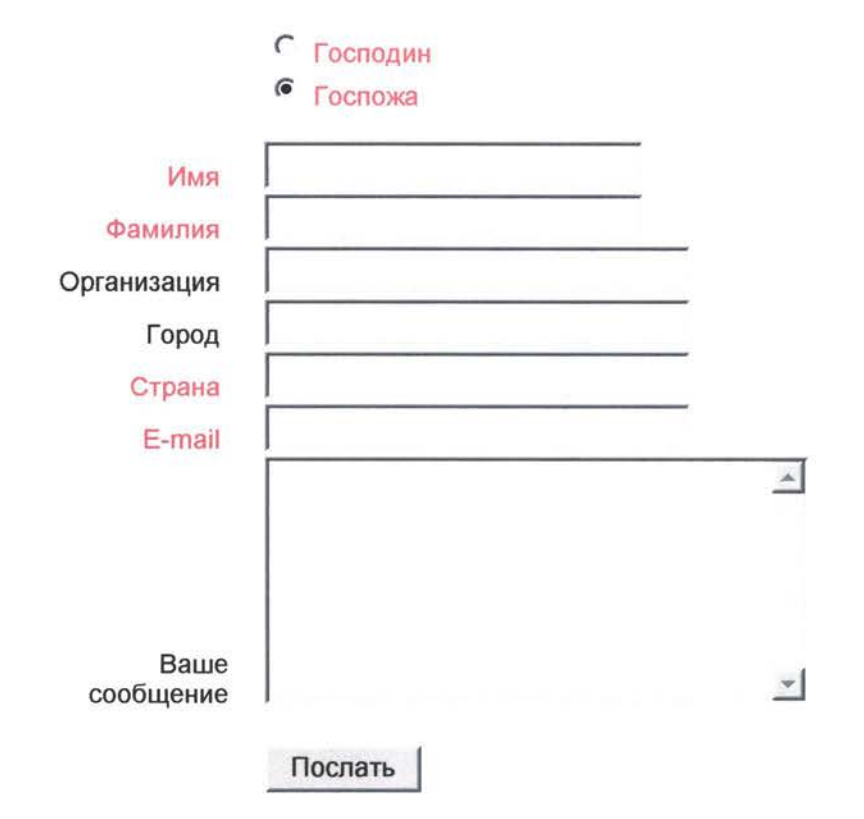

Главная страница | База данных | Модель | Пароль | ТРАСЕКА | Связь с нами

Последнее обновление 31 Августа 2001

© 2001 - ТРАСЕКА

Опубликовано в Августе 2001

Copyright © 2001 Авторские права защищены службой Tacis DG IA, Европейская Комиссия

Любые вопросы, касающиеся повторного воспроизведения этого документа, должны быть посланы Информационный Офис Тасис по адресу

Tacis Information Office, European Commission, Aarlenstraat 88 1/06 Rue d'Arlon, B-1040 Brussels.

Этот отчет был подготовлен ВСЕОМ. Факты, выводы и интерпретации, выраженные в этом отчете, принадлежат только ВСЕОМ ни какой степени не отражают политики или взглядов Европейской Комиссии